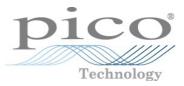

# PicoScope® 9400 Series Sampler-extended real-time oscilloscope

User's guide

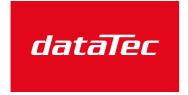

Mess- und Prüftechnik. Die Experten.

Ihr Ansprechpartner / Your Partner:

dataTec AG E-Mail: info@datatec.eu >>> www.datatec.eu

ps9400ug-6

# Contents

| 1 Welcome                                                  | 6  |
|------------------------------------------------------------|----|
| 2 Introduction                                             | 8  |
| 1 Overview                                                 | 8  |
| 2 Minimum PC requirements                                  | 8  |
| 3 Safety information                                       | 9  |
| 1 Symbols                                                  | 9  |
| 2 Maximum terminal ratings                                 | 10 |
| 3 Grounding                                                | 11 |
| 4 External connections                                     | 11 |
| 5 Environment                                              | 12 |
| 6 Care of the product                                      | 12 |
| 3 Product information                                      | 13 |
| 1 What do I get?                                           | 13 |
| 2 Connections                                              | 14 |
| 4 How to use your oscilloscope                             | 16 |
| 1 Acquiring, triggering and displaying waveforms           |    |
| 2 Measuring waveforms                                      | 20 |
| 1 Graticule measurements                                   | 20 |
| 2 Marker measurements                                      | 21 |
| 3 Automated measurements                                   | 22 |
| 4 Histogram measurement                                    | 23 |
| 5 Eye diagram measurements                                 | 25 |
| 6 Mask test                                                | 26 |
| 3 Waveform math                                            | 28 |
| 4 Connecting using LAN or USB interfaces (not 9402 models) | 29 |
| 1 Select current interface                                 | 30 |
| 2 Configure common LAN Settings                            | 31 |
| 3 Configure the oscilloscope's LAN settings                |    |
| 4 Configure other PicoSample 4 software LAN settings       | 32 |
| 5 Specifications and characteristics                       | 35 |
| 1 Vertical                                                 | 35 |
| 2 Horizontal                                               | 38 |
| 3 Acquisition                                              | 39 |
| 4 Trigger                                                  | 41 |
| 1 Internal trigger                                         | 41 |
| 2 External direct trigger                                  | 42 |
| 3 External prescaled trigger                               |    |
| 5 Display                                                  | 44 |
| 6 Save/Recall                                              | 46 |

| 7 Marker                    |    |
|-----------------------------|----|
| 8 Measure                   |    |
| 9 Mathematics               |    |
| 10 Histogram                |    |
| 11 Eye diagram              | 50 |
| 12 Mask test                | 50 |
| 13 Inputs/outputs           |    |
| 14 Power requirement        | 56 |
| 15 PC connection            | 56 |
| 16 Physical characteristics | 57 |
| 17 Environmental conditions | 57 |
| 6 PicoSample 4 software     | 58 |
| 1 Demo mode                 | 58 |
| 2 Display area              | 59 |
| 3 Drag and zoom             |    |
| 4 Main menu                 | 59 |
| 1 File                      | 60 |
| 2 Edit                      |    |
| 3 View                      |    |
| 4 Setup                     |    |
| 5 Measurements              |    |
| 6 Analysis                  |    |
| 7 System                    |    |
| 8 Utility                   |    |
| 9 Help                      |    |
| 5 Measurement area          |    |
| 6 Permanent controls        |    |
| 7 Pop-up keypad             |    |
| 8 Side menu                 |    |
| 9 Status area               |    |
| 10 System controls          | 80 |
| 1 Clear                     |    |
| 2 Run, Stop and Single      |    |
| 3 Autoscale                 |    |
| 4 Default setup             |    |
| 5 Undo, Redo                |    |
| 6 Сору                      |    |
| 7 Help                      |    |
| 11 Startup                  |    |
| 12 Toolbar                  |    |
| 7 Menu                      |    |
| 1 Channels Menu             |    |
|                             |    |

| 1 Channel Setup                                                        | 88  |
|------------------------------------------------------------------------|-----|
| 2 Zoom                                                                 | 97  |
| 2 Acquire Menu                                                         | 98  |
| 1 Time Base                                                            | 99  |
| 2 Acquisition                                                          | 104 |
| 3 Zoom                                                                 | 111 |
| 3 Display Menu                                                         | 112 |
| 1 Style                                                                | 113 |
| 2 Screen                                                               | 119 |
| 3 View                                                                 | 122 |
| 4 Color                                                                | 123 |
| 5 Color Palette                                                        | 125 |
| 4 Eye Diagram Menu                                                     | 127 |
| 1 Parameter                                                            | 129 |
| 2 Definition                                                           | 155 |
| 5 Histogram Menu                                                       | 160 |
| 1 Setup                                                                | 163 |
| 2 Window                                                               | 166 |
| 3 Scale                                                                | 170 |
| 6 Marker Menu                                                          | 172 |
| 1 Туре                                                                 | 174 |
| 2 M1 Position and M2 Position                                          | 175 |
| 3 M1 Source and M2 Source                                              | 176 |
| 4 Motion                                                               | 177 |
| 5 Reference On                                                         | 177 |
| 6 Set Reference                                                        | 177 |
| 7 Mask Test Menu                                                       | 178 |
| 1 Compare with                                                         | 178 |
| 2 Test                                                                 | 179 |
| 3 Create Mask                                                          | 179 |
| 4 Run Until                                                            | 202 |
| 5 # of Failed Wfms, # of Failed Smpls, # of Waveforms and # of Samples | 203 |
| 6 Select Action                                                        | 203 |
| 7 Erase Mask                                                           | 203 |
| 8 Recall User Mask                                                     | 204 |
| 9 Save User Mask                                                       | 204 |
| 8 Mathematics Menu                                                     | 205 |
| 1 Function                                                             | 207 |
| 2 Scaling                                                              | 226 |
| 3 Zoom                                                                 | 228 |
| 9 Measure Menu                                                         | 229 |
| 1 Parameter                                                            | 233 |
| 2 X Parameters                                                         | 236 |

| 3 Y Parameters                      | 241 |
|-------------------------------------|-----|
| 4 Trace-to-trace Measurements       | 246 |
| 5 Counter                           | 249 |
| 6 View Define Parameters            | 249 |
| 7 Clear All Measurements            | 249 |
| 8 Definition                        | 250 |
| 10 Save/Recall menu                 | 258 |
| 1 Waveform Memory                   | 259 |
| 2 Disk                              | 260 |
| 3 Setup                             | 265 |
| 4 Zoom                              | 270 |
| 11 Trigger Menu                     | 271 |
| 1 Holdoff Mode                      | 272 |
| 2 Holdoff, Min Holdoff, Max Holdoff | 273 |
| 3 Mode                              | 273 |
| 4 Settings                          | 273 |
| 5 Style                             | 274 |
| 6 Source                            | 275 |
| 7 Level                             | 275 |
| 8 Slope                             | 276 |
| 9 Sensitivity                       | 276 |
| 10 Hysteresis                       | 276 |
| 12 Zoom Menu                        | 277 |
| 1 Zoom Select                       | 277 |
| 2 Main / Zoom                       | 278 |
| 3 Zoom Area                         | 278 |
| 4 Horizontal Factor                 | 278 |
| 5 Horizontal Position               | 278 |
| 6 Vertical Zoom Source              | 279 |
| 7 Vertical Factor                   | 279 |
| 8 Vertical Position                 | 279 |
| ndex                                | 280 |

# 1 Welcome

Thank you for buying a Pico Technology product!

The PicoScope 9400 Series Oscilloscopes from Pico Technology are wide-bandwidth, compact units designed to replace traditional mid- and wide-range benchtop digital storage oscilloscopes costing many times the price.

| Model             | Channels | Bandwidth |
|-------------------|----------|-----------|
| PicoScope 9404-16 | 4        | 16 GHz    |
| PicoScope 9404-05 | 4        | 5 GHz     |
| PicoScope 9402-16 | 2        | 16 GHz    |
| PicoScope 9402-05 | 2        | 5 GHz     |

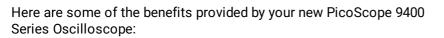

• **Portability.** Take the unit with you and plug it into any Windows PC.

#### • Performance

- Two or four electrical channels with user-selectable bandwidth up to 5 GHz or 16 GHz
- PicoScope 9404-16 (top) PicoScope 9402-16 (bottom)
- Vertical scale 10 mV/div to 250 mV/div with DC Gain accuracy better than ±2%.
- o 500 MS/s per channel maximum real-time sampling rate with 12-bit resolution.
- 2.5 TS/s (PicoScope 9404-16 or PicoScope 9402-16) and 1 TS/s (PicoScope 9404-05 or PicoScope 9402-05) maximum equivalent time sampling rate (0.4 ps and 1 ps shortest sampling interval respectively).
- From 20 ps/div (PicoScope 9404-16 or PicoScope 9402-16) or 50 ps/div (PicoScope 9404-05 or PicoScope 9402-05) to 1000 s/div timebase scale with real time, random equivalent time and roll sampling modes.
- DC to 2.5 GHz direct trigger, up to 5 GHz divided trigger from any input channel or external direct trigger input.
- 6.5 Mb/s to 8 Gb/s clock recovery trigger (PicoScope 9404-16 or PicoScope 9402-16), and 6.5 Mb/s to 5 Gb/s clock recovery trigger (PicoScope 9404-05 or PicoScope 9402-05).
- Up to 16 GHz external prescaled trigger (PicoScope 9404-16 or PicoScope 9402-16).
- RMS jitter less than 2 ps.

#### • Connectivity

- o USB 2.0 (HS)
- LAN (PicoScope 9404-16 or PicoScope 9404-05)
- Programmability

 $\circ$  ActiveX

- **Powerful built-in measurement capabilities.** High-resolution cursors and automatic Pulse, NRZ and RZ eye pattern measurements with statistics, histograms, automated mask test with predefined standard and custom masks, waveform processing.
- **Applications.** Telecom Service and Manufacturing, Digital System Design, Semiconductor Characterization and Testing, High-Speed digital (pulse) measurements.
- Flexibility. Use it as a digital storage oscilloscope, spectrum analyzer or communications signal analyzer.

- Long-term support. Software upgrades are available to download from our <u>website</u>. You can also call our technical specialists for support. You can continue to use both of these services free of charge for the lifetime of the product.
- Value for money. You don't have to pay twice for all the features that you already have in your PC, as the PicoScope 9400 Series oscilloscope contains only the special hardware you need and not the computer.
- **Convenience.** The software makes full use of the large display, storage, user interface and networking built in to your PC.

# 2 Introduction

### 2.1 Overview

The **PicoScope 9400 Series** PC Sampler Extended Oscilloscopes are a wide-bandwidth digital storage oscilloscope for use with personal computers. They are fully USB 2.0 and 3.0 compatible. You can also communicate with the four-channel (9404) models over their built-in LAN interface.

The PicoScope 9400 Series oscilloscopes can be used as digital storage oscilloscopes, spectrum analyzers or communications signal analyzers.

For basic instructions on installing and using your oscilloscope, please refer to <u>How to use your</u> <u>oscilloscope</u> or the printed **Quick Start Guide** supplied with your instrument.

## 2.2 Minimum PC requirements

For the oscilloscope to operate effectively it must be connected to a computer with these minimum requirements:

| Processor, Memory | As required by operating system                                 |  |
|-------------------|-----------------------------------------------------------------|--|
| Disk space        | Software occupies about 50 MB                                   |  |
| Operating system  | Windows 7, Windows 8 or Windows 10. 32-bit and 64-bit versions. |  |
| Ports             | USB 2.0 (high speed). Also compatible with USB 3.0.             |  |

### 2.3 Safety information

To prevent possible electrical shock, fire, personal injury, or damage to the product, carefully read this safety information before attempting to install or use the product. In addition, follow all generally accepted safety practices and procedures for working with and near electricity.

The product has been designed and tested in accordance with the European standard publication EN 61010-1:2010+A1:2019 (Safety Requirements for Electrical Equipment for Measurement, Control and Laboratory Use) and EN 61010-2-030:2010 (Requirements for Testing and Measuring Circuits). The product left the factory in a safe condition.

The following safety descriptions are found throughout this guide:

A WARNING identifies conditions or practices that could result in injury or death.

A **CAUTION** identifies conditions or practices that could result in damage to the product or equipment to which it is connected.

Each of these safety instructions applies to all the PicoScope 9400 Series oscilloscopes covered by this User's Guide, unless otherwise specified.

### 2.3.1 Symbols

These safety and electrical symbols may appear on the product or in this guide.

| Symbol         | Description                                                                                               |
|----------------|----------------------------------------------------------------------------------------------------|
| $\rightarrow$  | Chassis terminal                                                                                          |
| <u> </u>       | Earth (ground) terminal                                                                                   |
| ● <del> </del> | USB                                                                                                    |
|                | Possibility of electric shock                                                                             |
|                | Caution<br>Appearance on the product indicates a need to read these safety and<br>operation instructions. |
|                | Do not dispose of this product as unsorted municipal waste                                                |

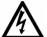

#### WARNING

This product and accessories are for professional use by trained and qualified technicians only. To prevent injury or death use the product only as instructed and use only accessories that have been supplied or recommended. Protection provided by the products may be impaired if used in a manner not specified by the manufacturer.

### 2.3.2 Maximum terminal ratings

Observe all terminal ratings and warnings marked on the product.

The table below and/or markings on the product indicate the full-scale measurement range and overvoltage protection range. The full-scale measurement ranges are the maximum voltages that can be accurately measured by the instrument and the overvoltage protection ranges are the maximum voltages that may be applied without risk of personal injury or damage to the instrument.

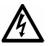

#### WARNING

To prevent electric shock, do not attempt to connect voltages outside the overvoltage protection range.

| Input/output                                                       | Overvoltage protection range          | Full-scale measurement range |
|--------------------------------------------------------------------|---------------------------------------|------------------------------|
| Channels CH1 to CH4                                                | ±1.4 V (DC + peak AC)                 | ±800 mV                      |
| CAL output                                                         | ±2 V (DC + peak AC)                   | -                            |
| DIRECT trigger input<br>PicoScope 9402 only:                       | ±3 V (DC + peak AC)                   | ±1 V                         |
| PRESCALE trigger input<br>PicoScope 9404-16:<br>PicoScope 9402-16: | ±2 V (DC + peak AC)<br>3 V pk-pk max. | 2 V p-p<br>2 V p-p           |
| RECOVERED CLK output                                               | ±2 V (DC + peak AC)                   | -                            |
| RECOVERED DATA output                                              | ±2 V (DC + peak AC)                   | -                            |
| TRIGGER output                                                     | ±2 V (DC + peak AC)                   | -                            |

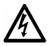

#### WARNING

Signals exceeding the voltage limits in the table below are defined as "hazardous live" by EN 61010. To prevent electric shock, take all necessary safety precautions when working on equipment where hazardous live voltages may be present.

| Signal voltage limits of EN 61010 |             |                 |
|-----------------------------------|-------------|-----------------|
| ±60 V DC                          | 33 V AC RMS | ±42.4 V pk max. |

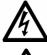

#### WARNING To prevent

To prevent injury or death, do not connect the oscilloscope directly to the mains (line power).

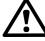

#### CAUTION

To avoid causing permanent damage to the PicoScope and other connected equipment, do not exceed the overvoltage protection range on any terminal.

### 2.3.3 Grounding

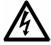

#### WARNING

The PicoScope's ground connection through the USB cable is for measurement purposes only. The PicoScope does not have a protective safety ground.

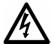

#### WARNING

Never connect the ground input (chassis) to any electrical power source. To prevent personal injury or death, use a voltmeter to check that there is no significant AC or DC voltage between the oscilloscope ground and the point to which you intend to connect it.

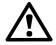

#### CAUTION

To avoid causing permanent damage to the PicoScope, the attached computer, and other equipment, do not apply a voltage to the ground input.

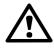

#### CAUTION

To prevent measurement errors caused by poor grounding, always use the high-quality USB cable supplied with the oscilloscope.

### 2.3.4 External connections

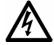

#### WARNING

To prevent injury or death, only use the power cord and Pico approved adaptor supplied with the product. These are approved for the voltage and plug configuration in your country.

|                                            | Ext DC po   | wer supply                  |                            |
|--------------------------------------------|-------------|-----------------------------|----------------------------|
| Voltage (V)                                | Voltage     | Current (no<br>accessories) | Current (with accessories) |
| PicoScope 9404-05                          | 12 V DC ±5% | 2.6 A max                   | 3.3 A max.                 |
| PicoScope 9404-16                          |             | 2.7 A max                   | 3.3 A max.                 |
| PicoScope 9402-16 and<br>PicoScope 9402-05 |             | 1.8 A max                   | N/A                        |

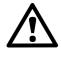

#### CAUTION

Take care to avoid mechanical stress or tight bend radii for all connected leads, including all coaxial leads, optical fiber and connectors. Mishandling will cause deformation of sidewalls, and will degrade performance and measurement accuracy.

### 2.3.5 Environment

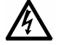

#### WARNING

To prevent injury or death, do not use in wet or damp conditions, or near explosive gas or vapor.

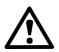

#### CAUTION

To prevent damage, always use and store your PicoScope in appropriate environments.

This product is for indoor or outdoor use, in dry locations only. The products external mains power supply (if required) is for indoor use only.

| Temperature, operating           | +5 °C to +40 °C                         |
|----------------------------------|-----------------------------------------|
| Temperature, storage             | -20 °C to +50 °C                        |
| Temperature, for quoted accuracy | +15 °C to +25 °C                        |
| Humidity, operating              | Up to 85 %RH (non-condensing) at +25 °C |
| Humidity, storage                | Up to 95 %RH (non-condensing)           |
| Altitude                         | Up to 2000 m                            |
| Pollution degree                 | 2                                       |

### 2.3.6 Care of the product

The product contains no user-serviceable parts. Repair, servicing and adjustment require specialized test equipment and must only be performed by Pico Technology or an approved service provider. There may be a charge for these services unless covered by the Pico five-year warranty.

Inspect the instrument and all probes, connectors, cables and accessories before use for signs of damage.

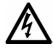

#### WARNING

To prevent injury or death, do not use the product if it appears to be damaged in any way, and stop use immediately if you are concerned by any abnormal operations.

To prevent electric shock do not tamper with or disassemble the PicoScope, case parts, connectors or accessories.

When cleaning the PicoScope, use a soft cloth and a solution of mild soap or detergent in water. To prevent electric shock, do not allow water to enter the casing, as this will compromise the electronics or insulation inside.

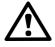

#### CAUTION

Do not block the air vents at the back or front of the instrument as overheating will damage the oscilloscope.

Do not insert any objects through the air vents as internal interference will cause damage to the oscilloscope.

To prevent dirt ingress, fit dust caps to all unmated connectors, and remove them only during connection.

# 3 Product information

### 3.1 What do I get?

The PicoScope 9400 Series oscilloscope kits contain:

- PicoScope 9400 Series Sampler Extended Real Time Oscilloscope
- PicoSample 4 software on USB stick
- Quick start guide
- 12 V DC at 3.34 A AC/DC adaptor
- AC power cord
- USB 2.0 cable, 1.8 m
- N / SMA / PC3.5 / K wrench
- Storage and carry case

A range of optional accessories is available from Pico. Please see the <u>PicoScope 9400 Series data sheet</u> for details.

### 3.2 Connections

#### Standard oscilloscope connectors

The PicoScope 9400 Series oscilloscopes have SMA connectors on all channel inputs, prescaled trigger input (PicoScope 9404-16 only), calibrator and trigger outputs, and also the optional clock and data recovered outputs.

The inputs have an impedance of 50 Ù, so they are compatible with low-impedance oscilloscope probes having different attenuation or gain.

#### Connector diagrams (9404 models)

#### **Front panels**

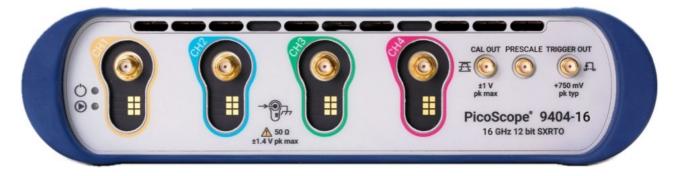

- Power LED
- Status LED
- Channel 1 Input
- Channel 2 Input
- Channel 3 Input
- Channel 4 Input
- Calibrator Output
- Prescale Input (PicoScope 9404-16 only)
- Trigger Output

#### Rear panel (from left to right)

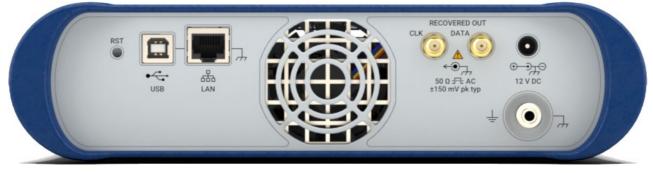

- LAN Reset Switch
- USB 2.0 port
- LAN port
- Recovered Clock Output (optional)
- Recovered Data Output (optional)
- · Power socket: for use with the AC adaptor supplied with the unit
- Earth terminal

#### Connector diagrams (9402 models) Front panels (from left to right)

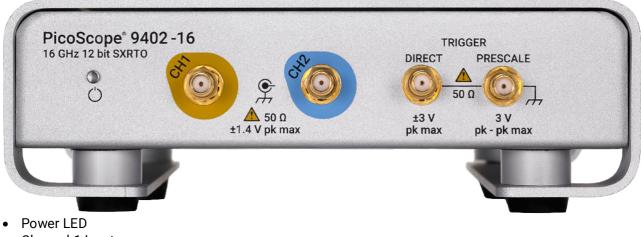

- Channel 1 Input
- Channel 2 Input
- Direct Input
- Prescale Input (PicoScope 9402-16 only)

#### Rear panel (from left to right)

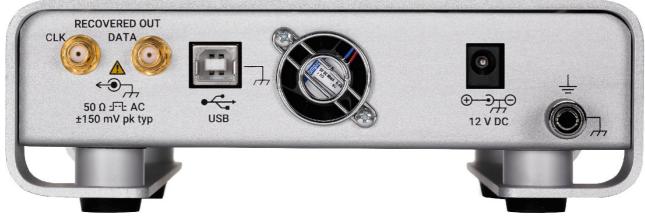

- Recovered Clock Output (optional)
- Recovered Data Output (optional)
- USB 2.0 port
- Power socket: for use with the AC adaptor supplied with the unit
- Earth terminal

#### Air vents

There is a low-noise fan inside the unit, which blows air through the holes on the back and front panels.

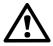

#### CAUTION

Do not block the air vents at the back or front of the instrument as overheating will damage the oscilloscope.

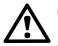

#### CAUTION

Do not insert any objects through the air vents as internal interference will cause damage to the oscilloscope.

# 4 How to use your oscilloscope

For safety information and additional instructions, please refer to the <u>PicoScope 9400 Series Quick Start</u> <u>Guide</u> supplied with your oscilloscope.

### 4.1 Acquiring, triggering and displaying waveforms

To use the PicoScope 9400 Series oscilloscope to measure or monitor waveforms, you need to know how to acquire, select, and display those waveforms properly. To help you do so, this section describes how to do the following tasks:

- How to couple waveforms to the oscilloscope channels.
- How to select channels to turn on and off their display.
- How to size and position the selected channel on screen.
- How to use the menus to set vertical (offset, bandwidth) and horizontal (time base, record length, and so on) parameters.

This section also describes how to choose the appropriate trigger, acquisition mode for acquiring your waveform, and how to customize the display.

#### Coupling waveforms to the oscilloscope

Pico Technology produces a variety of probes and cables suitable for connecting various types of signals to the input channels of this product.

The PicoScope 9400 Series oscilloscopes ship without probes. Because the oscilloscopes have 50 Ù input impedance and higher bandwidth, we recommend that you order and use the probes listed on the *PicoScope 9400 Series Data Sheet*.

#### Setting up automatically

The PicoScope 9400 Series oscilloscopes can automatically obtain and display a stable waveform of usable size. They can also be reset to its factory default settings.

**Autoscale** automatically sets up the front panel controls based on the characteristics of the input signal. It is much faster and easier than a manual control-by-control setup. Autoscale adjusts controls in the **Channels**, **Acquire** and **Trigger** menus.

#### To autoscale the oscilloscope

Do the following steps to automatically set up the oscilloscope:

1. Click the channel selection button (such as **Ch1** —) corresponding to your input channel to make it active.

Ch1

2. Click the **Autoscale... Lie Autoscale...** button. If you use **Autoscale** when one or more channels are displayed, the oscilloscope selects the lowest numbered channel for horizontal scaling and triggering. Vertically, all channels in use are individually scaled. If you use **Autoscale** when no channels are displayed, the oscilloscope will turn on all channels and scale them.

#### To reset the oscilloscope

To reset the oscilloscope to its factory default settings, right-click Default Setup...

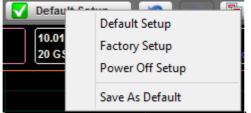

then click Factory Setup

#### Changing vertical scale, offset and position

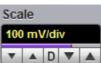

You can use the vertical **Scale** to change the volts per division setting for any channel to increase or decrease the amplitude of your waveform.

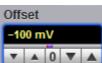

You can use the vertical **Offset** 

display. Each channel has a ground marker located to the left of the waveform display area which shows you where zero volts is for each channel.

to move your waveform either up or down on the

to move your waveform either up or down on the

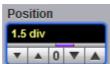

You can use the vertical **Position** display within the ADC's dynamic range.

### Sampling modes

There are three sampling modes that acquire the sample points used in reconstructing a waveform: real time sampling, random equivalent time sampling and roll mode.

#### Real time sampling mode

- Use this mode for waveforms with frequency components less than ¼ the sampling rate. At the maximum sampling rate of 500 MS/s you can use this mode for frequencies up to 125 MHz.
- Use this mode to capture waveforms that occur infrequently.
- Use this mode for single-shot waveform events.
- 1. Connect a 125 MHz sine wave having 600 mV pp amplitude to the input of channel 1.
- 2. Click Acquire Acquire, then Time Base Time Base Acquisition Zoom, then Real Time Sampling Mode MR Real Time Random ET Random ET From the Sampling Mode menu.

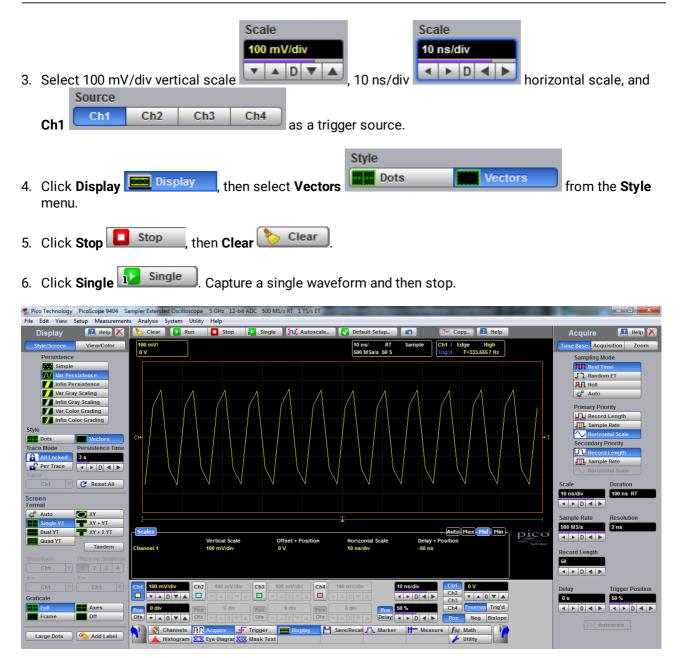

7. If necessary use linear or sin(x)/x interpolation.

#### Random equivalent time sampling

Random equivalent-time sampling acquires sample points over several trigger events and requires the input waveform to be repetitive. On each trigger event, the scope acquires more points and combines them with the previously acquired points. This creates a record of the waveform that has an effective sampling rate that is the inverse of the sample spacing.

This sampling mode also works at 500 MS/s sampling rate, but maximum equivalent sampling rate is 2.5 TS/s (0.4 ps sampling interval, PicoScope 9404-16 and PicoScope 9402-16) and 1 TS/s (1 ps sampling interval, PicoScope 9404-05 and PicoScope 9402-05).

- Use this mode for fast, repetitive waveforms.
- Use this mode for waveforms with frequency components greater than ¼ the scope's maximum sample rate.

- Use this mode for making more accurate measurements on repetitive waveforms.
- 1. Connect a 1 GHz sinewave having 600 mV pp amplitude to the input of channel 1.

| 2. Click Acquire Acquire, then Time Base Time Base Acquisition Zoom, then Random ET |
|-------------------------------------------------------------------------------------|
| Sampling Mode                                                                       |
| nn Real Time                                                                        |
| Random ET                                                                           |
| Roll                                                                                |
| from the Sampling Mode.                                                             |
| nom the sampling mode.                                                              |
| Scale Scale                                                                         |
| 100 mV/div 100 ps/div                                                               |
| 3. Select 100 mV/div vertical scale                                                 |
| Source                                                                              |
| Ch1 Ch2 Ch3 Ch4 as a trigger source.                                                |

4. Monitor a repetitive 1 GHz sine wave.

| Edit View Setup Measurements Analysis Syst                                 | em Utility Help    |                   |                                                 |                                         |                   |                   |
|----------------------------------------------------------------------------|--------------------|-------------------|-------------------------------------------------|-----------------------------------------|-------------------|-------------------|
| Acquire 🔳 Help 🗙 🏷 Clear                                                   | 🕨 Run 🔲 Stop 👔 Sir | ngle 🚺 Autoscale  | 🗸 Default Setup 🛛 🛐 👘                           | 🛅 Copy 🚺 Help                           | Channels          | 🔝 Help 🕻          |
| ne Base Acquisition Zoom 100 mV/<br>0 V                                    |                    |                   | 100 ps/ ET Sample<br>500 GSa/s 500 S 2.748 kWfm | Ch1 / Edge High<br>Trig'd F=333.5557 Hz | Setup             | Zoom              |
| Sampling Mode                                                              |                    |                   | 500 G Sa/s 500 S 2.746 KWIII                    | ing u P=333.5557 Hz                     | Ch1 Ch2           | 🗖 Ch3 🔲 Ch        |
| Real Time                                                                  |                    |                   |                                                 |                                         | Visible           |                   |
|                                                                            |                    |                   |                                                 |                                         | Scale             |                   |
| ig <sup>#</sup> Auto                                                       |                    |                   |                                                 |                                         | 100 mV/d          | iv                |
| Primary Priority                                                           |                    |                   |                                                 |                                         | ▼ ▲ D             |                   |
| Record Length                                                              |                    |                   |                                                 |                                         | Offset            | Position<br>0 div |
| Sample Rate                                                                |                    |                   |                                                 |                                         |                   |                   |
| Horizontal Scale     Cl+     Cl+     Secondary Priority                    |                    |                   |                                                 |                                         |                   | Deskew            |
| Record Length                                                              |                    |                   |                                                 |                                         |                   | 0 s               |
| Sample Rate                                                                |                    |                   |                                                 |                                         |                   | < < 0 <           |
| ── Horizontal Scale                                                        |                    |                   |                                                 |                                         | Narrow            |                   |
| ale Duration                                                               |                    |                   |                                                 |                                         |                   | Invert            |
| Dps/div 1 ns ET                                                            |                    |                   |                                                 |                                         | Impedance<br>50 Q | Coupling<br>DC    |
|                                                                            |                    |                   |                                                 |                                         | _                 |                   |
| mple Rate Resolution                                                       |                    |                   | n                                               |                                         | External Scale    |                   |
| 0 GS/s 2 ps Scales                                                         |                    |                   |                                                 | Auto Max Mid Min                        |                   |                   |
|                                                                            | Vertical Scale     | Offset + Position |                                                 | y + Position                            | Treehindery Ratio |                   |
| cord Length Channel 1                                                      | 100 mV/div         | 0 V               | 100 ps/div -500                                 | ps                                      | s dB              |                   |
|                                                                            |                    |                   |                                                 |                                         | Units             |                   |
|                                                                            |                    |                   |                                                 |                                         | V Volt            |                   |
|                                                                            |                    | 100 mV/div Ch4 10 | ) mV/div 100 ps/div                             | Ch1 0 V                                 | A Ampere          | 2 Unknown         |
| ay Trigger Position                                                        |                    |                   |                                                 |                                         |                   |                   |
| ay Trigger Position                                                        |                    |                   |                                                 | Ch3                                     | Actions for Chann | el                |
| ay Trigger Position                                                        |                    |                   | 0 div Pos 50 %                                  | Ch3 Ch4 Freerun Trig'd                  | Actions for Chann | el<br>💾 Save      |
| ay Trigger Position<br>50 %<br>> 0 < > < > 0 < > 0 < > 0 < > 0 < > 0 < 0 < |                    |                   |                                                 | Ch3<br>Ch4<br>Pos Neg Bislope           | La Autoscale      |                   |

5. Use waveform <u>averaging</u> if level of noise or jitter exceeds acceptable for your measurements.

### 4.2 Measuring waveforms

To make the best use of the PicoScope 9400 Series oscilloscope when taking measurements, you need to know how to use all types of measurements it can take. This section describes how to take these measurements.

The types of measurements are:

- Graticule for making quick estimates by counting graticule divisions on the screen.
- Marker for measuring the difference (either in time or voltage) between two locations in a waveform record.
- Automated measurements for automatically taking and displaying waveform measurements.
- **Histogram** for displaying and automatically measuring how your vertical and horizontal units vary in the histogram box.
- Masks for mask counting, selecting a mask, or editing a mask.
- Eye diagram measurements for NRZ and RZ waveforms.

### 4.2.1 Graticule measurements

PicoScope 9400 Series oscilloscopes provide a graticule for measuring the difference (either in time or amplitude) between two points on a waveform record. Graticule measurements provide you with quick visual estimates. For example, you might look at a waveform amplitude and say "it is just over 200 mV." This section briefly describes how to take graticule measurements.

#### Measure waveform amplitude

To measure the amplitude of a waveform, do the following steps:

- 1. Connect pulse generator to the input of channel 1.
- 2. Set pulse frequency to 10 MHz, pulse width to 50 ns, rise and fall time to 10 ns, amplitude to 600 mV and offset to -300 mV
- 3. In PicoScope 4. click Autoscale...
- 4. Count the graticule divisions between two features to be measured and multiply by the vertical scale factor.

For example, if you count four major vertical graticule divisions between the minimum and maximum values of a waveform at a scale factor of 150 mV/division, then you can easily calculate your peak-to-peak voltage as:

4 divisions × 150 mV/division = 600 mV.

#### Measure waveform time

To measure the time of a waveform, repeat the process just described, but count the horizontal divisions and multiply by the horizontal scale factor. For example, if you count three major horizontal graticule divisions for one waveform cycle at a horizontal scale factor of 33.33 ns/division, then you can easily calculate the waveform period as:

3 divisions × 33.33 ns/division = 100 ns, or 10 MHz.

### 4.2.2 Marker measurements

The PicoScope 9400 Series oscilloscopes provide markers that measure the difference (either in time or voltage) between two locations in a waveform record. This section describes markers – how to select their type and mode, how to display them, and how to use them to take measurements.

Marker measurements are fast and easy to take. Markers are made up of two markers that you position with the variable or with the mouse. You move one marker independently or both markers in tandem (paired), depending on the **Motion** menu . As you position the markers, readouts on the display report and update measurement information.

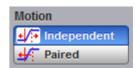

#### Marker readouts

The marker readout shows the absolute location of both markers and the difference between them. The readouts differ depending on the marker type you select: X-Marker, Y-Marker and XY-Marker.

The value after "dYM" shows the voltage difference between the markers. The value after "YM" shows the voltage of the marker relative to ground (see figure below). The value after "dXM" shows the time difference between the markers. The value after "XM" shows the time of the selected marker relative to the trigger point. The value after "1/dXM" shows frequency value equivalent to the time difference between the markers.

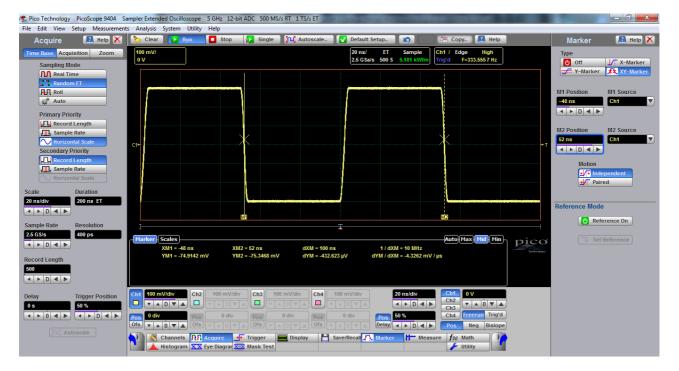

#### Marker function

1. To display the marker menu, click Marker Marker

| Туре |             |       |
|------|-------------|-------|
| Off  | ↓/ X-Marker |       |
|      | 🗱 XY-Marker |       |
|      |             | menu. |

2. Select the type of marker from the Type

#### Set motion and adjust the markers

-27.8182 ns

▶ D ◀ ▶

To select the motion mode and adjust the marker in either mode, do the following:

1. Click **Independent** or **Paired** from the **Motion** menu . **Independent** makes each marker positionable without regard to the position of the other marker. **Paired** makes both markers positionable in tandem; that is, both markers move in unison and maintain a fixed horizontal or vertical distance apart.

- 2. Adjust the markers according to the mode you have selected:
- To adjust either marker in independent mode, use the M1 Position
   M2 Position

- To adjust both markers in paired mode, use the M1 Position
- To adjust the distance between markers in paired mode, use the M2 Position

### 4.2.3 Automated measurements

PicoScope 9400 Series oscilloscopes can measure many waveform parameters automatically and show the results on display. Follow the procedure below to set up the oscilloscope to measure waveforms automatically.

#### **Display measurements automatically**

To use the automated measurement system, you must have a stable display of your signal. Also, the waveform must have all the features necessary for the measurement you want. For example, a rise time measurement requires at least one rising edge, and a frequency measurement needs at least one complete cycle.

To take automated measurements, proceed as follows:

- 1. Connect a pulse generator to the input of channel 1.
- 2. Set pulse frequency to 10 MHz, pulse width to 50 ns, rise and fall time to 10 ns, amplitude to 600 mV and offset to -300 mV
- 3. In PicoSample 4, click Autoscale...
- 4. Click **Measure...** to display the **Measure** menu.

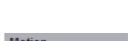

How to use your oscilloscope

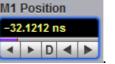

M1 Position
-32.1212 ns
D

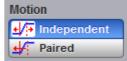

and M2 Position

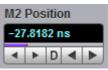

| Display          |            |  |  |  |
|------------------|------------|--|--|--|
| Ċ                | Off        |  |  |  |
| :=               | Parameters |  |  |  |
| <mark>/</mark> ^ | Statistics |  |  |  |

5. Click Statistics...

lin the **Display** menu.

6. Successively click **Frequency**, **Pos Width** and **Rise Time** in the **X Parameters** menu, then **Amplitude** in the **Y Parameters** menu. Observe that the measurement results with statistics appear in the <u>Measurement Area</u> of the screen. The measurement readout includes the notation Ch1, meaning that the measurement is taken on the channel 1 waveform.

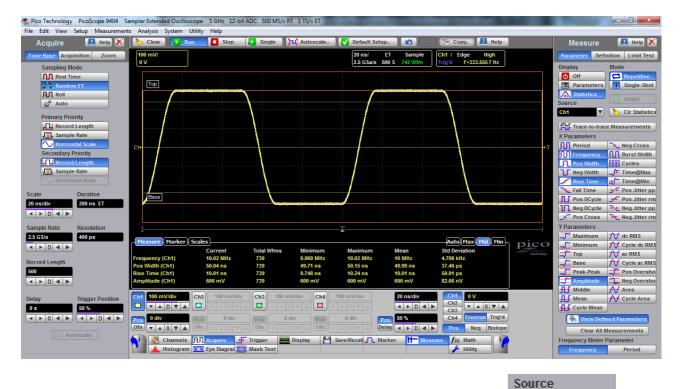

7. To take a measurement on another channel, select that channel from **Source** then select the measurement.

### 4.2.4 Histogram measurement

PicoScope 9400 Series oscilloscopes can display histograms constructed from the selected trace waveform data. You can display either a vertical or horizontal histogram. You can display only one type of histogram at a time.

#### 1. Start histogram counting

To start histogram counting click Histogram... Histogram, then select the type of axis - Vertical or

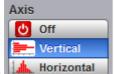

Horizontal

Off turns off histogram counting and display.

and

#### 2. Histogram scaling

**Vertical** displays a vertical histogram that shows how your vertical units vary in the histogram box. A vertical histogram is displayed starting at the left edge of the graticule. The size of the max bin is

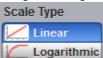

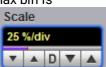

controlled by the **Window/Scale** and **Scale Type** menus and the **Scale** variable. If you select **Linear**, you display the count in each bin. If you select **Logarithmic**, you display the log of the count in each bin. Logarithmic scaling provides better visual detail for bins with low count.

**Horizontal** displays a horizontal histogram that shows how time varies in the histogram box. A horizontal histogram is displayed at the bottom of the graticule. The size of the max bin is also controlled by the

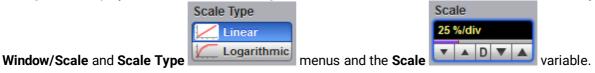

#### 3. Reset histogram counting

To reset the count in all histogram bins to zero, click Clear

#### 4. Display a histogram

To select which waveform is compared against the histogram box, select the histogram source using

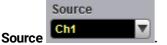

#### 5. Setting histogram limits

The histogram limits select the section of the trace used for histograms. To set the size of the histogram box, click **Window/Scale** and then use the left, right, top and bottom limits.

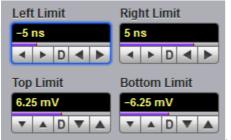

#### 6. Display histogram measurements

a) To display histogram measurements you first need to obtain a stable display of your waveform.

Once you have a stable display, click Histogram... Like Histogram, then select the type of axis -

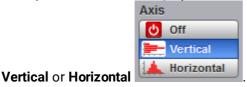

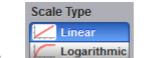

b) Click the Scale Type

menus and select a scale type.

c) Make selections from the Limits menus.

d) Make selections from the Scale menus.

e) Control histogram statistics via the histogram measure tab located in the Measurement Area.

| Histogram Scales            |                     |                           | Auto Max Mid Min |
|-----------------------------|---------------------|---------------------------|------------------|
| Scale = 6.4 hits/           | Peak Hits = 32 hits | Std Deviation = 26.771 mV |                  |
| Offset = 0 hits             | Pk-Pk = 611.72 mV   | Mean ± 1 StdDev = 0 %     |                  |
| Hits in Box = 1.00077 Mhits | Median = 390.63 µV  | Mean ± 2 StdDev = 0 %     |                  |
| Waveforms = 1000 Wfms       | Mean = -398.61 mV   | Mean ± 3 StdDev = 0 %     |                  |
| Min = -305.47 mV            | Max-Max = 595.31 mV | Max = 306.25 mV           |                  |
|                             |                     |                           |                  |

### 4.2.5 Eye diagram measurements

PicoScope 9400 Series oscilloscopes can precisely measure NRZ or RZ eye diagrams with up to 8 Gb/s data rate (PicoScope 9404-16 and PicoScope 9402-16) and up to 5 Gb/s data rate (PicoScope 9404-05 and PicoScope 9402-05).

As an example use the following procedure to make NRZ eye diagram measurements.

- 1. Connect a data signal to the selected channel (suppose this is the first channel). Use internal clock recovery, if available, as a trigger style.
- 2. Click Trigger 手 Trigger Source Ch1 Ch2 Ch4 Ch3 3. Select Ch1 from the Source menu. Style Edge 4 Divider Clock Recovery 🔨 Int Clock #8 Ext Prescaler (if available) or alternatively Edge from the Style 4. Select Clock Recovery menu. 5. Click Autoscale... Autoscale... 6. To make eye diagram measurements, click **Eye Diagram Eye Diagram**

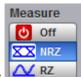

7. Select **NRZ** from the **Measure** menu.

- 8. Select the necessary parameters from the **X NRZ Parameters** and **Y NRZ Parameters** menus.
- 9. Control eye diagram statistics via the Measure tab located in the Measurement Area.

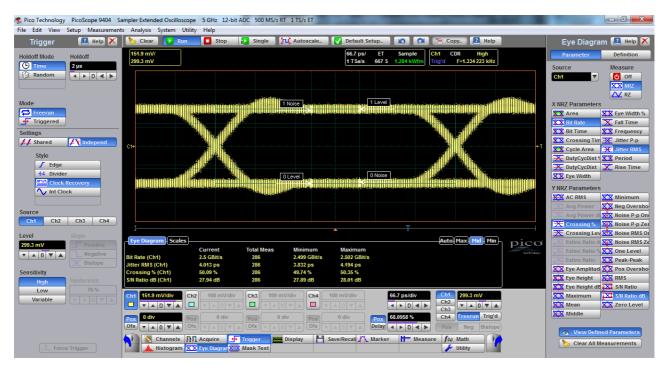

### 4.2.6 Mask test

The PicoScope 9400 Series oscilloscopes provide a portfolio of standard communication masks having data rates up to 5 Gb/s (PicoScope 9404-16 and PicoScope 9402-16) and up to 3.125 Gb/s (PicoScope 9404-05 and PicoScope 9402-05) for verifying compliance to electrical standards.

Below you will find the mask test procedure for the SONET/SDH STM16/OC48 2.48832 Gb/s standard.

1. Connect a data signal to the selected channel (suppose this is the first channel). Use internal clock recovery as a trigger style.

| 2. Click Trigger 🕂 Trig        | ger                                                                    |
|--------------------------------|------------------------------------------------------------------------|
| 3. Select Ch1                  | Ch2 Ch3 Ch4 from the Source menu.                                      |
|                                | Style       Edge       *4 Divider       Clock Recovery       Int Clock |
| 4. Select Clock Recovery menu. | (if available) or alternatively <b>Edge</b> from the <b>Style</b>      |
| 5. Click Autoscale             | Autoscale The oscilloscope shows 2.5 Gb/s eye diagram.                 |

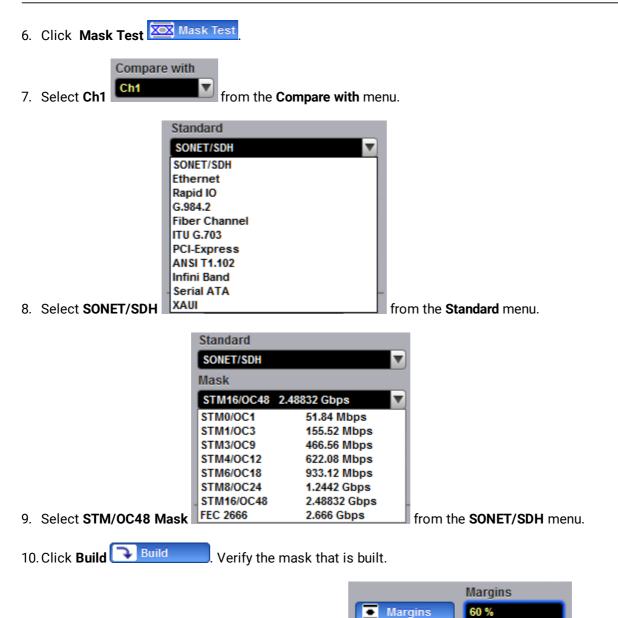

11. Click **Margins**, then select the value of the margin mask with built margins.

12. Click **Test** You can read the results listed in the <u>Measurement Area</u>. These values are displayed on tabs. Notice that any acquired data point that falls inside a mask or a mask margin appears in red.

▲ 0 ▼

Verify the

Ψ.

| 🤹 Pico Technology PicoScope 9404 Sampler Extended Oscilloscope 5 GHz 12-bit ADC 500 MS/s RT 1 TS/s ET                                                                                                    |                             |
|----------------------------------------------------------------------------------------------------|-----------------------------|
| File Edit View Setup Measurements Analysis System Utility Help                                                                                                    |                             |
| Mask Test 🗵 Help 🗙 🏷 Clear 🔽 Run 🚺 Stop 👔 Single 🛺 Autoscale 🔽 Default Setup. 🕼 👘 Copy 🖹 Help                                                                                                    | Trigger 🛛 🔝 Help 🗙          |
| XXX         Mask Test         151.9 mV/         299.3 mV         ET         Sample         Ch1         CDR         High           1 Sais         667 S         407 Wilm         Trig'd         F=1.334223 kHz                                                                                                    | Holdoff Mode Holdoff        |
| Compare with CM V Fest 2                                                                                                    | Random                      |
| Create Mask                                                                                                    | Mode                        |
| Imask         Imask         Imask <td< td=""><td>Freerun<br/>Triggered</td></td<>                                                                                                    | Freerun<br>Triggered        |
| Standard SoneT/Son                                                                                                    | Settings                    |
| Mask STM16/0C48 2.48832 Gbps Margins                                                                                                    | Style                       |
|                                                                                                    | +4 Divider                  |
| The left                                                                                                    | Source                      |
|                                                                                                    | Ch1 Ch2 Ch3 Ch4             |
| A failed Waveforms                                                                                                    | Level Slope                 |
| M     Failed Samples     Auto Mask Test / Eve Diagram   Scales     Auto Mask   Mid   Min       M     Yaveforms     Total Wims 404     Margin = 60 %                                                                                                    |                             |
| Samples Failed Samples: 2.351 khits Mask Hits Margin Hits                                                                                                    | ▼▲0▼▲ Negative<br>X Bislope |
| Activated Winds Select Action in Polygon 1: 0 hits in Polygon 2: 0 hits in Polygon 2: 0 hits in Polygon 2: 0 hits in Polygon 2: 0 hits in Polygon 2: 0 hits in Polygon 2: 1.122 khits                                                                                                    | Sensitivity                 |
| 1 Wfm 📢 Beep in Polygon 3: 1.119 khits in Polygon 3: 0 hits in Polygon 3: 1.119 khits                                                                                                    | High Hysteresis             |
|                                                                                                    | Low 70 %                    |
| Cht         151.9 mV/div         Ch2         100 mV/div         Ch4         100 mV/div         Ch4         100 mV/div         Ch4         299.3 mV                                                                                                    | Variable                    |
| Recall User Mask         Pos         0 div         Pos         0 div         Pos         0 div         Pos         65.0353 %         C.A.         freerun         Trig'd           Save User Mask         Ofs         ✓ ▲ 0 ♥ ▲ 0 ♥ ■ 0 ♥ ■ 0 ♥ ■                                                                                                    |                             |
| Save user Mask                                                                                                    |                             |
| Marker // Acquire // Ingger Display Savenecal / Marker // Measure // Main // Histogram XX Eye Diagram XX Eye Diagram XX Eye Di | Force Trigger               |

### 4.3 Waveform math

The PicoScope 9400 Series oscilloscopes provide a means for you to mathematically manipulate your waveforms.

#### To use single waveform math

To perform waveform math, use the **Math** menu **from Math**. This menu allows you to display, define, and manipulate up to four math functions. The following steps explain how to create a math waveform based on a single source waveform.

- 1. Connect a 1 kHz sine wave having 600 mV pp amplitude to the input of channel 1.
- 3. Click the Math menu for Math, then the Function.

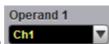

4. Select Ch1 from the Operand 1 menu

| Category          |      |               |     |     |  |
|-------------------|------|---------------|-----|-----|--|
| Arithmetic        | {X}  | Algebra       |     |     |  |
| Trigonometry      | k    | FFT           |     |     |  |
| D- Bit Operation  | Σ    | Miscellaneou  |     |     |  |
| $f \otimes$ Debug |      | Formula Edito | 9   |     |  |
| Operator          |      |               |     |     |  |
| + Add             | -    | Subtract      |     |     |  |
| × Multiply        | ÷    | Divide        |     |     |  |
| 🗶 Ceil            | L×J  | Floor         |     |     |  |
| X Fix             | [×]  | Round         | 1   |     |  |
| X Absolute        | x    | Invert        |     |     |  |
| (*+)) Common      | ax+b | Rescale       | ] . | the |  |

5. Select **Arithmetic** from the **Category** menu from the **Operator** menu.

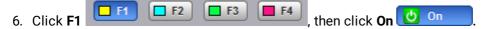

7. Note both the channel 1 waveform and the inverted math waveform.

#### To use dual waveform math

- 1. Connect a 1 kHz sine wave having 600 mV pp amplitude to both inputs of channel 1 and channel 2 using a power splitter.
- 3. Click the Math menu  $f \otimes Math$ , then the Function.

**F2** 

- 4. Select Ch1 from the Operand 1 menu, and Ch2 from the Operand 2 menu.
- 5. Select Arithmetic from the Category menu, then select Add from the Operator menu.
- 6. Click **F1**

F4, then click On 🙋 On

7. Note channel 1, channel 2 and the math sum of both waveforms.

**F**3

# 4.4 Connecting using LAN or USB interfaces (not 9402 models)

#### Factory settings for PicoScope 9400 Series oscilloscopes

| MAC address: | See the underside of your scope. |
|--------------|----------------------------------|
| IP address:  | 192.168.0.221                    |
| Subnet Mask: | 255.255.255.0                    |
| Gateway:     | 192.168.1.27                     |

To change the LAN interface settings, first <u>Configure Common LAN Settings</u> in the PicoSample 4 software, then <u>Configure the oscilloscope LAN Settings</u>, and then <u>Configure other PicoSample 4 software LAN settings</u>.

### 4.4.1 Select current interface

### 4.4.1.1 Algorithm for determining current interface

The PicoScope 9400 Series oscilloscope detects the current interface automatically within the first 20 seconds after power is turned on.

- 1. Within the first 7 seconds after power up, the instrument checks the USB connection with the PC. At this time, the lower front panel LED flashes green with a period of about 0.5 s. If during this time the instrument detects a USB connection, the current interface will be set to USB.
- 2. If the USB interface is not detected during first 7 seconds, then, for the next 13 seconds, the instrument checks the LAN connection. During this time the lower LED lights up orange. The orange LED on the LAN connector on the back panel also lights up. If the instrument detects a LAN connection during this time, the instrument's current interface will be set to LAN.
- 3. If after 20 seconds the current interface is still undefined, it will be set to USB.

*Note*: The current interface selected at any of the three stages will remain in the device until the power is turned off.

### 4.4.1.2 Connecting to USB

- 1. Basic procedure:
  - Turn off the oscilloscope.
  - Connect the oscilloscope to your PC using the USB cable provided.
  - Turn on the oscilloscope.
- 2. Alternative procedure (valid if there is no LAN connection):
  - Turn off the scope.
  - Turn on the scope.
  - Connect the scope to your PC using the USB cable provided.

### 4.4.1.3 Connecting to LAN

Note. Before switching on the instrument to LAN, make sure that there is no USB connection.

- 1. Basic procedure:
  - Turn off the scope.
  - Connect LAN connector to Local Area Network (LAN).
  - Turn on the scope.
- 2. Alternative procedure:
  - Turn off the scope.

- Turn on the scope.
- During first 20 seconds after switching on the instrument, connect it to LAN.

### 4.4.2 Configure common LAN Settings

The general LAN settings of the PicoSample 4 software should be consistent with your network settings. Discuss these settings with your LAN administrator.

The PicoSample 4 software can select any one from a total of eight PicoScope 9400 Series LAN units found on the network.

Common LAN settings include:

- Subnet mask.
- Gateway
- Zone of PicoScope 9400 IP addresses.

After installation, PicoSample 4 software has the following Common LAN Settings:

| Subnet mask                           | 255.255.255.0               |
|---------------------------------------|-----------------------------|
| • Gateway                             | 192.168.0.1                 |
| • Zone of PicoScope 9400 IP addresses | 192.168.0.221 192.168.0.229 |

To check or change Common LAN Settings, do the following:

- 1. Start the PicoSample 4 software (Demo mode is also suitable).
- 2. Select **System > Common LAN Settings** from the top menu bar.

| PicoScope 940                                             | 00 Common LAN Settings | x |
|-----------------------------------------------------------|------------------------|---|
| Please discuss these settin<br>your network administrator | -                      |   |
| Subnet Mask: 255.255.255                                  | .0 💌                   |   |
| Zone of the Instru                                        | ment IP Addresses:     |   |
| First IP Address:                                         | 192.168.0.220          |   |
| Last IP Address:                                          | 192.168.0.229          |   |
| Gateway: 192.168.0.1                                      | OK Cancel              |   |

3. Set the required Common LAN Settings and click **OK**.

### 4.4.3 Configure the oscilloscope's LAN settings

Before connecting the PicoScope 9400 Series oscilloscope to a LAN, it is necessary to enter the correct LAN settings. To do this, follow the instructions below.

- 1. Connect the scope to your PC via USB.
- 2. Run the PicoSample 4 software.
- 3. Right click on the Help/About../TCP/IP Properties. The TCP/IP Properties dialog opens.
- 4. Compare the current LAN settings with the desired ones. If the oscilloscope's LAN settings are correct, close the dialog.
- 5. Click the **Set TCP / IP New Properties** and check the correctness of the Common LAN Settings in the **Confirm** box.

| _ | Confirm                                                                                                    |  |
|---|----------------------------------------------------------------------------------------------------|--|
| ? | You can set any IP address in the interval<br>from 192.168.0.220 to 192.168.0.229                                                                                                  |  |
|   | Subnet Mask is 255.255.255.0                                                                                                    |  |
|   | Gateway is 192.168.0.1                                                                                                    |  |
|   | If you need another TCP/IP setting:                                                                                                    |  |
|   | <ol> <li>Cancel this dialog;</li> <li>Open the "System"-&gt;"Common LAN Settings" Menu;</li> <li>Set the necessary common LAN settings;</li> <li>Run this dialog again.</li> </ol> |  |
|   | OK Cancel                                                                                                    |  |

- 6. If the required IP-address is within allowed range, and the Subnet Mask and Gateway are correct, click **OK**. Otherwise close all dialogs and <u>Configure common LAN settings</u>.
- 7. Enter the new IP address and click **Store**.

### 4.4.4 Configure other PicoSample 4 software LAN settings

Further configuration is done in 2 stages:

- Set up a list of LAN oscilloscopes serviced by PicoSample 4
- Set the startup mode of PicoSample 4

### 4.4.4.1 Set up a list of LAN oscilloscopes serviced by PicoSample 4

1. <u>Set the correct LAN Settings</u> in all PicoScope 9400 Series units that should work with this copy of the PicoSample 4 software.

*Note*: IP addresses must be different in all PicoScope 9400 Series units.

- 2. <u>Connect</u> all these oscilloscopes to the LAN.
- 3. Start PicoSample 4 (Demo mode is also suitable).
- 4. Select **System > Scanning LAN Instruments** from the top menu bar.

| PicoScope 9400 L                                                          | AN Instruments Scanning                                                                                        |
|---------------------------------------------------------------------------|----------------------------------------------------------------------------------------------------|
| Scanning Time: 00:02 (1/10 checked) List of LAN Instruments 192.168.0.221 | Scanning may take a few minutes.                                                                               |
|                                                                           | To accelerate this process please reduce the IP<br>addresses margins in System -> Common LAN<br>Settings menu. |
|                                                                           | Terminate Scan                                                                                                 |
| Delete Instrument                                                         | OK Cancel                                                                                                    |

- PicoSample 4 starts scanning IP addresses at a specified interval (see <u>Configure Common LAN</u> <u>Settings</u>). The scanning process can take a long time. However, if the IP addresses of all connected PicoScope 9400 Series scopes have already appeared in the List of LAN Instruments window, further scanning can be stopped by clicking Terminate Scan.
- 6. Click **OK**.

Note: PicoSample 4 is now configured to work with any LAN device from this list.

### 4.4.4.2 Set the startup mode of PicoSample 4

Select **System> Change Instrument** bar from the top menu bar. The **PicoScope 9400 Change Instrument** dialog opens.

| PicoScope 9400 Change Instrument                                                                                                    |                                                                                  |  |
|----------------------------------------------------------------------------------------------------|----------------------------------------------------------------------------------|--|
| Current Instrument: Demo                                                                                                    | Choose Instrument<br>USB<br>LAN_IP=Default (192.168.0.221)<br>AutoDetect<br>Demo |  |
| Startup Instrument: AutoDetect                                                                                                    |                                                                                  |  |
| Chosen Instrument:       LAN_IP=Default (192.168.0.221)         Create special Shortcut       Set as Startup       Switch now       Cancel |                                                                                  |  |

Using this dialog you can do the following:

- Immediately switch PicoSample 4 to work with the selected device or in a demo mode.
- Set up PicoSample 4 so that it is connected to a specific device at startup.
- Create a special shortcut for PicoSample 4 on your desktop to work with a specific PicoScope 9400.

To do this, follow the following steps:

- 1. Select the desired PicoScope 9400 in the Choose Instrument window.
- 2. Click Switch now for immediate switching of PicoSample 4 to the specified instrument.
- 3. Click **Set as Startup** to set up PicoSample 4 to work with a specific device at startup. It is recommended to select **AutoDetect** if PicoSample 4 is required to work with different instruments at different times.
- 4. Click **Create special Shortcut** to create a special PicoSample 4 shortcut to work with a specified PicoScope 9400 instrument.

# 5 Specifications and characteristics

Except where otherwise noted, the following specifications describe guaranteed performance within ±2 °C of the most recent autocalibration temperature. All specifications apply after the instrument's temperature has been stabilized after 30 minutes of continuous operation.

Many performance parameters are enhanced through simple automated calibrations driven by time interval or change of temperature.

Specifications marked as **typical** are not guaranteed, but indicate the performance that most units will exhibit.

For optimum performance, the instrument should have a complete verification of specifications and possible adjustment once every 12 months.

All specifications are subject to change without notice.

Specifications marked with (\*) are checked in the Performance Verification.

### 5.1 Vertical

| Number of input channels           | <ul> <li>PicoScope 9404-16, PicoScope 9404-05: four channels.</li> <li>PicoScope 9402-16, PicoScope 9402-05: two channels.</li> <li>All channels are identical and digitized simultaneously</li> </ul> |
|------------------------------------|----------------------------------------------------------------------------------------------------|
| Analog bandwidth, −3 dB flatness   | These specifications are valid after a 30-minute warm-up period and ±2 °C from firmware calibration temperature.                                                                                       |
| * Full bandwidth                   | <b>PicoScope 9404-16, PicoScope 9402-16</b> : DC to 16<br>GHz guaranteed.<br><b>PicoScope 9404-05, PicoScope 9402-05</b> : DC to 5<br>GHz.                                                             |
| Middle bandwidth                   | <b>PicoScope 9404-16, PicoScope 9404-05:</b> DC to 450 MHz. <b>PicoScope 9402-16, PicoScope 9402-05</b> : N/A.                                                                                         |
| Narrow bandwidth                   | <b>PicoScope 9404-16, PicoScope 9404-05:</b> DC to 100 MHz. <b>PicoScope 9402-16, PicoScope 9402-05</b> : DC to 450 MHz                                                                                |
| Passband flatness                  | Full bandwidth:<br><b>PicoScope 9404-16, PicoScope 9402-16</b> : ±1 dB to<br>5 GHz.<br><b>PicoScope 9404-05, PicoScope 9402-05</b> : ±1 dB to<br>3 GHz                                                 |
| Calculated rise time (Tr), typical | Calculated from the bandwidth.                                                                                                    |

|                             | 10% to 90%: calculated from Tr = 0.35/BW.<br>20% to 80%: calculated from Tr = 0.25/BW.                                                                                       |
|-----------------------------|----------------------------------------------------------------------------------------------------|
| Full bandwidth              | PicoScope 9404-16, PicoScope 9402-16: 10% to<br>90%: ≤ 21.9 ps, 20% to 80%: ≤ 15.6 ps.<br>PicoScope 9404-05, PicoScope 9402-05: 10% to<br>90%: ≤ 70 ps, 20% to 80%: ≤ 50 ps. |
| Middle bandwidth            | PicoScope 9404-16, PicoScope 9404-05: 10% to<br>90%: ≤ 780 ps, 20% to 80%: ≤ 560 ps.<br>PicoScope 9402-16, PicoScope 9402-05: N/A.                                           |
| Narrow bandwidth            | PicoScope 9404-16, PicoScope 9404-05: 10% to<br>90%: ≤ 3.5 ns. 20% to 80%: ≤ 2.5 ns.<br>PicoScope 9402-16, PicoScope 9402-05: 10% to<br>90%: ≤ 780 ps, 20% to 80%: ≤ 560 ps. |
| Step response, typical      | For <b>PicoScope 9404-05</b> and <b>9402-05</b> : only                                                                                                    |
| Full bandwidth              | Overshoot: < 8%.<br>Ringing: $\pm 6\%$ to 3 ns, $\pm 4\%$ from 3 ns to 10 ns, $\pm 3\%$<br>from 10 ns to 100 ns, $\pm 2\%$ from 100 ns to 400 ns,<br>$\pm 1\%$ after 400 ns. |
| Middle bandwidth            | Overshoot: < 6%.<br>Ringing: ±4% to 10 ns, ±3% from 10 ns to 100 ns,<br>±2% from 100 ns to 400 ns, ±1% after 400 ns.                                                         |
| Narrow bandwidth            | Overshoot: < 5%.<br>Ringing: ±5% to 20 ns, ±3% from 20 ns to 100 ns,<br>±2% from 100 ns to 400 ns, ±1% after 400 ns.                                                         |
| RMS noise                   |                                                                                                    |
| * Full bandwidth            | <b>PicoScope 9404-16, PicoScope 9402-16</b> : 2.4 mV,<br>maximum, 2.2 mV, typical.<br><b>PicoScope 9404-05, PicoScope 9402-05</b> : 1.8 mV,<br>maximum, 1.6 mV, typical.     |
| Middle bandwidth            | <b>PicoScope 9404-16, PicoScope 9404-05:</b> 0.8 mV,<br>maximum, 0.65 mV, typical.<br><b>PicoScope 9402-16, PicoScope 9402-05</b> : N/A                                      |
| Narrow bandwidth            | <b>PicoScope 9404-16, PicoScope 9404-05:</b> 0.6 mV,<br>maximum, 0.45 mV, typical.<br><b>PicoScope 9402-16, PicoScope 9402-05</b> : 0.8 mV,<br>maximum, 0.65 mV, typical.    |
| Scale factors (sensitivity) | 10 mV/div to 250 mV/div.                                                                                                    |

|                                                  | Full scale is 8 vertical divisions. Adjustable in a 10-<br>12.5-15-20-25-30-40-50-60-80-100-125-150-200-250<br>mV/div sequence. Also adjustable in 1% fine<br>increments or better. With manual or calculator<br>data entry the increment is 0.1 mV/div.                                                                       |
|--------------------------------------------------|----------------------------------------------------------------------------------------------------|
| * DC gain accuracy                               | ±2% of full scale. ±1.5% of full scale, typical.                                                                                                    |
| Position range                                   | ±4 divisions from center screen                                                                                                    |
| DC offset range                                  | Adjustable from -1 V to +1 V in 10 mV increments<br>(coarse). Also adjustable in fine increments of 2<br>mV. With manual or calculator data entry the<br>increment is 0.01 mV for offset between -99.9 and<br>99.9 mV, and 0.1 mV for offset between -999.9 and<br>999.9 mV. Referenced to the center of display<br>graticule. |
| * Offset accuracy                                | ±2 mV ± 2% of offset setting. ±1 mV ± 1% of offset setting, typical.                                                                                                    |
| Operating input voltage                          | ±800 mV                                                                                                    |
| Vertical Zoom and Position                       | For all input channels, waveform memories, or functions.                                                                                                    |
| Vertical factor                                  | 0.01 to 100.                                                                                                    |
| Vertical position                                | ±800 divisions maximum of zoomed waveform.                                                                                                    |
| Channel-to-channel crosstalk (channel isolation) | ≥ 50 dB (316:1) for input frequency DC to 1 GHz.<br>≥ 40 dB (100:1) for input frequency > 1 GHz to 3<br>GHz.<br>≥ 36 dB (63:1) for input frequency > 3 GHz to =<br>5 GHz ( <b>PicoScope 9404-05</b> , <b>PicoScope 9402-05</b> )<br>and to ≤ 16 GHz ( <b>PicoScope 9404-16</b> , <b>PicoScope 9402-16</b> ).                   |
| Delay between channels                           | ≤ 10 ps, typical.<br>Between any two channels, full bandwidth,<br>equivalent time.                                                                                                    |
| ADC resolution                                   | 12 bits                                                                                                    |
| Hardware vertical resolution                     | 0.4 mV/LSB without averaging                                                                                                    |
| Maximum safe input voltage                       | ±1.4 V (DC + peak AC)                                                                                                    |
| * Input impedance                                | (50 ± 1.5) Ù. (50 ± 1) Ù, typical                                                                                                    |

| Input match           | <b>PicoScope 9404-05, PicoScope 9402-05:</b><br>Reflections for 70 ps rise time: 10% or less.<br><b>PicoScope 9404-16, PicoScope 9402-16</b> :<br>Reflections for 50 ps rise time: 10% or less. |
|-----------------------|----------------------------------------------------------------------------------------------------|
| Input coupling        | DC                                                                                                    |
| Input connectors      | SMA female                                                                                                    |
| Internal probe power  | PicoScope 9404-16, PicoScope 9404-05 only: 6 W maximum.                                                                                                    |
| Probe power per probe | <b>PicoScope 9404-16, PicoScope 9404-05</b> only:<br>3.3 V: 100 mA max.<br>12 V: 500 mA max.<br>Sum of all probes subject to internal probe power<br>limit.                                     |
| Attenuation           | Attenuation factors may be entered to scale the oscilloscope for external attenuators connected to the channel inputs.                                                                          |
| Range                 | 0.0001:1 to 1 000 000:1.                                                                                                    |
| Units                 | Ratio or dB.                                                                                                    |
| Scale                 | Volt, Watt, Ampere, or Unknown.                                                                                                    |

## 5.2 Horizontal

Timebase Internal timebase common to all input channels. Full horizontal scale is 10 divisions. **Timebase range** 10 ns/div to 1000 s/div. Real time sampling Random equivalent time sampling PicoScope 9404-16, PicoScope 9402-16: 20 ps/div to 5 µs/div. PicoScope 9404-05, PicoScope 9402-05: 50 ps/div to 5 µs/div. Roll 100 ms/div to 1000 s/div. Segmented Total number of segments: 2 to 1024. Rearm time between segments: <  $3 \mu s$ . Horizontal zoom and position For all input channels, waveform memories, or functions

| Horizontal factor                 | From 1 to 2000.                                                                                                    |
|-----------------------------------|----------------------------------------------------------------------------------------------------|
| Horizontal position               | From 0% to 100% non-zoomed waveform.                                                                                                    |
| Timebase clock accuracy           |                                                                                                    |
| Frequency                         | 500 MHz                                                                                                    |
| Initial set tolerance             | ± 10 ppm @ 25 °C ± 3 °C                                                                                                    |
| * Overall frequency stability     | ± 50 ppm over operating temperature range                                                                                                    |
| Aging                             | ± 7 ppm over 10 years @ 25 °C                                                                                                    |
| Timebase resolution               | At random equivalent time sampling:<br>PicoScope 9404-16, PicoScope 9402-16: 0.4 ps.<br>PicoScope 9404-05, PicoScope 9402-05: 1.0 ps.                                                       |
| * Delta time measurement accuracy | ± (50 ppm * reading + 0.1% * screen width + 5 ps)                                                                                                    |
| Pre-trigger delay                 | Record length / current sampling rate maximum at zero variable delay time                                                                                                    |
| Post-trigger delay                | 0 to 4.28 s. Coarse increment is one horizontal<br>scale division, fine increment is 0.1 horizontal<br>scale division, manual or calculator increment is<br>0.01 horizontal scale division. |
| Channel-to-channel deskew range   | ±50 ns range. Coarse increment is 100 ps, fine<br>increment is 10 ps. With manual or calculator data<br>entry the increment is four significant digits or 1 ps.                             |

## 5.3 Acquisition

#### Sampling modes

Real time

Random equivalent time

Roll

Captures all of the sample points used to reconstruct a waveform during a single trigger event

Acquires sample points over several trigger events, requiring the input waveform to be repetitive

Acquisition data will be displayed in a rolling fashion starting from the right side of the display and continuing to the left side of the display (while the acquisition is running)

| Segmented                       | Segmented memory optimizes available memory for data streams that have long rearm times                                                                                                    |
|---------------------------------|----------------------------------------------------------------------------------------------------|
|                                 | between activity.<br>Number of segments: up to 1024.<br>Segments stamped with absolute and delta times.                                                                                                    |
|                                 | Segments stamped with absolute and deita times.                                                                                                    |
| Maximum sampling rate           |                                                                                                    |
| Real time                       | 500 MS/s per channel simultaneously                                                                                                    |
| Random equivalent time          | <b>PicoScope 9404-16, PicoScope 9402-16:</b> Up to 2.5 TS/s or 0.4 ps trigger placement resolution. <b>PicoScope 9404-05, PicoScope 9402-05:</b> Up to 1 TS/s or 1.0 ps trigger placement resolution.                                  |
| Record length                   |                                                                                                    |
| Real time sampling              | From 50 S/ch to 250 kS/ch for one channel, to 125 kS/ch for two channels, to 50 kS/ch for three and four channels.                                                                                                    |
| Random equivalent time sampling | From 500 S/ch to 250 kS/ch for one channel, to 125 kS/ch for two channels, to 50 kS/ch for three and four channels.                                                                                                    |
| Duration at highest sample rate | 0.5 ms for one channel, 0.25 ms for two channels, 0.125 ms for three and four channels.                                                                                                    |
| Acquisition modes               |                                                                                                    |
| Sample (normal)                 | Acquires first sample in decimation interval and displays results without further processing.                                                                                                    |
| Average                         | Average value of samples in decimation interval.<br>Number of waveforms for average: 2 to 4096.                                                                                                    |
| Envelope                        | Envelope of acquired waveforms. Minimum,<br>Maximum or both Minimum and Maximum values<br>acquired over one or more acquisitions. Number of<br>acquisitions is from 2 to 4096 in ×2 sequence and<br>continuously.                      |
| Peak detect                     | Largest and smallest sample in decimation interval.<br>Minimum pulse width: 1/(sampling rate) or 2 ns @<br>50 µs/div or faster for single channel.                                                                                     |
| High resolution                 | Averages all samples taken during an acquisition<br>interval to create a record point. This average<br>results in a higher-resolution, lower-bandwidth<br>waveform. Resolution can be expanded to 12.5 bits<br>or more, up to 16 bits. |

## 5.4 Trigger

| Trigger sources       | <ul> <li>PicoScope 9404-16: Internal from any of four channels, External Prescaled.</li> <li>PicoScope 9402-16: Internal from any of two channels, External Direct, External Prescaled.</li> <li>PicoScope 9404-05: Internal from any of four channels.</li> <li>PicoScope 9402-05: Internal from any of two channels, External Direct</li> </ul> |
|-----------------------|----------------------------------------------------------------------------------------------------|
| Trigger mode          |                                                                                                    |
| Freerun               | Triggers automatically but not synchronized to the input in absence of trigger event.                                                                                                    |
| Normal (triggered)    | Requires trigger event for oscilloscope to trigger.                                                                                                    |
| Single                | Software button that triggers only once on a trigger<br>event. Not suitable for random equivalent-time<br>sampling                                                                                                    |
| Trigger holdoff mode  | Time or Random                                                                                                    |
| Trigger holdoff range |                                                                                                    |
| Holdoff by time       | Adjustable from 500 ns to 15 s in a 1-2-5-10 sequence or in 4 ns fine increments.                                                                                                    |
| Random                | This mode varies the trigger holdoff from one<br>acquisition to another by randomizing the time<br>value between triggers. The randomized time<br>values can be between the values specified in the<br>Min Holdoff and Max Holdoff.                                                                                                    |

## 5.4.1 Internal trigger

| Trigger style             |                                                                                                    |
|---------------------------|----------------------------------------------------------------------------------------------------|
| Edge                      | Triggers on a rising and falling edge of any source within frequency range DC to 2.5 GHz.                                             |
| Divide                    | The trigger source is divided down four times (/4)<br>before being applied to the trigger system.<br>Maximum trigger frequency 5 GHz. |
| Clock recovery (optional) | <b>PicoScope 9404-16, PicoScope 9402-16:</b> 6.5 Mb/s to 8 Gb/s.<br><b>PicoScope 9404-05, PicoScope 9402-05:</b> 6.5 Mb/s to 5 Gb/s.  |

| Internal trigger bandwidth and sensitivity |                                                                                                    |
|--------------------------------------------|----------------------------------------------------------------------------------------------------|
| Low sensitivity                            | 100 mV p-p DC to 100 MHz.<br>Increasing linearly from 100 mV p-p at 100 MHz to<br>200 mV p-p at 5 GHz.<br>Pulse Width: 100 ps @ 200 mV p-p typical. |
| * High sensitivity                         | 30 mV p-p DC to 100 MHz.<br>Increasing linearly from 30 mV p-p at 100 MHz to<br>70 mV p-p at 5 GHz.<br>Pulse Width: 100 ps @ 70 mV p-p.             |
| Internal trigger level range               | -1 V to 1 V in 10 mV increments (coarse). Also adjustable in fine increments of 1 mV.                                                               |
| Internal edge trigger slope                |                                                                                                    |
| Positive                                   | Triggers on rising edge.                                                                                                    |
| Negative                                   | Triggers on falling edge.                                                                                                    |
| Bi-slope                                   | Triggers on both edges of the signal.                                                                                                    |
| * Internal RMS trigger jitter              | Combined trigger and interpolator jitter                                                                                                    |
| Edge and Divided trigger                   | 2 ps + 0.1 ppm of delay, maximum                                                                                                    |
| Clock recovery trigger (optional)          | 2 ps + 1.0% of unit interval + 0.1 ppm of delay,<br>maximum                                                                                         |
| Internal trigger coupling                  | DC                                                                                                    |

#### 5.4.2 External direct trigger

#### PicoScope 9402-05, PicoScope 9402-16 only

| Trigger style             |                                                                                                    |
|---------------------------|----------------------------------------------------------------------------------------------------|
| Edge                      | Triggers on a rising and falling edge of any source within frequency range DC to 2.5 GHz.                                             |
| Divide                    | The trigger source is divided down four times (/4)<br>before being applied to the trigger system.<br>Maximum trigger frequency 5 GHz. |
| Clock recovery (optional) | <b>PicoScope 9402-16:</b> 6.5 Mb/s to 8 Gb/s.<br><b>PicoScope 9404L-05:</b> 6.5 Mb/s to 5 Gb/s.                                       |

| External direct trigger bandwidth and sensitivity |                                                                                                    |
|---------------------------------------------------|----------------------------------------------------------------------------------------------------|
| Low sensitivity                                   | 100 mV p-p DC to 100 MHz.<br>Increasing linearly from 100 mV p-p at 100 MHz to<br>200 mV p-p at 5 GHz.<br>Pulse Width: 100 ps @ 200 mV p-p typical. |
| * High sensitivity                                | 30 mV p-p DC to 100 MHz.<br>Increasing linearly from 30 mV p-p at 100 MHz to<br>70 mV p-p at 5 GHz.<br>Pulse Width: 100 ps @ 70 mV p-p.             |
| External direct trigger level range               | -1 V to 1 V in 10 mV increments (coarse). Also adjustable in fine increments of 1 mV.                                                               |
| External direct edge trigger slope                |                                                                                                    |
| Positive                                          | Triggers on rising edge.                                                                                                    |
| Negative                                          | Triggers on falling edge.                                                                                                    |
| Bi-slope                                          | Triggers on both edges of the signal.                                                                                                    |
| * External direct RMS trigger jitter              | Combined trigger and interpolator jitter                                                                                                    |
| Edge and Divided trigger                          | 2 ps + 0.1 ppm of delay, maximum                                                                                                    |
| Clock recovery trigger (optional)                 | 2 ps + 1.0% of unit interval + 0.1 ppm of delay,<br>maximum                                                                                         |
| External direct trigger coupling                  | DC                                                                                                    |

#### External prescaled trigger 5.4.3

PicoScope 9404-16, PicoScope 9402-16 only

| External prescaled trigger coupling                       | 50 Ù, AC coupled, fixed level zero volts                            |
|-----------------------------------------------------------|---------------------------------------------------------------------|
| * External prescaled trigger bandwidth and<br>sensitivity | 200 mV p-p from 1 GHz to 16 GHz (sine wave input)                   |
| * External prescaled RMS trigger jitter                   | 2 ps + 0.1 ppm of delay, maximum. For trigger input slope > 2 V/ns. |
|                                                           | Combined trigger and interpolator jitter.                           |
| Prescaler ratio                                           | Divided by 1 / 2 /4 / 8, programmable.                              |

| External prescaled trigger maximum safe input voltage | PicoScope 9404-16: ±2 V (DC+peak AC) |
|-------------------------------------------------------|--------------------------------------|
|                                                       | PicoScope 9402-16: 3 V pk-pk max.    |
| External prescaled trigger input connector            | SMA female                           |

# 5.5 Display

| Persistence            |                                                                                                    |
|------------------------|----------------------------------------------------------------------------------------------------|
| Off                    | No persistence                                                                                                    |
| Variable Persistence   | Time that each data point is retained on the display. Persistence time can be varied from 100 ms to 20 s.                                                                                                    |
| Infinite Persistence   | In this mode, a waveform sample point is displayed forever.                                                                                                    |
| Variable Gray Scaling  | Five levels of a single color that is varied in saturation and luminosity. Refresh time can be varied from 1 s to 200 s.                                                                                                    |
| Infinite Gray Scaling  |                                                                                                    |
| Variable Color Grading | With Color Grading selected, historical timing<br>information is represented by a temperature or<br>spectral color scheme providing "z-axis"<br>information about rapidly changing waveforms.<br>Refresh time can be varied from 1 to 200 s. |
| Infinite Color Grading |                                                                                                    |
| Style                  |                                                                                                    |
| Dots                   | Displays waveforms without persistence, each new waveform record replaces the previously acquired record for a channel.                                                                                                    |
| Vector                 | This function draws a straight line through the data<br>points on the display. Not suited to multi-value<br>signals such as a displayed eye diagram.                                                                                         |
| Graticule              | Full Grid, Axes with tick marks, Frame with tick marks, Off (no graticule).                                                                                                    |
| Format                 |                                                                                                    |

| Auto             | Automatically places, adds or deletes graticules as<br>you select more or fewer waveforms to display.                                                                                                    |
|------------------|----------------------------------------------------------------------------------------------------|
| Single XT        | All waveforms are superimposed and are eight divisions high.                                                                                                    |
| Dual YT          | With two graticules, all waveforms can be four divisions high, displayed separately or superimposed.                                                                                                    |
| Quad YT          | With four graticules, all waveforms can be two<br>divisions high, displayed separately or<br>superimposed.                                                                                                    |
|                  | When you select dual or quad screen display, every<br>waveform channel, memory and function can be<br>placed on a specified graticule.                                                                                                    |
| XY               | Displays voltages of two waveforms against each<br>other. The amplitude of the first waveform is<br>plotted on the horizontal X axis and the amplitude<br>of the second waveform is is plotted on the vertical<br>Y axis.                                                                                 |
| XY & YT          | Displays both XY and YT pictures. The YT format<br>appears on the upper part of the screen, and the XY<br>format on the lower part of the screen. The YT<br>format display area is one screen and any displayed<br>waveforms are superimposed.                                                            |
| XY + 2YT         | Displays both YT and XY pictures. The YT format<br>appears aon the upper part of the screen, and the<br>XY format on the lower part of the screen. The YT<br>format display area is divided into two equal<br>screens.                                                                                    |
| Tandem           | Displays graticules to the left and to the right.                                                                                                    |
| Colors           | You may choose a default color selection, or select<br>your own color set. Different colors are used for<br>displaying selected items: background, channels,<br>functions, waveform memories, FFTs, TDR/TDTs,<br>and histograms.                                                                          |
| Trace annotation | The instrument gives you the ability to add an identifying label, bearing your own text, to a waveform display. For each waveform, you can create multiple labels and turn them all on or all off. Also, you can position them on the waveform by dragging or by specifying an exact horizontal position. |

## 5.6 Save/Recall

| Management               | Store and recall setups, waveforms and user mask<br>files to any drive on your PC. Storage capacity is<br>limited only by disk space.                                                                                                    |
|--------------------------|----------------------------------------------------------------------------------------------------|
| File extensions          | Waveform files:<br>.wfm for binary format,<br>.txt for verbose format (text),<br>.txty for Y values formats (text).<br>Database files: .wdb.<br>Setup files: .set.<br>User mask files: .pcm.                                                                                                    |
| Operating system         | Microsoft Windows <sup>®</sup> 7, 8 or 10, 32-bit or 64-bit                                                                                                    |
| Waveform save/recall     | Up to four waveforms may be stored into the waveform memories (M1 to M4), and then recalled for display.                                                                                                    |
| Save to/recall from disk | You can save or recall your acquired waveforms to<br>or from any drive on the PC. To save a waveform,<br>use the standard Windows <b>Save As</b> dialog box.<br>From this dialog box you can create subdirectories<br>and waveform files, or overwrite existing waveform<br>files.<br>You can load, into one of the Waveform Memories,<br>a file with a waveform you have previously saved<br>and then recall it for diarlast |
|                          | and then recall it for display.                                                                                                    |
| Save/recall setups       | The instrument can store complete setups in the memory and then recall them.                                                                                                    |
| Screen image             | You can copy a screen image into the clipboard<br>with the following formats: Full Screen, Full<br>Window, Client Part, Invert Client Part, Oscilloscope<br>Screen and Oscilloscope Screen.                                                                                                    |
| Autoscale                | Pressing the Autoscale key automatically adjusts<br>the vertical channels, the horizontal scale factors,<br>and the trigger level for a display appropriate to the<br>signals applied to the inputs.<br>The Autoscale feature requires a repetitive signal                                                                                                    |
|                          | with a frequency greater than 100 Hz, duty cycle<br>greater than 0.2%, amplitudes greater than 100 mV<br>p-p. Autoscale is operative only for relatively stable<br>input signals.                                                                                                    |

## 5.7 Marker

Marker measurements

Marker motion

**Ratiometric measurements** 

X-Marker: vertical bars (measure time). Y-Marker: horizontal bars (measure volts). XY-Markers: waveform markers.

Absolute, Delta, Volt, Time, Frequency, Slope.

Independent: both markers can be adjusted independently. Paired: both markers can be adjusted together.

Provide ratiometric measurements between measured and reference values. These measurements give results in such ratiometric units as %, dB, and degrees.

### 5.8 Measure

| Automated measurements         | Up to ten simultaneous measurements are supported at the same time.                                                                                                    |
|--------------------------------|----------------------------------------------------------------------------------------------------|
| Automatic parametric           | 53 automatic measurements available.                                                                                                    |
| Amplitude measurements (17)    | Maximum, Minimum, Top, Base, Peak-Peak,<br>Amplitude, Middle, Mean, Cycle Mean, DC RMS,<br>Cycle DC RMS, AC RMS, Cycle AC RMS, Positive<br>Overshoot, Negative Overshoot, Area, Cycle Area.                                                                                                    |
| Timing measurements (18)       | Period, Frequency, Positive Width, Negative Width,<br>Rise Time, Fall Time, Positive Duty Cycle, Negative<br>Duty Cycle, Positive Crossing, Negative Crossing,<br>Burst Width, Cycles, Time at Maximum, Time at<br>Minimum, Positive Jitter p-p, Positive Jitter RMS,<br>Negative Jitter p-p, Negative Jitter RMS. |
| Inter-signal measurements (13) | Delay (8 options), Phase Deg, Phase Rad, Phase %,<br>Gain, Gain dB.                                                                                                    |
| FFT measurements (5)           | FFT Magnitude, FFT Delta Magnitude, THD, FFT<br>Frequency, FFT Delta Frequency.                                                                                                    |
| Measurement statistics         | Displays current, minimum, maximum, mean and standard deviation on any displayed waveform measurements.                                                                                                    |
| Method of top-base definition  | Histogram, Min/Max, or User-Defined (in absolute voltage).                                                                                                    |

| Thresholds        | Upper, middle and lower horizontal bars settable in percentage, voltage or divisions. Standard thresholds are 10-50-90% or 20-50-80%.                                                                                                    |
|-------------------|----------------------------------------------------------------------------------------------------|
| Margins           | Any region of the waveform may be isolated for<br>measurement using left and right margins (vertical<br>bars).                                                                                                    |
| Measurement mode  | Repetitive or Single-shot.                                                                                                    |
| Counter           | Built-in frequency counter                                                                                                    |
| Source            | <ul> <li>PicoScope 9404-16: Internal from any of four channels, External Prescaled.</li> <li>PicoScope 9402-16: Internal from any of two channels, External Direct, External Prescaled.</li> <li>PicoScope 9404-05: Internal from any of four channels. PicoScope 9402-05: Internal from any of two channels, External Direct</li> </ul> |
| Resolution        | 7 digits                                                                                                    |
| Maximum frequency | Internal or External Direct trigger: 5 GHz.<br>External Prescaled trigger: 16 GHz.                                                                                                    |
| Measurement       | Frequency, period                                                                                                    |
| Time reference    | Internal 250 MHz reference clock                                                                                                    |

## 5.9 Mathematics

| Waveform math                 | Up to four math waveforms can be defined and displayed using math functions F1 to F4                                                                                                    |
|-------------------------------|----------------------------------------------------------------------------------------------------|
| Categories and math operators |                                                                                                    |
| Arithmetic                    | Add, Subtract, Multiply, Divide, Ceil, Floor, Fix,<br>Round, Absolute, Invert, Common, Rescale.                                                                                                    |
| Algebra                       | Exponentiation (e), Exponentiation (10),<br>Exponentiation (a), Logarithm (e), Logarithm (10),<br>Logarithm (a), Differentiate, Integrate, Square,<br>Square Root, Cube, Power (a), Inverse, Square Root<br>of the Sum. |
| Trigonometry                  | Sine, Cosine, Tangent, Cotangent, Arcsine, Arc<br>cosine, Arctangent, Arc cotangent, Hyperbolic Sine,<br>Hyperbolic Cosine, Hyperbolic Tangent, Hyperbolic<br>Cotangent.                                                |

| FFT                       | Complex FFT, FFT Magnitude, FFT Phase, FFT Real<br>part, FFT Imaginary part, Complex Inverse FFT, FFT<br>Group Delay.                                                                                                    |
|---------------------------|----------------------------------------------------------------------------------------------------|
| Bit Operator              | AND, NAND, OR, NOR, XOR, XNOR, NOT.                                                                                                    |
| Miscellaneous             | Autocorrelation, Correlation, Convolution, Track,<br>Trend, Linear Interpolation, Sin(x)/x Interpolation,<br>Smoothing.                                                                                                    |
| Formula Editor            | You can build math waveforms using the Formula Editor control window.                                                                                                    |
| Operands                  | Any channel, waveform memory, math function,<br>spectrum, or constant can be selected as a source<br>for one of two operands.                                                                                                    |
| FFT                       |                                                                                                    |
| FFT frequency span        | Frequency Span = Sample Rate / 2 = Record<br>Length / (2 × Timebase Range)                                                                                                    |
| FFT frequency resolution  | Frequency Resolution = Sample Rate / Record<br>Length                                                                                                    |
| FFT windows               | The built-in filters (Rectangular, Hamming, Hann,<br>Flattop, Blackman–Harris and Kaiser–Bessel) allow<br>optimization of frequency resolution, transients,<br>and amplitude accuracy.                                                          |
| FFT measurements          | Marker measurements can be made on frequency,<br>delta frequency, magnitude, and delta magnitude.<br>Automated FFT Measurements include: FFT<br>Magnitude, FFT Delta Magnitude, THD, FFT<br>Frequency, and FFT Delta Frequency.                 |
| 5.10 Histogram            |                                                                                                    |
| Histogram axis            | Vertical, or Horizontal.<br>Both vertical and horizontal histograms, with<br>periodically updated measurements, allow<br>statistical distributions to be analyzed over any<br>region of the signal.                                             |
| Histogram measurement set | Scale, Offset, Hits in Box, Waveforms, Peak Hits,<br>Pk-Pk, Median, Mean, Standard Deviation, Mean<br>± 1 Std Dev, Mean ± 2 Std Dev, Mean ± 3 Std Dev,<br>Min, Max-Max, Max.                                                                    |
| Histogram window          | The histogram window determines which part of<br>the database is used to plot the histogram. You can<br>set the size of the histogram window to be any size<br>that you want within the horizontal and vertical<br>scaling limits of the scope. |

# 5.11 Eye diagram

| Eye diagram         | PicoScope 9400 Series oscilloscopes can<br>automatically characterize an NRZ and RZ eye<br>pattern. Measurements are based upon statistical<br>analysis of the waveform.                                                                                                    |
|---------------------|----------------------------------------------------------------------------------------------------|
| NRZ measurement set | AC RMS, Area, Bit Rate, Bit Time, Crossing %,<br>Crossing Level, Crossing Time, Cycle Area, Duty<br>Cycle Distortion (%, s), Extinction Ratio (dB, %,<br>ratio), Eye Amplitude, Eye High, Eye High dB, Eye<br>Width (%, s), Fall Time, Frequency, Jitter (p-p, RMS),<br>Max, Mean, Mid, Min, Negative Overshoot, Noise p-<br>p (One, Zero), Noise RMS (One, Zero), One Level,<br>Peak-Peak, Period, Positive Overshoot, Rise Time,<br>RMS, Signal-to-Noise Ratio, Signal-to-Noise Ratio<br>dB, Zero Level.        |
| RZ measurement set  | AC RMS, Area, Bit Rate, Bit Time, Contrast Ratio<br>(dB, %, ratio), Cycle Area, Extinction Ratio (dB, %,<br>ratio), Eye Amplitude, Eye High, Eye High dB, Eye<br>Opening Factor, Eye Width (%, s), Fall Time, Jitter P-<br>p (Fall, Rise), Jitter RMS (Fall, Rise), Max, Mean,<br>Mid, Min, Negative Crossing, Noise P-p (One, Zero),<br>Noise RMS (One, Zero), One Level, Peak-Peak,<br>Positive Crossing, Positive Duty Cycle, Pulse<br>Symmetry, Pulse Width, Rise Time, RMS, Signal-to-<br>Noise, Zero Level. |
| 5.12 Mask test      |                                                                                                    |
| Mask test           | Acquired signals are tested for fit outside areas<br>defined by up to eight polygons. Any samples that<br>fall within the polygon boundaries result in test<br>failures. Masks can be loaded from disk, or created<br>automatically or manually.                                                                                                    |
| Mask creation       | You can create the following Mask: Standard<br>predefined Mask, Automask, Mask saved on disk,<br>Create new mask, Edit any mask.                                                                                                    |
| Standard mask       | Standard predefined optical or standard electrical masks can be created.                                                                                                    |
| SONET/SDH           | OC1/STMO (51.84 Mb/s)<br>OC3/STM1 (155.52 Mb/s)<br>OC9/STM3 (466.56 Mb/s)<br>OC12/STM4 (622.08 Mb/s)<br>OC18/STM6 (933.12 Mb/s)<br>OC24/STM8 (1.2442 Gb/s)<br>OC48/STM16 (2.48832 Gb/s)                                                                                                    |

|               | FEC 2666 (2.6666 Gb/s)                                                                                                    |
|---------------|----------------------------------------------------------------------------------------------------|
|               | . 20 2000 (2.0000 00/0)                                                                                                    |
| Fibre Channel | FC133 Electrical (132.8 Mb/s)<br>FC133 Optical (132.8 Mb/s)<br>FC266 Electrical (265.6 Mb/s)<br>FC266 Optical (265.6 Mb/s)<br>FC531 Electrical (531.35 Mb/s)<br>FC531 Optical (531.35 Mb/s)<br>FC1063 Electrical (1.0625 Gb/s)<br>FC1063 Optical (1.0625 Gb/s)<br>FC1063 Optical Pl Rev13 (1.0625 Gb/s)<br>FC1063 Abs Beta Rx.mask (1.0625 Gb/s)<br>FC1063E Abs Beta Rx.mask (1.0625 Gb/s)<br>FC1063E Abs Delta Rx.mask (1.0625 Gb/s)<br>FC1063E Abs Delta Rx.mask (1.0625 Gb/s)<br>FC1063E Abs Delta Tx.mask (1.0625 Gb/s)<br>FC1063E Abs Delta Tx.mask (1.0625 Gb/s)<br>FC1063E Abs Delta Tx.mask (1.0625 Gb/s)<br>FC1063E Abs Gamma Rx.mask (1.0625 Gb/s)<br>FC1063E Abs Gamma Rx.mask (1.0625 Gb/s)<br>FC21063E Abs Gamma Tx.mask (1.0625 Gb/s)<br>FC2125 Optical (2.1231 Gb/s)<br>FC2125 Optical Pl Rev13 (2.1231 Gb/s)<br>FC2125E Abs Beta Tx.mask (2.125 Gb/s)<br>FC2125E Abs Delta Tx.mask (2.125 Gb/s)<br>FC2125E Abs Delta Tx.mask (2.125 Gb/s)<br>FC2125E Abs Delta Tx.mask (2.125 Gb/s)<br>FC2125E Abs Delta Tx.mask (2.125 Gb/s)<br>FC2125E Abs Delta Tx.mask (2.125 Gb/s)<br>FC2125E Abs Delta Tx.mask (2.125 Gb/s)<br>FC2125E Abs Delta Tx.mask (2.125 Gb/s)<br>FC2125E Abs Gamma Tx.mask (2.125 Gb/s)<br>FC2125E Abs Beta Tx.mask (2.125 Gb/s)<br>FC2125E Abs Gamma Tx.mask (2.125 Gb/s)<br>FC2125E Abs Gamma Tx.mask (2.125 Gb/s)<br>FC2125E Abs Beta Tx.mask (4.25 Gb/s)<br>FC4250E Abs Beta Tx.mask (4.25 Gb/s)<br>FC4250E Abs Delta Tx.mask (4.25 Gb/s)<br>FC4250E Abs Delta Tx.mask (4.25 Gb/s)<br>FC4250E Abs Delta Tx.mask (4.25 Gb/s)<br>FC4250E Abs Delta Tx.mask (4.25 Gb/s)<br>FC4250E Abs Delta Tx.mask (4.25 Gb/s)<br>FC4250E Abs Delta Tx.mask (4.25 Gb/s)<br>FC4250E Abs Delta Tx.mask (4.25 Gb/s)<br>FC4250E Abs Delta Tx.mask (4.25 Gb/s)<br>FC4250E Abs Delta Tx.mask (4.25 Gb/s)<br>FC4250E Abs Delta Tx.mask (4.25 Gb/s)<br>FC4250E Abs Delta Tx.mask (4.25 Gb/s)<br>FC4250E Abs Delta Tx.mask (4.25 Gb/s)<br>FC4250E Abs Delta Tx.mask (4.25 Gb/s)<br>FC4250E Abs Delta Tx.mask (4.25 Gb/s)<br>FC4250E Abs Gamma Tx.mask (4.25 Gb/s)<br>FC4250E Abs Gamma Tx.mask (4.25 Gb/s)<br>FC4250E Abs Gamma Tx.mask (4.25 Gb/s) |
| Ethernet      | 100BASE-BX10 (125 Mb/s)<br>100BASE-BX/LX10 (125 Mb/s)<br>1.25 Gb/s 1000Base-CX Absolute TP2 (1.25 Gb/s)<br>1.25 Gb/s 1000Base-CX Absolute TP3 (1.25 Gb/s)<br>GB Ethernet (1.25 Gb/s)<br>2XGB Ethernet (2.5 Gb/s)<br>3.125 Gb/s 10GBase-CX4 Absolute TP2<br>(3.125 Gb/s)                                                                                                    |
| Infiniband    | <ul> <li>2.5G InfiniBand Cable mask (2.5 Gb/s)</li> <li>2.5G InfiniBand Driver Test Point 1 (2.5 Gb/s)</li> <li>2.5G InfiniBand Driver Test Point 10 (2.5 Gb/s)</li> <li>2.5G InfiniBand Driver Test Point 2 (2.5 Gb/s)</li> <li>2.5G InfiniBand Driver Test Point 3 (2.5 Gb/s)</li> <li>2.5G InfiniBand Driver Test Point 4 (2.5 Gb/s)</li> <li>2.5G InfiniBand Driver Test Point 5 (2.5 Gb/s)</li> <li>2.5G InfiniBand Driver Test Point 6 (2.5 Gb/s)</li> <li>2.5G InfiniBand Driver Test Point 7 (2.5 Gb/s)</li> <li>2.5G InfiniBand Driver Test Point 8 (2.5 Gb/s)</li> <li>2.5G InfiniBand Driver Test Point 9 (2.5 Gb/s)</li> <li>2.5G InfiniBand Driver Test Point 9 (2.5 Gb/s)</li> </ul>                                                                                                    |

|             | InfiniBand (2.5 Gb/s)<br><b>PicoScope 9404-16, PicoScope 9402-16 only:</b><br>5.0G InfiniBand Driver Test Point 1 (5 Gb/s)<br>5.0G InfiniBand Driver Test Point 6 (5 Gb/s)<br>5.0G InfiniBand Transmitter Pins (5 Gb/s)                                                                                                    |
|-------------|----------------------------------------------------------------------------------------------------|
| XAUI        | 3.125 Gb/s XAUI Far End (3.125 Gb/s)<br>3.125 Gb/s XAUI Far End (3.125 Gb/s)<br>XAUI-E Far (3.125 Gb/s)<br>XAUI-E Near (3.125 Gb/s)                                                                                                    |
| ITU G.703   | DS1, 100 Ù twisted pair (1.544 Mb/s)<br>2 Mb 120, 120 Ù twisted pair (2.048 Mb/s)<br>2 Mb 75, 75 Ù coax (2.048 Mb/s)<br>DS2 110, 110 Ù twisted pair (6.312 Mb/s)<br>DS2 75, 75 Ù coax (6.312 Mb/s)<br>8 Mb, 75 Ù coax (8.448 Mb/s)<br>34 Mb, 75 Ù coax (34.368 Mb/s)<br>DS3, 75 Ù coax (34.368 Mb/s)<br>DS3, 75 Ù coax (44.736 Mb/s)<br>140 Mb 0, 75 Ù coax (139.264 Mb/s)<br>140 Mb 1, 75 Ù coax (139.264 Mb/s)<br>140 Mb 1 Inv, 75 Ù coax (139.264 Mb/s)<br>155 Mb 0, 75 Ù coax (155.520 Mb/s)<br>155 Mb 1, 75 Ù coax (155.520 Mb/s) |
| ANSI T1/102 | DS1, 100 Ù twisted pair, (1.544 Mb/s)<br>DS1C, 100 Ù twisted pair, (3.152 Mb/s)<br>DS2, 110 Ù twisted pair, (6.312 Mb/s)<br>DS3, 75 Ù coax, (44.736 Mb/s)<br>STS1 Eye, 75 Ù coax, (51.84 Mb/s)<br>STS1 Pulse, 75 Ù coax, (51.84 Mb/s)<br>STS3, 75 Ù coax, (155.520 Mb/s)                                                                                                    |
| RapidIO     | RapidlO Serial Level 1, 1.25G Rx (1.25 Gb/s)<br>RapidlO Serial Level 1, 1.25G Tx LR (1.25 Gb/s)<br>RapidlO Serial Level 1, 1.25G Tx SR (1.25 Gb/s)<br>RapidlO Serial Level 1, 2.5G Rx (2.5 Gb/s)<br>RapidlO Serial Level 1, 2.5G Tx LR (2.5 Gb/s)<br>RapidlO Serial Level 1, 2.5G Tx SR (2.5 Gb/s)<br>RapidlO Serial Level 1, 3.125G Rx (3.125 Gb/s)<br>RapidlO Serial Level 1, 3.125G Tx LR (3.125 Gb/s)<br>RapidlO Serial Level 1, 3.125G Tx SR (3.125 Gb/s)<br>RapidlO Serial Level 1, 3.125G Tx SR (3.125 Gb/s)                    |
| PCI Express | R1.0a 2.5G Add-in Card Transmitter Non-Transition<br>bit mask (2.5 Gb/s)<br>R1.0a 2.5G Add-in Card Transmitter Transition bit<br>mask (2.5 Gb/s)<br>R1.0a 2.5G Exp.Card Host Non-Transition bit mask<br>(2.5 Gb/s)<br>R1.0a 2.5G Exp.Card Host Transition bit mask (2.5<br>Gb/s)<br>R1.0a 2.5G Exp.Card Module Non-Transition bit<br>mask (2.5 Gb/s)                                                                                                    |

R1.0a 2.5G Exp.Card Module Transition bit mask (2.5 Gb/s) R1.0a 2.5G Exp.Card Transmitter Non-Transition bit mask (2.5 Gb/s) R1.0a 2.5G Exp.Card Transmitter Transition bit mask (2.5 Gb/s) R1.0a 2.5G Mobile Transmitter bit mask (2.5 Gb/s)R1.0a 2.5G Receiver mask (2.5 Gb/s) R1.0a 2.5G System Board Transmitter Non-Transition bit mask (2.5 Gb/s) R1.0a 2.5G System Board Transmitter Transition bit mask (2.5 Gb/s) R1.0a 2.5G Transmitter Non-Transition bit mask  $(2.5 \, \text{Gb/s})$ R1.0a 2.5G Transmitter Transition bit mask (2.5 Gb/s) R1.1 2.5G Add-in Card Transmitter Non-Transition bit mask (2.5 Gb/s) R1.1 2.5G Add-in Card Transmitter Transition bit mask (2.5 Gb/s) R1.1 2.5G Cable Receiver End Non-Transition bit mask (2.5 Gb/s) R1.1 2.5G Cable Receiver End Transition bit mask (2.5 Gb/s)R1.1 2.5G Cable Transmitter End Non-Transition bit mask (2.5 Gb/s) R1.1 2.5G Cable Transmitter End Transition bit mask (2.5 Gb/s) R1.1 2.5G Express Module System Non-Transition bit mask (2.5 Gb/s) R1.1 2.5G Express Module System Transition bit mask (2.5 Gb/s) R1.1 2.5G Express Module Transmitter Path Non-Transition bit mask (2.5 Gb/s) R1.1 2.5G Express Module Transmitter Path Transition bit mask (2.5 Gb/s) R1.1 2.5G Receiver mask (2.5 Gb/s) R1.1 2.5G System Board Transmitter Non-Transition bit mask (2.5 Gb/s) R1.1 2.5G System Board Transmitter Transition bit mask (2.5 Gb/s) R1.1 2.5G Transmitter Non-Transition bit mask (2.5 Gb/s) R1.1 2.5G Transmitter Transition bit mask (2.5 Gb/s)PicoScope 9404-16, PicoScope 9402-16 only: R2.0 5.0G Add-in Card 35 dB Transmitter Non-Transition bit mask (5 Gb/s) R2.0 5.0G Add-in Card 60 dB Transmitter Non-Transition bit mask (5 Gb/s) R2.0 5.0G Add-in Card 35 dB Transmitter Transition bit mask (5 Gb/s) R2.0 5.0G Add-in Card 60 dB Transmitter Transition bit mask (5 Gb/s) R2.0 5.0G Mobile Transmitter mask (5 Gb/s)

|                            | <ul> <li>R2.0 5.0G Receiver mask (5 Gb/s)</li> <li>R2.0 5.0G System Board Transmitter Non-<br/>Transition bit mask (5 Gb/s)</li> <li>R2.0 5.0G System Board Transmitter Transition bit<br/>mask (5 Gb/s)</li> <li>R2.0 5.0G Transmitter Non-Transition bit mask (5 Gb/s)</li> <li>R2.0 5.0G Transmitter Transition bit mask (5 Gb/s)</li> <li>R2.1 5.0G Transmitter Non-Transition bit mask (5 Gb/s)</li> <li>R2.1 5.0G Transmitter Transition bit mask (5 Gb/s)</li> </ul>                                                                                                    |
|----------------------------|----------------------------------------------------------------------------------------------------|
| Serial ATA                 | Ext Length, 1.5G 250 Cycle, Rx Mask (1.5 Gb/s)<br>Ext Length, 1.5G 250 Cycle, Tx Mask (1.5 Gb/s)<br>Ext Length, 1.5G 5 Cycle, Rx Mask (1.5 Gb/s)<br>Gen1, 1.5G 250 Cycle, Rx Mask (1.5 Gb/s)<br>Gen1, 1.5G 250 Cycle, Rx Mask (1.5 Gb/s)<br>Gen1, 1.5G 250 Cycle, Tx Mask (1.5 Gb/s)<br>Gen1, 1.5G 5 Cycle, Rx Mask (1.5 Gb/s)<br>Gen1, 1.5G 5 Cycle, Rx Mask (1.5 Gb/s)<br>Gen1m, 1.5G 250 Cycle, Rx Mask (1.5 Gb/s)<br>Gen1m, 1.5G 250 Cycle, Rx Mask (1.5 Gb/s)<br>Gen1m, 1.5G 250 Cycle, Rx Mask (1.5 Gb/s)<br>Gen1m, 1.5G 5 Cycle, Rx Mask (1.5 Gb/s)<br>Gen1m, 1.5G 5 Cycle, Rx Mask (1.5 Gb/s)<br>Gen1m, 1.5G 5 Cycle, Rx Mask (1.5 Gb/s)<br>Gen1m, 1.5G 5 Cycle, Rx Mask (1.5 Gb/s)<br>Ext Length, 3.0G 250 Cycle, Rx Mask (3 Gb/s)<br>Ext Length, 3.0G 250 Cycle, Rx Mask (3 Gb/s)<br>Ext Length, 3.0G 5 Cycle, Rx Mask (3 Gb/s)<br>Ext Length, 3.0G 5 Cycle, Rx Mask (3 Gb/s)<br>Gen1, 3.0G 250 Cycle, Rx Mask (3 Gb/s)<br>Gen1, 3.0G 5 Cycle, Rx Mask (3 Gb/s)<br>Gen1, 3.0G 5 Cycle, Rx Mask (3 Gb/s)<br>Gen1, 3.0G 5 Cycle, Rx Mask (3 Gb/s)<br>Gen1, 3.0G 5 Cycle, Rx Mask (3 Gb/s)<br>Gen1m, 3.0G 250 Cycle, Rx Mask (3 Gb/s)<br>Gen1m, 3.0G 5 Cycle, Rx Mask (3 Gb/s)<br>Gen1m, 3.0G 5 Cycle, Rx Mask (3 Gb/s)<br>Gen1m, 3.0G 5 Cycle, Rx Mask (3 Gb/s)<br>Gen1m, 3.0G 5 Cycle, Rx Mask (3 Gb/s)<br>Gen1m, 3.0G 5 Cycle, Rx Mask (3 Gb/s)<br>Gen1m, 3.0G 5 Cycle, Rx Mask (3 Gb/s)<br>Gen1m, 3.0G 5 Cycle, Rx Mask (3 Gb/s)<br>Gen1m, 3.0G 5 Cycle, Rx Mask (3 Gb/s)<br>Gen1m, 3.0G 5 Cycle, Rx Mask (3 Gb/s)<br>Gen1m, 3.0G 5 Cycle, Rx Mask (3 Gb/s)<br>Gen1m, 3.0G 5 Cycle, Rx Mask (3 Gb/s)<br>Gen1m, 3.0G 5 Cycle, Rx Mask (3 Gb/s)<br>Gen1m, 3.0G 5 Cycle, Rx Mask (3 Gb/s) |
| Mask margin                | Available for industry-standard mask testing                                                                                                    |
| Automask creation          | Masks are created automatically for single-valued<br>voltage signals. Automask specifies both delta X<br>and delta Y tolerances. The failure actions are<br>identical to those of limit testing.                                                                                                    |
| Data collected during test | Total number of waveforms examined, number of failed samples, number of hits within each polygon boundary                                                                                                    |
|                            |                                                                                                    |

# 5.13 Inputs/outputs

**Calibrator output** 

PicoScope 9404-16, PicoScope 9404-05 only

| Calibrator output mode                | DC, 1 kHz square, meander (variable-frequency square wave) with frequency from 15.266 Hz to 500 kHz.                                                                         |
|---------------------------------------|----------------------------------------------------------------------------------------------------|
| Output DC level                       | Adjustable from −1 V to +1 V into 50 Ù. Coarse<br>increment: 50 mV, fine increment: 1 mV.                                                                                    |
| * Output DC level accuracy            | ± 1 mV ± 0.5% of output DC level                                                                                                    |
| Output impedance                      | 50 Ù nominal                                                                                                    |
| Rise/Fall time                        | 150 ns, typical                                                                                                    |
| Output connectors                     | SMA female                                                                                                    |
| Trigger output                        | PicoScope 9404-16, PicoScope 9404-05 only                                                                                                    |
| Timing                                | Positive transition equivalent to acquisition trigger point                                                                                                    |
| Low level                             | (−0.2 ± 0.1) V. Measured into 50 Ù.                                                                                                    |
| Amplitude                             | (900 ± 200) mV. Measured into 50 Ù.                                                                                                    |
| Rise time                             | 10% to 90%: ≤ 0.45 ns.<br>20% to 80%: ≤ 0.3 ns.                                                                                                    |
| RMS jitter                            | 2 ps or less                                                                                                    |
| Output delay                          | (4 ± 1) ns                                                                                                    |
| Output coupling                       | DC-coupled                                                                                                    |
| Output connectors                     | SMA female                                                                                                    |
| Clock recovery Data output (optional) |                                                                                                    |
| Data Rate                             | <b>PicoScope 9404-16, PicoScope 9402-16:</b> 6.5 Mb/s to 8 Gb/s.<br><b>PicoScope 9404-05, PicoScope 9402-05:</b> 6.5 Mb/s to 5 Gb/s.                                         |
| Eye amplitude                         | 250 mV p-p, typical                                                                                                    |
| Eye rise/fall time                    | <b>PicoScope 9404-16:</b> 20%-80%: 50 ps, typical.<br>Measured at PicoScope 9404-16.<br><b>PicoScope 9402-16:</b> 20%-80%: 50 ps, typical.<br>Measured at PicoScope 9402-16. |

|                                        | <b>PicoScope 9404-05:</b> 20%-80%: 75 ps, typical.<br>Measured at PicoScope 9404-05.<br><b>PicoScope 9402-05:</b> 20%-80%: 75 ps, typical.<br>Measured at PicoScope 9402-05. |
|----------------------------------------|----------------------------------------------------------------------------------------------------|
| RMS jitter                             | 2 ps + 1% of unit interval                                                                                                    |
| Output coupling                        | AC-coupled                                                                                                    |
| Output connector                       | SMA female                                                                                                    |
| Clock recovery Clock output (optional) |                                                                                                    |
| Output frequency                       | Half full rate clock output.<br><b>PicoScope 9404-16, PicoScope 9402-16:</b> 3.25<br>MHz to 4 GHz.<br><b>PicoScope 9404-05, PicoScope 9402-05:</b> 3.25<br>MHz to 2.5 GHz.   |
| Amplitude                              | 250 mV p-p, typical                                                                                                    |
| Output coupling                        | AC-coupled                                                                                                    |
| Output connector                       | SMA female                                                                                                    |

### 5.14 Power requirement

| Power supply voltage | +12 V ± 5%                                                                                                    |  |  |
|----------------------|----------------------------------------------------------------------------------------------------|--|--|
| Power supply current | PicoScope 9404-16: 2.7 A max (no accessories)<br>PicoScope 9404-05: 2.6 A max (no accessories)<br>Both models: 3.3 A max. including active<br>accessories.<br>PicoScope 9402-16, PicoScope 9402-05: 1.8 A<br>max. |  |  |
| Protection           | Auto shutdown on excess or reverse voltage                                                                                                    |  |  |
| AC-DC adaptor        | Universal adaptor supplied                                                                                                    |  |  |
|                      |                                                                                                    |  |  |

## 5.15 PC connection

**PC** connection

PicoScope 9404-16, PicoScope 9402-16, PicoScope 9404-05, PicoScope 9402-05: USB 2.0 (high speed). Also compatible with USB 3.0. PicoScope 9404-16, PicoScope 9404-05: LAN.

# 5.16 Physical characteristics

| Dimensions                   | <b>PicoScope 9404-16, PicoScope 9404-05:</b> Width: 245 mm,<br>Height: 60 mm, Depth: 232 mm.<br><b>PicoScope 9402-16, PicoScope 9402-05:</b> Width: 160 mm, Height: 55 mm, Depth: 220 mm. |  |  |
|------------------------------|----------------------------------------------------------------------------------------------------|--|--|
| Net weight                   | PicoScope 9404-16, PicoScope 9404-05: 1.4 kg<br>PicoScope 9402-16, PicoScope 9402-05: 800 g                                                                                               |  |  |
| 5.17 Environmental condition | ions                                                                                                    |  |  |
| -                            |                                                                                                    |  |  |

| Temperature | Operating, normal: +5 °C to +40 °C<br>Operating, for quoted accuracy: +15 °C to +25 °C<br>Storage: -20 °C to +50 °C                |
|-------------|----------------------------------------------------------------------------------------------------|
| Humidity    | Operating: Up to 85 % relative humidity<br>(non-condensing) at +25 °C<br>Storage: Up to 95 % relative humidity<br>(non-condensing) |

# 6 PicoSample 4 software

The PicoSample 4 user interface provides access to commands that control all of the instrument features and functions.

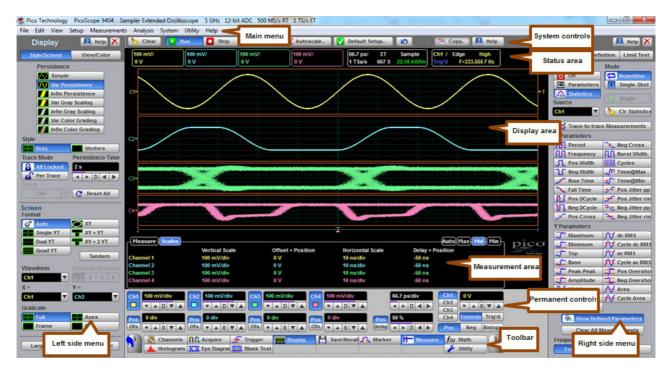

Areas of the PicoSample 4 GUI

## 6.1 Demo mode

If you start PicoSample 4 without a device connected, you have the option to use a demonstration waveform. Click **Demo** on the **Initialisation...** dialog.

| Initialisation                                          |      | ×    |
|---------------------------------------------------------|------|------|
| SW didn't link with the Pie<br>How do you want to conti |      |      |
| With PicoScope 9400                                     | Demo | Exit |

Initialization... dialog

By default, the software will emulate the PicoScope 9404-05. The model can be changed through the <u>Help</u> control. See <u>System Controls - Help</u> for more information.

You can adjust all of the characteristics of the demonstration waveform displayed using the functions in the **Utility** menu. <u>See Utility Menu - Demo</u> for further information.

## 6.2 Display area

The following functions are concerned with Display Area:

- Live, reference, and math waveforms display here, along with cursors.
- You can drag the waveform to reposition it.
- You can drag across the waveform area to create a box for zooming.
- You can drag the **T** icon to change the trigger level for the selected trigger source.
- You can drag markers to measure waveforms on screen.

## 6.3 Drag and zoom

You can use the mouse to change the vertical scale and offset, and also the horizontal scale and delay for all input channels, waveform memories, or waveform math functions that are currently displayed. Do this by holding down the left mouse button and moving the cursor until the zoom box covers the area of interest. To zoom, release the left mouse button and select a function from the menu. The PicoScope 9400 will change the vertical scale and vertical offset and it will change the horizontal scale and horizontal position for all displayed waveforms.

You can cancel the zoom operation by clicking anywhere outside of the zoom box. You can undo the zoom operation by clicking the <u>Undo</u> button.

You can also change the vertical offset on individual channels, waveform memories, or waveform math functions by clicking and dragging the waveform or by clicking and dragging the ground marker.

You can change the delay on displayed waveforms by clicking on the waveform and dragging it left or right.

Each channel has its own **Ground Reference Indicator** located to the left of the graticule area. The **Ground Reference Indicator** shows you where zero volts is for each channel. The default marker position is mid-screen. During an **Autoscale**, an offset is applied to vertically center the signal.

## 6.4 Main menu

File Edit View Setup Measurements Analysis System Utility Help

The **Main Menu** provides access to commands that control all of the instrument features and functions. When you select a feature setup command, the instrument displays the associated side menus, most of which can also be accessed from the <u>Toolbar</u>.

### 6.4.1 File

The File menu includes the following controls:

| File | Edit          | View   | Setup   | Measure |  |  |
|------|---------------|--------|---------|---------|--|--|
|      | Wave          | form M | emory   | +       |  |  |
|      | Down          | load W | aveform | •       |  |  |
|      | Save \        | Navefo | rm      | •       |  |  |
|      | Datab         | ase    |         | +       |  |  |
|      | Setup         | •      |         |         |  |  |
|      | Open          |        |         |         |  |  |
|      | Print t       |        |         |         |  |  |
|      | Print         |        |         |         |  |  |
|      | Printer Setup |        |         |         |  |  |
|      | Exit          |        |         |         |  |  |

The **Waveform Memory** submenu recalls or clears the M1–M4 waveform memories. This submenu includes the following controls:

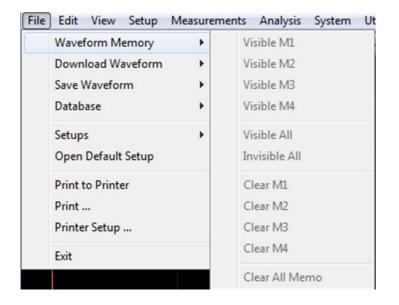

The **Download Waveform** submenu loads the selected file from a disk into one of the memories M1–M4. This submenu includes the following controls:

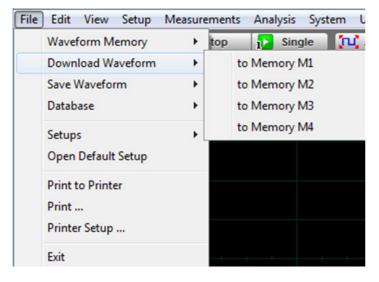

The **Save Waveform** submenu saves the waveform from the selected source (channel Ch1-Ch4, function F1-F4 or waveform memory M1-M4) to the selected waveform memory (M1-M4), disk or database. This submenu includes the following controls:

| File | Edit View Setup    | Measure | ments | Anal | lysis ( |
|------|--------------------|---------|-------|------|---------|
|      | Waveform Memory    | •       | top   | 1    | Single  |
|      | Download Waveform  | ×.      |       |      |         |
|      | Save Waveform      | •       | C     | h1   | •       |
|      | Database           | •       | C     | h2   | •       |
|      | Setups             | •       | C     | h3   | ×.      |
|      | Open Default Setup |         | C     | h4   | ×.      |
|      |                    |         | E     | 1    | •       |
|      | Print to Printer   |         | E     | 2    | ×.      |
|      | Print              |         | E     | 3    | •       |
|      | Printer Setup      |         | F     | 4    | •       |
|      | Exit               |         | N     | 11   | •       |
|      |                    |         | N     | 12   | •       |
|      |                    |         | N     | 13   | •       |
|      |                    |         | N     | 14   | •       |

The **Database** submenu downloads, recalls or clears the waveform database. This database consists of all data samples displayed on the screen when the **Display Style** is set to persistence, gray scaling or color grading. It provides the data for the construction of histograms and performing mask tests. This submenu includes the following controls:

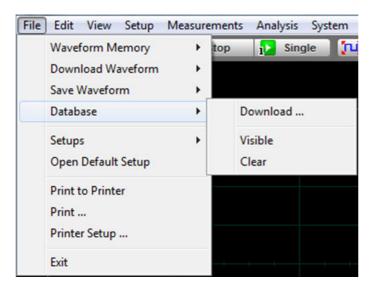

**Download...** opens the Windows **Load Database** dialog and allows you to select a database file to recall from disk to Database Memory (**DB**).

**Visible** makes the waveform database visible or invisible.

**Clear** removes the selected database file from the waveform database.

The **Setup** submenu allows you to save and open (recall) setup. This submenu includes the following controls:

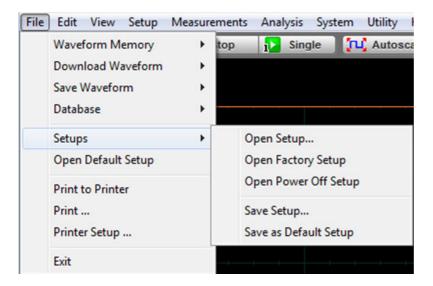

You can use the setup memories when you want to:

- Open Setup: you can recall a setup that you have previously saved on any drive of your PC.
- **Open Factory Setup**: returns the instrument to the manufacturer's default setting. This places the oscilloscope in a known operating condition. You may find it helpful to use the default factory settings when initially setting up the instrument to view signals, or when someone else has used the scope before you. You may also use the default settings to troubleshoot unexpected instrument behavior.
- **Open Power Off Setup:** returns the instrument to the last setting before the power supply was last switched off.
- Save Setup: stores the present front-panel setup to a selected setup memory. To save a current setup for later use, you can use any available drive. Use the standard Windows Setup Files dialog box. You can create subdirectories or new setup files, or overwrite existing setup files from this dialog box. The PicoScope 9400 uses the file extension .set for setup files.
- Save as Default: stores the present front-panel setup as the default setup.

The **Open Default Setup** command returns the instrument to its default settings. This places the oscilloscope in a known operating condition.

| File | Edit    | View    | Setup   | Measurements |
|------|---------|---------|---------|--------------|
|      | Wave    | form M  | emory   | >            |
|      | Down    | load W  | aveform | >            |
|      | Save V  | Navefor | m       | >            |
|      | Datab   | ase     |         | >            |
|      | Setup   | s       | >       |              |
|      | Open    | Default |         |              |
|      | Print t |         |         |              |
|      | Print . |         |         |              |
|      | Printe  | r Setup |         |              |
|      | Exit    |         |         |              |

You may find it helpful to use this known operating condition when someone else has used the

oscilloscope before you. If you accidentally press **Open Default Setup**, use <u>Undo</u> to return the oscilloscope to the operating condition it was in before **Open Default Setup** was pressed.

The **Print...** submenu allows you to select different printer options. This submenu includes the following controls:

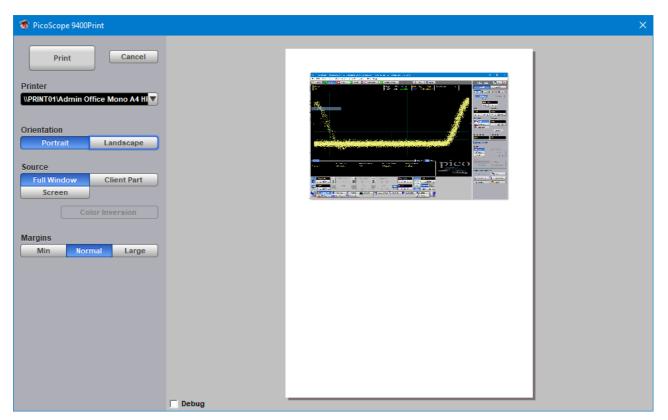

- Print: prints the output file
- Cancel: ñancels printing of the file
- **Printer**: selects the printer you want to use
- Orientation: selects page orientation for printing: Portrait or Landscape.

- **Invert Colors:** this mode is used for better printing of the waveforms on white paper, and greatly reduces the usage of toner.
- Margins: defines the margins when printing: Min, Normal or Large.

Print Setup × Printer \\PRINT01\Admin Office Mono A4 HP M4. Properties... Name: Status: Ready HP LaserJet Pro MFP M426-M427 PCL 6 Type: Where: main-hp-multifunction Comment: Paper Orientation A4 Portrait Size: Ŧ Source: Printer auto select • Landscape OK Cancel Network..

Printer Setup... is a standard Windows Print Setup dialog:

The Exit command closes PicoSample 4:

| File | Edit    | View     | Setup   | Measurer | ments |
|------|---------|----------|---------|----------|-------|
|      | Wave    | form M   | emory   | >        |       |
|      | Down    | load W   | aveform | >        |       |
|      | Save \  | Navefor  | m       | >        |       |
|      | Datab   | ase      |         | >        |       |
|      | Setup   | s        |         | >        |       |
|      | Open    | Default  | Setup   |          |       |
|      | Print t | o Printe | er      |          |       |
|      | Print . |          |         |          |       |
|      | Printe  | r Setup  |         |          |       |
|      | Exit    |          |         |          |       |
|      |         |          |         |          |       |

### 6.4.2 Edit

The Edit menu includes the following controls:

| Edit | View                  | Setup     | Measurements | Analysis |  |  |
|------|-----------------------|-----------|--------------|----------|--|--|
|      | Сору                  |           | Ctr          | l+C      |  |  |
|      | Copy Full Screen      |           |              |          |  |  |
| •    | Copy Full Window      |           |              |          |  |  |
|      | Copy Client Part      |           |              |          |  |  |
|      | Copy Inv. Client Part |           |              |          |  |  |
|      | Copy Scope Screen     |           |              |          |  |  |
|      | Copy Ir               | iv. Scope | e Screen     |          |  |  |

This menu allows you to copy different programming windows to the **Windows Clipboard**. From there, you can paste copied information into such **Windows** programs as **Word**, **Corel Draw**, **Paintbrush** and **Photoshop**.

Use the **Copy** functions when preparing documentation based on usage of the PicoScope 9400.

### 6.4.3 View

The **View** menu allows you to configure various components of the display. It assigns the following items to different parts of the display:

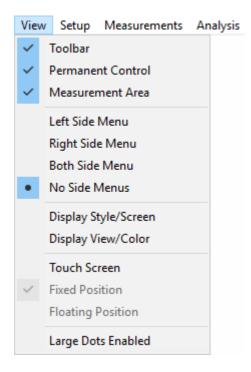

#### Below are shown several different options from the **View** menu:

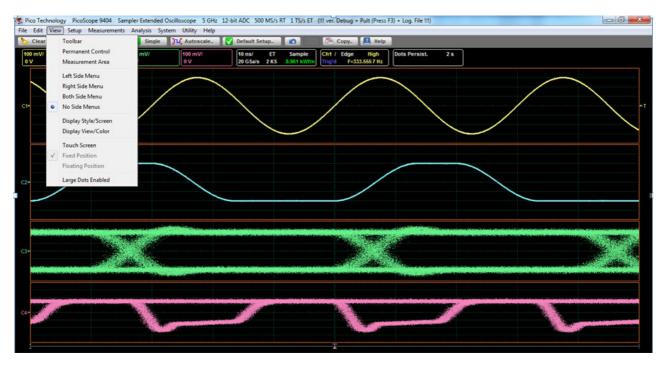

#### 1. All options of the View menu are turned off

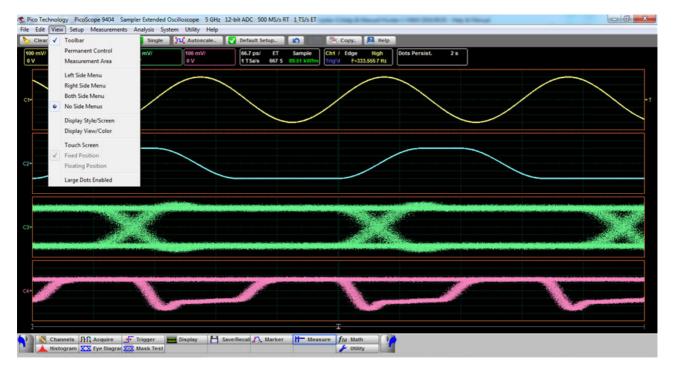

#### 2. Toolbar is added

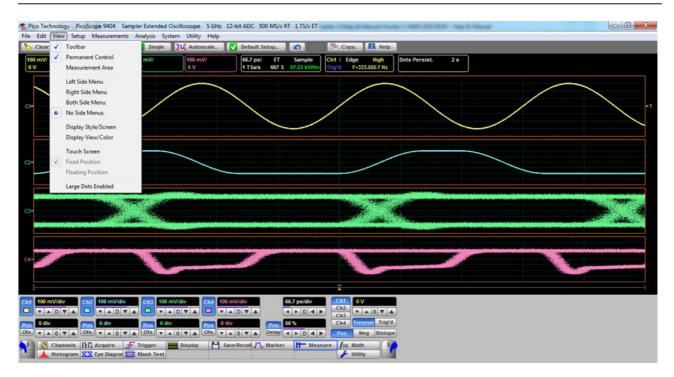

#### 3. Permanent Control is added

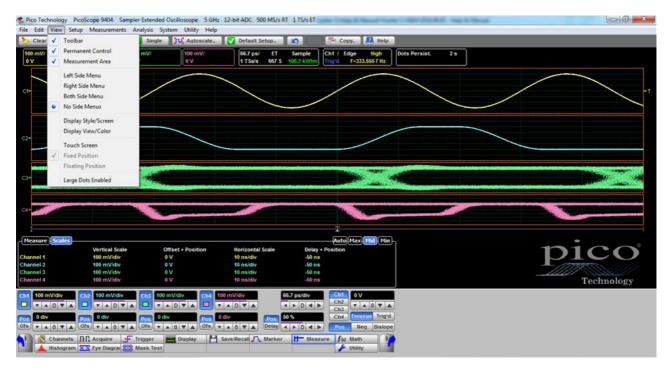

#### 4. Measurement area is added

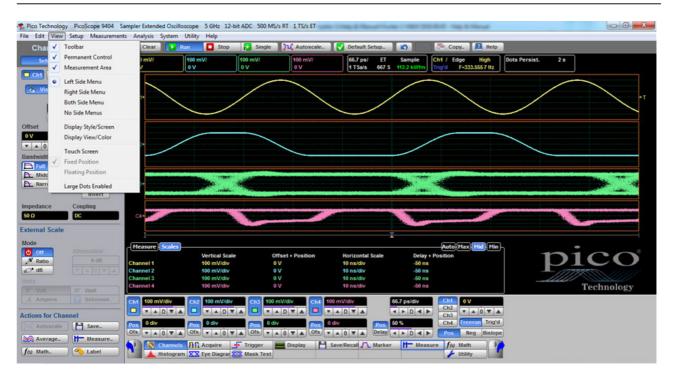

#### 5. Left Side Menu is added

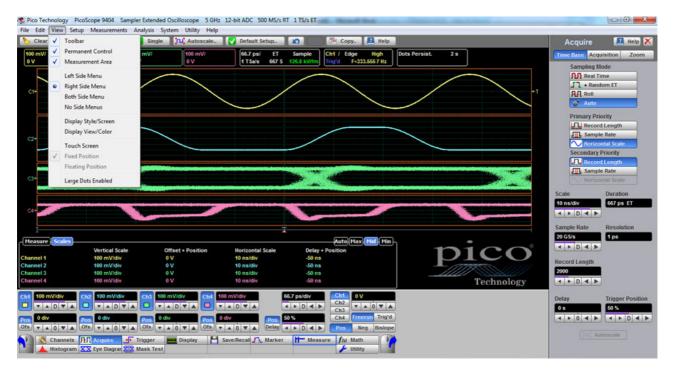

#### 6. Right Side Menu is added

|                                                                                                    | Setup Measurement<br>Toolbar | s Analysis System I |                                                                                                    | Single Autoscale         | Default Setup                 | Copy                                                                                                    | Help                  |               |                                                                                                    |
|----------------------------------------------------------------------------------------------------|------------------------------|---------------------|----------------------------------------------------------------------------------------------------|--------------------------|-------------------------------|----------------------------------------------------------------------------------------------------|-----------------------|---------------|----------------------------------------------------------------------------------------------------|
| Critar                                                                                                    | Permanent Control            |                     |                                                                                                    |                          |                               | And and a second second second second second second second second second second second second second second se |                       | Acquire       | 🚨 Help 🕻                                                                                                    |
| Set                                                                                                    | Measurement Area             |                     | 100 mV/ 100 mV/ 0 V                                                                                             | mV/ 100 mV/              | 66.7 ps/ ET<br>1 TSa/s 667 S  | Sample Ch1 / Edge<br>131.9 kWfm Trig'd F-3                                                                     | High<br>33.5557 Hz    | Time Base Acq | interesting and the second second                                                                                                    |
| Ch1                                                                                                    |                              |                     |                                                                                                    |                          |                               |                                                                                                    |                       | Sampling M    |                                                                                                    |
| 10 C                                                                                                    | Left Side Menu               |                     |                                                                                                    |                          |                               |                                                                                                    | $\frown$              | Real T        | the second second second second second second second second second second second second second second second se                                                                                                    |
|                                                                                                    | Right Side Menu              |                     | /                                                                                                    |                          | /                             | $\langle /$                                                                                                    |                       | Roll          | DOMET                                                                                                    |
| and the second second second second second second second second second second second second second second second | Both Side Menu               |                     |                                                                                                    |                          |                               | $\setminus$                                                                                                    |                       | 2 Auto        |                                                                                                    |
|                                                                                                    | No Side Menus                |                     |                                                                                                    |                          |                               | ~                                                                                                    |                       | Primary Pri   |                                                                                                    |
| set                                                                                                    | Display Style/Screen         |                     |                                                                                                    |                          |                               |                                                                                                    |                       | Primary Pri   | and the second second se |
|                                                                                                    | Display View/Color           | /                   |                                                                                                    |                          |                               |                                                                                                    |                       | JIL Sampl     | and the second second se |
| A 0                                                                                                    | Touch Screen                 |                     |                                                                                                    |                          | /                             |                                                                                                    |                       |               |                                                                                                    |
| ndwidt                                                                                                    | Fixed Position               |                     |                                                                                                    |                          |                               |                                                                                                    |                       | Secondary     | Priority                                                                                                    |
| Full                                                                                                    | Floating Position            |                     |                                                                                                    |                          |                               | Among the second second second second second second second second second second second second second second se |                       | Recor         |                                                                                                    |
| MIGC                                                                                                    |                              |                     | and the second second                                                                                           |                          | and the second second         |                                                                                                    | and the second second | Sampl         |                                                                                                    |
| Narr                                                                                                    | Large Dots Enabled           |                     | and the second                                                                                                  |                          |                               |                                                                                                    | ·******               | - Horizo      | ontal Scale                                                                                                    |
| 100                                                                                                    | Invert                       |                     | Contract de la contract de la contract de la contract de la contract de la contract de la contract de la contra |                          |                               |                                                                                                    |                       | Scale         | Duration                                                                                                    |
| pedance                                                                                                    | Coupling                     |                     |                                                                                                    |                          |                               |                                                                                                    |                       | 10 ns/div     | 667 ps ET                                                                                                    |
| Ω                                                                                                    | DC                           | C4+                 |                                                                                                    |                          |                               |                                                                                                    |                       | 4 > D 4 >     | 1                                                                                                    |
| ernal Scale                                                                                                    | 6                            |                     |                                                                                                    |                          |                               |                                                                                                    |                       | Sample Rate   | Resolution                                                                                                    |
| đe                                                                                                    |                              |                     |                                                                                                    |                          | 1                             |                                                                                                    |                       | 20 GS/s       | 1 ps                                                                                                    |
| Off                                                                                                    | Attanuation                  | Measure Scales      |                                                                                                    |                          |                               |                                                                                                    | Mid Min picc          |               | -                                                                                                    |
| Ratio                                                                                                    | 0 d8                         | Channel 1           | Vertical Scale<br>100 mV/div                                                                                    | Offset + Position<br>0 V | Horizontal Scale<br>10 ns/div | Delay + Position<br>-50 ns                                                                                     |                       |               |                                                                                                    |
| * d8                                                                                                    | 7 × 0 7 ×                    | Channel 2           | 100 mV/div                                                                                                    | ov                       | 10 ns/div                     | -50 ns                                                                                                    |                       | Record Length | 21                                                                                                    |
|                                                                                                    |                              | Channel 3           | 100 mV/div                                                                                                    | 0 V                      | 10 ns/div                     | -50 ns                                                                                                    |                       | 2000          |                                                                                                    |
|                                                                                                    | W Watt                       | Channel 4           | 100 mV/div                                                                                                    | 0 V                      | 10 ns/div                     | -50 ns                                                                                                    |                       | < > D < >     | 1                                                                                                    |
| Ampere                                                                                                    | Unknown                      | Ch1 100 mV/div      | Ch2 100 mV/div                                                                                                  | Ch3 100 mV/div Ch4       | 00 mV/div                     | 6.7 psidiv Ch1 0                                                                                               | V                     | Delay         | Trigger Positio                                                                                                    |
| ions for Cha                                                                                                    |                              | T A D T A           | TADTA                                                                                                    |                          |                               | DAP Ch2 V                                                                                                    | A 0 V A               | 0 s           | 50 %                                                                                                    |
|                                                                                                    |                              | 0 div               | 0 div                                                                                                    | 0 div                    | 0 div                         |                                                                                                    | erun Trig'd           | < > 0 4 >     |                                                                                                    |
| Autoscale                                                                                                    |                              | 105                 |                                                                                                    | rua rua                  | 100                           |                                                                                                    | Neg Bislope           | CHI MI AIR    | CIT PLAT                                                                                                    |
| Average                                                                                                    | Measure                      | Channels            |                                                                                                    |                          | Save/Recall                   | H- Measure for Ma                                                                                              | - Tai                 | TL A          | utoscale                                                                                                    |
| Math_                                                                                                    | Cabel                        |                     | XX Eye Diagrar X-X Ma                                                                                           |                          | savenecar 2 & Marker          | neasure Joo ma                                                                                                 |                       |               |                                                                                                    |

7. Both Side Menus are added

#### 6.4.3.1 Touchscreen settings

When **View > Touchscreen** is checked, PicoSample 4 displays a larger, touchscreen-friendly keypad whenever you click a numerical control. For example, when you click the **Trigger Level** control in this mode, and when **Floating Position** is also checked, the following repositionable keypad is displayed:

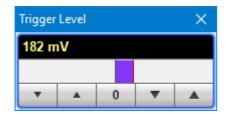

If, instead of **Floating Position**, **Fixed Position** is checked, the keypad appears to the right of the <u>permanent controls</u> and cannot be moved. The permanent controls must be displayed for this option to work.

Other touchscreen-friendly actions, such as drawing a zoom box over the waveform, are always available regardless of the state of the **View > Touchscreen** setting.

### 6.4.4 Setup

The **Setup** menu assigns the following items to the side menu:

- Channel 1
- Channel 2
- Channel 3
- Channel 4
- Time Base/Acquisition
- Edge Trigger
- Advanced Trigger

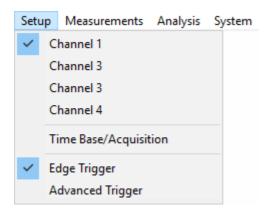

The Setup menu assigns the item to the left side menu if it is opened or if both side menus are opened.

The **Setup** menu assigns the item to the right side menu if only right side menu is opened.

### 6.4.5 Measurements

The Measurements menu assigns the following items to the side menu:

- Marker
- Measure
- Histogram
- Eye Diagram

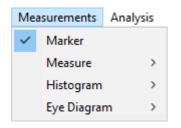

The Measure menu has three submenus that can be directly assigned to the side menu:

- Parameter
- Definition
- Limit Test

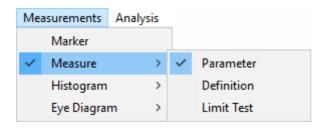

The Histogram menu has two submenus that can be directly assigned to the side menu:

- Setup
- Window/Scale

| M | easurements | Analysis |   |              |
|---|-------------|----------|---|--------------|
|   | Marker      |          |   |              |
|   | Measure     | >        |   |              |
| ~ | Histogram   | >        | ~ | Setup        |
|   | Eye Diagra  | m ≻      |   | Window/Scale |

The **Eye Diagram** menu has two submenus that can be directly assigned to the side menu:

- Parameter
- Definition

| Mea | surements Ana | alysis |   |            |
|-----|---------------|--------|---|------------|
|     | Marker        |        |   |            |
|     | Measure       | >      |   |            |
|     | Histogram     | >      |   |            |
| ~   | Eye Diagram   | >      | ~ | Parameter  |
|     |               |        |   | Definition |

### 6.4.6 Analysis

The Analysis menu assigns the following items to the side menu:

- Mathematics
- Mask Test

The Mathematics menu has two submenus that can be directly assigned to the side menu:

- Function
- Scaling

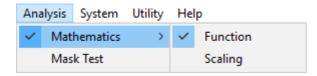

### 6.4.7 System

The **System** menu assigns the following items to the side menu:

- Change Instrument
- Common LAN Setting
- Scanning LAN Instrument

System Utility Help Change Instrument Common Lan Settings Scanning LAN Instruments...

Change Instrument opens the Change Instrument dialog:

| PicoScope 9400 Change Instruments                             |                                                 | ×      |
|---------------------------------------------------------------|-------------------------------------------------|--------|
| Current Instrument: Demo                                      | Choice Instrument:<br>USB<br>AutoDetect<br>Demo |        |
| Startup Instrument: USB                                       |                                                 |        |
| Choiced Instrument:<br>Create special Shortcut Set as Startup | Switch now                                      | Cancel |

This dialog allows you select the instrument that should be assigned to the program. The following options can be used:

- The instrument connected by USB
- The instrument found with AutoDetect mode
- The Demo Mode instrument

Create special Shortcut creates a shortcut to the instrument on your desktop.

Common LAN Settings (not 9402 models) opens this dialog:

| PicoScope 9400 Common LAN Settings                               | $\times$ |
|------------------------------------------------------------------|----------|
| Please discuss this settings with your<br>network administrator! |          |
| Subnet Mask: 255.255.255.0                                       |          |
| Zone of the Instrument IP Addresses:                             |          |
| First IP Address: 192.168.0.220                                  |          |
| Last IP Address: 192.168.0.229                                   |          |
| Gateway: 192.168.0.1                                             |          |
| OK Cancel                                                        |          |

Select the settings appropriate to your LAN after consulting your network administrator.

LAN Instruments Scanning opens this dialog and starts a scan of IP addresses as defined in the Common LAN Settings dialog:

| PicoScope 9400 LAN Instruments Scanning | ×                                                                                                    |
|-----------------------------------------|----------------------------------------------------------------------------------------------------|
| Scanning Time: 00:11 (0/10 checked)     | The duration of scanning is one or few minutes.                                                                |
| List of LAN Instruments                 |                                                                                                    |
|                                         | To accelerate this process please reduse the IP<br>addresses margins in System -> Common Lan<br>Settings menu. |
|                                         | Terminate Scan                                                                                                 |
| Delete Instrument                       | OK                                                                                                    |

After the scan is finished, all found IP addresses will be displayed in the **List of LAN Instruments**. To confirm the scanning results, click **OK**.

| PicoScope 9400 LAN Instruments Scanning | ×                                                               |
|-----------------------------------------|-----------------------------------------------------------------|
| Scanning Time: 00:01 (0/10 checked)     |                                                                 |
| List of LAN Instruments                 | The scanning is terminated by user.<br>O Instruments was found. |
| Delete Instrument                       | OK Cancel                                                       |

# 6.4.8 Utility

The **Utility** menu assigns the following items to the side menu:

- Calibrate: Channel 1/2, Channel 3/4 or Timebase calibration routine.
- **Demo:** In demonstration ('Demo') mode, when no scope is plugged in (see <u>Demo mode</u> for more information), five virtual signal generators labeled A to E are available to drive the input channels.
- Adjustment: This opens several menus used for the factory adjustment procedure. It is protected by a password.
- Language: This menu selects the language used in the *PicoScope 9400 User's Guide*. At the present time the only available language is English.

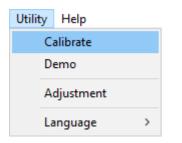

# 6.4.9 Help

The Help menu has two functions:

| Help |                   |
|------|-------------------|
|      | PicoSample 4 Help |
|      | About             |

- **PicoSample 4 Help** activates the context-sensitive built-in information system on the instrument.
- **About...** shows information about the program and the instrument in use. It also allows you to change the instrument model in Demo mode, and to edit the TCP/IP properties of the instrument.

# 6.5 Measurement area

There are seven tabs that can appear in the **Measurement Area** at the bottom of the oscilloscope display depending on the selected current settings. Click on each of the tab headings to view measurement results.

The list includes the following tabs:

- Scales Tab
- Color Grade Tab
- Marker Tab
- Measure Tab
- Histogram Tab
- Eye Diagram Tab
- Mask Test Tab

The Measurement Area has four height settings: Auto, Maximum, Middle and Minimum.

Auto height provides active amount of rows, Max height provides 10 rows, Mid height provides 5 rows, and Min height provides 2 rows.

| Scales     |                |                   |                  | Auto Max Mid Min |  |  |
|------------|----------------|-------------------|------------------|------------------|--|--|
|            | Vertical Scale | Offset + Position | Horizontal Scale | Delay + Position |  |  |
| Channel 1  | 100 mV/div     | 0 V               | 10 ns/div        | -50 ns           |  |  |
| Channel 2  | 100 mV/div     | 0 V               | 10 ns/div        | -50 ns           |  |  |
| Channel 3  | 100 mV/div     | 0 V               | 10 ns/div        | -50 ns           |  |  |
| Channel 4  | 100 mV/div     | 0 V               | 10 ns/div        | -50 ns           |  |  |
| Function 1 | 100 mV/div     | 0 V               | 10 ns/div        | -50 ns           |  |  |
| Function 2 | 100 mV/div     | 0 V               | 10 ns/div        | -50 ns           |  |  |

## Measurement Area with auto height

| Scales     |                |                   |                  | Auto Max Mid Mir |
|------------|----------------|-------------------|------------------|------------------|
|            | Vertical Scale | Offset + Position | Horizontal Scale | Delay + Position |
| Channel 1  | 100 mV/div     | 0 V               | 10 ns/div        | -50 ns           |
| Channel 2  | 100 mV/div     | 0 V               | 10 ns/div        | -50 ns           |
| Channel 3  | 100 mV/div     | 0 V               | 10 ns/div        | -50 ns           |
| Channel 4  | 100 mV/div     | 0 V               | 10 ns/div        | -50 ns           |
| Function 1 | 100 mV/div     | 0 V               | 10 ns/div        | -50 ns           |
| Function 2 | 100 mV/div     | 0 V               | 10 ns/div        | -50 ns           |
| Function 3 | 100 mV/div     | 0 V               | 10 ns/div        | -50 ns           |
| Function 4 | 100 mV/div     | 0 V               | 10 ns/div        | -50 ns           |
| Memory 1   | 100 mV/div     | 0 V               | 10 ns/div        | -50 ns           |
| Memory 2   | 100 mV/div     | 0 V               | 10 ns/div        | -50 ns           |

## Measurement Area with maximum height

| Scales    |                |                   |                  | Auto Max Mid Min |
|-----------|----------------|-------------------|------------------|------------------|
|           | Vertical Scale | Offset + Position | Horizontal Scale | Delay + Position |
| Channel 1 | 100 mV/div     | 0 V               | 10 ns/div        | -50 ns           |
| Channel 2 | 100 mV/div     | 0 V               | 10 ns/div        | -50 ns           |
| Channel 3 | 100 mV/div     | 0 V               | 10 ns/div        | -50 ns           |
| Channel 4 | 100 mV/div     | 0 V               | 10 ns/div        | -50 ns           |
|           |                |                   |                  |                  |

#### Measurement Area with middle height

| Scales    |                |                   |                  | Auto Max I       | Mid Min - |
|-----------|----------------|-------------------|------------------|------------------|-----------|
|           | Vertical Scale | Offset + Position | Horizontal Scale | Delay + Position |           |
| Channel 1 | 100 mV/div     | 0 V               | 10 ns/div        | -50 ns           |           |

Measurement Area with minimum height

# 6.6 Permanent controls

The **Permanent Controls** are located at the bottom of the display area. They are permanent because they are the most common functions that affect the waveform display. By using the **Permanent Controls** you have a quick reference to vertical, horizontal and trigger selections.

#### The Permanent Controls are:

- The Channel 1-4 on/off check boxes, scale, position and offset settings.
- The **Timebase** scale, trigger position and delay settings.
- Trigger source, slope, mode, and level settings.

By clicking the right mouse button on a selected variable and choosing the **Calculator** command, you will obtain a pop-up numeric keypad allowing you to set a precise value.

Each channel has a check box allowing you to turn that channel on or off, and a set of controls allowing you to change the vertical scaling or offset. Only channels that are on are shown in matching colors.

The right-hand side of the permanent controls contains a selection of trigger controls. Trigger slope can be selected between **Pos**itive, **Neg**ative, and **Bislope**, while trigger mode can be selected between **Freerun** and **Trig'd**. You can set a particular trigger level.

| Ch1 | 100 mV/div              | Ch2       | 100 mV/div       | Ch3 | 100 mV/div | Ch4 | 100 mV/div |       | 10 ns/div | Ch1 | 0 V            |
|-----|-------------------------|-----------|------------------|-----|------------|-----|------------|-------|-----------|-----|----------------|
|     | <b>V</b> A D <b>V</b> A |           |                  |     | V A D V A  |     | V A D V A  |       |           | Ch2 |                |
|     |                         | $\square$ |                  |     |            | _   |            |       |           | Ch3 |                |
| Pos | 0 div                   | Pos       | 0 div            | Pos | 0 div      | Pos | 0 div      | Pos   | 50 %      | Ch4 | Freerun Trig'd |
| Ofs | <b>V A O V A</b>        | Ofs       | <b>V A O V A</b> | Ofs |            | Ofs | ▼ ▲ 0 ▼ ▲  | Delay |           | Pos | Neg Bislope    |

**Permanent Controls** 

# 6.7 Pop-up keypad

The **Pop-up keypad** allows you to enter numeric values directly. You can use it with any numeric field in PicoSample 4: just right-click on the field and select **Calculator**. You can also type variables directly into numeric fields: first type the number, then finish by typing a single letter - p, n, u, m, X, K, A, G, T. (The meanings of these letters are explained below).

| Ch1 Sca  | le     | Sam | ×      |
|----------|--------|-----|--------|
| 100      | mV/o   | div |        |
| •        |        | DV  |        |
| Set to.  | . 52   |     |        |
| Min      | 1      | Vid | Max    |
|          |        |     |        |
| 7        | 8      | 9   | Clr    |
| 4        | 5      | 6   |        |
| 1        | 2      | 3   |        |
| 0        | -      | -   | е      |
| )   arma | aa boo | 0   |        |
| р        | n      | μ   | m      |
| Т        | G      | M   | K      |
| Ente     | er     |     | Cancel |

- 1. Choose the numeric field that you wish to edit.
- 2. Right-click on the field to bring up the context menu.
- 3. Click the **Calculator** command to bring up the **Pop-up keypad**.

4. Enter the new value numerically by clicking the number keys, then click one of the multiplier buttons to complete the value. (The **X** button means a multiplier of 1). Finally, click **OK** to update the numeric field:

#### **Special Key Definitions**

- Min. Enter the minimum value of selected variable.
- Mid. Enter the middle value of selected variable.
- Max. Enter the maximum value of selected variable.
- **Fine** Enter the value of selected variable with fine resolution.
- **Coarse** Enter the value of selected variable with coarse resolution.

#### Numeric value keypad

**Minus (-)** Changes the sign of the mantissa (or the sign of the exponent if pressed after the exponent key).

| Dimension key    | /pad                                                                             |
|------------------|----------------------------------------------------------------------------------|
| <b>p</b> (pico)  | Appends an exponent of 10-12 to the number you have entered.                     |
| <b>n</b> (nano)  | Appends an exponent of 10-9 to the number you have entered.                      |
| <b>u</b> (micro) | Appends an exponent of 10-6 to the number you have entered.                      |
| <b>m</b> (milli) | Appends an exponent of 10-3 to the number you have entered.                      |
| K (kilo)         | Appends an exponent of 103 to the number you have entered.                       |
| M (mega)         | Appends an exponent of 106 to the number you have entered.                       |
|                  | Note: The keyboard shortcut for this key is <b>A</b> , not <b>M</b> .            |
| <b>G</b> (giga)  | Appends an exponent of 109 to the number you have entered.                       |
| T (tera)         | Appends an exponent of 1012 to the number you have entered.                      |
| Clr (clear)      | Clears any numbers you have entered.                                             |
| Backspace        | Use the backspace key to erase the character to the left of the insertion point. |
| e (Exponent)     | The number you enter after pressing this key is an power of 10.                  |
|                  |                                                                                  |

# 6.8 Side menu

The side menus appear on the left and right sides of the waveform area.

Left-click a button on the toolbar to add the specified menu to the left menu area. Right-clicking sends the menu to the right menu area.

If the toolbar is not visible, display it using the View > Toolbar command on the Main Menu.

Remove a side menu by clicking the **Cancel** button

# 6.9 Status area

The **Status Area** displays acquisition status, mode, and number of acquisitions, as well as the trigger status, date, time, and quick reference to record length and horizontal parameters.

# 6.10 System controls

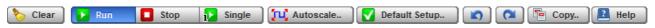

Using the **System Controls**, you control whether the oscilloscope is running or stopped. Other buttons allow you to reset the oscilloscope to its default setup, automatically configure the oscilloscope for the current signals (**Autoscale**), or erase the waveforms from the display.

The System Controls buttons are:

- Clear
- Run
- Stop
- Single
- Autoscale
- Default Setup
- Undo
- Redo
- Сору
- Help

## 6.10.1 Clear

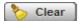

Clicking the **Clear** button erases all channel waveform data from the graticule area. The following occur when the display graticule is cleared:

- All channel waveform data is erased from the graticule area.
- Functions, spectra and waveform memories are not erased from the display graticule when the clear display feature is executed.
- All associated measurements and measurement statistics are reset (averaging, color-grading, mask test data, limit test data, and histogram results), if enabled.

#### When the instrument is running

If the instrument is running and receiving triggers, new waveform data is displayed on the next acquisition, averaging is reset; and persistence and color-grading, histograms, the mask testing database and all measurements are recalculated.

#### When the instrument is stopped

If the instrument is stopped, the display remains cleared of waveform data until the trigger circuit is rearmed and the instrument is triggered. Then the new data is displayed and measurements are recalculated.

## 6.10.2 Run, Stop and Single

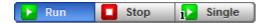

The **Run** button causes the instrument to resume acquiring data. If the instrument is stopped, it starts acquiring data on the next trigger event. If the instrument is already in the run mode, it continues to acquire data on successive trigger events.

If pressing the Run button does not cause waveform data to display on the screen, try the following:

- Make sure a signal is connected to one of the channel and the display for that channel is turned on.
- Make sure the offset does not have the trace clipped off the display.
- Check the trigger setup conditions to make sure the trigger conditions are valid for the signal.
- Set the trigger mode to **Freerun**. **Freerun** forces the instrument to trigger, which may allow you to see enough of the signal so that you can set up the front panel properly.
- Click the Autoscale button.

The **Stop** button causes the oscilloscope to stop acquiring data. You can stop acquisition if you want to freeze the displayed waveform(s) for closer analysis or measurement.

The **Single** button causes the oscilloscope to perform a single waveform acquisition. Each subsequent press of the **Single** button rearms the trigger circuit. A complete acquisition cycle is performed, and any measurements are recalculated.

If all the channels are turned off or if a trigger event is not found, the instrument will not acquire any data.

# 6.10.3 Autoscale

Autoscale..

Adjusting an oscilloscope to display a stable trace of usable size and amplitude can be a time-consuming process. The **Autoscale** feature of the PicoScope 9400 Series can quickly give you a stable, meaningful trace display.

The **Autoscale** button causes the instrument to quickly analyze any waveforms connected to the trigger and channel inputs. Then, it sets up the vertical, horizontal, and trigger controls to best display that signal.

When you click the **Autoscale** button, you tell the PicoScope 9400 Series oscilloscope to examine the signal and adjust the following controls for optimum display:

- Vertical scale and offset
- Timebase scale and delay
- Trigger level, if appropriate to that trigger source

The PicoScope 9400 scope must have an available trigger source and input. For example, if you are using Ch1 as a trigger input, the trigger signal must be connected to this trigger input.

The Autoscale function can find repetitive signals with:

- Frequency greater than 50 Hz
- Duty cycle greater than 1%
- Vertical amplitude greater than 50 mV p-p
- Trigger amplitude as specified

**Autoscale** is operative only for relatively stable input signals. **Autoscale** looks for signals on all channels, even if they are turned off. It also searches for a trigger signal on the trigger inputs.

If the **Autoscale** button is pressed unintentionally, use the **Undo** button to return the instrument to the settings that existed before.

## 6.10.4 Default setup

#### V Default Setup..

The **Default Setup** button returns the instrument to its default settings. This places the oscilloscope in a known operating condition. You may find it helpful to use this known operating condition when someone else has used the oscilloscope before you. If you accidentally press the **Default Setup** button, use the **Undo** button to return the oscilloscope to the operating condition it was in before **Default Setup** was pressed.

Right-click on the button to get four options:

- **Default Setup** Returns the instrument to its default settings.
- **Factory Setup** Returns the instrument to default setting of the manufacturer.
- **Power Off Setup** Returns the instrument to the last setting before switching off the power supply.
- **Save As Default** Stores the present settings as the default setup.

## 6.10.5 Undo. Redo

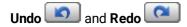

You may find situations where you have unintentionally selected an unnecessary control. When this happens, you can use the **Undo** button to return the oscilloscope to the previous settings. The depth of undo can be up to 100 steps.

If you later decide you didn't want to undo an action, right-click the button and select **Redo** 

#### 6.10.6 Copy

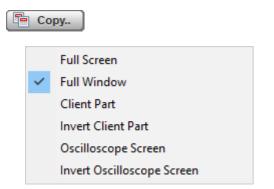

Clicking the Copy button copies different programming windows to the Windows Clipboard. From there, you can paste copied information into such Windows programs as Word, Corel Draw, Paintbrush and Photoshop.

Use the Copy function when preparing documentation based on usage of the PicoScope 9400 Series oscilloscopes.

Right-click the button to get six options:

- Full Screen
- Full Window
- Client Part
- Invert Client Part
- Oscilloscope Screen
- Invert Oscilloscope Screen

#### 6.10.7 Help

Help

The Help button has two functions:

- Click to activate the context-sensitive built-in information system on the instrument. This changes the pointer into a context-sensitive help icon. You can then click any control to open the manual at the relevant page.
- Right-click to open the PicoScope 9400 Help manual or the About... dialog.

These options can also be accessed by clicking Help in the main menu.

#### About...

| About PicoScope 9404                                                                                                    |                                                                      |     |
|----------------------------------------------------------------------------------------------------|----------------------------------------------------------------------|-----|
| Pico Technology                                                                                                    | Select Instrument Model                                              | ×   |
| PicoScope 9404 Sampler Extended Oscilloscope GU<br>SW Revision: 2.5.0.1051<br>Copyright © 2002-2008 Pico Technology Ltd. | Select a device to use from the list below. PicoScope 9404 (Current) |     |
| http://www.picotech.com                                                                                                  |                                                                      |     |
| Instrument Info                                                                                                    | Restart Now OK Can                                                   | cel |
|                                                                                                    | Instrument Info dialog with a demonstration device                   |     |

About... and Instrument Info dialogs from the Help menu

Click **About...** to view some basic information about the oscilloscope and software that you are currently using. Click the **Instrument Info...** button to view information about the connected device.

If you are using PicoSample 4 in **Demo mode**, without an oscilloscope connected (see <u>Demo mode</u> for more information), you can use the **Instrument Info** dialog to change the model of the demonstration device. The dialog shows information about the current demonstration device; click **Change Model** to select a different model. To update the software you will then need to restart PicoSample 4.

| I | nstrument Info        |                           |                | ×  |
|---|-----------------------|---------------------------|----------------|----|
|   | Manufacturing Informa | ation                     |                |    |
|   | Model:                | PicoScope 9404            | Change Model   |    |
|   | Functionality:        | 5 GHz Sampler extended os | tilloscope.    |    |
|   | Year:                 | 2018                      |                |    |
| Ŋ | Serial Number:        | Nr.00001                  |                |    |
|   | FPGA FW Version:      | 1.1.1                     |                |    |
|   | FW Version:           | 1.1.1 (2008, Jan 20)      |                |    |
|   | SW Version:           | 2.5.0 (2018, Mar 2)       |                |    |
|   | Internal 1            | emperature 28.53°C        | Save Info File | ок |

Instrument Info dialog with a demonstration device

# 6.11 Startup

If you start PicoSample 4 without a device connected, the **Initialisation**... dialog will automatically appear with three buttons, as shown below.

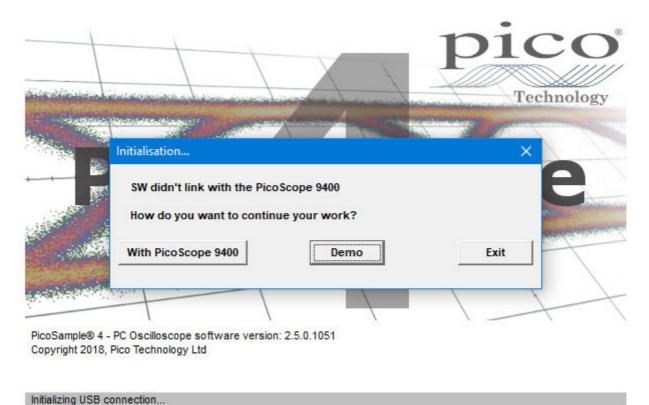

# • With PicoScope 9400: Connect a PicoScope 9400 Series oscilloscope and then click this button to

- ontinue opening the software.
  Demo: Start the software with a demonstration waveform. See <u>Demo Mode</u> for more information.
- Exit: Close the software.

# 6.12 Toolbar

The Toolbar includes up to 12 buttons located at the bottom of the instrument display.

The Toolbar is used to:

- Set up the oscilloscope operating modes (Channels, Acquire, Trigger, and Display menus)
- Set up and execute waveform measurements (Marker, Measure, Histogram, and Eye Diagram menus)
- Control file management tasks (Save/Recall menu)
- Perform waveform analysis (Math and Mask Test menus)
- Set up and execute instrument calibration, and to use a demo mode (Utility menu)

| 🚯 Channels  | <b>NN</b> Acquire | 🕂 Trigger   | Display | Save/Recall | 🔨 Marker | H- Measure | <i>f</i> ⇔ Math |
|-------------|-------------------|-------------|---------|-------------|----------|------------|-----------------|
| 📕 Histogram | 🗙 Eye Diagrar     | 🚾 Mask Test |         |             |          |            | 🎤 Utility       |

Clicking on any button of the **Toolbar** with the right mouse recalls the **Right Side Menu**. Clicking on any button of the **Toolbar** with the left mouse recalls the **Left Side Menu**.

# 7 Menu7.1 Channels Menu

#### 🚯 Channels

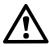

**CAUTION!** The input circuits can be damaged by electrostatic discharge. Therefore, avoid applying static discharges to the front panel input connectors. Before connecting any coaxial cable to the connectors, momentarily short the center and outer conductors of the cable together. Avoid touching the front panel input connectors without first touching the case of the instrument. Personnel should be properly grounded, and should touch the case of the instrument before touching any connector. Be sure that the instrument and PC are properly earth-grounded to prevent build-up of static charge. Repair of damage due to misuse is not covered under the warranty!

The **Channels** menu allows you to set all controls for vertical setups of all live waveforms.

To display the **Channels** menu, click the **Channels** button from the <u>Permanent Controls Area</u>. The controls for each channel are independent. When you select the **Channels** menu, either the **Scale**, **Offset**, **Position**, **Deskew**, or **Attenuation** control is highlighted in the same color as the selected channel, indicating that the function is active.

The **Channels** menu has two submenus: <u>Setup</u> and <u>Zoom</u>.

| Channels I Help 🕅   | Channels 🔁 Help 🗙                     |
|---------------------|---------------------------------------|
| Ch1 Ch2 Ch3 Ch4     | Main / Zoom Zoom Area                 |
| Visible Acquire     | 50 % / 50 % Combined                  |
| Scale               | 25 % / 75 % Separate                  |
| 100 mV/div          | 0 % / 100 %                           |
|                     |                                       |
| Offset Position     | Add Zoom Zone                         |
| 0 V 1.99 div        |                                       |
|                     | Zoom Zones                            |
| Bandwidth Deskew    | <b>Z1 Z2</b> Z3 Z4                    |
| Full 11.11 ns       |                                       |
|                     | Delete Zoom Zone Z2                   |
| ▶ Narrow            |                                       |
| Invert              | Horizontal Zoom Z2                    |
| Impedance Coupling  | Horizontal Factor Horizontal Position |
| 50 Ω DC             | 6.993 28.275 %                        |
| External Scale      |                                       |
| Mode Attenuation    |                                       |
| Off 0 dB            | Vertical Zoom Z2                      |
|                     |                                       |
| <mark>ø∕*</mark> dB | Source                                |
| Units               | Ch1 🔻                                 |
| V Volt W Watt       |                                       |
| A Ampere 💽 Unknown  | Vertical Factor Vertical Position     |
|                     | 2.4615 -4.62 div                      |
| Actions for Channel |                                       |
| Tu Autoscale Save   |                                       |
| 😹 Average           |                                       |
| f Math              | Delete All Zoom Zones                 |
|                     |                                       |

The Channels Menu

# 7.1.1 Channel Setup

| Channels                | 🔝 Help X              |
|-------------------------|-----------------------|
| Setup                   | Zoom                  |
| Ch1 Ch2                 | Ch3 Ch4               |
| 🐼 Visible               | Acquire               |
| Scale<br>100 mV/        | div                   |
|                         |                       |
| Offset                  | Position              |
| <b>0 ∨</b><br>▼ ▲ 0 ▼ ▲ | 1.99 div<br>▼ ▲ 0 ▼ ▲ |
| Bandwidth               | Deskew                |
| 🔁 Full                  | 11.11 ns              |
| 🔁 Middle                |                       |
| Arrow                   |                       |
|                         | Invert                |
| Impedance               | Coupling              |
| 50 Ω                    | DC                    |
| External Scale          |                       |
| Mode                    | Attenuation           |
| Off Off                 | 0 dB                  |
| 🎢 Ratio                 | <b>V A O V A</b>      |
| dB                      |                       |
| Units                   |                       |
| V Volt                  | ₩ Watt                |
| A Ampere                | linknown              |
|                         |                       |
| Actions for Chan        | nel                   |
| Autoscale               | Save                  |
| 😹 Average               | H- Measure            |
| f Math                  | 🔦 Label               |

The **Channel Setup** menu allows you to select and display the waveform of each channel, to control scale, offset, position, bandwidth and deskew, to invert the waveform and to control external scale.

The Channels Setup Menu

## 7.1.1.1 Channel Select

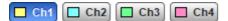

The PicoScope 9400 Series oscilloscopes have two or four channels numbered Ch1 through Ch2 to Ch4. The instrument can simultaneously acquire, display and perform measurements on all channels.

Many of the controls of the PicoScope 9400 Series, especially the channel controls, operate on the selected channel. The instrument applies all actions that only affect one channel at a time, such as applying changes to the vertical control settings, to the selected channel. Since it is possible that all traces will be on the screen at the same time, each trace is displayed in a separate color.

Clicking the Ch1, Ch2, Ch3, or Ch4 buttons:

- Toggles it between channels 1 and 4.
- Assigns the function keys to the selected channel.

## 7.1.1.2 Channel Display

#### \delta Visible

There are two ways to add selected channels to the display and remove them again:

- Use the Visible button.
- Use the Ch1-Ch4 check boxes in the Permanent Controls Area.

Clicking the **Visible** button:

- Turns the display for the selection on or off.
- Changes the label from on to off or vice versa.

Turning the display off does not turn off acquisition of the selected channels. To turn off acquisition of the selected channel, use the <u>Acquire</u> button <u>Acquire</u>.

When the Visible button changes from on to off, while the Acquire button is on, the Status Area for the

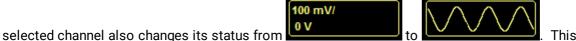

This status

shows that the channel is removed from display but its acquisition is still going on.

**Visible** turns on or off the display of the waveform for the chosen channel. When the channel display is on, a waveform is displayed for that channel, unless the offset is adjusted so the waveform is clipped off of the display. Turning a channel's display off turns off the markers, measurement define parameters, histogram window and eye window. However, turning a channel's display off doesn't turn off marker measurements, automatic measurements, histogram measurements, eye-diagram measurements or mask test. Functions and FFTs will also be available for that channel. Turning a channel off increases the display update rate for the channels that remain on.

## 7.1.1.3 Channel Acquire

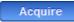

Turning the display off with the **Visible** button **Visible** does not turn off acquisition of the selected channels. To turn off acquisition of the selected channel, use the **Acquire** button.

When the Acquire button changes from on to off, while the Visible button is off, the Status Area for the

selected channel also changes its status from

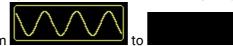

This status shows that the channel is removed from the display and its acquisition is stopped. Stopping acquisition turns off marker measurements, automatic measurements, histogram measurements, eyediagram measurements and mask tests for the selected channel. Functions and FFTs based on this channel will be also removed.

## 7.1.1.4 Channel Scale

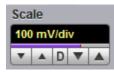

You can use the vertical **Scale** controls to change the volts-per-division setting for any channel to increase or decrease the amplitude of your waveform. It determines the portion of the input signal presented to the acquisition system. Adjust the **Scale** to control the portion of the vertical window displayed on screen. The vertical window is always centered around the offset value that is set and not around the ground reference.

As the numeric value of the scale is increased, the displayed waveform decreases in size, and as the numeric value of the scale is decreased, the waveform increases in size.

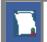

The **Scale** control provides graphical scaling only; it has no effect on the vertical acquisition window.

Only waveform traces from input channels can be vertically adjusted with the **Scale** control. It does not affect waveforms saved in memories, or waveform functions.

You can set the vertical sensitivity of the selected channel in one of four ways:

- Use the **Scale** spin box.
- Use the Ch1-Ch4 spin boxes in the Permanent Controls area.
- Use the <u>Drag and Zoom</u>.
- Use the Pop-up Keypad to enter specific settings.

You can change the vertical scaling from 10 mV/div to 250 mV/div. If fine mode is off, the vertical scaling is in a 10-12.5-15-20-25-30-40-50-60-70-80-90-100-125-150-200-250 mV/div sequence. When fine mode is on, you can change the vertical scaling with a 1% fine increments or better. With manual or calculator data entry the increment is 0.1 mV/div.

You can also use <u>Zoom</u> menu to adjust the vertical scale.

The **Scale** changes automatically if the attenuation factor is changed (see <u>Attenuation</u>). The units the scale is displayed in depend on the unit of measure selected with the <u>Units</u> menu. The choices for units are volts, watts, amperes, or unknown. The **Scale** changes automatically if the display graticule mode (single, dual or quad) or the attenuation factor is changed.

## 7.1.1.5 Channel Offset

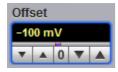

You can use the vertical **Offset** controls to move your waveform either up or down on the display. The **Offset** variable changes the vertical position of a particular channel's waveform on the display screen without modifying the waveform itself. It determines the portion of the input signal presented to the acquisition system.

The advantage of digital offset is that it is calibrated. The offset voltage is the voltage at the center of the graticule area, and the range of offset is ±1 V. As you vary the offset, the middle voltage level moves relative to zero. This moves the vertical acquisition window up and down on the waveform. With input signals that are smaller than the window, the waveform appears to move in the window. Applying a negative offset moves the vertical range down relative to the DC level of the input signal, moving the waveform up on the display. Likewise, applying a positive offset moves the vertical range up, moving the waveform down on the display.

Set the vertical offset to display the features of interest on your waveform and avoid clipping.

Each channel has its own **Ground Reference Indicator** located to the left of the graticule area. The **Ground Reference Indicator** shows you where zero volts is for each electrical channel.

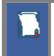

Waveform data outside the vertical acquisition window is clipped: that is, the data is limited to the minimum and/or maximum boundaries of the vertical acquisition window. This limiting can cause inaccuracies in amplitude-related measurements.

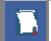

The **Offset** control affects the vertical acquisition window for the selected input channel. It does not affect waveforms saved in memories, or waveform functions.

You can move the trace of the selected channel up or down in one of five ways:

- Use the **Offset** spin box.
- Use the Ch1 Ch4 offset spin boxes from the Permanent Controls Area.
- Use the <u>Drag and Zoom.</u>
- Use the Pop-up Keypad for some specific settings.
- Drag the channel Ground Reference Indicator.

If fine mode is off, the offset can be changed in 10 mV steps. When fine mode is on, you can change the offset in 2 mV steps. With manual or calculator data entry the increment is 0.01 mV for offset between – 99.9 and 99.9 mV, and 0.1 mV for offset between – 999.9 and 999.9 mV.

The **Offset** changes automatically if the attenuation factor is changed. The units the offset voltage is displayed in depend on the unit of measure selected with the Scale menu. The choices for units are volts, watts, amperes, or unknown. The **Offset** changes automatically if the display graticule mode (single, dual or quad) or the attenuation factor is changed. During an **Autoscale**, an offset is applied to vertically center the signal.

## 7.1.1.6 Channel Position

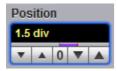

Use the **Position** variable to set the vertical position of the selected channel on the display without changing its offset value. The visual effect is the same as for the **Offset** but the waveform is adjusted at a later time in the signal flow.

The **Position** variable increments and decrements the waveform position by 0.25 division (one minor graticule division), or 0.01 division (0.04 minor graticule division) when fine mode is on. With manual or calculator data entry the increment is three significant digits, for example, 1.99 div.

Increasing the position value of a waveform causes the waveform to move up, and decreasing the position causes the waveform to move down.

## 7.1.1.7 Channel Bandwidth

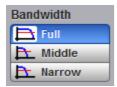

Bandwidth is the range of frequencies that an oscilloscope can acquire and display accurately (that is, with less than ±3 dB attenuation). You can use the **Bandwidth** function to select either full, middle, or narrow bandwidth.

The wider bandwidth option allows the instrument to respond to fast changes in a waveform. The increased bandwidth thus yields the highest measurement fidelity.

More narrow bandwidth offers the best sensitivity by reducing the noise on the input waveform. A lower bandwidth is especially useful for low-level signals that cannot be averaged, such as an eye diagram. If you do not need wide bandwidth, use the middle, or even narrow bandwidth to keep the signal-to-noise ratio at the best possible level.

The **Bandwidth** does not affect the trigger signal.

- **Full.** This button selects 16 GHz bandwidth with 2.2 mV typical RMS noise for the 16 GHz models, or 5 GHz bandwidth with 1.6 mV typical RMS noise for the 5 GHz models.
- Middle. This button selects 450 MHz bandwidth with 650  $\mu V$  typical RMS noise. Not applicable to 9402 models.
- Narrow. This button selects 100 MHz bandwidth with 450  $\mu V$  typical RMS noise.

## 7.1.1.8 Channel Deskew

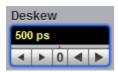

The **Deskew** variable adjusts the skew to change the horizontal position of one active channel with respect to another on the instrument display. The **Deskew** function has ±50 ns range. Coarse increment is 100 ps, fine increment is 10 ps. With manual or calculator data entry the increment is four significant digits or 1 ps.

Use the **Deskew** to compensate the time offset between two or more channels, and also differences in cable or probe lengths. It also allows you to place the triggered edge at the centre of the display when you are using a power divider connected between different channels. Another use for deskew is when you are comparing the shapes of two waveforms rather than the actual timing difference between them: you can use the **Deskew** to overlay one waveform on top of the other.

The **Deskew** function allows you to set the horizontal position of a waveform in one of two ways:

- Use the **Deskew** spin box.
- Use the Pop-up Keypad to enter specific settings.

## 7.1.1.9 Channel Invert

Invert

Click the Invert to invert selected channel waveform.

## 7.1.1.10 Channel Input Impedance

| Impedance |
|-----------|
| 50 Ω      |
| <u> </u>  |

The input channels of the PicoScope 9400 Series oscilloscopes have 50 Ù input impedance with DC input coupling. This is useful for connecting to probes or circuits that require a 50 Ù termination. For example, you might choose an active probe to measure a very fast ECL, SiGe or GaAs circuit. Such a probe usually has an amplifier near the tip of the probe, which drives the signal through a 50 Ù cable. To minimize any waveform reflections, the scope input impedance must match the cable impedance as closely as possible so you would choose the 50 Ù setting for that channel's input impedance.

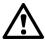

## CAUTION

To avoid damage to the input of the scope, make sure you do not exceed the channel's maximum rated input voltage of ±1.4 V (DC + peak AC).

Using resistive divider probes you can increase the input impedance up to 5 kÙ, and using an active probe you can increase input impedance up to 10 MÙ.

## 7.1.1.11 Channel Input Coupling

| Coupling |  |
|----------|--|
| DC       |  |
|          |  |

PicoScope 9400 Series oscilloscopes provide only straight-DC coupling to input circuits, with no protection. We specify a maximum vertical non-destructive range that limits signals to a small level of  $\pm 1.4$  V (DC + peak AC) or 13 dBm. See <u>Vertical Specification and Characteristics</u> for exact limits.

## CAUTION!

Do not exceed the limit, even momentarily, as the input channel may be damaged.

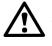

## CAUTION!

The PicoScope 9400 Series oscilloscopes have a specified maximum operating input voltage (dynamic range) that, if exceeded, could cause acquisition and measurement errors due to non-linearity. This limit is equal to ±0.8 V range. Do not exceed this limit.

For removing the DC component of a particular channel's waveform to view AC waveforms with large DC offsets, use external wide-bandwidth HF blocking capacitors. Use external attenuators if necessary to prevent exceeding the limits just described.

## 7.1.1.12 Channel External Scale

| Mode          | Attenuation |  |  |
|---------------|-------------|--|--|
| Off 🛛         | 0.05 :1     |  |  |
| 🎢 Ratio       | ▼ ▲ D ▼ ▲   |  |  |
| SP dB         |             |  |  |
| arub          |             |  |  |
|               |             |  |  |
| Units<br>Volt | ₩ Watt      |  |  |

The **External Scale** functions allow you to set up a channel of the instrument to use external voltage attenuators or probes, current probes, or optical-to-electrical converters. Scaling is automatically adjusted to calculate and display information at the input side of an external device. For example, you may need to reduce the voltage level of a pulse generator that exceeds a channel's maximum input level. If you add a 20 dB attenuator, the voltage is reduced by a factor of 10:1. Although the voltage levels into the channel are within acceptable limits, your source measurements will be 1/10th of the actual source level. External scaling allows you to compensate for the 20 dB attenuation so your measurements reflect the source level prior to attenuation.

The measurement result reflects the actual value at the external device input. Once the number has been entered (1 is the default), the instrument then uses the total attenuation factor in scaling measurement results. Total attenuation is the product of the external attenuation multiplied by the hardware attenuation of the probe (or another external unit) or sampler.

When you enter attenuation, amplification, or conversion information with the External Scale menus, the channel settings change in the following ways:

- The unit values and amplitudes of the markers and vertical measurements reflect the signal at the input of a transducer, probe, attenuator, or amplifier. For example, you can connect an external device such as a photodiode to an electrical channel input and change the scale unit value to read watts, the unit value of the signal at the diode input.
- The maximum and minimum vertical scale settings change by a factor specified by the attenuation value entered.
- Offset minimum and maximum values change by a factor specified by the attenuation value entered.

## 7.1.1.13 External Scale Mode

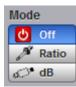

You can enter attenuation or gain characteristics of an external device when configuring a channel for external scaling. The **Mode** function lets you select how you want the attenuation factor represented. Click the **Ratio** or the **Decibel** or the **Decibel** radio buttons to choose either ratio or decibel.

The formula for calculating decibels is: 20 log(Vout/Vin) or 10 log(Pout/Pin)

#### Decibels versus voltage ratio

| dB     | Voltage Ratio |
|--------|---------------|
| 3 dB   | 1.41          |
| 6 dB   | 2.00          |
| 10 dB  | 3.16          |
| 20 dB  | 10            |
| 40 dB  | 100           |
| 60 dB  | 1000          |
| 120 dB | 1 000 000     |
| –80 dB | 0.000 1       |
|        |               |

Changing the channel attenuation factor does not attenuate the input signal; it only changes the database for generating prompts on the display and calculating the results of the automated waveform measurements. If the input signal must be attenuated, use external attenuators.

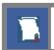

External gain is implied when you enter negative decibel values or ratios of less than 1:1 in the **Attenuation** variable. The default attenuation value is 1:1.

## 7.1.1.14 External Scale Attenuation

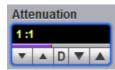

The **Attenuation** variable lets you select an attenuation that matches the device connected to the instrument. When the attenuation is set correctly, the instrument maintains the current scale factors if possible. All marker values and voltage, amperage or wattage measurements will reflect the actual signal at the input to the external device.

The channel attenuation factor is used to establish a database for:

- Generating the vertical scale and offset prompts on the display.
- Calculating the automated waveform measurements.
- Y-marker levels.
- Calculating functions.

The attenuation factor can be adjusted from 0.000 1:1 to 1 000 000:1 or from -80 dB to 120 dB.

The Attenuation function allows you to set attenuation of the selected channel in one of two ways:

- By using the Attenuation spin box.
- By using the **Pop-up Keypad** to enter specific settings.

## 7.1.1.15 External Scale Units

| Units    |         |  |
|----------|---------|--|
| V Volt   | ₩ Watt  |  |
| A Ampere | Inknown |  |

The **External Scale Units** function lets you select a unit of measure that is appended to the channel scale, offset and vertical measurement values. The units are **Volt**, **Watt**, **Ampere**, or **Unknown**.

Use **Volt** for voltage probes or attenuators, **Ampere** for current probes, **Watt** for optical-to-electrical converters, and **Unknown** when there is no unit of measure or when the unit of measure is not one of the available choices.

# 7.1.2 Zoom

The **Zoom** menu allows you to select one from four zoom areas, to zoom and position any of the selected zoom areas horizontally or vertically.

For more details see Zoom Menu.

| Chan                                                                                                    | nels            | 2          | Help X  |  |
|----------------------------------------------------------------------------------------------------|-----------------|------------|---------|--|
| Setu                                                                                                    | р               | Zo         | om      |  |
| Main / Zoor                                                                                                | m               | Zoom Ar    | ea      |  |
| 50 % / 5                                                                                                   | 0 %             | Com        | bined   |  |
| 25 % / 7                                                                                                   | 5 %             | Sepa       | arate   |  |
| 0 % / 10                                                                                                   | 0 %             |            |         |  |
|                                                                                                    | Add Zoo         | m Zone     |         |  |
| Zoom Zone                                                                                                  | s               |            |         |  |
| Z1                                                                                                    | Z2              | Z3         | Z4      |  |
| Delete Zoom Zone Z2         Horizontal Zoom Z2         Horizontal Factor         6.993         D         D |                 |            |         |  |
| ۵                                                                                                    | ource<br>Ch1    |            |         |  |
| Vertical Fa                                                                                                | <pre>ctor</pre> | Vertical   | _       |  |
|                                                                                                    | Delet           | te All Zoo | m Zones |  |

The Zoom Menu

# 7.2 Acquire Menu

| Acquire Itelp X                                                                                                    | Acquire I Help X<br>Time Base Acquisition Zoom                                                                                                    |
|----------------------------------------------------------------------------------------------------|----------------------------------------------------------------------------------------------------|
| Sampling Mode                                                                                                    | Acquisition Mode<br>Sample<br>Average<br>Min-Max Envelope<br>Min Envelope<br>Min Peak Detect<br>Min High Resolution<br>Segmented<br>Detect Interval<br>2 ns |
| Image: constrained with the second length   Solution   Delay   Delay   Solution   Solution   Solutio | P2C Acquisitions         # of Acquisitions       Select Action         32       ●         ▼▲□▼▲       Save Wfms                                             |

The Acquire Menu

# 7.2.1 Time Base

| Acquire 🛛 🔝 Help 🗙                     |
|----------------------------------------|
| Time Base Acquisition Zoom             |
| Sampling Mode                          |
| ft Real Time                           |
| Random ET                              |
| Roll                                   |
| 💞 Auto                                 |
| Primary Priority                       |
| Record Length                          |
| Sample Rate                            |
| Morizontal Scale<br>Secondary Priority |
| Record Length                          |
| Sample Rate                            |
|                                        |
| Scale Duration                         |
| 10 ns/div 100 ns RT                    |
|                                        |
| Sample Rate Resolution                 |
| 500 MS/s 2 ns                          |
|                                        |
| Record Length                          |
| 50                                     |
|                                        |
| Delay Trigger Position                 |
| 0 s 50 %                               |
|                                        |
| La Autoscale                           |
|                                        |

The Time Base Menu

## 7.2.1.1 Sampling Mode

| Sampling Mode |  |  |
|---------------|--|--|
| M Real Time   |  |  |
| T Random ET   |  |  |
| Roll          |  |  |
| 🗳 Auto        |  |  |

The PicoScope 9400 Series oscilloscopes offer three sampling modes: **Real Time, Random Equivalent Time** and **Roll**. **Auto** enables the oscilloscope to choose the most appropriate sampling mode.

## Real Time Sampling Mode

**Real Time Sampling** captures all of the sample points used to reconstruct a waveform during a single trigger event. It also requires a sample rate that is at least 2.5 times the highest frequency in the waveform or else you will get a distorted or aliased view of your waveform. The following figure shows how a waveform is sampled in real time.

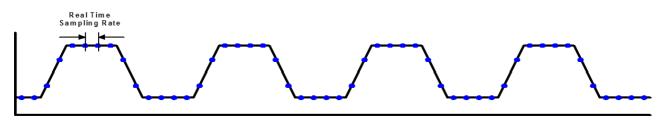

#### **Real Time Sampling**

Once the trigger is armed, the oscilloscope starts acquiring data until the trigger event you have specified occurs. Because the PicoScope 9400 Series scope acquires data while the trigger is armed, waveform samples before or after the trigger event are in the oscilloscope's acquisition memory. You can configure the PicoScope 9400 Series oscilloscopes to acquire only pre-trigger waveform samples, only post-trigger waveform samples, or both pre-trigger and post-trigger waveform samples. The maximum real time sampling rate of the PicoScope 9400 Series is 500 MHz.

#### **Random Equivalent Time Sampling**

The instrument uses equivalent time sampling to extend its sample rate beyond its real-time maximum sampling rate. In this sampling mode the PicoScope 9400 Series scope acquires sample points over several trigger events, requiring the input waveform to be repetitive. On each trigger event, the scope acquires more points and combines them with the previously acquired points. This creates a record of the waveform that has an effective sampling rate much higher than real time sampling rate.

The following figure shows how a waveform is sampled in **Random Equivalent Time** mode. The samples are labeled with different colors to indicate the trigger event when they were acquired. Thus, samples labeled with green were acquired during the first trigger event. Those samples labeled with brown were acquired during the second trigger event, and so on.

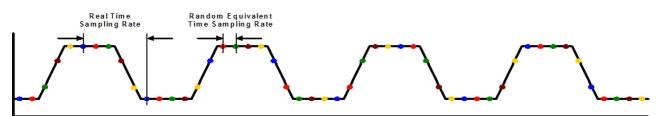

## **Random Equivalent Time Sampling**

The real-time sampling rate used in the PicoScope 9400 Series is 500 MHz, while the best hardware time interval resolution in **Random Equivalent Time Sampling** mode is 0.4 ps.

#### Roll Mode

When **Roll** is enabled, acquisition data will be displayed in a rolling fashion starting from the right side of the display and continuing to the left side of the display (while the acquisition is running). Roll mode is a triggerless acquisition mode so there is no trigger reference and all trigger features are disabled. New data will continue rolling across the screen while the acquisition is running. If the acquisition is stopped before a full screen of data is acquired, the portion of data that has been acquired will be displayed with a time-zero reference at the right screen edge and the remaining portion of the display will be left blank. If a control change is made while the acquisition is running, the acquisition is halted and restarted and the old data is cleared from the display and measurement statistics.

Use **Roll Sampling Mode** when making manual adjustments to your low-frequency waveforms, when you want to find disturbances in your low-frequency waveforms, or to monitor the power-up cycle of a power supply voltage.

## 7.2.1.2 Scale and Duration

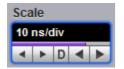

The **Scale** function is similar to the time/div knob of the timebase on a traditional oscilloscope. *Division* in this instance equals 1/10 of the horizontal axis. Adjusting the horizontal (timebase) scale control expands and compresses the displayed waveform horizontally.

The **Scale** controls horizontal scaling of the waveform. You can set the timebase scale from 20 ps/div to 1000 s/div in one of three ways:

- By using the **Scale** spin box
- By using the corresponding spin box in the Permanent Controls Area
- By using the <u>Pop-up Keypad</u> to quickly enter numeric data for the timebase scale using the mouse

In **Real Time Sampling Mode** you can set the timebase scale from 10 ns/div to 1000 s/div in a 1-2-5-10 coarse sequence.

In **Random Equivalent Time Sampling Mode** you can set the timebase scale from 20 ps/div (on the fastest models) to 5 µs/div in a 1-2-5-10 coarse sequence.

In **Roll Sampling Mode** you can set the timebase scale from 100 ms/div to 1000 s/div. Adjustable in a 1-2-5-10 coarse sequence.

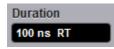

The horizontal scale you set, and the requirement that all waveforms fit within the 10 horizontal-division display, determines the horizontal duration of the window relative to any waveform, allowing you to scale it to contain a waveform edge, a cycle, or several cycles.

Time Duration (seconds) = 10 div (window size) × Timebase Scale (sec/div)

Time Duration (seconds) = Sample Interval (seconds/sample) × Record Length (samples)

## 7.2.1.3 Sample Rate and Resolution

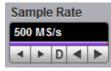

The Sample Rate control determines how often the waveform is sampled.

In **Real Time Sampling Mode** the sample rate can be set to a maximum of 500 MS/s. In **Random Equivalent Time Sampling Mode** the sample rate can be set to a maximum of 2.5 TS/s.

Sample Interval (seconds/sample) = Resolution (sec/sample) = 1/Sample Rate (samples/sec)

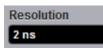

Resolution is the time interval between sample points taken during acquisition.

Sample Interval (seconds/sample) = Resolution (sec/sample) = 1/Sample Rate (samples/sec)

For real-time digitizers, the sample interval is the reciprocal of the sample rate. It has 2 ns minimum value.

For equivalent-time digitizers, the time interval between successive samples represents equivalent time, not real time. It has 0.4 ps minimum value.

## 7.2.1.4 Record Length

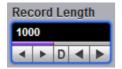

The number of samples that form a trace is called the record length. For example, if the horizontal (timebase) scale is set up as 10 ns/div, the total displayed sweep time is 100 ns. The more sampled data that is available for analysis or measurements, the greater the record length.

You can select record length with one of these methods:

- By using the **Record Length** control
- By using the Pop-up Keypad

For real-time sampling from 50 S/ch to 250 kS/ch for one channel, to 125 kS/ch for two channels, to 50 kS/ch for three and four channels.

For random equivalent time sampling record length can be selected from 500 S/ch to 250 kS/ch for one channel, to 125 kS/ch for two channels, to 50 kS/ch for three and four channels.

## 7.2.1.5 Delay

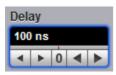

The **Delay** controls the time between the trigger event and the acquisition of data. For both real time and random equivalent time sampling mode delay can be changed form 0 to 4.28 s.

## 7.2.1.6 Trigger Position

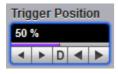

The adjustable feature trigger position defines where on the waveform record the trigger occurs. It lets you properly align and measure data within records. The part of the record that occurs before the trigger is the pre-trigger portion. The part that occurs after the trigger is the post-trigger portion. The amount of pre-trigger and post-trigger information available depends on the sweep speed selected and memory depth.

Displaying pre-trigger information can be valuable when troubleshooting. For example, if you are trying to find the cause of an unwanted glitch in your test circuit, it might trigger on the glitch and make the pretrigger period large enough to capture data before the glitch. By analyzing what happened before the glitch, you may uncover clues about its source.

7.2.2

| Acquii        | re                                                                                                    | 2                               | Help X |
|---------------|----------------------------------------------------------------------------------------------------|---------------------------------|--------|
| Time Base     | Acquisiti                                                                                                    | on                              | Zoom   |
|               | sition Mod<br>ample<br>average<br>fin-Max En<br>fin Envelo<br>fax Envelo<br>eak Detec<br>igh Resolu<br>egmented | velop<br>pe<br>pe<br>t<br>ıtion | e      |
|               | tect Intern<br>ns                                                                                               | /al                             |        |
| 25            | n Until<br>Y Stop Bu<br>V Acquis                                                                                |                                 |        |
| # of Acquisit |                                                                                                    | lect A                          |        |

The Acquisition Menu

## 7.2.2.1 Acquisition Mode

| Acquisition Mode    |  |  |
|---------------------|--|--|
| <b>Л</b> Sample     |  |  |
| 😹 Average           |  |  |
| 💥 Min-Max Envelope  |  |  |
| 🚧 Min Envelope      |  |  |
| Max Envelope        |  |  |
| Peak Detect         |  |  |
| III High Resolution |  |  |
| Segmented           |  |  |

Acquisition Mode lets you choose how the oscilloscope will create points in the waveform record.

The PicoScope 9400 Series uses eight basic acquisition modes.

- **Sample** (default mode) acquires one sample point per trigger and displays results without further processing. It is available in Real time, Random ET and Roll modes.
- Average calculates the average values for each record point over many waveform records. It is available in Real time and Random ET modes.
- **Min-Max**, **Min and Max Envelope** uses the highest and lowest samples across several waveform records. These are available in Real time and Random ET modes.
- **Peak Detect** this mode alternates between saving the highest sample in one acquisition interval and the lowest sample in the next acquisition interval. It is available in Real time mode only.
- **High Resolution** this mode averages all samples taken during an acquisition interval to create a record point. This average results in a higher-resolution, lower-bandwidth waveform. This mode only works with Real time mode.
- **Segmented** acquires a number of captures, one for each trigger event, all stored in a single buffer. It is available in Real time mode only.

Acquisition modes do not affect the data sampling itself. However, they do affect the analysis of the sampling, and therefore the way the oscilloscope combines the samples into a data point value.

#### **ΠΠ** Sample

#### Sample acquisition mode

This is the default mode, which is useful for acquiring fast signals. The oscilloscope saves the samples during each acquisition interval (it is the time covered by the waveform record divided by the record length).

#### 🔆 Average

## Average acquisition mode

Pressing **Average** lets you acquire and display a waveform that is the combined result of several acquisitions. The oscilloscope acquires data as in the **Sample** mode and then averages it according to the number of acquisitions that you specify. Each point in a record is numerically averaged with the same point in all other records. This reduces the random noise of a displayed waveform and provides a cleaner display, improves resolution of the displayed waveform, and increases measurement repeatability, all due to a more stable displayed waveform. The noise sources can average to zero over time while the underlying waveform is preserved. The effective resolution of the displayed waveform increases as more acquisitions are averaged together, provided that the input waveform is repetitive and has a stable trigger point. However, averaging reduces the throughput of the instrument. Also, the waveform is less responsive to changes, especially when you select a high number of averages. The vertical resolution can be also improved by using averages.

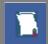

Use the **Clear Display** button to reset the averaging process.

Note that averaging is particularly useful for single-valued waveforms such as pulses or sine waves. Multi-valued waveforms, such as eye-diagrams, are not improved with averaging because the eye "collapses" to the average value between logic level one and logic level zero.

The PicoScope 9400 Series uses so-called stable averaging. This is the algorithm:

$$A_{n} = A_{n-1} + \frac{x_{n} - A_{n-1}}{2^{k}}$$

where:

*n* - is the current acquisition's number

*An* - is the current acquisition's cumulative average

- *An-1* is the previous acquisition's cumulative average
- *xn* is the newly acquired sample's value

*k* - is the number of averages

As the number of acquisitions increases, the number of averages k increases and the size of the correction term (2<sup>-k</sup>) decreases. Although the display becomes less noisy after each acquisition, the first acquisition has the greatest effect, and succeeding acquisitions have less effect as the correction term becomes smaller. For example, a change that occurs during the second acquisition shows up on the screen much sooner than one that occurs during the sixteenth. Whenever you adjust a control that affects the display, the scope starts a new averaging sequence to ensure that you will see the change immediately.

#### Signal-to-Noise Improvement Ratio with Averaging

| Selected Number of Averages | Signal-to-Noise Improvement Ratio |      |  |
|-----------------------------|-----------------------------------|------|--|
| Selected Number of Averages | Linear                            | dB   |  |
| 2                           | 1.41                              | 3.0  |  |
| 4                           | 1.98                              | 5.9  |  |
| 8                           | 2.75                              | 8.8  |  |
| 16                          | 3.84                              | 11.7 |  |
| 32                          | 5.24                              | 14.6 |  |
| 64                          | 7.51                              | 17.5 |  |
| 128                         | 10.60                             | 20.5 |  |
| 256                         | 14.90                             | 23.4 |  |
| 512                         |                                   |      |  |

When you select the Average mode, you can enter the number of averages with the Average N

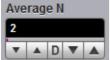

by one of these methods:

- By using the Average N control
- By using the <u>Pop-up Keypad</u> for some specific settings

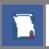

The waveform is less responsive to changes if a large number of averages is specified.

# Min-Max Envelope

will Envelope

Max Envelope

Min-Max, Min and Max Envelope acquisition modes

- Min-Max Envelope mode
- Max Envelope mode
- Min Envelope mode

Clicking one of the envelope radio buttons (**Min-Max Envelope**, **Max Envelope** or **Min Envelope**) lets you acquire and display a waveform showing the extreme values of several acquisitions over a period of time. Thus, the oscilloscope detects peaks. You can specify a number of acquisitions over which to accumulate and display the min/max data. The oscilloscope compares the min/max values from the current acquisition with those stored from previous acquisitions up to the specified number of acquisitions. An enveloped waveform then shows the maximum excursions of the individual waveform records. This often results in a thicker waveform trace that shows the variations of the signal. Use this mode to reveal the noise band around the signal.

Because it degrades the timing information in the data by a factor of 2, **Envelope** mode is typically not suitable for FFT analysis. In addition, this mode can obscure the statistical distribution of the samples that occurred between the minimum and maximum values. However, you can create a display of this distribution by using the persistence display modes to view only peak values sampled over a period of time.

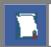

The **Envelope** mode requires a stable trigger for time correlation.

**Min-Max Envelope.** This radio button tells the oscilloscope to acquire and display the variation of both extremes - maximum and minimum.

**Max Envelope.** This radio button tells the oscilloscope to acquire and display the variation of maximum values.

**Min Envelope.** This radio button tells the oscilloscope to acquire and display the variation of minimum values.

When you select Min-Max Envelope, Max Envelope or Min Envelope mode you can enter the number of

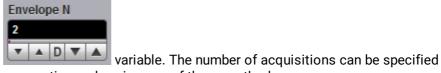

acquisitions with the Envelope N from 2 to 4096 in multiples of two or continuously using one of these methods:

- By using the **Envelope N** spin box
- By using the Pop-up Keypad

**Envelope** and **Average** modes operate after the oscilloscope has taken two or more acquisitions. For example, each Average mode averages the corresponding data points from two or more waveforms, not the waveform as a whole. **Envelope** mode builds an envelope from the peak minimum and maximum values of each point on a succession of waveforms.

Side effect of averaging and enveloping. Averaging improves the accuracy of some software measurements, because the measurements are taken from averaged data. However, some measurements can be adversely affected by averaging or enveloping. For example, if you take a rise time measurement of a signal with horizontal jitter, the averaged trace will indicate an inaccurately slow reading. Be cautious when taking software measurements of averaged or enveloped traces. Use statistical measurements on the unaveraged signal to take an accurate rise time measurement on a signal with jitter.

#### Peak Detect

#### Peak Detect acquisition mode

This mode alternates between saving the highest sample in one acquisition interval and the lowest sample in the next acquisition interval. This mode is available in Real time mode only.

#### **III** High Resolution **High Resolution acquisition mode**

In High Resolution mode the oscilloscope creates a record point by averaging all samples taken during an acquisition interval. The results in a higher-resolution, lower-bandwidth waveform. This mode only works with real-time sampling. A key advantage of High Resolution mode is its potential for increasing vertical resolution regardless of the input signal. The table below indicates that you can obtain up to 16 significant bits with High Resolution mode.

| Resolution | Maximum Sampling Rate | Bandwidth |
|------------|-----------------------|-----------|
| 12.5 bits  | 250 MS/s              | 110 MHz   |
| 13 bits    | 125 MS/s              | 55 MHz    |
| 13.5 bits  | 62.5 MS/s             | 27.5 MHz  |
| 14 bits    | 31.25 MS/s            | 13.8 MHz  |
| 14.5 bits  | 15.625 MS/s           | 6.9 MHz   |
| 15 bits    | 7.81 MS/s             | 3.4 MHz   |
| 15.5 bits  | 3.91 MS/s             | 1.7 MHz   |
| 16 bits    | 1.95 MS/s             | 0.85 MHz  |

Segmented

#### Segmented mode Available in Real Time Timebase mode only.

Segmented mode splits the capture memory into the specified number of parts, called segments. Each segment starts when a trigger event occurs and finishes when the segment is full. Each segment has its own timestamp, which records when the trigger occurred

The **# of Segments** control specifies the number of segments to collect. The number can be anything from 1 to **Max # Segments** (the latter being calculated by PicoSample 4 according to the capture settings):

| # of Segments |  |   | ent | S | Max # Segments |
|---------------|--|---|-----|---|----------------|
| 10            |  |   |     |   | 512            |
|               |  | D | ۳   |   |                |

The View Multiple Segments control specifies how the segment data is displayed:

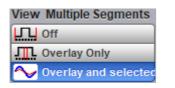

Off – Displays only the latest segment that was captured.

**Overlay Only** – Displays the specified range of segments from **First Segment** to **Last Segment** as a single overlay. The combined waveform is drawn as a heat map with rarely visited points shown in cool colors and frequently visited points in hot colors. The live waveform is drawn on top in the channel's normal color.

**Overlay and selected** – Displays the specified range of segments as in **Overlay Only** mode, with an additional layer showing the **Selected Segment**.

#### Find Segment..

The **Find Segment** button starts the **Segment Finder** utility. This is a binary search tool that helps you to find an anomalous waveform segment quickly by dividing the segment range in half repeatedly. On each iteration, you inspect the display and tell the utility whether or not the anomalous waveform feature (such as a glitch or dropout) is visible.

If you have 512 segments, for example, this utility enables you to find an anomaly in only 9 steps rather than an average of 256 steps if you searched through the segments one by one.

If the **Find Segment** button is greyed out, the oscilloscope is probably still capturing data. Press the **Stop** button and the **Find Segment** button should then be enabled.

#### Time Table..

The **Time Table** button displays a table of segment timestamps relative to the real-time clock. The table's three columns are:

**Segment** – The segment number.

**Trigger Time**, **s** – The time at which the segment was triggered.

d Trigger Time, s – The delta time between this segment and the previous one.

# 7.2.2.2 Run Until

| Run Until      |  |  |
|----------------|--|--|
| Stop Button    |  |  |
| 🖧 Acquisitions |  |  |

The Run Until control allows you to determine when the acquisition of data stops.

- Stop Button. If this is selected, you must press the Stop button to stop the acquisition of data.
- Acquisitions. If this is selected, acquisition is stopped when the specified number of acquisitions is reached. You can set this number using the <u># of Acquisitions</u> control.

# 7.2.2.3 # of Acquisitions

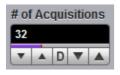

Sets the number of acquisitions. After the selected number of acquisitions is reached, the acquisition is stopped.

# 7.2.2.4 Action

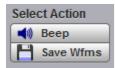

After the **Run** key is pressed, the oscilloscope makes the specified number of acquisitions, all of which will be saved to the memory. The **Action** control allows you to specify what the instrument does after acquisition is stopped. One of two actions can be selected.

#### Веер

Beep produces an audio tone.

#### Save Wfms

**Save Wfms** opens the **Save Waveform As** dialog, which allows you to choose one of three file formats for the saved waveform. These are:

- Binary format, with .wfm extension
- Verbose format, with .txt extension
- Y values format, with .txty extension

# 7.2.3 Zoom

The **Zoom** menu allows you to select one from four zoom areas, to zoom and position any of selected zoom area horizontally or vertically.

For more details see Zoom Menu.

| Acq        | uire     | 2               | Help X        |
|------------|----------|-----------------|---------------|
| Time Bas   | e Acqui  | isition         | Zoom          |
| Z1         | Z2       | Z3              | Z4            |
|            |          | E               | nable         |
| Main / Zoo | m        | Zoom A          | Irea          |
| 50 % /     |          |                 | nbined        |
| 25 % / 1   |          | Se              | parate        |
|            |          |                 |               |
| Horizonta  | al Zoom  |                 |               |
| Horizonta  | I Factor | Horizor<br>35 % | ntal Position |
| Vertical 2 | loom     |                 |               |
|            | Source   |                 |               |
|            | Ch1      |                 |               |
| Vertical F | actor    | Vertica         | I Position    |
| 1<br>▼ ▲ D | <b>V</b> | 0 div<br>▼ ▲    | 0 🔻 🔺         |

The Zoom Menu

# 7.3 Display Menu

Display

The **Display** menu controls most of the features that determine how the acquired data is displayed on the screen. You can configure the PicoScope 9400 for persistence or color-graded display style, select the graticule settings, define the waveform display area for single or multiple waveform displays, and change the color of most of the items that are displayed on the screen.

| Display                    | 🖪 Help X                           | Display               | 🔝 Help X        |
|----------------------------|------------------------------------|-----------------------|-----------------|
| Style/Screen               | View/Color                         | Style/Screen          | View/Color      |
| Persistence<br>Simple      |                                    | View                  | Permanent       |
| 🚺 Infin Pe                 | sistence<br>rsistence<br>y Scaling | Side Menu             | Right           |
| Infin Gr                   | ay Scaling<br>or Grading           | Both                  | None            |
|                            | lor Grading                        | Color                 |                 |
| Style                      | Vectors                            | Item<br>Mask Template | Transparency    |
| Trace Mode                 | Persistence Time                   | Mask Templat          | 78<br>▼ ▲ D ▼ ▲ |
| Per Trace                  |                                    | Set Color             | X Set On Top    |
| Ch1 V                      | C Reset All                        | Default Colors        |                 |
| Screen<br>Format           |                                    | Color Palette         |                 |
| Auto                       | XY<br>XY + YT                      | Ch1                   |                 |
| Dual YT Quad YT            | Tandem                             | 50% - 100%            | Set Color       |
| Waveform                   | Place on Graticule                 | 25% - 50%             | Set Color       |
| Ch1 V<br>X =               | 1 2 3 4<br>Y=                      | 12.5% - 25%           | Set Color       |
| Ch1 🔻                      | Ch2                                | 6.25% - 12.5%         | Set Color       |
| Graticule<br>Full<br>Frame | Axes<br>Off                        | 0% - 6.25%            | Set Color       |
| Large Dots                 | Add Label                          | Ad                    | d Label         |

The Display menu

# 7.3.1 Style

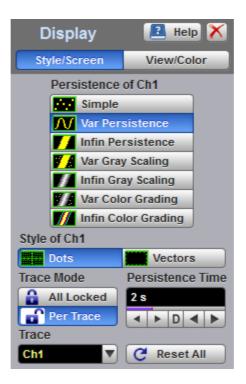

The Display Style menu

# 7.3.1.1 Persistence

| Persistence               |  |  |  |  |
|---------------------------|--|--|--|--|
| Simple                    |  |  |  |  |
| <u> I</u> Var Persistence |  |  |  |  |
| Infin Persistence         |  |  |  |  |
| 🚺 Var Gray Scaling        |  |  |  |  |
| Infin Gray Scaling        |  |  |  |  |
| Var Color Grading         |  |  |  |  |
| Infin Color Grading       |  |  |  |  |

The **Persistence** menu determines how the data is displayed. There are seven choices for drawing waveforms:

- Simple.
- Variable Persistence.
- Infinite Persistence.
- Variable Gray Scaling.
- Infinite Gray Scaling.
- Variable Color Grading.
- Infinite Color Grading.

#### Simple display

The **Simple** style displays waveforms without persistence: each new waveform record replaces the previously acquired record for a channel. Data points are plotted on the display as fast as possible. When the waveform record length is small, the throughput of the instrument is fast enough that you can use the **Vector** style without noticing much decrease in throughput.

#### **Display Persistence**

The **Persistence** function determines how long a data point is kept on the display before being erased. Normally, a waveform is displayed only for one trigger event. When the next trigger event occurs, the previous waveform is erased and the newly acquired waveform is drawn on the display. Persistence is a display memory function; therefore acquired waveforms are written only to display memory. Acquisition memory is where the current waveform data is stored. Therefore, only the last acquired waveform is held in acquisition memory. Display memory is what is seen on the display graticule.

Persistence style applies to all waveforms. Use display persistence to control how waveform data ages. By adding persistence, you can see a visual history of a waveform's acquisitions over time. Setting the persistence to minimum allows for easiest viewing of variations in the acquired waveforms. Setting the persistence to infinite allows for a complete view of everything measured in the waveform. For example, you can see the accumulated peak-to-peak noise of a waveform over time, which may appear significantly different than in only one acquisition. You can see timing jitter, the variance of the waveform from the trigger event, by accumulating acquisitions on the display. By adding persistence, viewing a waveform's extremes over time is much easier.

You can have averaging and persistence on at the same time because when averaging is on, the averaging is done before the data is sent to the display. Use the <u>Acquisition</u> menu to control averaging.

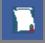

Waveform persistence is used only in the Display Area.

Use waveform persistence in the **Eye Diagram** and **Mask Test** menus. The **Eye Diagram** and **Mask Test** measurement algorithms are based on the statistical accumulation of the data.

The PicoScope 9400 Series uses two persistence settings:

- Variable Persistence
- Infinite Persistence

#### Variable Persistence

The **Variable Persistence** style accumulates the waveform-record points on screen and displays them for a specific time. The oldest waveform data continuously fades from the display as new waveform records are acquired.

By selecting the **Variable Persistence** display style, you can vary the persistence time from minimum of 100 ms to 10000 s. When the persistence is set to minimum, all data points are kept on the display for 100 ms. After 100 ms all the previous data points are erased from the display, and new data points are written to the display. The longer the persistence time, the longer each data point is left on the display before it is erased from the display. You can change the persistence time with the **Persistence Time** variable.

A minimum persistence setting is used when the input signal is changing and you need immediate feedback. You can use the minimum persistence mode to view the fastest display update rate. For example, if you are rapidly probing a source, you may find that more persistence is useful for observing long-term changes in a signal or observing signals with low repetition rates. More persistence is useful when you are observing long-term changes in the signal or low signal repetition rates.

If you are adjusting the amplitude or frequency of a signal source, you may find that more persistence (variable or infinite) is useful for observing long-term changes in a signal or observing signals with low repetition rates. If you are adjusting signal parameters, such as scale or delay, you will find that minimum persistence is useful due to the fast update rate.

When the waveform acquisition is stopped, the last acquired data points are left on the display.

If one of the following is changed when the instrument is in the variable persistence mode, the displayed waveform is redrawn and any accumulated waveforms are cleared:

- The **Clear** button is pressed
- An **Autoscale** button is executed
- A Default Setup button is executed
- The instrument is turned off

#### **Infinite Persistence**

When you select the **Infinite Persistence** display style, all the data points are kept on the display for an endless period of time, or until you change some control. Waveform data builds up as new data records are acquired. You can use infinite persistence for worst-case characterization of signal noise, jitter and drift, or to see a waveform's envelope, look for timing violations, and find infrequent events.

With infinite persistence, all sampled data points are left on the display until one of the following occurs:

- The **Clear** button is pressed
- An **Autoscale** button is executed
- A Default Setup button is executed
- The instrument is turned off

#### **Gray Scaling**

This mode is similar to persistence mode. The only difference is that the accumulated points are drawn in one color that is varied in saturation and luminosity (in other words, different shades of the same color). You can use the gray-scaling database with histograms, mask testing, statistical measurements, and eye diagrams. You can also use color grading to provide more visual information about the waveforms.

The **Gray Scaling** function uses a database the same size of the graticule area. Behind each pixel is a 16bit counter. Each time a pixel is hit by data, the counter for that pixel is incremented. Each color used for the color grade mode represents a range of data counts. As the total count increases, the range of hits represented by each color also increases. The maximum count for each counter is 65 535.

There are five levels used in the gray-scaled mode. Each shade shows the number of hits per pixel over the graticule area, and represents a range of counts that depends on the total number of hits. As the total count increases, the range of hits represented by each shade also increases. The shades are fixed and cannot be changed.

You can use the gray-scaling persistence style to display waveforms that use the instrument measurement database. This database consists of all data samples displayed on the screen. The measurement database provides the data for the construction of histograms and performing mask tests.

If the gray-scaling persistence style is left active for a long period of time, the waveform will become saturated with the shades that represent the highest density of data counts.

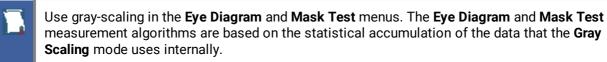

#### Variable Gray Scaling

In the **Variable Gray Scaling** display style, the screen is not refreshed after every acquisition; instead, the screen is refreshed at a specified, selectable rate. You can vary the refresh time from minimum of 1 s to 200 s. You can change the refresh time with the **Refresh Time** variable.

If one of the following is changed when the instrument is in the **Variable Gray Scaling** display style, the displayed waveform is redrawn and any accumulated waveforms are cleared:

- The **Clear** button is pressed
- An **Autoscale** button is executed
- A Default Setup button is executed
- The instrument is turned off

#### **Infinite Gray Scaling**

When you select the **Infinite Gray Scaling** display style, all the data points are kept on the display. With the **Infinite Gray Scaling** display style, all sampled data points are left on the display until one of the following occurs:

- The **Clear** button is pressed
- An **Autoscale** button is executed
- A **Default Setup** button is executed
- The instrument is turned off

You can use infinite gray-scaling for worst-case characterization of signal noise, jitter and drift, or to see a waveform's envelope, look for timing violations, and find infrequent events.

#### **Color Grading**

This mode is similar to persistence mode. The only difference is that the accumulated points are colorgraded (shaded with different colors) to indicate the density of the points, and a color-graded database is built. You can use the color-graded database with histograms, mask testing, statistical measurements, and eye diagrams. You can also use color grading to provide more visual information about the waveforms.

The **Color Grading** function uses a database the same size as the graticule area. Behind each pixel is a 16bit counter. Each time a pixel is hit by data, the counter for that pixel is incremented. Each color used for the color grade mode represents a range of data counts. As the total count increases, the range of hits represented by each color also increases. The maximum count for each counter is 65 535.

There are five colors used in the color-graded display. Each color shows the number of hits per pixel over the graticule area, and represents a range of counts, which depends on the total number of hits. As the total count increases, the range of hits represented by each color also increases. The colors can be changed from the **Color Palette** menu.

You can use the color grade persistence mode to display waveforms that use the instrument measurement database. This database consists of all data samples displayed on the screen. The measurement database provides the data for the construction of histograms and performing mask tests.

If the color grade persistence style is left active for a long period of time, the waveform will become saturated with the color that represents the highest density of data counts. The **Color Palette** menu displays the color levels and the range of counts the color represents. Click the **View/Color** button to view the color levels.

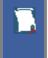

Use gray-scaling in the **Eye Diagram** and **Mask Test** menus. The **Eye Diagram** and **Mask Test** measurement algorithms are based on the statistical accumulation of the data that the **Gray Scaling** mode uses internally.

The PicoScope 9400 Series has two color-grading settings:

- Variable Color Grading
- Infinite Color Grading

#### Variable Color Grading

In the **Variable Color Grading** display style the screen is not refreshed after every acquisition; instead, the screen is refreshed at a specified, selectable rate. You can vary the refresh time from minimum of 1 s to 200 s using the **Refresh Time** variable.

If one of the following is changed when the instrument is in the Variable Color Grading display style, the displayed waveform is redrawn and any accumulated waveforms are cleared:

- The **Clear** button is pressed
- An Autoscale button is executed
- A Default Setup button is executed
- The instrument is turned off

#### **Infinite Color Grading**

When you select the **Infinite Color Grading** display style, all the data points are kept on the display. With the **Infinite Color Grading** display style, all sampled data points are left on the display until one of the following occurs:

- The **Clear** button is pressed
- An Autoscale button is executed
- A **Default Setup** button is executed

#### • The instrument is turned off

You can use infinite color grading for worst-case characterization of signal noise, jitter and drift, and to see a waveform's envelope, look for timing violations, and find infrequent events.

# 7.3.1.2 Style

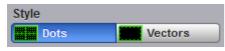

The Style menu determines how waveform dots are displayed. There are two choices: Dots or Vectors.

The **Dots** style displays waveforms with dots.

The **Vector** style draws a straight line through the data points on the display. This is also known as **Connect Waveform Dots**. The **Vector** style gives an analog look to a digitized waveform and makes it possible to see steep edges on waveforms such as square waves. If you use the **Vector** style the approximate unaliased oscilloscope bandwidth is:

Bandwidth = Effective Sample Rate / 10

In this configuration, a waveform can alias if its highest frequency component exceeds 1/10 the sample rate. On waveforms where there are only a few dots representing the acquired data points, such as when the record length is small, you may find it easier to have a sense of what the waveform looks like.

It is recommended to view a spectrum when **Vectors** style is enabled. However it is not recommended to view eye diagrams when **Vectors** style is enabled. For this reason, do not use the **Vectors** style in the **Eye Diagram** and **Mask Test** menus.

# 7.3.1.3 Persistence Time / Refresh Mode

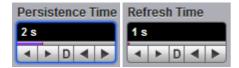

#### **Persistence Time**

The **Persistence Time** variable works when the **Variable Persistence** display is selected in the **Style** menu.

Persistence time is the amount of time for which a waveform sample appears on the display. In the **Variable Persistence** display style, a waveform sample point is displayed from 100 ms to 10000 s. The default setting is 2 s.

This mode most closely simulates the phosphorescent persistence of an analog scope. Use variable persistence to view infrequent events and rapidly changing waveforms and watch the evolution of the waveform.

#### **Refresh Time**

The **Refresh Time** variable works with both the **Variable Gray Scaling** and the **Variable Color Grading** display styles. It controls how often the screen is updated with new data. The range is 1 to 200 s.

## 7.3.1.4 Trace Mode

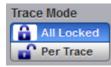

The PicoScope 9400 Series gives you the choice of constraining all input channels to the same display style, or setting these for each trace individually.

- All Locked Set the same display style for all traces.
- **Per Trace** Set up traces individually.

## 7.3.1.5 Trace

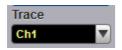

Selects a trace to set Display Style. Is active only when Per Trace is selected from the Trace Mode.

# 7.3.1.6 Reset All

#### C Reset All

Click Reset All to return all traces to their default persistence settings.

# 7.3.2 Screen

The Screen menu lets you define the display area in different ways.

| Screen<br>Format |                    |
|------------------|--------------------|
| 🖨 Auto           | O XY               |
| Single YT        | TY + YT            |
| Dual YT          | <b>XY + 2 YT</b>   |
| Quad YT          | Tandem             |
| Waveform         | Place on Graticule |
| Ch1 🔻            | <b>1 2</b> 3 4     |
| Χ =              | Υ =                |
| Ch1 🔻            | Ch2                |
| Graticule        |                    |
| Full             | Axes               |
| Frame            | Off                |

The Screen Menu

# 7.3.2.1 Format

| Screen<br>Format | Tandem             |  |
|------------------|--------------------|--|
| 💣 Auto           | O XY               |  |
| Single YT        | T XY + YT          |  |
| Dual YT          | <b>T</b> XY + 2 YT |  |
| Quad YT          | J                  |  |

The **Format** menu determines how the instrument draws the waveforms on the display. The following formats are used in the PicoScope 9400 Series.

## Auto

Auto automatically places, adds or deletes graticules as you select more or fewer waveforms to display.

#### Single YT

The **Single YT** format is the normal time (on the horizontal axis) versus voltage (on the vertical axis) format. The entire display area is one screen and any displayed waveforms are superimposed on top of each other.

#### **Dual YT**

The **Dual YT** format is the normal time (on the horizontal axis) versus voltage (on the vertical axis) format, but with the display area divided into two equal screens.

#### Quad YT

The **Quad YT** format is the normal time (on the horizontal axis) versus voltage (on the vertical axis) format, with the display area divided into four equal screens.

#### XY

The **XY** format displays voltages of two waveforms against each other, and draws the **Source 1** versus **Source 2** display of the two selected sources. **Source 1's** amplitude is plotted on the horizontal X axis and the **Source 2's** amplitude is plotted on the vertical Y axis.

## XY+YT

The **XY** + **YT** format displays both **XY** and **YT** pictures. The **YT** format appears on the upper part of the screen, and the **XY** format on the lower part of the screen. All waveforms in the **YT** format area are superimposed on top of each other.

## XY + 2 YT

The **XY** + 2 **YT** format displays both **YT** and **XY** pictures. The **YT** format appears on the upper part of the screen, and the **XY** format on the lower part of the screen. The **YT** format display area is divided into two equal screens.

You can use the **XY** formats to compare frequency and phase relationships between two signals. The **XY** format can also be used with transducers to display strain versus displacement, flow versus pressure, volts versus current, or voltage versus frequency.

# 7.3.2.2 Waveform

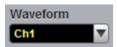

With the **Waveform** function you can set the waveform that will be placed on the graticule by the **Place on Graticule** menu.

The waveform source can be selected from:

- Channels
- Functions
- Waveform memories
- Spectra

Any waveform selected with the **Waveform** function is placed on the graticule chosen with the **Place on Graticule** menu.

# 7.3.2.3 Place on Graticule

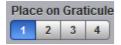

With the **Place on Graticule** menu you can place a waveform, selected by the **Waveform** function, on any possible graticule.

You can place any waveform selected as source to any graticule. For example, you can place the **M1** waveform memory on the fourth graticule, or the **F1** function on the first graticule.

## 7.3.2.4 X= and Y=

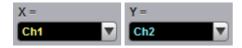

X=

The **X**= control selects the waveform source related to the horizontal X axis. You can set the **X**= source to:

- Channels
- Functions
- Waveform memories
- Spectra

Y=

The Y= selects the waveform source related to the vertical Y axis. You can set the Y= source to:

- Channels
- Functions
- Waveform memories
- Spectra

# 7.3.2.5 Graticule

| Graticule |            |
|-----------|------------|
| Full      | ••••• Axes |
| Frame     | Off        |

The PicoScope 9400 Series has a 10 by 8 display graticule grid, which you can turn on or off. The **Graticule** menu selection is:

- Full. The Full background is a complete graticule with ten horizontal major divisions and eight vertical major divisions. Vertically one minor division is one-quarter of a major division; and horizontally, one minor division is one-fifth of a major division. There is also a cross-hair style measurement scale.
- Axes. Displays the outside border with an external measurement scale and an additional cross-hair style measurement scale.
- Frame. Displays the outside border with a measurement scale. Major and <u>minor</u> divisions are based on the vertical and horizontal measurement settings.
- **Off.** Turns the background graticule off. The displayed waveforms and waveform's information is not turned off.

# 7.3.3 View

The **View** menu turns on or off the different display areas of the GUI.

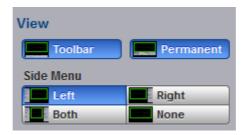

The View Menu

# 7.3.3.1 Toolbar

Toolbar

Turns on or off the display the Toolbar.

You can return the Toolbar to the GUI by clicking View/Toolbar in the Main Menu.

# 7.3.3.2 Permanent Controls

Permanent

Permanent turns on or off the display of permanent controls.

You can return the permanent controls to the GUI by clicking View/Permanent Controls in the Main Menu.

# 7.3.3.3 Side Menu

| Side Menu |           |
|-----------|-----------|
| Left      | Right     |
| Both      | None None |

Side Menu turns on or off the display of Left Side Menu, Right Side Menu or both Side Menus.

You can return any of the Side Menus to the GUI by clicking View/Side Menu in the Main Menu.

# 7.3.4 Color

The **Color** menu allows you to define the display colors and transparency of many display elements. For example, you can change the color of an input waveform channel for better visibility.

| Color          |              |
|----------------|--------------|
| Item           |              |
| Ch1 🔻          | 0            |
|                | V A D V A    |
| Set Color      | X Set On Top |
| Default Colors |              |
| Current        |              |

The Color Menu

## 7.3.4.1 Item

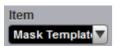

**Item** allows you to choose from the list of display elements. You can modify the color of the channels, functions, display memories, spectra, histogram, graticule, or screen. The color of the selected display element can be changed with the **Set Color** button.

# 7.3.4.2 Set Color

Set Color

Clicking Set Color recalls the Windows Color dialog:

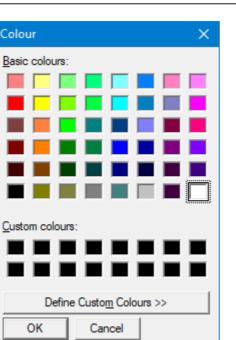

You can change the color of every item selected from the Item drop-down list box.

# 7.3.4.3 Set On Top

## 💢 Set On Top

Click the **Set On Top** if you want to superimpose the display element selected from the **Item** list over all another display elements.

# 7.3.4.4 Transparency

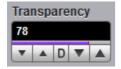

You can change the transparency of several display elements selected from the Item menu. They are:

- Histogram
- Mask

The Transparency control increases or decreases the transparency effect.

# 7.3.4.5 Current

**Current** 

Clicking **Current** returns the selected display element to the factory default color.

# 7.3.4.6 All

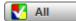

Clicking **All** returns all display elements to the factory default colors.

# 7.3.5 Color Palette

The Color Palette menu has a list of five colors used in the color grade display.

| Color Palette<br>Source<br>Ch1 |            |
|--------------------------------|------------|
| 50% - 100%                     | Set Color  |
| 25% - 50%                      | Set Color  |
| 12.5% - 25%                    | Set Color  |
| 6.25% - 12.5%                  | Set Color  |
| 0% - 6.25%                     | Set Color  |
| 🛃 Defa                         | ult Colors |

The Color Palette Menu

# 7.3.5.1 Source

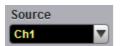

You may set the source for the color palette to any of the following:

- Channels
- Functions
- Waveform memories
- Spectra

Menu

# 7.3.5.2 Color Palette

The **Color Palette** menu defines the five colors used in the color grade display. The algorithm used in the PicoScope 9400 Series depends on the maximum number of hits for any pixel in the display. An example of the assignment of colors is shown in the table below. Maximum in the table represents the maximum number of hits in any bin, which for this algorithm must be at least 16.

A sample assignment of colors to hit density:

| Hit density    | Default color | Color         |
|----------------|---------------|---------------|
| 50% to 100%    | White         | 50% - 100%    |
| 25% to 50%     | Yellow        | 25% - 50%     |
| 12.5% to 25%   | Rose          | 12.5% - 25%   |
| 6.25% to 12.5% | Light Blue    | 6.25% - 12.5% |
| 0% to 6.25%    | Green         | 0% - 6.25%    |

Click Set Color Let Color to recall the Windows Color dialog:

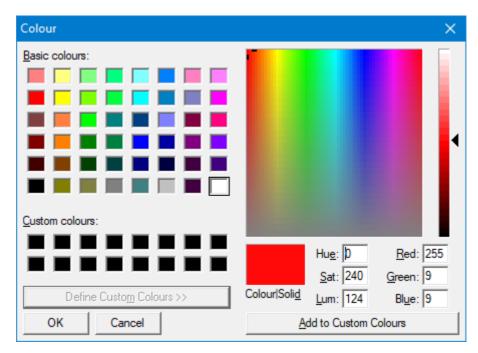

# 7.3.5.3 Default Colors

V Default Colors

Clicking **Default Colors** returns all five colors used in the color-graded display to the factory default.

# 7.4 Eye Diagram Menu

XX Eye Diagram

The Eye Diagram menu allows you to perform eye diagram measurements.

| Eye Diagra                                            | m 🔝 Help X                               | Eye Diagram 🖪 🖽 🗡                                       |  |  |  |
|-------------------------------------------------------|------------------------------------------|---------------------------------------------------------|--|--|--|
| Parameter                                             | Definition                               | Parameter Definition                                    |  |  |  |
| Source                                                | Measure                                  | Define Parameters Eye Boundary 1 Eye Boundary 2         |  |  |  |
| X NRZ Parameters                                      |                                          |                                                         |  |  |  |
| Area                                                  | Fall Time                                | Thresholds                                              |  |  |  |
| Crossing Tim                                          |                                          | XX         10%-50%-90%           XX         20%-50%-80% |  |  |  |
| DutyCycDist      DutyCycDist                          | Rise Time                                | User Defined Upper Threshold Lower Threshold 80 % 20 %  |  |  |  |
| Y NRZ Parameters                                      |                                          |                                                         |  |  |  |
| AC RMS                                                | Minimum<br>Meg Oversho<br>Noise P-p One  |                                                         |  |  |  |
| Crossing %                                            | Noise P-p Zer                            | Statistics                                              |  |  |  |
| Extinc Ratio %                                        | XX Noise RMS Ze<br>XX One Level          | Mode Waveforms                                          |  |  |  |
| Extinc Ratio                                          | XX Peak-Peak<br>XX Pos Oversho<br>XX RMS | Window<br>Exponential                                   |  |  |  |
| XX         Eye Height dB           XX         Maximum |                                          | Wfms in Cycle                                           |  |  |  |
| XX Mean<br>XX Middle                                  | Zero Level                               | 64 Wfms<br>▼▲D▼▲                                        |  |  |  |
|                                                       | ed Parameters<br>leasurements            |                                                         |  |  |  |

The Eye Diagram menu

Б

The measurement algorithms for **Eye Parameters** will only work when an eye diagram, and not a pulse, is present on the screen.

Eye measurements are based on statistical data that is acquired and stored in the measurement database. The algorithms are dependent upon histogram means calculated from the measurement database. Therefore, if you want to perform eye measurements, it is necessary that you first produce an eye diagram by triggering the instrument with a synchronous clock signal. Measurements made on a pulse waveform while in the **Eye Diagram** menu will fail.

Once the **Eye Diagram** measure menu has been selected, the measurement database is enabled. This database consists of all data samples displayed on the screen. The measurement database provides the data for the construction of histograms, generation of mask tests, and a visual representation of the eye via the color-graded display mode.

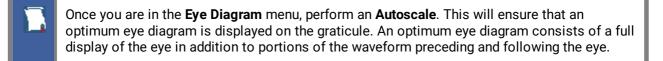

Data is acquired, histograms are built, and absolute maximum and minimum voltage/power levels as well as relative maximum (one) and minimum (zero) voltage/power levels are determined. The crossing points of the eye are located, the threshold levels are calculated, and then, depending on the specific measurement(s) activated, the requested parametric measurements are calculated.

Eye measurements are made in a fashion similar to many of the automatic measurements built into the instruments such as **Rise** and **Fall Time**, **Peak-Peak**, and **Frequency**. Up to ten parametric measurements can be active whenever valid data exists. These measurements can include any of the eye measurements under the **X NRZ (RZ Eye) Parameters** and **Y NRZ (RZ Eye) Parameters** menus.

Eye measurements can be performed on a persistence or color-graded database.

# 7.4.1 Parameter

| Eye Diagra                | m 🖪 Help X               |  |  |  |
|---------------------------|--------------------------|--|--|--|
| Parameter                 | Definition               |  |  |  |
| Source                    | Measure                  |  |  |  |
| Ch1 🔽                     | Off Off                  |  |  |  |
|                           | XX NRZ                   |  |  |  |
|                           | ZZ RZ                    |  |  |  |
| X NRZ Parameters          |                          |  |  |  |
| Area                      | Eye Width %              |  |  |  |
| Bit Rate                  | X Fall Time              |  |  |  |
| Bit Time                  | Frequency                |  |  |  |
| XX Crossing Tim           |                          |  |  |  |
| Cycle Area                | Jitter RMS               |  |  |  |
| <u>A</u> DutyCycDist %    |                          |  |  |  |
| A DutyCycDist             | Rise Time                |  |  |  |
| Eye Width                 | ļ                        |  |  |  |
| Y NRZ Parameters          | ;                        |  |  |  |
| AC RMS                    | XX Minimum               |  |  |  |
| XI Avg Power              | XX Neg Oversho           |  |  |  |
| Avg Power d               | 🗙 Noise P-p One          |  |  |  |
| 🔀 Crossing %              | 🐺 Noise P-p Zer          |  |  |  |
| 🔀 Crossing Lev            | XX Noise RMS Or          |  |  |  |
| Extinc Ratio d            | 🙀 Noise RMS Ze           |  |  |  |
| Extinc Ratio %            | XX One Level             |  |  |  |
| Extinc Ratio              | XX Peak-Peak             |  |  |  |
| Eye Amplitud              | XX Pos Oversho           |  |  |  |
| XX Eye Height             | XX RMS                   |  |  |  |
| XX Eye Height dB          | S/N Ratio                |  |  |  |
| XX Maximum                | S/N Ratio dB             |  |  |  |
| XX Mean                   | ZZ Zero Level            |  |  |  |
| XX Middle                 |                          |  |  |  |
|                           |                          |  |  |  |
| 🔕 View Defined Parameters |                          |  |  |  |
| 🏷 Clear All M             | 🏷 Clear All Measurements |  |  |  |

The Eye Diagram Parameter menu

# 7.4.1.1 Source

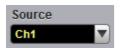

The **Source** control selects the source you are measuring. The measurement read-outs of parameters will have the same color as the selected source.

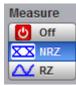

## Off

Clicking the **Off** radio button stops running the test. The Eye Window, which has a green color, disappears.

The **Eye Boundaries** provide the time boundaries within which signal parameters for eye diagrams are measured.

## NRZ

Clicking the NRZ radio button in the Measure menu starts the instrument calculating the One Level, Zero Level, Left Crossing and Right Crossing for NRZ types of signal. After the calculations are finished the Eye Window, which has a green color, will appear.

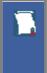

## NRZ (Non-return to zero)

A type of signal coding that ensures, in any one bit period, that the signal is turned on for the entire duration of a logical one pulse and turned off (or nearly off) for the entire duration of a logical zero pulse.

## RZ

Clicking the **RZ** radio button in the **Measure** menu starts the instrument calculating the **One Level**, **Zero Level**, **Left Crossing** and **Right Crossing** for RZ types of signal. After the calculations are finished the Eye Window, which has a green color, will appear.

## RZ (Return to zero)

A type of signal coding that ensures, in any one bit period, that the signal is turned on for the first half of a logical one pulse and turned off (or nearly off) for the second half of the logical one pulse. As with NRZ coding, the signal is turned off (or nearly off) for the entire duration of a logical zero pulse.

## **Measurements Results**

The instrument displays the results of eye diagram measurements in the **Measurement Area** of the GUI. These values are displayed on tabs.

| Eye Diagram Scales  | ]            |             |              |              |              | Auto Max Mid Min |
|---------------------|--------------|-------------|--------------|--------------|--------------|------------------|
|                     | Current      | Cycles/Wfms | Minimum      | Maximum      | Mean         | Std Deviation    |
| Bit Rate (Ch1)      | 1.249 GBit/s | 7 / 476     | 1.248 GBit/s | 1.249 GBit/s | 1.248 GBit/s | 506.9 kBit/s     |
| Jitter RMS (Ch1)    | 10.41 ps     | 7 / 476     | 10.14 ps     | 10.54 ps     | 10.34 ps     | 130.7 fs         |
| Crossing % (Ch1)    | 50.17 %      | 7 / 476     | 49.35 %      | 50.23 %      | 50.03 %      | 310.8 m%         |
| Eye Amplitude (Ch1) | 600 mV       | 7 / 476     | 599.9 mV     | 600 mV       | 600 mV       | 34.39 µV         |

The tabs only appear as the selected measurements are performed. For example, if you perform a **Bit Rate** measurement on channel 1, only this tab will appear on the display.

The measurement database and the graticule display will clear when you perform the following events:

• Switch between operating modes in the **Display** menu

- Change vertical and horizontal scale and position
- Click on the Clear Display button

The **Eye Diagram Measure tab** displays a maximum of ten measurements at one time. The measurements are listed in the order in which they were performed.

The Measure tab displays the following measurement statistics for each measurement:

- **Current** The current value measured in the measurement database.
- Total Meas The total number of acquired measurement cycles.
- Minimum The minimum current value measured in the measurement database.
- Maximum The maximum current value measured in the measurement database.

The measurement statistics reported will vary depending on the mode of operation selected.

# 7.4.1.3 X NRZ Eye Parameters

| X NRZ Parameters  |              |  |  |  |
|-------------------|--------------|--|--|--|
| K Area            | Eye Width %  |  |  |  |
| XX Bit Rate       | 🔀 Fall Time  |  |  |  |
| Bit Time          | Frequency    |  |  |  |
| Crossing Tim      | 🔆 Jitter P-p |  |  |  |
| Cycle Area        | 🔆 Jitter RMS |  |  |  |
| The DutyCycDist 9 | Period       |  |  |  |
| 🔆 DutyCycDist     | X Rise Time  |  |  |  |
| Eye Width         |              |  |  |  |

The list of X NRZ Eye Parameters includes fifteen eye parameters.

You can perform up to ten simultaneous measurements on one displayed waveform.

The measurement algorithms for **X NRZ Eye Parameters** will only work when an NRZ eye diagram, and not an RZ eye diagram or a pulse, is present on the screen. Eye measurements are based on statistical data that is acquired and stored in the measurement database. The algorithms are dependent upon histogram means calculated from the measurement database. Therefore, if you want to perform eye measurements, it is necessary that you first produce an eye diagram by triggering the instrument with a synchronous clock signal. Measurements made on an RZ eye diagram or a pulse waveform while in the **X NRZ Eye Parameters** menu will fail.

Area NRZ Area

The **NRZ Area** is a measure of the area under the curve for the NRZ waveform within the full display window. The area measured above ground is positive; the area measured below ground is negative.

The NRZ Area is determined as follows:

$$NRZ\_Area = \frac{\Delta t}{N} \sum_{n=1}^{N} VertPos(s_n)$$

over all *N* samples s1...*N* in the measured region (full display window) of duration *Ät*.

This measurement requires the use of a waveform database. When this measurement is turned on, it will automatically set the measurement system to use a waveform database if available.

## Bit Rate NRZ Bit Rate

**NRZ Bit Rate** is the inverse of bit time (1/bit time). The bit time is a measure of the horizontal opening of an eye diagram at the crossing points of the eye.

To compute bit time (bit period), the crossing points of the eye are first located. Then a vertically thin measurement window is placed horizontally through the crossing points. The data within this measurement window is analyzed. This measurement window is created to be extremely small so that the width of the crossing points is not affected by the rise time and fall time of the waveform.

Once the bit period has been determined, the inverse value is calculated to determine the bit rate.

Also see NRZ Bit Time.

Bit Time NRZ Bit Time

NRZ Bit Time is a measure of the horizontal opening of an eye diagram at the crossing points of the eye.

NRZ Bit Time can be determined as:

where *Tcross2* and *Tcross1* are the means of the histogram of the two consecutive eye crossings (**Right Crossing** and **Left Crossing**).

This measurement requires the use of a waveform database. When this measurement is turned on, it will automatically set the measurement system to use a waveform database if available.

Crossing Tim NRZ Crossing Time

NRZ Crossing Time is a measure of the horizontal position of the leftmost eye crossing.

Data is sampled on a horizontal slice at the eye crossing, and the mean of the horizontal histogram returns the crossing time.

NRZ Crossing Time can be determined as:

NRZ Crossing Time = Tcross1 + Tdelay

This measurement requires the use of a waveform database. When this measurement is turned on, it will automatically set the measurement system to use a waveform database if available.

## Cycle Area NRZ Cycle Area

**NRZ Cycle Area** is a measure of the area under the curve for the first NRZ bit time within the measurement region. Area measured above ground is positive; area measured below ground is negative.

The NRZ Cycle Area is determined as follows:

$$NRZ \_CycleArea = \frac{\Delta t}{N} \sum_{n=1}^{N} VertPos(s_n)$$

over all *N* samples *S*<sub>1...N</sub> within the measured region (eye window) of duration *Ät* between **Left Crossings** and **Right Crossings**. Neither slope nor direction is configurable.

This measurement requires the use of a waveform database. When this measurement is turned on, it will automatically set the measurement system to use a waveform database if available.

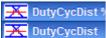

CycDist NRZ Duty Cycle Distortion % and NRZ Duty Cycle Distortion

**NRZ Duty Cycle Distortion** is a measure of the time between the falling edge and the rising edge of the eye pattern at the middle threshold (50% level).

The instrument constructs a histogram that records the time at which the rising edge and falling edge cross the middle threshold. If the falling edge and the rising edge intersect precisely at the middle thresholds, there is no duty cycle distortion. **NRZ Duty Cycle Distortion** is measured by histogram analysis at the crossing points and middle threshold.

The algorithm for calculating **NRZ Duty Cycle Distortion** is dependent upon the edge that crosses the threshold first. Therefore, the falling edge may occur prior to the rising edge. Ideally, both the rising and falling edges intersect precisely at the 50% threshold level. That results in no duty cycle distortion.

**NRZ Duty Cycle Distortion** can be displayed in two formats: time or percent. In the time format (**DutCycDis s**), the actual time between the median falling edge and the median rising edge at the middle thresholds is determined. In the percentage format (**DutCycDis %**), the time difference is determined as a percentage of the full bit time.

The NRZ Duty Cycle Distortion is determined as follows:

$$NRZ \_ DutyCycleDistortion = Trise_{50\,percent} - Tfall_{50\,percent}$$
$$NRZ \_ DutyCycleDistortion = \frac{Trise_{50\,percent} - Tfall_{50\,percent}}{BitPeriod}$$

# Eye Width Eye Width % NRZ Eye Width and NRZ Eye Width %

**NRZ Eye Width** is a measure of the horizontal opening of an eye diagram. Ideally, the eye width would be measured between the crossing points of the eye. A horizontal time histogram is constructed to determine the mean location at the crossing points, as well as statistical distribution of the crossing points. As would be expected, noise and jitter will cause a large variance in the location of the crossing points and result in the closure of the eye.

The eye width is determined using the time difference between the 3ó (standard deviation) points of the crossing point histograms (**Eye Width** measurement).

$$NRZ \_ EyeWidth = (T_{cross2} - 3\sigma_{cross2}) - (T_{cross1} - 3\sigma_{cross1})$$

You can choose to view eye width as a ratio of the time difference between the 3ó points of the crossing point histograms relative to the time between adjacent crossing points (bit period). The eye width can then be expressed in percent of the bit period (**Eye Width** % measurement).

$$NRZ \_ EyeWidth \_\% = \frac{(T_{aross2} - 3\sigma_{cross2}) - (T_{aross1} - 3\sigma_{cross1})}{T_{aross2} - T_{aross1}}$$

## Fall Time NRZ Fall Time

**NRZ Fall Time** is a measure of the mean transition time of the data on the downward slope of an eye diagram. The data crosses through the following three thresholds: the upper, middle, and lower thresholds, as well as through the eye crossing points.

A histogram is first constructed to find the mean location of the crossing points relative to the one level and zero level. Histograms are then constructed at each of the three threshold levels (for example, the 10%, 50%, and 90% points on the transition). The instrument analyzes each histogram to determine the histogram mean at which the data crosses the separate threshold levels.

Once the scanning of the waveform is complete, and the instrument has identified the mean location for each threshold crossed, then fall time can be computed.

NRZ Fall Time = (Time at the Lower Threshold Crossing) – (Time at the Upper Threshold Crossing)

The instrument has two standard threshold levels for which fall time may be measured. The default setting is between the 20% and 80% points on the transition, and the second is between the 10% and 90% points on the transition. The 20% to 80% transition is recommended for devices with significant pulse distortion. Also, user defined threshold levels can be selected. You can define the threshold settings that you want by going to the <u>Define Parameters/Thresholds</u> menu.

If the fall time relative to the time per division is a small value, the data acquired at the threshold levels on the falling edge will not yield accurate measurement results. (The falling edge will appear very steep on the display screen).

If the falling edge of your eye diagram is steep, increase the timebase (horizontal scale) on the display so that the falling edge covers at least half a graticule division. The instrument will be able to discern the data at the threshold levels, producing more accurate results.

# Frequency NRZ Frequency

**NRZ Frequency** is defined as half of the inverse of the time interval between two consecutive eye crossing points (i.e. the reciprocal of the **Period**). It would be the frequency of a digital signal of a 0-1-0-1... stream.

The NRZ Frequency is determined as follows:

$$NRZ \_ Frequency = \frac{1}{2(T_{cross2} - T_{cross1})}$$

where Tcross1 and Tcross2 are the means of the histograms of the two crossings.

This measurement requires the use of a waveform database. When this measurement is turned on, it will automatically set the measurement system to use a waveform database if available.

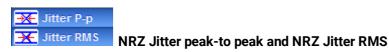

**NRZ Jitter** is a measurement of the time variance of the crossing points. Horizontal time histograms are constructed to determine the location of the crossing points. An iterative process is used to narrow the histogram window to precisely determine the crossing points and the variance. The measurement window is kept extremely small so that the width of the crossing points is not influenced by the rise time and fall time of the waveform. The amount of jitter on the waveform is directly related to the width of the crossing points.

**NRZ Jitter** can be displayed in one of two formats: peak-to-peak (**NRZ Jitter P-p** measurement) or RMS (**NRZ Jitter RMS** measurement). Both values are based on the standard deviation of the crossing point position.

NRZ Jitter peak-to peak is equal to the full width of the histogram at the eye crossing point:

NRZ Jitter RMS is defined as one standard deviation from the histogram mean at the eye crossing point:

XX Period

NRZ Period

**NRZ Period** is twice the time interval between two consecutive eye-crossing points. It would be the period of a digital signal of a 0-1-0-1... stream.

NRZ Period can be defined as:

where *Tcross1* and *Tcross2* are the means of the histograms of the two crossings of the eye diagram (**Right Crossing** and **Left Crossing**).

This measurement requires the use of a waveform database. When this measurement is turned on, it will automatically set the measurement system to use a waveform database if available.

Also see NRZ Bit Time.

## Rise Time NRZ Rise Time

**NRZ Rise Time** is a measure of the mean transition time of the data on the upward slope of an eye diagram. The data crosses the lower, middle, and upper thresholds, as well as the eye crossing points.

A histogram is first constructed to find the mean location of the crossing points relative to the one level and zero level. Histograms are then constructed at each of the three threshold levels (for example, the 10%, 50%, and 90% points on the transition). The instrument analyzes each histogram to determine the histogram mean at which the data crosses the separate threshold levels.

Once the scanning of the waveform is complete, and the instrument has identified the mean location for each threshold crossed, then rise time can be computed.

NRZ Rise Time = (Time at the Upper Threshold Crossing) – (Time at the Lower Threshold Crossing)

The instrument has two standard threshold levels for which fall time may be measured. The default setting is from the 10% to the 90% point on the transition, and the second is from the 20% to the 80% point on the transition. The 20% to 80% transition is recommended for devices with significant pulse distortion. Also, user defined threshold levels can be selected. You can define the threshold settings that you want by going to the <u>Define Parameters/Thresholds</u> menus.

If the rise time relative to the time per division is a small value, the data acquired at the threshold levels on the falling edge will not yield accurate measurement results. (The rising edge will appear very steep on the display screen).

If the rising edge of your eye diagram is steep, increase the timebase (horizontal scale) on the display so that the rising edge covers at least half a graticule division. The instrument will be able to discern the data at the threshold levels, producing more accurate results.

# 7.4.1.4 Y NRZ Eye Parameters

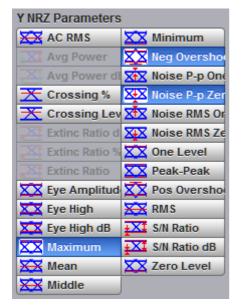

The list of Y NRZ Eye Parameters includes twenty-seven eye parameters.

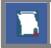

You can perform up to ten simultaneous measurements on one displayed waveform.

The measurement algorithms for **Y NRZ Eye Parameters** will only work when an NRZ eye diagram, and not an RZ eye diagram or a pulse, is present on the screen. Eye measurements are based on statistical data that is acquired and stored in the measurement database. The algorithms are dependent upon histogram means calculated from the measurement database. Therefore, if you want to perform eye measurements, it is necessary that you first produce an eye diagram by triggering the instrument with a synchronous clock signal. Measurements made on an RZ eye diagram or a pulse waveform while in the **X NRZ Eye Parameters** menu will fail.

🔀 AC RMS

NRZ AC RMS

**NRZ AC RMS** is a measure of the root mean square amplitude, minus the DC component, of the selected waveform.

The NRZ AC RMS is defined as follows:

$$NRZ\_AC\_RMS = \sqrt{\frac{\sum_{i=1}^{N} \left\langle [VertPos(s_n) - mean[VertPos(s)] \right\rangle^2}{N}}$$

where *s* is the set of *N* samples *s*1...*N* within the measured region.

When this measurement is turned on, it will automatically set the measurement system to use a waveform database if available.

# Crossing %

**NRZ Crossing** percentage is a measure of the location of the eye crossing points relative to the separation between the **One Level** (*Vone*) and the **Zero Level** (*Vzero*).

Typically, it is desirable to have the crossing points located midway between *Vone* and *Vzero*. In this case the crossing percentage would be 50% according to the following formula:

NRZ Crossing percentage = 100 (Vcross - Vzero) / (Vone - Vzero)

NRZ Crossing Level is the mean signal level at the eye crossing point:

NRZ Crossing Level = mean[VertPos(s)]

where s is the set of samples in a vertical slice at the eye crossing point.

*Vcross* is the more prevalent vertical location or amplitude of the crossing points. A horizontal histogram over the entire display is used to determine the time location of the crossing points. Narrow vertical histograms are then used to determine the vertical location of *Vcross*. The mean derived from the horizontal and vertical histogram results in *Vcross*.

# Eye Amplitud NRZ Eye Amplitude

**NRZ Eye Amplitude** is the difference between the logic 1 level and the logic 0 level histogram mean values of an eye diagram.

A histogram is constructed using the sampled portion of the eye diagram within the eye window. This histogram is composed of data points from the upper and lower halves of the eye diagram. The instrument analyzes the histogram and determines the mean values of the logic 1 and logic 0 levels.

The eye amplitude is determined as follows:

NRZ Eye Amplitude = One Level – Zero Level

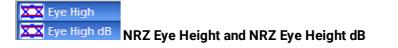

**NRZ Eye Height** is a measurement of the vertical opening of an eye diagram. An ideal eye opening would be measured from the one level to the zero level. However, noise on the eye will cause the eye to close. The eye height measurement determines eye closure due to noise.

Similarly to the extinction ratio measurements, a vertical histogram is calculated on the data. *Vone* and the high-level distribution are determined, and similar patterns are determined for the low levels. The *Vone* and *Vzero* levels are the relative means of the histograms. The noise is measured through the histograms as three standard deviations (*ó*) from both the one level and zero level into the eye opening.

The eye height can be defined in one of the two following formats:

$$NRZ \_ EyeHeight = (V_{one} - 3\sigma_{one}) - (V_{zero} + 3\sigma_{zero})$$
$$NRZ \_ EyeHeight(dB) = -101 \circ g_{10} \frac{(V_{zero} + 3\sigma_{zero})}{(V_{one} - 3\sigma_{one})}$$

XX Maximum NRZ Maximum

**NRZ Maximum** is a measure of the maximum vertical value of the waveform that is sampled within the eye window.

The NRZ maximum eye amplitude is determined as follows:

where *s* is the set of samples within the eye window.

When this measurement is turned on, it will automatically set the measurement system to use a waveform database if available.

Kan NRZ Mean

NRZ Mean is a measure of the arithmetic mean of the selected waveform within the eye window.

The NRZ mean is determined as follows:

$$NRZ\_Mean = mean[VertPos(s)] = \frac{1}{N} \sum_{i=1}^{N} VertPos(s_i)$$

over all samples *s1...N* within the eye window.

When this measurement is turned on, it will automatically set the measurement system to use a waveform database if available.

#### XX Middle NF

NRZ Middle

**NRZ Middle** is a measure of the middle level between the maximum and minimum vertical values of the eye window.

The NRZ middle is determined as follows:

where Max and Min are the maximum and minimum measurements. See also NRZ Max and NRZ Min.

## Minimum NRZ Minimum

NRZ Minimum is a measure of the minimum vertical value of the selected waveform of the eye window.

The NRZ minimum eye amplitude is determined as follows:

```
NRZ Minimum = max[VertPos(s)]
```

where *s* is the set of samples within the eye window.

When this measurement is turned on, it will automatically set the measurement system to use a waveform database if available.

# NRZ Neg Oversho NRZ Negative Overshoot

**NRZ Negative Overshoot** is a measure of the ratio of the minimum value of the measured signal to its amplitude, expressed as a percentage. The waveform is scanned for the minimum value within the eye window, while the amplitude is measured in the **Eye Aperture**.

The NRZ Negative Overshoot is determined as follows:

$$NRZ \_ NegativeOvershoot = \frac{Vzero - V \min}{Vone - Vzero} \times 100$$

where Vmin is the signal minimum, and Vone and Vzero are the logical 1 and 0 levels.

When this measurement is turned on, it will automatically set the measurement system to use a waveform database if available.

Noise P-p One Noise P-p Zer NRZ Noise P-p One and NRZ Noise P-p Zero

**NRZ Noise P-p One** is a measurement of the maximum range of the amplitude variance sampled within a fixed-width vertical slice located at the center of the **Eye Aperture** at the **One Level**.

**NRZ Noise P-p Zero** is a measurement of the maximum range of the amplitude variance sampled within a fixed-width vertical slice located at the center of the **Eye Aperture** at the **Zero Level**.

NRZ Noise P-p One is determined as follows:

NRZ Noise P-p Zero is determined as follows:

NRZ Noise P-p Zero = Zero P-p

This measurement requires the use of a waveform database. When this measurement is turned on, it will automatically set the measurement system to use a waveform database if available.

#### XIX Noise RMS O

Noise RMS Z NRZ Noise RMS One and NRZ Noise RMS Zero

**NRZ Noise RMS** is a measurement of the unit standard deviation of the amplitude variance sampled within a fixed-width vertical slice located at the center of the **Eye Aperture** at the **High** (logical 1) or **Low** (logical 0) levels.

The **Eye Aperture** is adjustable and defaults to 20% of the NRZ bit time. This measurement requires the use of a waveform database. When this measurement is turned on, it will automatically set the measurement system to use a waveform database if available.

## XX One Level NRZ One Level

**NRZ One Level** is a measure of the mean value of the logical 1 of an eye diagram.

A histogram is constructed using the sampled portion of the eye diagram within the eye window. This histogram is composed of data points from only the upper half of the eye diagram. The instrument analyzes the histogram and determines histogram mean.

The One Level is determined as follows:

NRZ One Level = Histogram Mean

All data at the zero level is disregarded.

The standard deviation that is reported on the instrument display as part of the measurement results is derived from the statistical analysis of the one level measurement result. It is not the same as the standard deviation derived from the histogram analysis of the signal.

# RZ Peak-Peak NRZ Peak-Peak

**NRZ Peak-Peak** is a measure of the difference between the maximum and minimum vertical values of the selected waveform within the eye window.

The NRZ Peak-Peak is determined as follows:

NRZ Peak-Peak = Max - Min

where Max and Min are the maximum and minimum measurements. See also NRZ Max and NRZ Min.

When this measurement is turned on, it will automatically set the measurement system to use a waveform database if available.

# **Pos Overshor** NRZ Positive Overshoot

**NRZ Positive Overshoot** is a measure of the ratio of the maximum value of the measured signal to its amplitude, expressed as a percentage. The waveform is scanned for the maximum value within the eye window, while the amplitude is measured in the **Eye Aperture**.

The NRZ Positive Overshoot is determined as follows:

$$NRZ \_ PositiveOvershoot = \frac{V \max - Vone}{Vone - Vzero} \times 100$$

where Vmax is the signal maximum, and Vone and Vzero are the logical 1 and 0 levels.

When this measurement is turned on, it will automatically set the measurement system to use a waveform database if available.

XX RMS

**NRZ RMS** is a measure of the true root mean square amplitude of the selected waveform within the eye window.

The NRZ RMS is determined as follows:

$$NRZ \_ RMS = \sqrt{\frac{\sum_{n=1}^{N} [VertPos(s_n)]^2}{N}}$$

over all *N* samples within the measured region; i.e., one standard deviation of the amplitude, i.e., RMS amplitude.

When this measurement is turned on, it will automatically set the measurement system to use a waveform database if available.

## XI S/N Ratio

## **SIN Ratio dB** NRZ Signal to Noise and NRZ Signal to Noise dB

**NRZ Signal to Noise** is a ratio of the signal difference between one level and zero level relative to the noise present at both levels. Signal to Noise is similar in construction to a Q-factor measurement. However, noise levels contributed by the instrument cannot be removed, and therefore a slightly pessimistic Q-factor measurement may result.

To define the signal, histograms are constructed using the sampled portions of the eye diagram within the eye window boundaries. One histogram is composed of data points from only the upper half of the eye diagram (one level). The second histogram is composed of data points from the lower half of the eye (zero level). The instrument analyzes the histograms and determines the histogram means and standard deviations. The noise is defined as 1*ó* (standard deviation) of the histogram at the one and zero levels.

The RZ Signal to Noise is determined as follows:

$$NRZ \_Signal - to - Noise \_Ratio = \frac{Vone - Vzero}{\sigma_{me} + \sigma_{zero}}$$

This measurement does not remove the effect of noise generated by the instrument. If the noise on the signal being tested is of a magnitude similar to that of the instrument or smaller, the signal-to-noise measurement error will be significant.

# Zero Level NRZ Zero Level

**NRZ Zero Level** is a measure of the mean value of the logical 0 of an eye diagram.

A histogram is constructed using the sampled portion of the eye diagram within the eye window. This histogram is composed of data points from only the lower half of the eye diagram. The instrument analyzes the histogram and determines histogram mean.

The RZ Zero Level is determined as follows:

#### NRZ Zero Level = Histogram Mean

All data at the one level is disregarded.

The standard deviation that is reported on the instrument display as part of the measurement results is derived from the statistical analysis of the zero level measurement result. It is not the same as the standard deviation derived from the histogram analysis of the signal.

# 7.4.1.5 X RZ Eye Parameters

| X RZ Parameters   |                  |  |
|-------------------|------------------|--|
| Area              | A Jitter RMS Fa  |  |
| A Bit Rate        | 🕰 Jitter RMS Ris |  |
| A Bit Time        | ∠ Veg Crossing   |  |
| Cycle Area        | 🔼 Pos Crossing   |  |
| Eye Width         | Pos Duty Cycl    |  |
| Eye Width %       | 粒 Pulse Symme    |  |
| 🕰 Fall Time       | Pulse Width      |  |
| ▲ Jitter P-p Fall | ▲ Rise Time      |  |
| M Jitter P-p Rise |                  |  |

The list of **X RZ Eye Parameters** includes seventeen eye parameters.

You can perform up to ten simultaneous measurements on one displayed waveform.

The measurement algorithms for **X RZ Eye Parameters** will only work when an RZ eye diagram, and not an NRZ eye diagram or a pulse, is present on the screen. Eye measurements are based on statistical data that is acquired and stored in the measurement database. The algorithms are dependent upon histogram means calculated from the measurement database. Therefore, if you want to perform eye measurements, you must first produce an eye diagram by triggering the instrument with a synchronous clock signal. Measurements made on an NRZ eye diagram or a pulse waveform while in the **X RZ Eye Parameters** menu will fail.

Area

RZ Area

**RZ Area** is a measure of the area under the curve for the RZ waveform within the full display window. Area measured above ground is positive; area measured below ground is negative.

The RZ Area is determined as follows:

$$RZ\_Area = \frac{\Delta t}{N} \sum_{n=1}^{N} VertPos(s_n)$$

over all N samples s1...N within the measured region (full display window) of duration Ät.

This measurement requires the use of a waveform database. When this measurement is turned on, it will automatically set the measurement system to use a waveform database if available.

Bit Rate RZ Bit Rate

The **RZ Bit Rate** is a measure of the inverse of the bit time (1/bit time or 1/period) of the RZ eye rising edges. The bit time is a measure of the time between the 50% rising edges of two consecutive eyes.

To compute bit time (period), the 50% heights of consecutive eyes are first determined. Then a vertically thin measurement window is placed horizontally through the 50% levels. The data within this measurement window is analyzed. The measurement window is created to be extremely small so that the measurement is not affected by the fall or rise time of the waveforms.

Once the bit period has been determined, the inverse value is calculated to determine the RZ bit rate:

$$RZ\_BitRate = \frac{1}{RZ\_BitTime} = \frac{1}{2(T_{RightCross} - T_{LeftCross})}$$

where *T<sub>RightCross</sub>* and *T<sub>LeftCross</sub>* are the mean of the histogram of the two consecutive crossings on the rising slope at the mid-reference level.

#### See also **RZ Bit Time**.

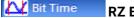

RZ Bit Time

The **RZ Bit Time** is a measure of the time interval between two consecutive rising edges. The crossing times are computed as the mean of the histogram of the data slice at the mid-reference level.

The RZ Bit Time is determined as follows:

$$RZ \_BitTime = T_{BightGross} - T_{LeftGross}$$

where *T<sub>RightCross</sub>* and *T<sub>LeftCross</sub>* are the mean of the histogram of the two consecutive crossings on the rising slope at the mid-reference level.

This measurement requires the use of a waveform database. When this measurement is turned on, it will automatically set the measurement system to use a waveform database if available.

RZ Bit Time also is called RZ Bit Period.

## Cycle Area RZ Cycle Area

**RZ Cycle Area** is a measure of the area under the curve for the RZ waveform within the eye window. Area measured above ground is positive; area measured below ground is negative.

The RZ Cycle Area is determined as follows:

$$RZ \_ CycleArea = \frac{\Delta t}{N} \sum_{n=1}^{N} VertPos(s_n)$$

over all *N* samples *s*1...*N* in the measured region (eye window) of duration *Ät* between two consecutive edges of the rising slope at the **Mid** reference level.

This measurement requires the use of a waveform database. When this measurement is turned on, it will automatically set the measurement system to use a waveform database if available.

Eye Width

**RZ Eye Width** is a measure of the horizontal opening of an RZ eye diagram. The amount of jitter or noise that may appear on the waveform is measured to determine the actual horizontal opening of the eye.

To compute eye width, the 50% height of the eye is first determined. Then a vertically thin measurement window is placed horizontally through the 50% levels, and the data within this measurement window is analyzed. This measurement window is created to be extremely small so that the measurement is not affected by the rise time and fall time of the waveform.

The RZ eye width is determined using the time difference between the 36 (standard deviation) points of the 50% level histograms.

$$RZ \_EyeWidth = (T_{Fall 50\%} - 3\sigma) - (T_{Be 50\%} - 3\sigma)$$

The RZ eye width can also be expressed as the ratio of the 36 time difference between edges to the bit time (bit period) of the eye pulses:

$$RZ \_EyeWidth \_\% = \frac{(T_{Fall 50\%} - 3\sigma) - (T_{Bix 50\%} + 3\sigma)}{BitTime}$$

#### Fall Time RZ Fall Time

**RZ Fall Time** is a measure of the mean transition time of the data on the downward slope of an RZ eye diagram. The data crosses through the following three thresholds: upper, middle, and lower.

A histogram is first constructed to find the mean locations of the eye one level and zero level. Histograms are then constructed at each of the three threshold levels (for example, the 20%, 50%, and 80% points on the transition). The instrument analyzes each histogram to determine the histogram mean at which the data crosses the separate threshold levels. Once the scanning of the waveform is complete, and the instrument has identified the mean location for each threshold crossed, then fall time can be computed.

The default setting for the threshold levels is the 20% to 80% points on the transition. These levels give more consistent results for eyes with distortion at the top or bottom. You can define the threshold settings that you want in the <u>Define Parameters</u> menu.

If the fall time relative to the time/division is a small value, the data acquired at the threshold levels on the falling edge will not yield accurate measurement results. (The falling edge will appear very steep on the display screen).

If the falling edge of your eye diagram is steep, increase the timebase (horizontal scale) on the display so that the falling edge covers at least half a graticule division. The instrument will be able to discern the data at the threshold levels, producing more accurate results.

# Jitter P-p Fall Art Jitter RMS Fa RZ Jitter P-p, Fall and RZ Jitter RMS, Fall

**RZ Jitter P-p, Fall** and **RZ Jitter RMS, Fall** are the measures of signal instability relative to its ideal position in time.

To compute jitter peak-to-peak, the standard deviation is measured at a 50% level of the first measurable falling edge. The measurement window is kept extremely small so that the width at the 50% level is not influenced by the slope of the waveform. The histograms are then analyzed to determine the amount of RMS jitter, which is defined as 1ó (standard deviation) from the histogram mean.

The RZ peak-to-peak jitter is the full width of the histogram at the eye 50% level:

The RZ RMS jitter is defined as one standard deviation from the histogram mean at the eye crossing point:

RZ Jitter RMS, Fall = 16 (crossing)

### Jitter P-p Rise MY Jitter RMS Rise RZ Jitter P-p, Rise and RZ Jitter RMS, Rise

**RZ Jitter P-p, Rise** and **RZ Jitter RMS, Rise** are the measures of signal instability relative to its ideal position in time.

To compute jitter peak-to-peak, the standard deviation is measured at a 50% level of the left measurable rising edge. The measurement window is kept extremely small so that the width at the 50% level is not influenced by the slope of the waveform. The histograms are then analyzed to determine the amount of RMS jitter, which is defined as 16 (standard deviation) from the histogram mean.

The RZ peak-to-peak jitter is the full width of the histogram at the eye 50% level:

RZ Jitter P-p, Rise = 66 (crossing)

The RZ RMS jitter is defined as one standard deviation from the histogram mean at the eye crossing point:

RZ Jitter RMS, Rise = 16 (crossing)

## Weg Crossing RZ Negative Crossing

**RZ Negative Crossing** is a measure of the time of a negative crossing, defined as the mean of the histogram of the data sampled at the 50% reference level.

The **RZ Negative Crossing** is determined as follows:

#### RZ Negative Crossing = TCrossNeg

where *TCrossNeg* is the mean of the histogram of a negative crossing.

This measurement requires the use of a waveform database. When this measurement is turned on, it will automatically set the measurement system to use a waveform database if available.

**Pos Crossing** RZ Positive Crossing

**RZ Positive Crossing** is a measure of the time of a left positive crossing, defined as the mean of the histogram of the data sampled at the 50% reference level.

The RZ Positive Crossing is determined as follows:

RZ Positive Crossing = TCrossPos

where *TCrossPos* is the mean of the histogram of a positive crossing.

This measurement requires the use of a waveform database. When this measurement is turned on, it will automatically set the measurement system to use a waveform database if available.

### Pos Duty Cyc RZ Positive Duty Cycle

**RZ Positive Duty Cycle** is a measure of the ratio of the RZ positive pulse width to the RZ bit time.

The RZ Positive Duty Cycle is determined as follows:

$$RZ\_DutyCycle = \frac{T_{Fall 50\%} - T1_{Rse50\%}}{T2_{Rse50\%} - T1_{Rse50\%}} = \frac{RZ\_PositivePulseWidth}{RZ\_BitTime}$$

Where *T1Rise50%*, *T1Fall50%* and *T2Rise50%* are the mean of the histogram of the first three consecutive crossings at the 50% reference level.

This measurement requires the use of a waveform database. When this measurement is turned on, it will automatically set the measurement system to use a waveform database if available.

# Pulse Symme RZ Pulse Symmetry

**RZ Pulse Symmetry** measures to what extent the RZ pulse is symmetrical around the peak at the 50% reference level. The pulse peak is the center of the interval, sized to **Eye Aperture**, which yields the maximum mean vertical value.

The RZ Pulse Symmetry (%) is determined as follows:

$$RZ \_PulseSymmetry,\% = 100 \frac{T_{Peak} - T_{Rise50\%}}{T_{Fall50\%} - T_{Rise50\%}}$$

where *TRise50%* and *TFall50%* are the time crossings of the RZ pulse of the 50% reference level, and *TPeak* is the time coordinate of the pulse peak.

This measurement requires the use of a waveform database. When this measurement is turned on, it will automatically set the measurement system to use a waveform database if available.

# Pulse Width RZ Pulse Width

**RZ Pulse Width** is the time measured between histogram means of the 50% rising and 50% falling edges of an RZ eye diagram.

The pulse width is determined as follows:

RZ Pulse Width = TFall50% - TRise50%

where TFall50% and TRise50% are the time crossings of the RZ pulse at the 50% reference level.

This measurement requires the use of a waveform database. When this measurement is turned on, it will automatically set the measurement system to use a waveform database if available.

**Rise Time** RZ Rise Time

**RZ Rise Time** is a measure of the mean transition time of the data on the upward slope of an RZ eye diagram. The data crosses through the lower, middle, and upper thresholds.

A histogram is first constructed to find the mean locations of the eye one level and zero level. Histograms are then constructed at each of the three threshold levels (for example, the 20%, 50%, and 80% points on the transition). The instrument analyzes each histogram to determine the histogram mean at which the data crosses the separate threshold levels. Once the scanning of the waveform is complete, and the instrument has identified the mean location for each threshold crossed, then fall time can be computed:

RZ Rise Time = (Time at the Upper Threshold Crossing) – (Time at the Lower Threshold Crossing)

The default setting for the threshold levels is between the 20% and 80% points on the transition. These levels give more consistent results for eyes with distortion at the top or bottom. You can define the threshold settings that you want in the <u>Define Parameters</u> menu.

If the rise time relative to the time per division is a small value, the data acquired at the threshold levels on the falling edge will not yield accurate measurement results. (The rising edge will appear very steep on the display screen).

If the rising edge of your eye diagram is steep, increase the timebase (horizontal scale) on the display so that the rising edge covers at least half a graticule division. The instrument will be able to discern the data at the threshold levels, producing more accurate results.

### 7.4.1.6 Y RZ Eye Parameters

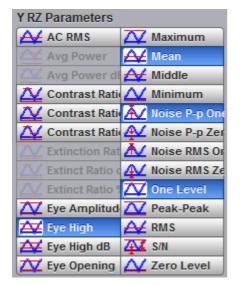

The list of **Y RZ Eye Parameters** includes twenty-six eye parameters.

You can perform up to ten simultaneous measurements on one displayed waveform.

The measurement algorithms for **Y RZ Eye Parameters** will only work when an RZ eye diagram, and not an NRZ eye diagram or a pulse, is present on the screen. Eye measurements are based on statistical data that is acquired and stored in the measurement database. The algorithms depend upon histogram means calculated from the measurement database. Therefore, if you want to perform eye measurements, it is necessary that you first produce an eye diagram by triggering the instrument with a synchronous clock signal. Measurements made on NRZ eye diagram or a pulse waveform while in the **X RZ Eye Parameters** menu will fail.

### AC RMS RZ AC RMS

**RZ AC RMS** is a measure of the root mean square amplitude, minus the DC component, of the waveform within the eye window.

The RZ AC RMS is determined as follows:

$$RZ\_AC\_RMS = \sqrt{\frac{\sum_{i=1}^{N} \langle [VertPos(s_n) - mean[VertPos(s)] \rangle^2}{N}}$$

where *S* is the set of *N* samples *s*1...*N* within the measured region.

This measurement requires the use of a waveform database. When this measurement is turned on, it will automatically set the measurement system to use a waveform database if available.

**RZ Contrast Ratio** is a measure of the ratio of the one level at the centre of the eye diagram to the one level (after removal of the zero level contribution) found midway between eye diagram peaks. This measurement indicates how well the logic 1 levels return to the logic zero level. Like the RZ extinction ratio measurement, contrast ratio relies on determining and removing the dark level components from the measurement calculation. In order to perform an accurate contrast ratio measurement, you should first perform an extinction ratio calibration in order to minimize the dark level contribution.

#### RZ Contrast Ratio also is called RZ Suppression Ratio.

**RZ Contrast Ratio** measurement is made in a section of the eye referred to as the **Eye Boundaries**, and at the centre of the zero level between pulses. The default value for **RZ Eye Boundaries** is the central 5% p-p of the Bit Time, or 47.5% (**Eye Boundary 1**) and 52.5% (**Eye Boundary 2**).

Histograms are constructed using the sampled portions of the eye diagram within the eye window boundaries, and within equivalent eye window boundaries positioned between eye diagram peaks. The one level histogram mean is composed of data points taken from the upper half of the eye window located within the eye diagram, the zero level histogram is composed of data points taken from the lower half of the eye window located within the eye diagram, and the remaining histogram is composed of data points taken from the eye window located between peaks. The instrument analyzes the histogram data, removes the zero level data from the between peaks histogram, then determines the ratio of the one level mean and the one level mean between peaks.

The accuracy of the contrast ratio measurement can be affected by offsets, including the dark level, generated within the instrument electronics, typically following the photodiode. When these offsets occur, they add to the incoming signal. This will change the values of the one and zero levels. When the contrast ratio measurement is computed, the result may appear much smaller or larger than the true value, depending on the value of the offset. To minimize contrast ratio measurement errors due to offsets, an extinction ratio calibration is recommended. This procedure allows the instrument to identify any internal signals present and remove them during the contrast ratio calculations. After the calibration is performed, a more accurate contrast ratio measurement can be executed.

With a valid extinction ratio calibration, the contrast ratio measurement can be computed and displayed in one of the three following formats:

$$NRZ \_ContrastRatio = \frac{OneLevel - DarkLevel}{OneLevel(between \_ peaks) - DarkLevel}$$
$$NRZ \_ContrastRatio(dB) = 101 \circ g_{10}[\frac{OneLevel - DarkLevel}{OneLevel(between \_ peaks) - DarkLevel}]$$
$$NRZ \_ContrastRatio(\%) = \frac{OneLevel(between \_ peaks) - DarkLevel}{OneLevel - DarkLevel} \times 100$$

where: *One Level* = One level histogram mean at eye window, *One Level (between peaks)* = Histogram mean calculated from subtraction of zero level histogram from the between peaks histogram (see figure below).

# Eye Amplitude RZ Eye Amplitude

**RZ Eye Amplitude** is a measure of the difference between the logic 1 level and the logic 0 level histogram mean values of an RZ eye diagram. It differs from eye height in that it does not account for the noise on the signal.

**RZ Eye Amplitude** measurement is made in a section of the eye referred to as the **Eye Boundaries**, and at the centre of the zero level between pulses. The default value for **RZ Eye Boundaries** is the central 5% p-p of the **Bit Time**, or 47.5% (**Eye Boundary 1**) and 52.5% (**Eye Boundary 2**).

A histogram is constructed using the sampled portion of the eye diagram within the eye window. This histogram is composed of data points from the upper and lower halves of the eye diagram. The instrument analyzes the histogram and determines the mean values of the logic 1 and logic 0 levels.

The eye amplitude is determined as follows:

RZ Eye Amplitude = One Level - Zero Level

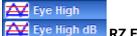

dB RZ Eye Height

**RZ Eye Height** is a measure of the vertical opening of an RZ eye diagram. An ideal eye opening would be measured from the one level to the zero level, but noise on the eye causes the eye to close. The eye height measurement determines eye closure due to noise.

**RZ Eye High** measurement is made in a section of the eye referred to as the **Eye Boundaries**, and at the centre of the zero level between pulses. The default value for **RZ Eye Boundaries** is the central 5% p-p of the **Bit Time**, or 47.5% (**Eye Boundary 1**) and 52.5% (**Eye Boundary 2**).

In order to make an accurate RZ eye height measurement, histograms are constructed to characterize both the one and zero levels and their noise levels within the eye window boundaries. The one and zero levels are the relative means of the histograms. The noise is measured through the histograms as three standard deviations (*ó*) from both the one level and zero level into the eye opening.

The eye height is determined as follows:

$$RZ \_ EyeHeight = (OneLevel - 3\sigma_{one}) - (ZeroLevel + 3\sigma_{zero})$$
$$RZ \_ EyeHeight(dB) = -101 \circ g_{10} \frac{(ZeroLevel + 3\sigma_{zero})}{(OneLevel - 3\sigma_{one})}$$

### Eye Opening RZ Eye Opening Factor

**RZ Eye Opening Factor** is similar to eye height. It measures the actual eye opening relative to an ideal noise-free eye. While the eye height measurement uses 36 for the noise contribution, the eye opening measurement uses 16.

The **RZ Eye Opening Factor** measurement is made in a section of the eye referred to as the **Eye Boundaries**, and at the centre of the zero level between pulses. The default value for **RZ Eye Boundaries** is the central 5% p-p of the **Bit Time**, or 47.5% (**Eye Boundary 1**) and 52.5% (**Eye Boundary 2**).

The eye opening factor is determined as follows:

$$RZ \_ EyeOpeningFactor = -\frac{(OneLevel - \sigma_{me}) - (ZeroLevel + \sigma_{zero})}{OneLevel - ZeroLevel}$$

🔽 Maximum

**RZ Maximum** 

**RZ Maximum** is a measure of the maximum vertical value of the waveform that is sampled within the eye window.

The RZ maximum eye amplitude is determined as follows:

RZ Maximum = max[VertPos(s)]

where *s* is the set of samples within the eye window.

When this measurement is turned on, it automatically sets the measurement system to use a waveform database if available.

A Mean RZ Mean

**RZ Mean** is a measure of the arithmetic mean of the waveform that is sampled within the eye window.

The RZ Mean is determined as follows:

$$RZ\_Mean = mean[VertPos(s)] = \frac{1}{N} \sum_{i=1}^{N} VertPos(s_i)$$

over all samples *si*...*N* within the eye window.

When this measurement is turned on, it automatically sets the measurement system to use a waveform database if available.

Middle RZ Middle

**RZ Middle** is a measure of the middle level between the **Max** and **Min** vertical values of the waveform that is sampled within the eye window.

The RZ Middle is determined as follows:

$$RZ Mid = (Max + Min) / 2$$

where Max and Min are the maximum and minimum measurements.

When this measurement is turned on, it automatically sets the measurement system to use a waveform database if available.

Minimum RZ Minimum

**RZ Minimum** is a measure of the minimum vertical value of the waveform that is sampled within the eye window.

The RZ minimum eye amplitude is determined as follows:

where s is the set of samples in the measured region. Minimum has no settable references.

When this measurement is turned on, it automatically sets the measurement system to use a waveform database if available.

🗼 Noise P-p One

Noise P-p Zer RZ Noise P-p, One and RZ Noise P-p, Zero

**RZ Noise P-p, One** is a measure of the maximum range of the data distribution sampled within a fixed **RZ Eye Boundaries** slice located at the center of the **Eye Aperture** at the **One Level**.

**RZ Noise P-p, Zero** is a measure of the maximum range of the data distribution sampled within a fixed **RZ Eye Boundaries** slice located at the center of the **Eye Aperture** at the **Zero Level**.

The **RZ Noise P-p** is determined as follows:

 $RZ \_Noise, P - p = max[VertPos(s)] - min[VertPos(s)]$ 

where *s* is the set of samples within a fixed width vertical slice located at the center of the eye aperture at either the **High** or the **Low** level (settable: **RZ Noise P-p**, **One**, and **RZ Noise P-p**, **Zero**).

The **RZ Noise P-p**, **One** and **RZ Noise P-p**, **Zero** measurements are made in a section of the eye referred to as the **Eye Boundaries**, and at the centre of the zero level between pulses. The default value for **RZ Eye Boundaries** is the central 5% p-p of the **Bit Time**, or 47.5% (**Eye Boundary 1**) and 52.5% (**Eye Boundary 2**).

This measurement requires the use of a waveform database. When this measurement is turned on, it automatically sets the measurement system to use a waveform database if available.

Noise RMS O

## Noise RMS Ze NRZ Noise RMS

**NRZ Noise RMS** is a measurement of the single standard deviation of the data distribution sampled within a fixed-width vertical slice located at the center of the **Eye Aperture** at the **High** (logical 1) or **Low** (logical 0) levels.

The RZ Noise RMS is determined as follows:

RZ RMS = High ó RZ RMS = Low ó

The **Eye Aperture** is adjustable and defaults to 5% of the RZ pulse width. The **High** or **Low** selection for noise control in the **Measurement Setup** dialog instructs the measurement to be performed on the logical 1 or 0 levels.

This measurement requires the use of a waveform database. When this measurement is turned on, it automatically sets the measurement system to use a waveform database if available.

#### One Level RZ One Level

**RZ One Level** is a measure of the mean value found at the peak of the eye diagram logical 1.

The **RZ One Level** measurement is made in a section of the eye referred to as the **Eye Boundaries**, and at the centre of the zero level between pulses. The default value for **RZ Eye Boundaries** is the central 5% p-p of the **Bit Time**, or 47.5% (**Eye Boundary 1**) and 52.5% (**Eye Boundary 2**).

A histogram is constructed using the sampled portion of the eye diagram within the eye window. This histogram is composed of data points from only the upper half of the eye diagram. The instrument analyzes the histogram and determines the histogram mean.

The **RZ One Level** is determined as follows:

RZ One Level = Histogram Mean

#### RZ Peak-Peak RZ Peak-Peak

**RZ Peak-Peak** is a measure of the difference between the maximum and minimum vertical values of the waveform.

The RZ Peak-Peak is determined as follows:

RZ Peak-Peak = Max – Min

where Max and Min are the maximum and minimum measurements.

🕰 RMS

**RZ RMS** is a measure of the true root mean square of the waveform that is sampled within the eye window.

The **RZ RMS** is determined as follows:

**RZ RMS** 

$$RZ \_ RMS = \sqrt{\frac{\sum_{n=1}^{N} [VertPos(s_n)]^2}{N}}$$

which is the RMS amplitude over all N samples *s*1...*N* within the measured region (eye window); or one standard deviation of the amplitude.

When this measurement is turned on, it automatically sets the measurement system to use a waveform database if available.

### RZ Signal to Noise

**RZ Signal to Noise** is a measure of the ratio of the signal difference between one level and zero level relative to the noise present at both levels. Signal-to-noise is similar in construction to a Q-factor measurement. However, noise levels contributed by the instrument cannot be removed, and therefore a slightly pessimistic **Q-factor** measurement may result.

RZ Signal to Noise ratio is computed as:

$$RZ \_Signal - to - Noise \_Ratio = \frac{OneLevel - ZeroLevel}{\sigma_{me} + \sigma_{zero}}$$

The **RZ One Level** and **Zero Level** measurements are made in a section of the eye referred to as the **Eye Boundaries**, and at the centre of the zero level between pulses. The default value for **RZ Eye Boundaries** is the central 5% p-p of the **Bit Time**, or 47.5% (**Eye Boundary 1**) and 52.5% (**Eye Boundary 2**).

To define the signal, histograms are constructed using the sampled portions of the eye diagram within the eye window boundaries. One histogram is composed of data points from only the upper half of the eye diagram (one level), and the second histogram is composed of data points from the lower half of the eye (zero level). The instrument analyzes the histograms and determines the histogram means and standard deviations. The noise is defined as 16 (standard deviation) from the histogram means for the one and zero levels.

## Zero Level RZ Zero Level

**RZ Zero Level** is a measure of the mean value of the logical 0 at a time position found directly below the peak of the eye diagram logical 1.

The **RZ Zero Level** measurement is made in a section of the eye referred to as the **Eye Boundaries**, and at the centre of the zero level between pulses. The default value for **RZ Eye Boundaries** is the central 5% p-p of the **Bit Time**, or 47.5% (**Eye Boundary 1**) and 52.5% (**Eye Boundary 2**).

A histogram is constructed using the sampled portion of the eye diagram within the eye window. This histogram is composed of data points from only the upper half of the eye diagram. The instrument analyzes the histogram and determines the histogram mean.

The **RZ Zero Level** is determined as follows:

RZ Zero Level = Histogram Mean

## 7.4.1.7 View Define Parameters

View Defined Parameters

Setting **View Define Parameters** to **On** gives you a visual indicator of the calculation of the **Eye Window** placement. The **Eye Window** is green.

Setting the control to **Off** makes the **Eye Window** disappear.

## 7.4.1.8 Clear All Measurements

🏷 Clear All Measurements

Clicking **Clear All Measurements** removes all measurement results from the **Measurement Area** located at the bottom of the oscilloscope display.

# 7.4.2 Definition

| Eye Diagram 🔝 Help 🗙                                                                              |
|---------------------------------------------------------------------------------------------------|
| Parameter Definition                                                                              |
| Define Parameters                                                                                 |
| Eye Boundary 1 Eye Boundary 2                                                                     |
|                                                                                                   |
| Thresholds                                                                                        |
| <b>XX</b> 10%-50%-90%                                                                             |
| 20%-50%-80%                                                                                       |
| Upper Threshold Lower Threshold                                                                   |
|                                                                                                   |
| Statistics                                                                                        |
| Statistics                                                                                        |
| Mode Waveforms       Mode     Waveforms       Image: Normal     8       Window     Image: A D T A |
| Exponential                                                                                       |
| Wfms in Cycle                                                                                     |
| 64 Wfms                                                                                           |
|                                                                                                   |
|                                                                                                   |
|                                                                                                   |

The Measurement Definition Menu

### 7.4.2.1 Define Parameters

| Define Parameters                                                                                                    |
|----------------------------------------------------------------------------------------------------|
| Eye Boundary 1<br>40 %<br>Eye Boundary 2<br>60 %<br>Eye D C D C D C D C D C D C D C D C D C D                                                                                                    |
| Thresholds           XX         10%-50%-90%           XX         20%-50%-80%           User Defined                                                                                                    |
| Upper Threshold<br>80%<br>CALL AND CALL AND CALL<br>20%<br>CALL AND CALL<br>CALL AND CALL |

The **Define Parameters** menu sets the measurement points (boundaries and thresholds) where the automatic measurements are made. The menu influences the measurement algorithm by allowing you to use the standard measurement points, or customize the measurements with user-defined selections.

### 7.4.2.1.1 Eye Boundary 1 and Eye Boundary 2

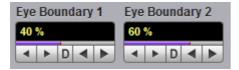

The **Eye Boundary 1** (left boundary) and the **Eye Boundary 2** (right boundary) variables set the time for the eye boundaries. These settings determine what horizontal portion of the eye will be used to generate histograms for eye diagram amplitude measurements. Both boundaries directly determine **One Level** and **Zero Level** values. You can use the instrument's default values of 40% and 60% for NRZ eye diagrams, and 47.5% and 52.5% for RZ eye diagrams, or you can enter the values you want for the boundaries.

**Eye Boundary 1** allows you to set the percentage time for the left eye boundary, while **Eye Boundary 2** allows you to set the percentage time for the right eye boundary.

### 7.4.2.1.2 Thresholds

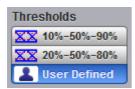

The **Thresholds** menu sets the upper, middle, and lower measurement points that the eye diagram measurements use for calculating the timing measurement results. For example, rise time is measured from the lower threshold to the upper threshold, while a RZ Pulse Width measurement is made between two middle thresholds.

Thresholds are not visible.

The three threshold choices are the standard measurement points:

- 10%-50%-90%
- 20%-50%-80%
- User Defined

The **Upper Threshold** and **Lower Threshold** variables are displayed when **User Defined** is selected. **Middle** threshold is fixed at the 50% level.

#### 10%-50%-90% and 20%-50%-80%

These are two standard pulse measurement thresholds for all measurements. These standard thresholds are calculated as a percentage of the **One-Zero Level** value, while the **One Level** and **Zero Level** values are calculated from the eye diagram that is on the display.

**10%-50%-90%** means: Lower threshold = 10%, Middle threshold = 50% and Upper threshold = 90%. Use these thresholds for typical eye diagrams.

**20%-50%-80%** means: Lower threshold = 20%, Middle threshold = 50% and Upper threshold = 80%. Use these thresholds for eye diagrams with excessive ringing or overshoot.

Make sure that the eye diagram is expanded vertically and horizontally so that the instrument can accurately determine the **One Level** and **Zero Level** values of the eye. However, if too much of the **One Level** and **Zero Level** of the eye diagram is on the display, it may reduce the repeatability of your measurements. A good rule of thumb is to have two divisions of **One Level** and two divisions of **Zero Level**.

#### **User Defined**

You can use the User Defined setting to define thresholds for eye diagrams at the positions you want.

#### 7.4.2.1.3 Upper Threshold and Lower Threshold

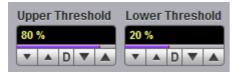

The **Upper Threshold** and **Lower Threshold** variables are displayed only when the **User Defined** option of the <u>Thresholds</u> menu is selected.

Upper Threshold can be set from 55% to 95%, while the Lower Threshold can be set from 5% to 45%.

## 7.4.2.2 Statistics

| Statistics              |           |
|-------------------------|-----------|
| Statistics              |           |
| Mode                    | Waveforms |
| Normal                  | 8         |
| Window                  | V A D V A |
| Exponential             |           |
| Wfms in<br>64 Wfms<br>V |           |

Click the **Statistics** menu to open an eye diagram calculation statistics menu.

### 7.4.2.2.1 Statistics

### Statistics

- **On** Turns on statistical calculation for the eye diagram.
- **Off** Turns off statistical calculation for the eye diagram.

### 7.4.2.2.2 Mode

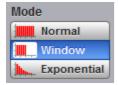

The **Mode** menu defines one of three modes for statistical calculations.

| Normal      | Each of the acquired waveforms has equal influence on the eye diagram statistics. The <u>Waveforms &amp; Weight</u> variables are not active in this mode.                                      |
|-------------|----------------------------------------------------------------------------------------------------|
| Window      | Only the last specified number of acquired waveforms will have equal influence on the eye diagram statistics. The <u>Waveforms</u> variable specifies the number of these influenced waveforms. |
| Exponential | Each of the acquired waveforms has a weighted influence on the result of the eye diagram statistics. The <u>Weight</u> variable specifies the degree of this influence.                         |

### 7.4.2.2.3 Waveforms & Weight

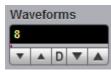

The **Waveforms** variable specifies the number of influenced waveforms when the **Window** is selected in the <u>Mode</u> menu. The **Waveforms** can be varied from 8 to 8192 in multiples of two.

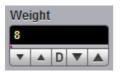

The **Weight** variable specifies the degree of influence of the latest acquired waveform against more remote waveforms. The **Weight** variable is active when **Exponential** is selected in the <u>Mode</u> menu. The **Weight** can be varied from 8 to 8192 in multiples of two.

#### 7.4.2.2.4 Waveforms In Cycle

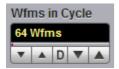

The **Wfms in Cycle** variable determines how many acquired waveforms will be used for the onemeasurement cycle in eye diagram calculations.

The variable can be adjusted from 64 to 1024 waveforms per one-measurement cycle.

# 7.5 Histogram Menu

📕 Histogram

A **Histogram** is a probability distribution diagram that shows the distribution of acquired data from a source within a user-definable window. The information gathered by the histogram is used to perform statistical analysis on the source. You can display the histogram either vertically for voltage measurements or horizontally for timing measurements.

| Histogram 🛛 🖪 Help 🔀                                                  | Histogram 🛛 🔝 Help 🗙                                                                                       |
|-----------------------------------------------------------------------|----------------------------------------------------------------------------------------------------|
| Setup Window/Scale                                                    | Setup Window/Scale                                                                                         |
| Axis Source<br>Off<br>Vertical<br>Horizontal                          | Window<br>Visible Set Default Windo<br>Limits<br>Limits<br>Paired                                          |
| Mode Weight       Normal       Exponential                            | Left Limit<br>Right Limit<br>25 ns<br>1 D O D O D<br>Top Limit<br>Right Limit<br>D O D O D<br>Bottom Limit |
| Run Until # of Waveforms<br>Stop<br>Waveforms<br>Vareforms<br>Samples | 399.22 mV<br>▼ ▲ D ▼ ▲<br>Units<br>V,T Absolute<br>% Percent                                               |
| Reset                                                                 | ScaleScale TypeScale ModeLinearAutoLogarithmicManualScaleOffset20 %/div0 %I D I II D I I                   |

#### The Histogram menu

Histograms are derived from the instrument measurement database. The measurement database consists of all data samples displayed on the display graticule. Every time a display sample point is acquired at a display coordinate, the counter for that coordinate is incremented. As the total count increases, the range of hits also increases. The maximum count for each counter is 63 488. If the histogram is left on for a very long time, the database will become saturated.

The most common uses for histograms are measuring and characterizing noise or jitter on displayed waveforms. Noise is measured by sizing the histogram window to a narrow portion of time and observing a vertical histogram that measures the noise on an edge. Jitter is measured by sizing the histogram window to a narrow portion of voltage and observing a horizontal histogram that measures the jitter on

When the histogram is turned on, the instrument begins to build its measurement database. Then the following events occur:

- The histogram is displayed as a series of lines on the display graticule.
- The histogram data is analyzed.
- The results of the histogram are displayed on the <u>Measurement Area</u> of the display.

The histogram is displayed as a series of horizontal or vertical lines (depending on the axis selected in the <u>Axis</u> menu). Each line is the width of one pixel on the display graticule. Each line is carefully positioned on the display graticule within the histogram window and appears above the waveforms. Therefore, the source waveform may not be viewed through the histogram waveform.

The measurement database continues to build until the instrument stops acquiring data for the histogram.

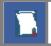

an edge.

The measurement database is active in the persistence or color-graded display styles.

To avoid erroneous data, reset the measurement database by pressing the <u>Clear</u> button. Changing the vertical scale, offset, timebase scale, delay, and trigger settings will not reset the measurement database.

#### Histogram measurement results

You will see the histogram statistics listed in the <u>Measurement Area</u> of the GUI. These values are displayed on tabs.

| Histogram Scales            |                     |                           | Auto Max Mid Min |
|-----------------------------|---------------------|---------------------------|------------------|
| Scale = 6.4 hits/           | Peak Hits = 32 hits | Std Deviation = 26.771 mV |                  |
| Offset = 0 hits             | Pk-Pk = 611.72 mV   | Mean ± 1 StdDev = 0 %     |                  |
| Hits in Box = 1.00077 Mhits | Median = 390.63 µV  | Mean ± 2 StdDev = 0 %     |                  |
| Waveforms = 1000 Wfms       | Mean = -398.61 mV   | Mean ± 3 StdDev = 0 %     |                  |
| Min = -305.47 mV            | Max-Max = 595.31 mV | Max = 306.25 mV           |                  |

The tabs only appear as one of the histogram measurements is performed. For example, if you perform a vertical histogram measurement on channel 1, only this tab will appear on the display.

The measurement database and the graticule display will clear when you perform the following actions:

- Switch between operating modes in the **Display** menu.
- Change vertical and horizontal scale and position.
- Click on the **Clear Display** button.

The Measure tab displays the following measurement statistics for each measurement:

- Scale Lists the display scale in hits per division or dB per division.
- Offset Lists the offset in hits or dB. Offset is the number of hits or dB at the bottom of the display, as opposed to the center of the display.
- Hits in Box The total number of samples included in the histogram box.

| Waveforms       | The number of waveforms that have contributed to the histogram.                                                                                                    |
|-----------------|----------------------------------------------------------------------------------------------------|
| Peak Hits       | The number of hits in the histogram's greatest peak.                                                                                                    |
| • Pk-Pk         | The width of histogram. For horizontal histograms, width is the time difference<br>between the first and last pixel columns that contains data. For vertical<br>histograms, width is the difference in time between the first and last pixel rows<br>that contain data. |
| Median          | 50% of the histogram samples are above the median and 50% are below the median.                                                                                                    |
| Mean            | Mean is the average value of all the points in the histogram.                                                                                                    |
| StdDev          | The standard deviation (ó) value of the histogram.                                                                                                    |
| Mean ± 1 StdDev | The percentage of points that are within ± 1ó of the mean value.                                                                                                    |
| Mean ± 2 StdDev | The percentage of points that are within ± 2ó of the mean value.                                                                                                    |
| Mean ± 3 StdDev | The percentage of points that are within ± 3ó of the mean value.                                                                                                    |
| • Min           | Min is the minimum value of all the points in the histogram.                                                                                                    |
| • Max           | Max is the maximum value of all the points in the histogram.                                                                                                    |
| • Max-Max       | The width between the vertical histogram's greatest peak.                                                                                                    |
| The measure     | ment statistics reported will vary depending on the mode of operation selected.                                                                                                    |

#### Mean and Standard Deviation

The PicoScope 9400 Series oscilloscope calculates the mean and standard deviation automatically. It does not rely on the assumption that the data is of a particular distribution to determine the sample mean or standard deviation. The microprocessor-controlled acquisition allows the oscilloscope to store and display every data point. Therefore, the sample mean and standard deviation are easily computed by the microprocessor using the following equations respectively:

$$\overline{X} = \frac{\sum_{i=1}^{n} X_{i}}{n}$$
$$\sigma = \sqrt{\frac{\sum_{i=1}^{n} (X_{i} - \overline{X})^{2}}{n-1}}$$

where:  $\overline{X}$  - mean, - standard deviation, *n* - number of samples, and Xi - value of each sample.

The mean for time histogram is the time from the trigger point (without taking into account minimum delay) to the sample average. The mean for voltage histograms is the average voltage with respect to the ground reference.

| 7.5.1 | Setup |                                                                                                 |
|-------|-------|-------------------------------------------------------------------------------------------------|
| Setup |       |                                                                                                 |
|       |       | Histogram I Help X<br>Setup Window/Scale                                                        |
|       |       | Axis Source<br>Off<br>Vertical<br>Horizontal                                                    |
|       |       | Mode Weight       Momental                                                                      |
|       |       | Run Until<br>Stop<br>Waveforms<br>Vaveforms<br>Samples<br># of Waveforms<br>1000 wfm<br>I D V A |
|       |       | Reset                                                                                           |
|       |       |                                                                                                 |
|       |       |                                                                                                 |

The Histogram Setup menu

### 7.5.1.1 Axis

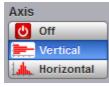

The Axis function turns the display of the histogram off or orients the histogram vertically or horizontally.

- Off Removes the histogram and histogram value from display.
- Vertical Places the histogram at the left side of the graticule, which allows for voltage measurements.

# • Horizontal Places the histogram at the bottom of the graticule area, which allows for timing measurements.

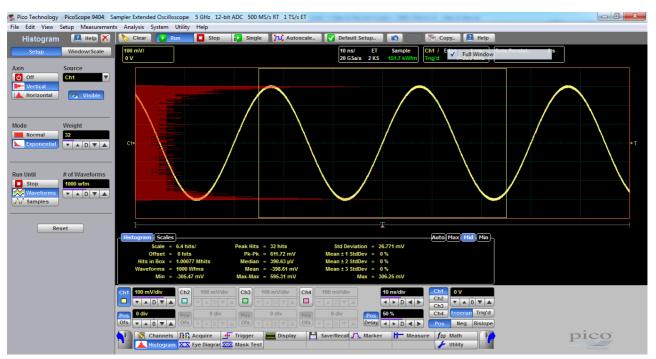

An example of the vertical histogram display

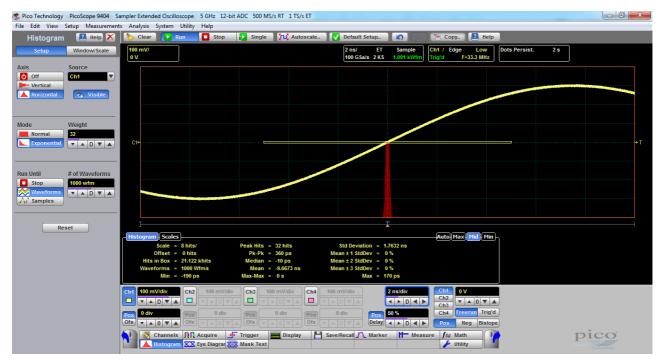

#### An example of the horizontal histogram display

### 7.5.1.2 Source

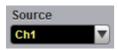

Histogram measurements can be made on only one source at a time. Select the source you want to measure using the **Source** menu. Be aware that even if the display shows only the most recent acquisitions, the measurement database keeps track of all display coordinates hit while the measurement database is building.

You can set the histogram source:

- Channel
- Function
- Waveform memory
- Spectrum

### 7.5.1.3 Visible

#### \delta Visible

The **Visible** turns on or off the display of a histogram and histogram window. Turning off a histogram does not turn off the measurement process.

### 7.5.1.4 Mode

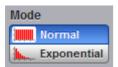

The Mode menu defines one of two modes that determine an algorithm for statistical calculation.

- Normal When the Normal mode is selected, each of the acquired waveforms has equal influence on the result of the statistical calculations on the histogram. The Weight variable is not active in this mode.
- **Exponential** When the **Exponential** mode is selected, each of the acquired waveforms has a weighted influence on the result of statistical calculations on the eye diagram. The **Weight** variable specifies the degree of this influence.

### 7.5.1.5 Weight

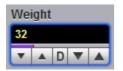

The **Weight** variable specifies the degree of influence of the nearest acquired waveform against more remote waveforms. The **Weight** variable is active when **Exponential** is selected in the **Mode** menu. The **Weight** can be varied from 8 to 8192 in multiples of two.

### 7.5.1.6 Run Until

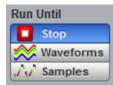

Stop

The Run Until menu allows you to determine when the acquisition of data stops.

- You must press the **Stop** key to stop the acquisition of data.
- **Waveforms** After the number of waveforms is reached, acquisition stops.
- **Samples** After the number of samples is reached, acquisition stops.

## 7.5.1.7 # of Waveforms and # of Samples

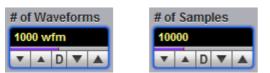

- # of Waveforms. Sets the number of waveforms. After the selected number of waveforms is reached, acquisition stops.
- # of Samples. Sets the number of samples. After the selected number of samples is reached, acquisition stops.

## 7.5.2 Window

Window/Scale

Common uses for histograms are measuring and characterizing noise or jitter on displayed waveforms.

Noise is measured by sizing the histogram window to a narrow portion of time and observing a vertical histogram that measures the noise on a flat section of a waveform.

Jitter is measured by sizing the histogram window to a narrow portion of voltage and observing a horizontal histogram that measures the jitter on an edge.

The histogram window determines which region of the database will be used to construct the histogram. The instrument will use only this region of the database to calculate the histogram results.

To define the histogram window, choose **Window/Scale** from the **Histogram** menu. The histogram **Window** menu allows you to select a region of the database to include in the histogram. The **Window** menu opens the histogram window markers. The markers consist of:

- Two solid vertical lines (the Left Limit and Right Limit variables).
- Two solid horizontal lines (the Top Limit and Bottom Limit variables)

You can then define the size of the histogram window within the horizontal and vertical scale limits of the instrument.

| Window     |                  |
|------------|------------------|
| Visible    | Set Default Wind |
| Limits     |                  |
| Paired     | ±∕;→ Independent |
| Left Limit | Right Limit      |
| -5 ns      | 5 ns             |
|            |                  |
| Top Limit  | Bottom Limit     |
| 6.25 mV    | -6.25 mV         |
| ▼ ▲ D ▼ ▲  | ▼ ▲ D ▼ ▲        |
| Units      |                  |
| V,T Ab:    | solute           |
| % Per      | rcent            |

The Histogram Window menu

### 7.5.2.1 Visible

🐼 Visible

Visible is used to show histogram windows with both vertical and horizontal histogram limits.

Clicking Visible turns the display of the selection on or off.

### 7.5.2.2 Set Default Window

#### 🔦 Set Default Windo

Sets the default histogram window for both vertical or horizontal histograms.

### 7.5.2.3 Limits

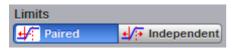

The Limits menu defines how the histogram window can be positioned with the Left Limit, Right Limit, Top Limit and Bottom Limit variables.

#### Paired

With the **Paired** method, the following conditions are used for positioning of the histogram window:

- The Left Limit variable changes the full histogram window to left or to right.
- The Right Limit variable changes the right limit of the histogram window to left or to right.
- The Top Limit variable changes the full histogram window up or down.
- The Bottom Limit variable changes the bottom limit of the histogram window up or down.

#### Independent

When the **Independent** is selected, each of the **Left Limit**, **Right Limit**, **Top Limit** and **Bottom Limit** variables changes the position of the corresponding limit independently.

## 7.5.2.4 Left Limit, Right Limit, Top Limit and Bottom Limit

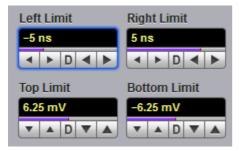

The **Left Limit**, **Right Limit**, **Top Limit** and **Bottom Limit variables** allow you to use the histogram limits to select a region of the database.

When the <u>Independent</u> mode in the **Limits** menu is selected, the **Top Limit** and **Bottom Limit** variables move the vertical histogram limits vertically across the display, while the **Left Limit** and **Right Limit** variables move the horizontal histogram limits horizontally across the display.

When the <u>Paired</u> mode in the **Limits** menu is selected, the **Top Limit** variable moves the full histogram window up or down, and the **Left Limit** variable moves the full histogram window left or to right. At the same time the **Bottom Limit** variable moves the bottom limit of the histogram window up or down, while the **Right Limit** variable moves the right limit of the histogram window left or to right.

Because the database that the histogram is derived from is limited to the size of the graticule area, placing the histogram limits beyond the graticule area results in a histogram of only the graticule area.

For jitter measurements you would position the **Top Limit** and **Bottom Limit** histogram limits so that the histogram is built from a very narrow horizontal slice of the graticule area. For noise measurements, you would position the **Left Limit** and **Right Limit** histogram limits so that the histogram is built from a very narrow vertical slice of the graticule area.

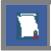

The histogram window limits are only visible when the Histogram menu is opened.

The default setup positions of the histogram markers as follows:

- Left Limit < Right Limit.
- Bottom Limit < Top Limit.

The values of **Left Limit** and **Bottom Limit** cannot be made greater than the values of **Right Limit** and **Top Limit** by repositioning the limits. The histogram window is always the area inside the boundaries of all of **Left Limit**, **Right Limit**, **Top Limit** and **Bottom Limit**, regardless of the limit values.

You can use the mouse to click and drag the histogram limits to new positions: click and hold the left mouse button while the mouse pointer is on one of the limits, then drag the marker to the position you want and release the mouse button. Clicking and dragging a limit makes it easy to quickly move the limit to the desired waveform event.

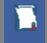

The values of the limits and the position arrows are dependent upon the vertical and horizontal scale settings.

### 7.5.2.5 Units

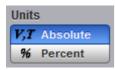

The **Units** function lets you select how you want the <u>Left Limit, Right Limit, Top Limit and Bottom Limit</u> variables represented.

- Absolute Represents all limits in current unit.
- **Percent** Represents all limits as percentages of the full vertical or horizontal scale.

## 7.5.3 Scale

#### Window/Scale

Histograms are derived from the instrument measurement database. The histogram values correspond to a row or column in the database. The database that is used to construct the histogram is dependent upon the selected source. The instrument converts the row and column numbers to time (seconds) and amplitude (volts) values using the scaling values of the selected the database source. Therefore, the histogram results from each source vary depending on the scaling of the source.

Histograms are displayed as a series of lines (vertical or horizontal). The length of each line represents the frequency or number of hits of data on that row (or column) of the display. Zero hits correspond to the left edge of the graticule (vertical histogram), or the bottom edge of the graticule (horizontal histograms).

The histogram **Scale** menu gives you access to a second-level menu that allows you to set the scale of the histogram.

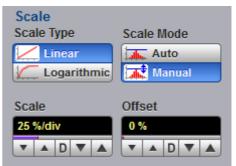

The Histogram Scale menu

## 7.5.3.1 Scale Type

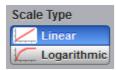

The **Scale Type** menu defines how to display histogram data. Two options can be set from the **Scale Type** menu: **Linear** and **Logarithmic**.

- Linear Sets the display of the histogram results to the number of hits per division.
- Logarithmic Sets the display of the histogram results to dB.

## 7.5.3.2 Scale Mode

| Scale Mode |
|------------|
| Auto       |
| 🚮 Manual   |

The Scale Mode menu determines how much of the histogram is displayed on the screen.

#### Auto

If the **Axis** menu is set to <u>Horizontal</u>, the **Auto** sets the base of the histogram to the bottom of the graticule area and displays the histogram using half of the graticule height.

If the **Axis** menu is set to <u>Vertical</u>, the **Auto** sets the base of the histogram to the left edge of the graticule area and displays the histogram using half of the graticule width.

#### Manual

**Manual** lets you window in on the histogram by allowing you to change the scale and offset settings. Depending on the setting of the <u>Scale Type</u> menu, the scale value is in either percent of a division or dB. By changing the scale, you can zoom in or out on the histogram. Offset allows you to pan across the histogram by moving the base of the histogram. Depending on the setting of the <u>Scale Type</u> menu, the offset value is also in either percent of peak or dB per division.

### 7.5.3.3 Scale

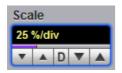

#### Linear scale

For the linear scale type, the scale is the percentage of the peak per division. For example, on a horizontal histogram, 20% places one-fifth of the histogram in each of eight divisions with the top of the peak (100%) at the middle of the display.

#### Logarithmic scale

For the log scale type, the scale is in decibels per division. The histogram is plotted according to the following formula:

$$dB = 201 \circ g_{10} \frac{X}{Peak}$$

where: *X* is the number of hits in a histogram row for vertical histograms, or the number of hits in a histogram column for horizontal histograms. *Peak* is the number of hits in the largest histogram column or row, and *dB* is the log value that gets plotted.

### 7.5.3.4 Offset

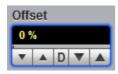

#### Linear offset

For the linear scale type, the offset is the percentage of the peak at the left edge or lower edge of the display. For example, on a horizontal histogram, an offset of 20% places 20% of the peak at the lower edge of the display. Therefore, 20% of the histogram will be below the display and the other 80% of the histogram will be above the lower edge of the display (displayed on the screen).

#### Logarithmic offset

For the log scale type, the offset is in decibels at the left edge or lower edge of the display. The histogram is plotted according to the following formula:

$$dB = 20\log_{10} \frac{X}{Peak}$$

where: X is the number of hits per row for vertical histograms, or the number of hits per column for horizontal histograms. *Peak* is the number of hits in the peak, and *dB* is the log value that gets plotted.

This means 0 dB is at the peak of the histogram and the offset can only contain negative values. For

example, with a horizontal histogram, an offset of -20 dB places 10% or  $10^{20}$  of the peak at the lower edge of the display.

# 7.6 Marker Menu

#### 🔨 Marker

**Markers** are movable lines on the display. You set their value by positioning them on the display. Their actual value, however, comes from internal data, so they are more precise than graticules. They use numeric readouts to present results.

You can drag markers to measure waveforms on screen.

Markers can be positioned on either:

- A selected waveform source (input channel, waveform memory, function or spectrum).
- Independently anywhere on the display graticule.

Markers allow you to make:

- Absolute vertical measurements (voltage, spectrum magnitude, spectrum phase).
- Ratiometric vertical measurements.
- Absolute horizontal measurements (timing, bit period, frequency).
- Ratiometric horizontal measurements.

The markers are display-limited, so you cannot move them off screen. Also, if you resize waveforms, the markers do not track. That is, a marker stays at its screen position, ignoring changes to horizontal and vertical scale and position.

| Marker         | 🖪 Help 🗙    |
|----------------|-------------|
| Туре           |             |
| Off            | ↓/ X-Marker |
|                | 🗱 XY-Marker |
|                |             |
| M1 Position    | M1 Source   |
| -25 ns         | Ch1 🔻       |
|                |             |
|                |             |
| M2 Position    | M2 Source   |
| 25 ns          | Ch1 🔻       |
|                |             |
| Motion         |             |
|                | pendent     |
|                | d           |
|                |             |
| Reference Mode |             |
| 🕑 Refe         | rence On    |
| 🔉 Set R        | eference    |

The Marker menu

The **Marker** menu allows you to turn on and position calibrated colored markers on the display. For example, you can use the **M1 Position** (solid line) control to move the **X1** marker horizontal position. The position value of the marker will be displayed in the <u>Measurement Area</u> of the display.

Markers can be changed to a different color in the display menu. You can use the markers to make custom measurements or to use as visual reference points on the display.

To display the **Marker** menu, click the Marker button in the main menu.

#### Marker measurement results

The <u>Measurement Area</u> of the **GUI** displays the values of the marker positions and measurements on tabs. The marker position readout is based on the units of the source waveform. The marker resolution is limited to the resolution of the display. As you move a marker, its position is displayed in the **Measurement Area**. The horizontal value (X-axis) is the time delay from the left border of the display graticule and the vertical position (Y-axis) is measured with respect to the corresponding source ground.

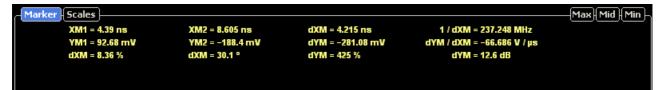

- XM1: Position of the M1 marker (solid line). The X-axis units may be displayed in seconds, Hz or bits.
- YM1: Position of the M1 marker (solid line). The Y-axis units depend upon the channel input, and may be displayed in volts, watts, amperes, phase degrees.
- XM2: Position of the M2 marker (dashed line). The X-axis units may be displayed in seconds, Hz, bits.
- YM2: Position of the M2 marker (dashed line). The Y-axis units depend upon the channel input; and may be displayed in volts, watts, amperes, phase degrees.
- **dXM:** The difference between the **M1** and **M2** marker values, if both markers are turned on. **dXM** is calculated as follows:

#### dXM = XM2 - XM1

where XM2 represents the dashed line marker, and XM1 represents the solid line marker.

If **XM1** is more positive than **XM2**, **dXM** will be a negative number, which can result in negative time interval measurements.

- 1/dXM: The instrument will also calculate and display the 1/dXM frequency value when both X-axis markers are turned on. If XM1 is more positive that XM2, 1/dMX will display a negative frequency.
- dYM: The difference between the YM1 and YM2 marker values, if both markers are turned on. dYM is calculated as follows:

#### dYM = YM2 - YM1

where YM2 represents the dashed line marker, and YM1 represents the solid line marker.

If YM1 is more positive than YM2, dYM will be a negative number.

## 7.6.1 Type

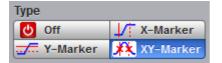

There are three types of markers:

- X-Markers (manual markers).
- Y-Markers (manual markers).
- Waveform markers.

Click the button for the marker type that you need.

#### Off

Removes the markers and marker value from display.

#### X-Marker

The X manual markers (XM1 and XM2 markers) are two vertical lines you can move horizontally. The XM1 is displayed as a solid line, and the XM2 is displayed as dashed line.

You can position the **X-Markers** anywhere on the display, which allows you to make custom measurements. The **X-Markers** track the time values as the time base scale is changed, which allows you to make accurate delay measurements. The position readout is based on the scale factors of the source waveform. Marker resolution is limited to the pixel resolution of the display.

#### **Y-Marker**

The Y manual markers (YM1 and YM2 markers) are two horizontal lines you can move vertically. The YM1 is displayed as a solid line, and the YM2 is displayed as a dashed line.

You can position the **Y-Markers** anywhere on the display, which allows you to make custom measurements. The **Y-Markers** track the voltage values as the vertical scale is changed, which allows you to make accurate voltage measurements. The position readout is based on the scale factors of the source waveform. Marker resolution is limited to the pixel resolution of the display.

#### Waveform Markers

The **XYM1** and **XYM2** are two waveform markers displayed as **X** symbols. Each marker is in effect both a horizontal and vertical marker. Neither of these markers can be moved off the waveform. The **XY-markers** track the waveform data in memory rather than on the displayed waveform. Because the waveform data in memory has a much greater resolution than the display, the measurements you make with the **XY-markers** are much more precise than measurements made with the manual markers. The **XY-markers** track the time as changes of the source signal. This allows you to make accurate delay measurements without having both markers on the display.

## 7.6.2 M1 Position and M2 Position

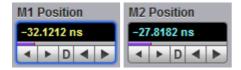

You can use different methods to control the positions of the markers:

- Use the M1 Position and M2 Position spin boxes.
- Use the mouse to click and drag markers to a new position.
- Use the keyboard.
- Use the <u>Pop-up Keypad</u> for quickly entering numeric data using the mouse.

#### Manual X Markers

The **M1 Position** variable moves the **XM1** marker horizontally, and the **M2 Position** variable moves the **XM2** marker horizontally. The position of each marker is displayed in the same color as the markers.

You can make timing measurements using **X markers** on the signal. The difference between the marker's positions is the timing measurement or **dXM**:

dXM = XM2 – XM1

If **XM1** is more positive than **XM2**, **dXM** will be a negative number, which can result in negative time interval measurements. Also notice the **1/dXM** value. If you are measuring the period of a signal with the **X-ma**rkers, then **1/dXM** is the frequency of the signal. You can also make a channel-to-channel skew measurement by placing the **XM1** marker on one channel and the **XM2** marker on another channel.

#### Manual Y Markers

The **M1 Position** variable moves the **YM1** marker vertically, and the **M2 Position** variable moves the **YM2** marker vertically. The position of each marker is displayed in the same color as the markers.

You can make voltage measurements on the signal by placing the Y markers on the signal.

The difference between the markers is the voltage measurement or **dYM**:

If **YM1** is more positive than **YM2**, **dYM** will be a negative number. You can also make a channel-tochannel voltage measurement by placing the **YM1** marker on one channel and the **YM2** marker on another channel.

#### Waveform XY Markers

The first **XY** marker is controlled by the **M1 Position** variable and the second **XY** marker is controlled by the **M2 Position** variable. The position of each marker is displayed in the same color as the markers.

Each **XY** marker has an **YM** position and **XM** position. Vertical measurements are made with the **YM** positions, and **dYM** is the difference between the **YM** positions (see dYM = YM2 - YM1). Timing measurements are made with the **XM** positions, and **dXM** is the difference between the **XM** positions (see dXM = XM2 - XM1). Notice **1/dXM**. If you are using the markers to measure the period of a signal, then **1/dXM** is the frequency of the signal. Also notice **dYM/dXM**. If you are measuring such parameters as the rise or fall of an impulse with the **XY** markers, then **dYM/dXM** is the slope of the signal.

## 7.6.3 M1 Source and M2 Source

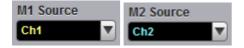

You may set the source for each marker:

- Channels.
- Functions.
- Waveform memories.
- Spectra.

For example, you could set the **M1 Source** to a waveform on **channel 1**, and the **M2 Source** to a waveform in **memory M1**. The scale used to position each marker on the display is based on the scale of the waveform source to which the marker is tied.

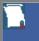

You cannot select a marker source that is turned off.

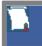

When you are placing markers on a waveform, make sure the source is set to that waveform.

## 7.6.4 Motion

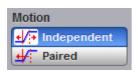

There are two options for the way in which PicoScope 9400 moves the markers:

#### Independent

When **Independent** motion is selected you can move each marker independently. The **M1 Position** variable moves the **XM1**, or the **YM1**, or the **XYM1** marker. The **M2 Position** variable moves the **XM2**, or the **YM2**, or the **XYM2** marker.

#### Paired

When **Paired** motion is selected you can move both markers with the **M1 Position** variable simultaneously, while the difference between markers can be moved with the **M2 Position** variable.

## 7.6.5 Reference On

#### 🕑 Reference On

The **Marker** menu provides ratiometric measurements. These measurements give results in such ratiometric units as %, dB, and degrees.

Ratiometric measurements require a reference for comparison.

You can set the reference:

- First adjust the markers to a predetermined positional difference representing an absolute reference or position the markers on a reference waveform to define a specific parameter such as peak-to-peak voltage or period.
- 2. When you click the <u>Set Reference</u> button, the ratiometric values for the reference in the Marker Measure tab become 100 %, 0 dB or 360°. These values are displayed in the same color as the markers.
- 3. When you change position of any marker, the results will be displayed in ratiometric values.

Click the Reference On button to select ratiometric measurements.

## 7.6.6 Set Reference

#### Set Reference

Clicking the **Set Reference** button sets the ratiometric values for the reference. As an example, they can be 100 %, 0 dB or 360°. These values are displayed in the same color as the markers. When you begin to change the position of any marker, the results will be displayed in ratiometric values.

# 7.7 Mask Test Menu

🔀 Mask Test

| Mask Test 🛛 🔝 Help 🗙         |
|------------------------------|
| XXX Mask Test                |
| Compare with                 |
| Ch1 Test                     |
| Create Mask                  |
| 💽 Std Mask 🕞 Build           |
| Automask                     |
| FIL Edit Mask                |
| Standard                     |
| SONET/SDH                    |
| Mask                         |
| STM16/OC48 2.48832 Gbps      |
| Margins                      |
| Margins     30 %             |
| ▼ ▲ 0 ▼ ▲                    |
| Alignment                    |
| Run Until                    |
| Stop                         |
| A Failed Waveforms           |
| A Failed Samples             |
| 🕂 Waveforms                  |
| A Samples                    |
| # of Waveforms Select Action |
| 1000 Wfm 📢 Beep              |
|                              |
| 🏷 Erase Mask                 |
| 🗣 Recall User Mask           |
| Save User Mask               |
| The Mask Test menu           |

There are industry standards that define the parameters for electrical and optical waveforms. Mask testing is a process you can use to verify that the displayed waveform complies with an industry-standard waveform shape or with the user-defined mask.

A mask is a template that consists of numbered, shaded regions on the instrument display screen. The input waveform must then remain outside these regions in order to comply with the industry standard. Any acquired data point that falls inside a mask margin appears in red.

The instrument has been designed to perform communication industry mask testing to a variety of test standards. Mask testing may be performed by a following simple procedure. This procedure loads one of several mask templates, automatically aligns the mask to the present waveform, and then determines the waveform's compliance to the mask. The size of the mask or the portion of the mask can be increased or decreased in a linear fashion to determine the waveform's margin of compliance. Both the user-defined and standard (factory-installed) masks can be stored to disk for rapid switching between instrument setups. Mask testing can also activate a variety of actions upon determining a test failure.

# 7.7.1 Compare with

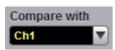

The **Compare with** menu determines which waveform the masks are compared against. You can select from any channel.

## 7.7.2 Test

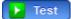

After selecting a mask, you can enable mask counting and see the results of the count. To enable mask counting, click the **Test** button.

If mask testing is on, you can read the results listed in the <u>Measurement Area</u> of the GUI. These values are displayed on tabs. Notice that any acquired data point that falls inside a mask or a mask margin appears in red.

The Mask Test tab displays the relevant test results.

| Mask Test Scales | )             |                             | Auto Max Mid Min            |
|------------------|---------------|-----------------------------|-----------------------------|
| Total Wfms       | 1 k           |                             | Margin = 30 %               |
| Failed Samples:  | 888.207 khits | Mask Hits                   | Margin Hits                 |
| in Polygon 1:    | 197.899 khits | in Polygon 1: 130.073 khits | in Polygon 1: 67.826 khits  |
| in Polygon 2:    | 343.955 khits | in Polygon 2: 26.516 khits  | in Polygon 2: 317.439 khits |
| in Polygon 3:    | 346.353 khits | in Polygon 3: 47.97 khits   | in Polygon 3: 298.383 khits |

**Measurement Area of Mask Test** 

# 7.7.3 Create Mask

Croate Mack

| Create Mask             |                  |                    |
|-------------------------|------------------|--------------------|
| Std Mask 🕞 Build        | Create Mask      | Create Mask        |
| Automask                | Std Mask         | Std Mask           |
| Fall Edit Mask          | Automask Suild   | Automask           |
| Standard                | File Edit Mask   | 🕶 Edit Mask 🔁 Edit |
| SONET/SDH               |                  |                    |
| Mask                    | Units Source     | + Add Polygon      |
| STM16/OC48 2.48832 Gbps | Division Ch1     | Delete Polygon     |
| Margins                 | V,T Current      |                    |
| Margins 30 %            | Delta X Delta Y  | + Add Point        |
|                         | 0.2 div 0.25 div | Telete Point       |
| Alignment               |                  | belete All         |

#### The Create Mask Menu

The Create Mask menu includes the following options:

- Select from industry-standard electrical and optical masks.
- Build an automask.
- Build a new user-defined mask.
- Edit any mask, and then save it to a memory.

## 7.7.3.1 Standard Mask

| Create Mask             |  |  |  |  |
|-------------------------|--|--|--|--|
| Std Mask 🕞 Build        |  |  |  |  |
| Automask                |  |  |  |  |
| Falt Mask               |  |  |  |  |
| Standard                |  |  |  |  |
| SONET/SDH               |  |  |  |  |
| Mask                    |  |  |  |  |
| STM16/OC48 2.48832 Gbps |  |  |  |  |
| Margins                 |  |  |  |  |
| Margins 30 %            |  |  |  |  |
|                         |  |  |  |  |
| Alignment               |  |  |  |  |

Clicking the **Std Mask** allows you to select from a variety of standard telecommunication masks.

Choose a standard to access a list of masks used for electrical or optical waveforms.

| Standa   | ard     |  |
|----------|---------|--|
| SONET    | r/sdh 💌 |  |
| SONET    | /SDH    |  |
| Ethern   | et      |  |
| Rapid I  | 0       |  |
| G.984.2  | 2       |  |
| Fiber (  | Channel |  |
| ITU G.7  | 703     |  |
| PCI-Ex   | press   |  |
| ANSI T   | 1.102   |  |
| Infini B | Band    |  |
| - Serial | ATA     |  |
| XAUI     |         |  |

The PicoScope 9400 Series supports several standards for data-comms and telecomms masks. They are:

- SONET/SDH
- Ethernet
- RapidIO
- G.984.2
- Fibre Channel
- ITU G.703
- PCI Express
- ANSI T1.102
- InfiniBand
- Serial ATA
- XAUI

# 7.7.3.1.1 SONET/SDH Masks

Selecting the **SONET/SDH** standard opens the list of industry-standard masks.

| ▼                |
|------------------|
|                  |
| 2.48832 Gbps 🔹 🔻 |
| 51.84 Mbps       |
| 155.52 Mbps      |
| 466.56 Mbps      |
| 622.08 Mbps      |
| 933.12 Mbps      |
| 1.2442 Gbps      |
| 2.48832 Gbps     |
| 2.666 Gbps       |
|                  |

The list of industry-standard SONET/SDH masks

Any of these masks may be recalled from memory and used to test a waveform to a specific industry standard listed above. An example eye-diagram with the **STM16/OC48** industry-standard mask is shown below.

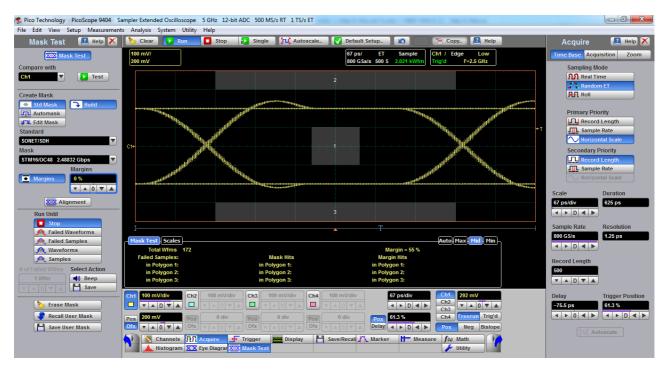

An example of eye-diagram with the STM16/OC48 SONET/SDH mask

# 7.7.3.1.2 Ethernet Masks

Selecting the **Ethernet** standard opens the list of industry-standard masks. Any of these masks may be recalled from memory and used to test a waveform to a specific industry standard listed above.

| Standard                 |            |
|--------------------------|------------|
| Ethernet                 |            |
| Mask                     |            |
| 100BASE-BX/LX10 125 Mbps | s 🔹        |
| 100BASE-BX/LX10          | 125 Mbps   |
| 100BASE-BX10             | 125 Mbps   |
| 1000Base-CX Absolute TP2 | 1.25 Gbps  |
| 1000Base-CX Absolute TP3 | 1.25 Gbps  |
| GB Ethernet              | 1.25 Gbps  |
| 2xGB Ethernet            | 2.5 Gbps   |
| 10GBase-CX4 Absolute TP2 | 3.125 Gbps |

The list of industry-standard Ethernet masks

## 7.7.3.1.3 RapidIO Masks

Selecting the **RapidIO** standard opens the list of industry-standard masks. Any of these masks may be recalled from memory and used to test a waveform to a specific industry standard listed above.

| Standard                            |       |        |
|-------------------------------------|-------|--------|
| RapidIO                             |       |        |
| Mask                                |       | C1+    |
| RapidIO Serial Level I 1.25G Rx 1.2 |       |        |
| RapidIO Serial Level I 1.25G Rx     | 1.25  | Gbps   |
| RapidIO Serial Level I 1.25G Tx LR  | 1.25  | Gbps   |
| RapidIO Serial Level I 1.25G Tx SR  | 1.25  | Gbps   |
| RapidIO Serial Level I 2.5G Rx      | 2.5 G | bps    |
| RapidIO Serial Level I 2.5G Tx LR   | 2.5 G | bps    |
| RapidIO Serial Level I 2.5G Tx SR   | 2.5 G | bps    |
| RapidIO Serial Level I 3.125G Rx    | 3.125 | Gbps   |
| RapidIO Serial Level I 3.125G Tx LR | 3.125 | Gbps   |
| RapidIO Serial Level I 3.125G Tx SR | 3.125 | i Gbps |

The list of industry-standard RapidIO masks

# 7.7.3.1.4 Fibre Channel Masks

Selecting the **Fibre Channel** standard opens the list of industry-standard masks. Any of these masks may be recalled from memory and used to test a waveform to a specific industry standard listed above.

| Standard                 |             |
|--------------------------|-------------|
| Fibre Channel            |             |
| Mask                     |             |
| FC133 Electrical 132.8 M | bps 🔻       |
| FC133 Electrical         | 132.8 Mbps  |
| FC133 Optical            | 132.8 Mbps  |
| FC266 Electrical         | 265.6 Mbps  |
| FC266 Optical            | 265.6 Mbps  |
| FC531 Electrical         | 531.35 Mbps |
| FC531 Optical            | 531.35 Mbps |
| FC1063 Electrical        | 1.0625 Gbps |
| FC1063 Optical           | 1.0625 Gbps |
| FC1063 Optical PI Rev13  | 1.0625 Gbps |
| FC1063E Abs Beta Rx      | 1.0625 Gbps |
| FC1063E Abs Beta Tx      | 1.0625 Gbps |
| FC1063E Abs Delta Rx     | 1.0625 Gbps |
| FC1063E Abs Delta Tx     | 1.0625 Gbps |
| FC1063E Abs Gamma Rx     | 1.0625 Gbps |
| FC1063E Abs Gamma Tx     | 1.0625 Gbps |
| FC2125 Optical           | 2.1231 Gbps |
| FC2125 Optical PI Rev13  | 2.1231 Gbps |
| FC2125E Abs Beta Rx      | 2.125 Gbps  |
| FC2125E Abs Beta Tx      | 2.125 Gbps  |
| FC2125E Abs Delta Rx     | 2.125 Gbps  |
| FC2125E Abs Delta Tx     | 2.125 Gbps  |
| FC2125E Abs Gamma Rx     | 2.125 Gbps  |
| FC2125E Abs Gamma Tx     | 2.125 Gbps  |

The list of industry-standard Fibre Channel masks

# 7.7.3.1.5 ITU G.703 Masks

Selecting the **ITU G.703** standard opens the list of industry-standard electrical masks. Any of these masks may be recalled from memory and used to test a waveform to a specific industry standard listed above.

| Standard       |              |
|----------------|--------------|
| ITU G.703      |              |
| Mask           |              |
| DS1 1.544 Mbps | ▼.           |
| DS1            | 1.544 Mbps   |
| 2 Mb 120       | 2.048 Mbps   |
| 2 Mb 75        | 2.048 Mbps   |
| DS2 110        | 6.312 Mbps   |
| DS2 75         | 6.312 Mbps   |
| 8 Mb           | 8.448 Mbps   |
| . 34 Mb        | 34.368 Mbps  |
| DS3            | 44.736 Mbps  |
| 140 Mb 0       | 139.264 Mbps |
| 140 Mb 1       | 139.264 Mbps |
| 140 Mb 1 Inv   | 139.264 Mbps |
| 155 Mb 0       | 155.520 Mbps |
| 155 Mb 1       | 155.520 Mbps |
| 155 Mb 1 Inv   | 155.520 Mbps |

The list of industry-standard electrical ITU G.703 masks

# 7.7.3.1.6 PCI-Express Masks

Selecting the **PCI-Express** standard opens the list of industry-standard masks. Any of these masks may be recalled from memory and used to test a waveform to a specific industry standard listed above.

| PCI-Express       C1+         Mask       C1+         R1.0a 2.5G Add-in Card Transmitter       C1+         R1.0a 2.5G Add-in Card Transmitter       C1+         R1.0a 2.5G Add-in Card Transmitter       C1+         R1.0a 2.5G Add-in Card Transmitter       C1+         R1.0a 2.5G Add-in Card Transmitter Non-Transition bit       2.5 Gbps         R1.0a 2.5G Exp.Card Host Non-Transition bit       2.5 Gbps         R1.0a 2.5G Exp.Card Host Transition bit       2.5 Gbps         R1.0a 2.5G Exp.Card Host Transition bit       2.5 Gbps                                                                                                    | ard                                                          |          |
|----------------------------------------------------------------------------------------------------|--------------------------------------------------------------|----------|
| MaskR1.0a 2.5G Add-in Card TransmitterImage: Constraint of the constraint of the const | press 🔽                                                      | Niji ini |
| R1.0a 2.5G Add-in Card Transmitter Non-Transition bit2.5 GbpsR1.0a 2.5G Add-in Card Transmitter Transition bit2.5 GbpsR1.0a 2.5G Exp.Card Host Non-Transition bit2.5 Gbps                                                                                                    | C1+                                                          |          |
| R1.0a 2.5G Add-in Card Transmitter Transition bit2.5 GbpsR1.0a 2.5G Exp.Card Host Non-Transition bit2.5 Gbps                                                                                                    | 2.5G Add-in Card Transmitter                                 |          |
| R1.0a 2.5G Exp.Card Host Non-Transition bit 2.5 Gbps                                                                                                    | 2.5G Add-in Card Transmitter Non-Transition bit 2.5 Gb       | ps       |
|                                                                                                    | 2.5G Add-in Card Transmitter Transition bit 2.5 Gb           | ps       |
| R1.0a 2.5G Exp.Card Host Transition bit 2.5 Gbps                                                                                                    | 2.5G Exp.Card Host Non-Transition bit 2.5 Gb                 | ps       |
|                                                                                                    | 2.5G Exp.Card Host Transition bit 2.5 Gb                     | ps       |
| R1.0a 2.5G Exp.Card Module Non-Transition bit 2.5 Gbps                                                                                                    | 2.5G Exp.Card Module Non-Transition bit 2.5 Gb               | ps       |
| R1.0a 2.5G Exp.Card Module Transition bit 2.5 Gbps                                                                                                    | 2.5G Exp.Card Module Transition bit 2.5 Gb                   | ps       |
| R1.0a 2.5G Exp.Card Transmitter Non-Transition bit 2.5 Gbps                                                                                                    | 2.5G Exp.Card Transmitter Non-Transition bit 2.5 Gb          | ps       |
| R1.0a 2.5G Exp.Card Transmitter Transition bit 2.5 Gbps                                                                                                    | 2.5G Exp.Card Transmitter Transition bit 2.5 Gb              | ps       |
| R1.0a 2.5G Mobile Transmitter bit 2.5 Gbps                                                                                                    | 2.5G Mobile Transmitter bit 2.5 Gb                           | ps       |
| R1.0a 2.5G Receiver mask 2.5 Gbps                                                                                                    | 2.5G Receiver mask 2.5 Gb                                    | ps       |
| R1.0a 2.5G System Board Transmitter Non-Transition bit 2.5 Gbps                                                                                                    | 2.5G System Board Transmitter Non-Transition bit 2.5 Gb      | ps       |
| R1.0a 2.5G System Board Transmitter Transition bit 2.5 Gbps                                                                                                    | 2.5G System Board Transmitter Transition bit 2.5 Gb          | ps       |
| R1.0a 2.5G Transmitter Non-Transition bit 2.5 Gbps                                                                                                    | 2.5G Transmitter Non-Transition bit 2.5 Gb                   | ps       |
| R1.0a 2.5G Transmitter Transition bit 2.5 Gbps                                                                                                    | 2.5G Transmitter Transition bit 2.5 Gb                       | ps       |
| R1.1 2.5G Add-in Card Transmitter Non-Transition bit 2.5 Gbps                                                                                                    | 5G Add-in Card Transmitter Non-Transition bit 2.5 Gb         | ps       |
| R1.1 2.5G Add-in Card Transmitter Transition bit 2.5 Gbps                                                                                                    | 5G Add-in Card Transmitter Transition bit 2.5 Gb             | ps       |
| R1.1 2.5G Cable Receiver End Non-Transition bit 2.5 Gbps                                                                                                    | 5G Cable Receiver End Non-Transition bit 2.5 Gb              | ps       |
| R1.1 2.5G Cable Receiver End Transition bit 2.5 Gbps                                                                                                    | 5G Cable Receiver End Transition bit 2.5 Gb                  | ps       |
| R1.1 2.5G Cable Transmitter End Non-Transition bit 2.5 Gbps                                                                                                    | 5G Cable Transmitter End Non-Transition bit 2.5 Gb           | ps       |
| R1.1 2.5G Cable Transmitter End Transition bit 2.5 Gbps                                                                                                    | 5G Cable Transmitter End Transition bit 2.5 Gb               | ps       |
| R1.1 2.5G Express Module System Non-Transition bit 2.5 Gbps                                                                                                    | 5G Express Module System Non-Transition bit 2.5 Gb           | ps       |
| R1.1 2.5G Express Module System Transition bit 2.5 Gbps                                                                                                    | 5G Express Module System Transition bit 2.5 Gb               | ps       |
| R1.1 2.5G Express Module Transmitter Path Non-Transition bit 2.5 Gbps                                                                                                    | 5G Express Module Transmitter Path Non-Transition bit 2.5 Gb | ps       |
| R1.1 2.5G Express Module Transmitter Path Transition bit 2.5 Gbps                                                                                                    | 5G Express Module Transmitter Path Transition bit 2.5 Gb     | ps       |
| R1.1 2.5G Receiver mask 2.5 Gbps                                                                                                    | 5G Receiver mask 2.5 Gb                                      | ps       |
| R1.1 2.5G System Board Transmitter Non-Transition bit 2.5 Gbps                                                                                                    | 5G System Board Transmitter Non-Transition bit 2.5 Gb        | ps       |
| R1.1 2.5G System Board Transmitter Transition bit 2.5 Gbps                                                                                                    | 5G System Board Transmitter Transition bit 2.5 Gb            | ps       |
| R1.1 2.5G Transmitter Non-Transition bit 2.5 Gbps                                                                                                    | -                                                            | ps       |
| R1.1 2.5G Transmitter Transition bit 2.5 Gbps                                                                                                    | 5G Transmitter Transition bit 2.5 Gb                         | ps       |

The list of industry-standard PCI-Express masks

# 7.7.3.1.7 ANSI T1.102 Masks

Selecting the **ANSI T1.102** standard opens the list of industry-standard electrical masks. Any of these masks may be recalled from memory and used to test a waveform to a specific industry standard listed above.

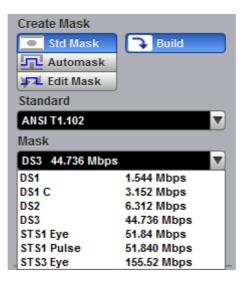

The list of industry-standard electrical ANSI T1.102 masks

## 7.7.3.1.8 InfiniBand Masks

Selecting the **InfiniBand** standard opens the list of industry-standard masks. Any of these masks may be recalled from memory and used to test a waveform to a specific industry standard listed above.

| Standard                            |             |
|-------------------------------------|-------------|
| InfiniBand                          |             |
| Mask                                | C1+         |
| 2.5G InfiniBand Cable mask 2.50     | Sk 🔻        |
| 2.5G InfiniBand Cable mask          | 2.5 Gbps    |
| 2.5G InfiniBand Driver Test Point   | 2.5 Gbps    |
| 2.5G InfiniBand Driver Test Point   | 10 2.5 Gbps |
| 2.5G InfiniBand Driver Test Point 2 | 2.5 Gbps    |
| 2.5G InfiniBand Driver Test Point 3 | 3 2.5 Gbps  |
| 2.5G InfiniBand Driver Test Point 4 | 2.5 Gbps    |
| 2.5G InfiniBand Driver Test Point 8 | 5 2.5 Gbps  |
| 2.5G InfiniBand Driver Test Point 6 | 3 2.5 Gbps  |
| 2.5G InfiniBand Driver Test Point 7 | 2.5 Gbps    |
| 2.5G InfiniBand Driver Test Point 8 | 3 2.5 Gbps  |
| 2.5G InfiniBand Driver Test Point 9 | ) 2.5 Gbps  |
| 2.5G InfiniBand Receiver mask       | 2.5 Gbps    |
| InfiniBand                          | 2.5 Gbps    |

The list of industry-standard InfiniBand masks

# 7.7.3.1.9 Serial ATA Masks

Selecting the **Serial ATA** standard opens the list of industry-standard masks. Any of these masks may be recalled from memory and used to test a waveform to a specific industry standard listed above.

| Standard                            |          |
|-------------------------------------|----------|
| Serial ATA                          |          |
| Mask                                | C1+      |
| Ext Length, 1.5G 250 Cycle, Rx Mas  |          |
| Ext Length, 1.5G 250 Cycle, Rx Mask | 1.5 Gbps |
| Ext Length, 1.5G 250 Cycle, Tx Mask | 1.5 Gbps |
| Ext Length, 1.5G 5 Cycle, Rx Mask   | 1.5 Gbps |
| Ext Length, 1.5G 5 Cycle, Tx Mask   | 1.5 Gbps |
| Gen1, 1.5G 250 Cycle, Rx Mask       | 1.5 Gbps |
| Gen1, 1.5G 250 Cycle, Tx Mask       | 1.5 Gbps |
| Gen1, 1.5G 5 Cycle, Rx Mask         | 1.5 Gbps |
| Gen1, 1.5G 5 Cycle, Tx Mask         | 1.5 Gbps |
| Gen1m, 1.5G 250 Cycle, Rx Mask      | 1.5 Gbps |
| Gen1m, 1.5G 250 Cycle, Tx Mask      | 1.5 Gbps |
| Gen1m, 1.5G 5 Cycle, Rx Mask        | 1.5 Gbps |
| Gen1m, 1.5G 5 Cycle, Tx Mask        | 1.5 Gbps |
| Ext Length, 3.0G 250 Cycle, Rx Mask | 3 Gbps   |
| Ext Length, 3.0G 250 Cycle, Tx Mask | 3 Gbps   |
| Ext Length, 3.0G 5 Cycle, Rx Mask   | 3 Gbps   |
| Ext Length, 3.0G 5 Cycle, Tx Mask   | 3 Gbps   |
| Gen1, 3.0G 250 Cycle, Rx Mask       | 3 Gbps   |
| Gen1, 3.0G 250 Cycle, Tx Mask       | 3 Gbps   |
| Gen1, 3.0G 5 Cycle, Rx Mask         | 3 Gbps   |
| Gen1, 3.0G 5 Cycle, Tx Mask         | 3 Gbps   |
| Gen1m, 3.0G 250 Cycle, Rx Mask      | 3 Gbps   |
| Gen1m, 3.0G 250 Cycle, Tx Mask      | 3 Gbps   |
| Gen1m, 3.0G 5 Cycle, Rx Mask        | 3 Gbps   |
| Gen1m, 3.0G 5 Cycle, Tx Mask        | 3 Gbps   |

The list of industry-standard Serial ATA masks

## 7.7.3.1.10 XAUI Masks

Selecting the **XAUI** standard opens the list of industry-standard masks. Any of these masks may be recalled from memory and used to test a waveform to a specific industry standard listed above.

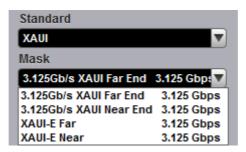

The list of industry-standard XAUI masks

# 7.7.3.1.11 Mask Margins

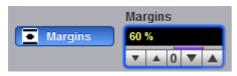

The **Margins** option is a part of each opened list of industry-standard masks. Mask margins are used to determine the margin of compliance for a standard mask. You can use both positive mask margins and negative mask margins. Positive mask margins determine how much larger you will be able to make the mask before violations will occur, while negative mask margins determine how much smaller you have to make the mask before violations no longer occur. You can then use this information to determine by what margin the waveform begins to fail to comply with industry standards.

To turn on the mask margins, check the **Margins** button on each opened list of industry-standard masks. After mask margins are enabled, use the **Margins** variable to adjust the percentage of margin you want, or use the <u>Pop-up Keypad</u> for quickly entering numeric data. You can enter a value between –100% and +100%. For example, if you want to verify that the waveform can comply with a standard mask with a 20% margin, set the margin value to 20%. You can then increase the size of the margin by increasing the percentage until violations occur.

The instrument displays the mask margins in a different color than the mask. As with a mask, any acquired data point that falls inside a mask margin appears in red. Two examples of positive and negative margins are shown in the figures below. Notice that positive margins appear outside the mask regions, while negative margins appear inside the mask regions.

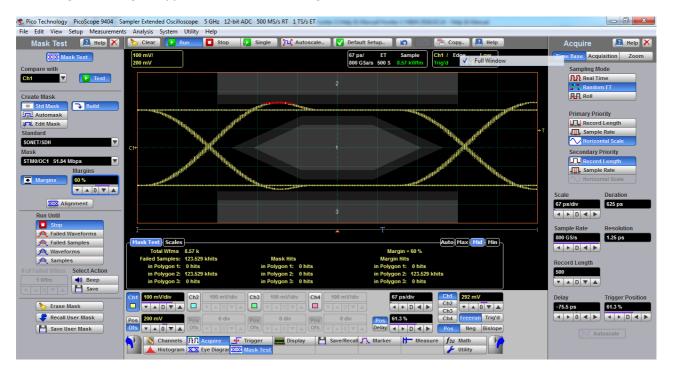

An example of eye-diagram with +60% mask margin

# 7.7.3.1.12 Alignment

#### XXX Alignment

The instrument can align the **Timebase Scale** to a selected industry-standard mask. To turn on the alignment option, click the **Alignment**.

## 7.7.3.1.13 Build or Edit

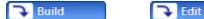

Clicking the **Build** button builds a <u>Standard mask</u> or <u>Automask</u>.

Clicking Edit enters editing mode for a user-defined mask.

# 7.7.3.2 User-defined Masks

The **Mask Test** menu contains a mask-editing feature that allows you to create your own masks. These masks may be created using one of three methods:

- By using a reference waveform method (<u>Automask</u>). Masks are constructed by adding a <u>Delta X</u> and <u>Delta Y</u> tolerance around a reference waveform. This method is simple to use, though not as flexible as the polygon method.
- By using a polygon method for creating a unique new mask (Edit Mask). Using this method, polygons are created to mask off failure regions of the graticule. Up to eight polygons can be positioned in the graticule area, each with 3 to 512 sides. Very complex masks can be constructed by placing polygons within polygons. Similar to margin testing discussed above, this method allows testing of waveform failure rates to varying tolerances, because failures are listed individually for each polygon.
- By using a polygon method for modifying an existing mask (Edit Mask). This method involves the use of a reference waveform.

# 7.7.3.3 Automask

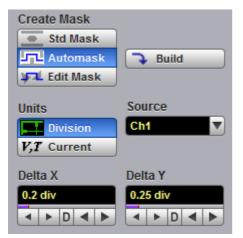

Clicking **Automask** opens a menu for using the reference waveform method. An example of the method for a noisy impulse is shown in the figure below.

| · · · ·                          | ampler Extended Oscilloscope 5 GHz 12-bit ADC 500 MS/s RT 1 TS/s ET                       |                           |
|----------------------------------|-------------------------------------------------------------------------------------------|---------------------------|
| File Edit View Setup Measuremen  |                                                                                           |                           |
| Mask Test 🛛 🔝 Help 🗙             | 💫 Clear 🔽 Run 🔲 Stop 👔 Single 🔃 Autoscale 💟 Default Setup 👔 🕼 Copy 🔒 Help                 | Utility 🔝 Help 🗙          |
| Mask Test                        | 100 mV/ 10 ns/ ET Sample Ch1 / Edge Low<br>0 V 20 GSa/s 2 KS 6.442 kW/m Trig'd F=33.3 MHz | Calibrate Demo Calibrator |
| Compare with                     |                                                                                           | Channel Generator         |
| Ch2 Test                         |                                                                                           | Ch1Ch2OffABCh3Ch4CDE      |
| Create Mask                      |                                                                                           | Waveform                  |
| Std Mask                         |                                                                                           | V Sine Pulse PRBS         |
| Automask Build                   |                                                                                           | Amplitude Offset          |
| Fdit Mask                        |                                                                                           | 400 mV -200 mV            |
| Units Source                     |                                                                                           |                           |
| Division Ch2                     |                                                                                           | Polarity                  |
|                                  |                                                                                           | Noise RMS Pos Overshot    |
| Delta X Delta Y 0.2 div 0.25 div |                                                                                           | 10 mV 0 %                 |
| 0.2 div<br>0.25 div              |                                                                                           |                           |
|                                  |                                                                                           | Drop Neg Overshot         |
|                                  |                                                                                           |                           |
| Run Until                        |                                                                                           |                           |
| Stop<br>A Failed Waveforms       | I T                                                                                       | -                         |
| A Failed Samples                 | ر Mask Test   Scales                                                                      |                           |
| A Waveforms                      |                                                                                           | Frequency Width           |
| A Samples                        |                                                                                           | 20 MHz 20 ns              |
| # of Failed Wfms Select Action   |                                                                                           | Rise Time Fall Time       |
|                                  |                                                                                           | 8 ns 8 ns                 |
|                                  | Ch1 100 mV/div Ch2 100 mV/div Ch3 100 mV/div Ch4 100 mV/div 10 ns/div Ch1 0 V             |                           |
| 🏷 Erase Mask                     | UTADYA UTADYA UTADYA TADYA (A)                                                            | Jitter RMS Std Frequency  |
| Recall User Mask                 | Pos 0 V Pos 0 div Pos 0 div Pos 0 div Ch4 Freerun Trig'd                                  |                           |
| Save User Mask                   |                                                                                           | Phase Delta Phase         |
|                                  | 🚫 💽 Channels 🎊 Acquire 🕂 Trigger 🚾 Display 💾 Save/Recal 🖧 Marker 👫 Measure 🌈 Math         | 0.                        |
|                                  | Histogram XX Eye Diagraf XXX Mask Test                                                    |                           |

#### An example of Automask for a noisy pulse

#### 7.7.3.3.1 Source

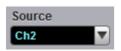

The **Source** function selects the channel, function, memory, or spectrum that the mask is scaled to.

## 7.7.3.3.2 Units

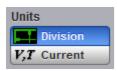

The **Units** function allows you to define <u>Delta X</u> and <u>Delta Y</u> in divisions or current source settings. Current is typically in volts and seconds or other appropriate units for the source.

### 7.7.3.3.3 Delta X

| Delt | ta X |   |   |                       |
|------|------|---|---|-----------------------|
| 0.2  | div  |   |   |                       |
| •    | ٠    | D | ۲ | $\blacktriangleright$ |

The Delta X variable defines the horizontal tolerance around the edges of the reference waveform.

# 7.7.3.3.4 Delta Y

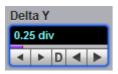

The **Delta Y** variable defines the vertical tolerance around the edges of the reference waveform.

# 7.7.3.4 Edit Mask

| Create Mask        |
|--------------------|
| Std Mask           |
| Automask           |
| 🔽 Edit Mask 🔁 Edit |
| + Add Polygon      |
| Delete Polygon     |
| + Add Point        |
| - Delete Point     |
| 🏷 Delete All       |

The **Edit Mask** function gives you access to a menu that allows you to construct a new mask, or edit an existing one, using the polygon method. The procedure of editing a mask function brings up a set of brief instructions on how to construct a mask.

#### Mask editing procedure

The following is a simple procedure for editing the **OC48/STM16** standard mask into a user-defined mask.

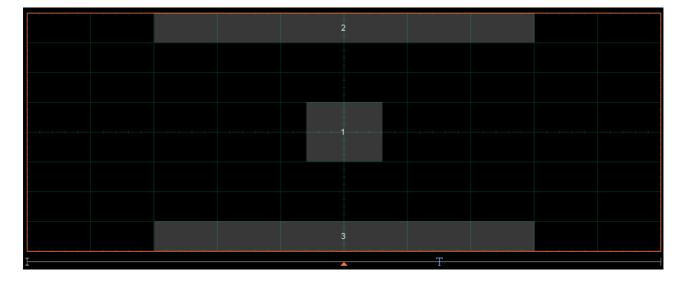

1. Select the <u>STM16/0C48</u> standard mask from <u>Standard</u> and **Mask** menus.

2. Click Edit Mask from Create Mask menu. Then click Edit 🔁 Edit

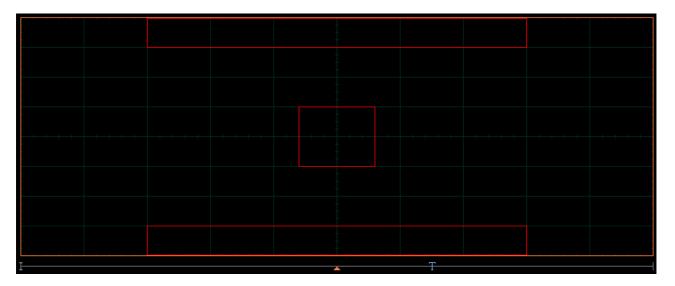

3. Click a polygon to select it, and click again on a vertex of the polygon. Note the square points on the selected polygon, which are yellow when selected, otherwise blue.

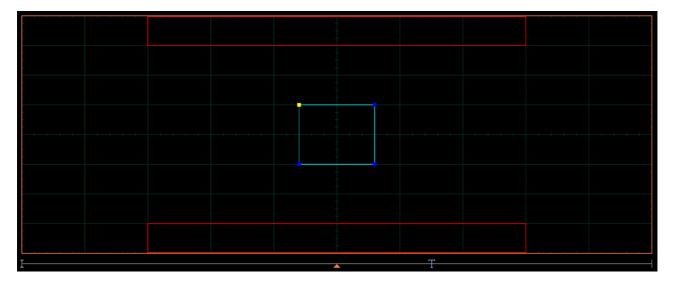

4. Click and hold the left mouse button on the selected point, then drag the mouse to move the point to the desired position. Release the mouse button when finished.

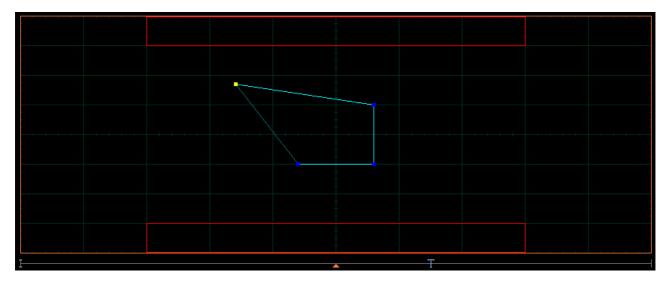

5. Click off the **Edit** button to get the edited mask as shown in the figure below.

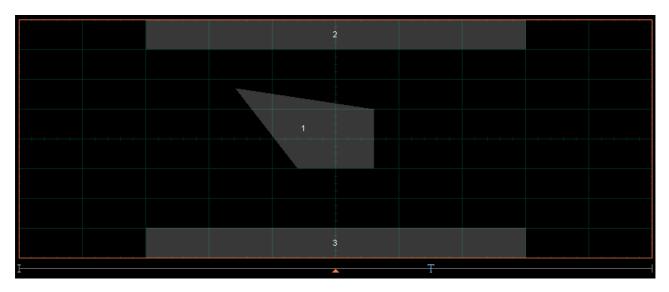

🍋 Add Polygon

The Add Polygon function allows you to select one of the eight polygons that you want to create.

To add a polygon:

1. Click Edit Mask from Create Mask menu. Then click Edit 💽 Edit

2. Click the **Add Polygon** button. To create the first point of the new polygon, click on the waveform area of the screen. Move the mouse to the second point of the new polygon, then click again. Continue for all new points. You will see lines connecting all the points of the polygon. To finish the construction, right-click anywhere on the display. The polygon is now built, and the mouse is free.

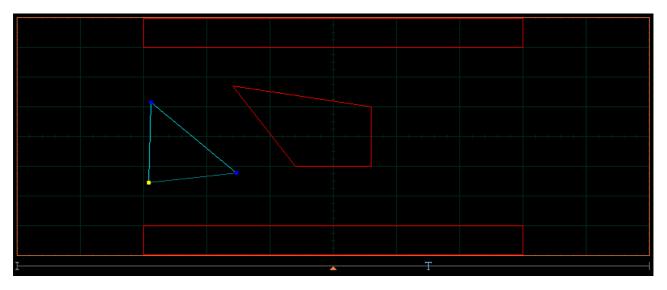

2. Click off the **Edit** button to get a mask with a new polygon. You may have up to eight polygons (see figure below).

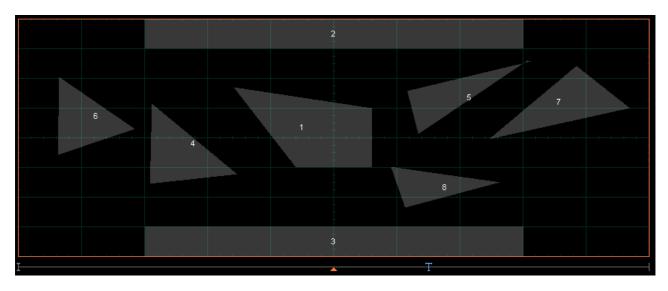

# 7.7.3.4.2 Delete Polygon

Delete Polygon

The **Delete Polygon** function allows you to delete one of the eight polygons.

To delete a polygon:

1. Click **Edit Mask** from **Create Mask** menu. Then click **Edit Click** on any vertex of the polygon you want to delete.

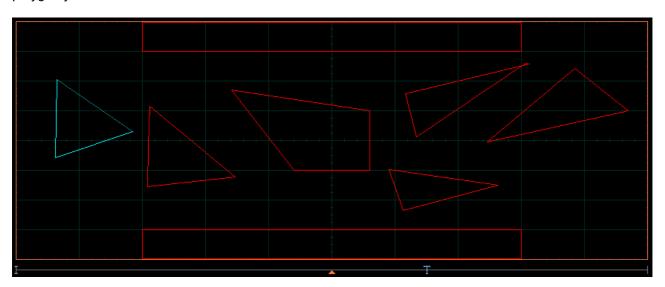

2. Click the **Delete Polygon** button. You will see the mask without the deleted polygon.

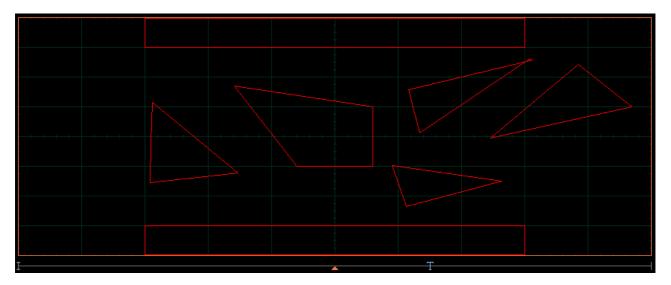

# 3. Click off the **Edit** button to get a mask without the deleted polygon (see figure below).

|   |   | 2        |   |   |
|---|---|----------|---|---|
|   |   |          |   | - |
|   |   |          | 5 | 6 |
|   |   | 1        |   |   |
|   | 4 |          |   |   |
|   |   |          | 7 |   |
|   |   | -        |   |   |
|   |   | 3        |   |   |
| I |   | <b>_</b> | T |   |

# 7.7.3.4.3 Add Point

#### \* Add Point

The Add Point function adds a point on the selected polygon in a Mask.

To add a point:

1. Click **Edit Mask** from the **Create Mask** menu. Then click **Edit Edit**. Click on the polygon that you want to edit, and then click on a vertex of the polygon.

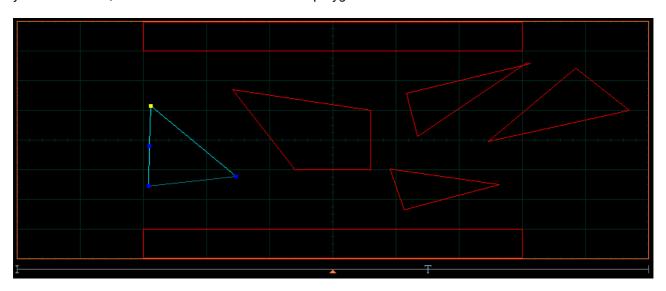

2. Click **Add Point**. A new point, highlighted in yellow, will appear counter-clockwise of the selected point. You can continue to edit this point.

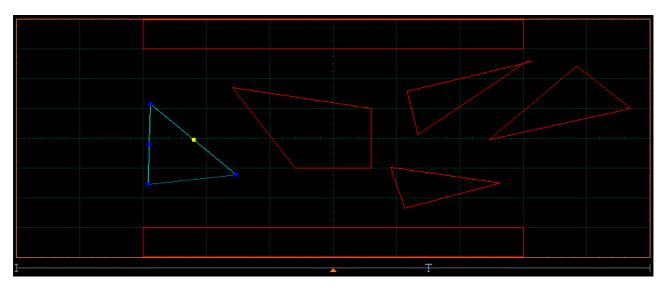

3. Click and hold the left mouse button on the new point, then drag the mouse to move it to the desired position. Release the mouse button when finished.

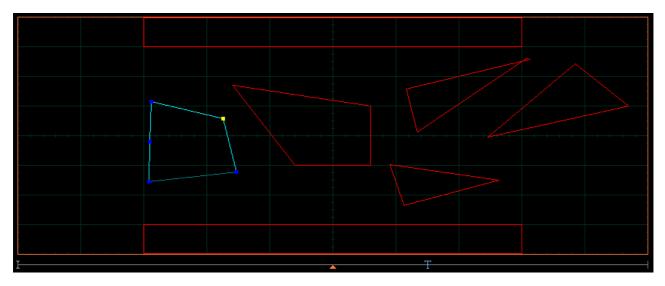

4. Click off the Edit button to get a mask with a polygon having an additional point (see figure below).

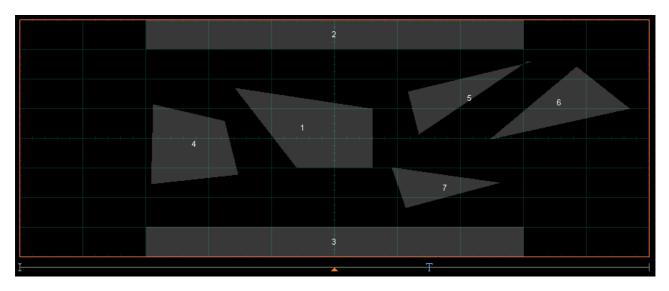

# 7.7.3.4.4 Delete Point

#### - Delete Point

The **Delete Point** function deletes a point on a selected polygon of a **Mask**.

To delete a point:

1. Click **Edit Mask** in the **Create Mask** menu. Then click **Edit** . Click on the polygon that you want to edit, and then click on a vertex of the polygon.

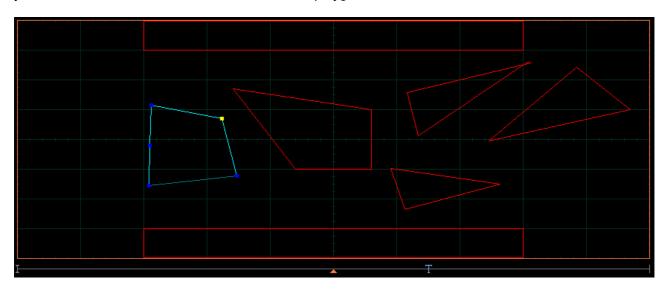

## 2. Click the **Delete Point** button. The point will be deleted.

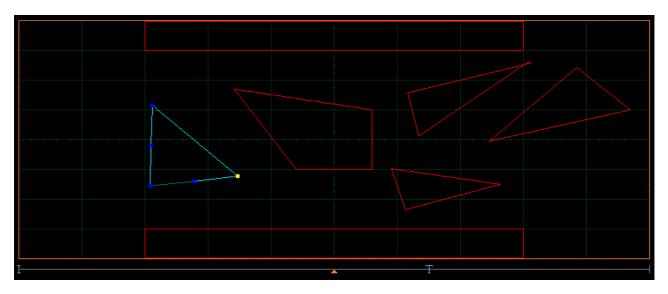

3. Click off the Edit button to get a mask with the modified polygon (see figure below).

|   |   | 2 |     |
|---|---|---|-----|
|   |   |   |     |
|   |   |   | 5 6 |
|   | 1 |   |     |
|   | 4 |   |     |
|   |   | 7 |     |
|   |   |   |     |
|   |   | 3 |     |
| I |   | T |     |

# 7.7.3.4.5 Delete All

🏷 Delete All

The **Delete All** function allows you to delete the mask that you are editing.

To delete a mask with all polygons:

1. Click Edit Mask in the Create Mask menu. Then click Edit 💽 Edit

2. Click **Delete All**. You will see the screen without masks.

# 7.7.4 Run Until

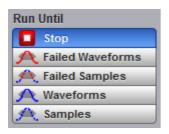

The five choices are:

- **Stop** Run the test until the Stop button is pressed.
- Failed Waveforms Run until a set number of failed waveforms occur.
- Failed Samples Run until a set number of failed samples occur.
- Waveforms Run until a set number of waveforms occur.
- Samples Run until a set number of samples occur.

#### Stop

The **Stop** function runs a mask test until the **Stop** button is pressed. Use **Stop** mode when you want the mask test to run continually and not stop after a fixed number of failures or acquisitions. For example, you may want the mask test to run overnight and not be limited by a number of failures or acquisitions.

#### Failed Waveforms

The **Failed Waveforms** function runs the mask test until a set number of failed waveforms are acquired. When **Failed Waveforms** is selected you can set the number of failures from the <u>**# of Failed Wfms**</u> variable.

#### **Failed Samples**

The **Failed Samples** function runs the mask test until a set number of failed samples are acquired. When **Failed Samples** is selected you can set the number of failed samples from the <u>**# of Failed Smpls**</u> variable.

#### Waveforms

The **Waveforms** function runs the mask test until a set number of waveforms are acquired. When **Waveforms** is selected you can set the number of waveforms from the <u>**# of Waveforms**</u> variable.

#### Samples

The **Samples** function runs the mask test until a set number of samples are acquired. When **Samples** is selected you can set the number of samples from the <u>**# of Samples**</u> variable.

# 7.7.5 # of Failed Wfms, # of Failed Smpls, # of Waveforms and # of Samples

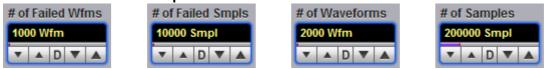

When **Failed Waveforms** in the **Run Until** menu is selected, the **# of Failed Wfms** variable sets the number of failed waveforms. After this number is reached, acquisition stops.

When **Failed Samples** in the **Run Until** menu is selected, the **# of Failed Smpls** variable sets the number of failed samples. After this number is reached, acquisition stops.

When **Waveforms** in the **Run Until** menu is selected, the **# of Waveforms** variable sets the number of waveforms. After this number is reached, acquisition stops.

When **Samples** in the **Run Until** menu is selected, the **# of Samples** variable sets the number of samples. After this number is reached, acquisition stops.

# 7.7.6 Select Action

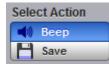

One of two actions can be selected.

#### Веер

Beep produces an audio tone when any failure occurs.

#### Save

**Save** recalls the Windows **Save Waveform As Dialog** that allows you to select the type of format you want to save the waveform as. You can select one of three types of waveform formats:

- Binary format with **.wfm** extension.
- Verbose format with .txt extension.
- Y values formats with .txty extensions.

When a mask test is started, all waveforms that have data points sampled in the mask regions and margin regions (failures) are stored into the memory in the directory **Mask Test Files**.

# 7.7.7 Erase Mask

🏷 Erase Mask

The Erase Mask function allows you to erase the mask that is under test.

# 7.7.8 Recall User Mask

🗜 Recall User Mask

Clicking the **Recall User Mask** button recalls the **Windows Recall Mask** dialog. You can recall a saved mask from any drive on the computer. Saved masks have the extension .pcm.

# 7.7.9 Save User Mask

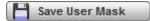

Clicking the **Save User Mask** button recalls the Windows **Save Mask As Dialog**. You can save the mask to any drive on the computer. Saved masks have the extension **.pcm**.

# 7.8 Mathematics Menu

#### *f*⇔ Math

#### Waveform analysis

Once you have acquired or taken measurements on waveforms, the oscilloscope can mathematically combine them to create a waveform that supports your data-analysis task. For example, you can define math waveforms mathematically  $(+, -, \times, /)$ . You can also differentiate or integrate a single waveform.

The PicoScope 9404 supports mathematical combination and functional transformation of the waveforms that it acquires. The figure below shows this concept.

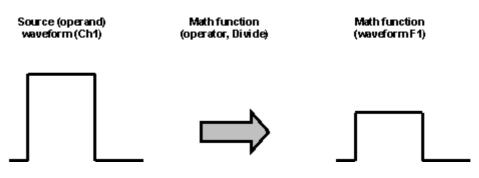

Functional transformation of an acquired waveform

Create math waveforms to support the analysis of your channel and reference waveforms. By combining and transforming source waveforms and other data into math waveforms, you can derive the data view that your application requires.

The **Mathematics** menu allows you to define up to four math functions. Each function consists of a math operator and operands. A function is calculated on data adjusted by the calibration factor from a selected source(s), and a new waveform (called a function) is generated by the computation. You can place markers on functions, make measurements on functions, or store functions to waveform memories.

| Mathematics 🔁 Help 🗙 Function Scaling Zoom                                                                                                    | Mathematics I Help X<br>Function Scaling Zoom                                                        |                                                                                                    |
|----------------------------------------------------------------------------------------------------|----------------------------------------------------------------------------------------------------|----------------------------------------------------------------------------------------------------|
| F1 F2 F3 F4<br>♥ On ♥ Visible<br>Category<br>★ 7 Arithmetic (x) Algebra<br>♥ Trigonometry ★ FFT<br>● Bit Operation ∑ Miscellaneou<br>f Formula Edito<br>Operator<br>+ Add - Subtract<br>× Multiply ÷ Divide                                                                                                    | F1 F2 F3 F4<br>On Visible<br>Vertical Scaling<br>Complex Scale<br>Ke Real Im Imaginary<br>Scale Type | Mathematics<br>Function Scaling Zoom<br>Z1 Z2 Z3 Z4<br>Enable<br>Main / Zoom Zoom Area<br>50 % / 50 %<br>Z5 % / 75 %<br>Combined<br>Separate |
| Image: Second state state sta | Linear Logarithmic<br>Scale<br>100 mV<br>V A D V A<br>Position Offset<br>0 div<br>V A O V A          | Horizontal Factor<br>5<br>• D • D • D • D • D • D • D • D • D • D                                                                            |
| Actions for Function                                                                                                    |                                                                                                    | Vertical Zoom<br>Source<br>M1<br>Vertical Factor<br>Vertical Position                                                                        |

The Mathematics Menu

You can use the waveform math function capabilities to perform math operations on one or more source waveforms. For example, you can subtract channel two from channel one to make a differential measurement. Or, if one channel is measuring current and another channel is measuring voltage, you can use a function to multiply the two channels together and display the instantaneous power as a third waveform. This new waveform can then be measured with markers, or automatic measurements, such as **Peak-Peak** or **AC RMS**.

You can define up to four functions and, in most cases, a function may be used as a source for another function, so the PicoScope 9400 can perform more complex math operations. Select the function you want to define: F1 to F4. Select the operator and source(s) you want to use in the function. If the sources you have selected are active, the scope is triggered, and you will see the display update as you configure the function.

When a function is calculated, it can be displayed on the screen, evaluated with the PicoScope 9400 measurement features, stored in memory or to disk, or used as the source for another function. All math operators, such as invert, subtract, multiply, and divide, are post-processing algorithms so functions are calculated only after their sources have been acquired. All waveform math functions operate on waveform data that is on the display.

# 7.8.1 Function

| Mathematics 🗾 Help 🗙                                  |                                                                                                    |  |  |  |
|-------------------------------------------------------|----------------------------------------------------------------------------------------------------|--|--|--|
| Function Sca                                          | ling Zoom                                                                                                    |  |  |  |
| <b>F1 F2</b>                                          | <b>F</b> 3 <b>F</b> 4                                                                                                    |  |  |  |
| ပံ On                                                 | \delta Visible                                                                                                    |  |  |  |
| Category                                              |                                                                                                    |  |  |  |
| Arithmetic                                            | {x} Algebra                                                                                                    |  |  |  |
| Trigonometry                                          | FFT                                                                                                    |  |  |  |
| D- Bit Operation                                      | Σ Miscellaneou                                                                                                    |  |  |  |
| <i>f</i> ⇔ Formula Edito                              | •                                                                                                    |  |  |  |
| Operator                                              |                                                                                                    |  |  |  |
| + Add                                                 | - Subtract                                                                                                    |  |  |  |
| × Multiply                                            | ÷ Divide                                                                                                    |  |  |  |
| Ceil                                                  | Floor                                                                                                    |  |  |  |
| [X] Fix                                               | X Round                                                                                                    |  |  |  |
| X Absolute                                            | 🕱 Invert                                                                                                    |  |  |  |
| (🛪+)) Common                                          | ax+b Rescale                                                                                                    |  |  |  |
| Operand 4                                             | 0                                                                                                    |  |  |  |
| UDPLAND                                               | Unerand 2                                                                                                    |  |  |  |
| Operand 1                                             | Operand 2                                                                                                    |  |  |  |
| Ch1                                                   | Constant                                                                                                    |  |  |  |
| -                                                     |                                                                                                    |  |  |  |
| Ch1                                                   | Constant                                                                                                    |  |  |  |
| Ch1  Round To                                         | Constant  Constant                                                                                                    |  |  |  |
| Ch1<br>Round To                                       | Constant<br>Constant<br>400 m                                                                                                    |  |  |  |
| Ch1 Round To 10 mV                                    | Constant<br>Constant<br>400 m<br>V A 0 V A                                                                                                    |  |  |  |
| Ch1  Round To  10 mV  A D V A  Multiplier             | Constant<br>Constant<br>400 m<br>▼ ▲ 0 ▼ ▲<br>Offset                                                                                                    |  |  |  |
| Ch1  Round To  10 mV  A D A  Multiplier  1            | Constant Constant 400 m Constant Constant Consta |  |  |  |
| Ch1  Round To  10 mV  A D A  Multiplier  1            | Constant Constant 400 m Constant Constant Consta |  |  |  |
| Ch1  Round To  10 mV  A D A  Multiplier  1            | Constant Constant 400 m Constant Constant Consta |  |  |  |
| Ch1  Round To  10 mV  A D A  Multiplier  1            | Constant Constant Con |  |  |  |
| Ch1  Round To  10 mV  A D V A  Multiplier  1  A D V A | Constant Constant Con |  |  |  |

The Math Function Menu

# 7.8.1.1 Select

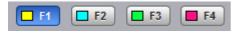

The Select menu allows you to select function F1 to F4.

Clicking the F1-F4 options:

- Selects one of the functions.
- Assigns the function soft keys to the selected function.

# 7.8.1.2 On

ပံ On

Clicking the On:

- Turns the calculation for selected function.
- Changes the label from on to off or vice versa.

You can display all four functions on the screen at the same time.

# 7.8.1.3 Visible

\delta Visible

Clicking the **Visible** button turns the display for the selection on or off. Turning **Visible** off does not turn off the selected function. To turn off the selected function, use the <u>On</u> button.

**Visible** turns on or off the display of selected math waveform. Turning **Visible** off turns off the markers and defines parameters for the histogram window and eye window. However, turning **Visible** off doesn't turn off marker measurements, automatic measurements, histogram measurements, eye-diagram measurements or mask tests.

# 7.8.1.4 Category

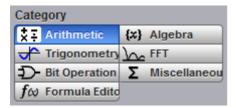

Math functions are are grouped by categories. Click on the selected **Category** to see all math operators belonging to that category.

There are seven categories used in the PicoScope 9400 Series:

- Arithmetic
- Algebra
- Trigonometry
- FFT
- Bit Operation
- Miscellaneous
- Formula Editor

# 7.8.1.5 Operators

Each Category has its list of math operators.

You can select any of the math functions as a math operator to act on the operand or operands. To see the resultant waveform, select one from the **Operator** menu. A waveform math operator is a math function that requires one or two, or maybe four, sources. The operators that involve two waveform sources are: **Add**, **Subtract...** The operators that involve one waveform source are: **Invert**, **Absolute...** 

## 7.8.1.5.1 Arithmetic Operators

| Category             |                         |              |                    |  |
|----------------------|-------------------------|--------------|--------------------|--|
| ×÷.                  | Arithmetic              | { <b>X</b> } | Algebra            |  |
| ≁                    | Trigonometry            | $\mathbf{b}$ | FFT                |  |
| Ð                    | <b>Bit Operation</b>    | Σ            | Miscellaneou       |  |
| f∞                   | f⊗ Formula Edito        |              |                    |  |
|                      |                         |              |                    |  |
| Oper                 | ator                    |              |                    |  |
| _                    | ator<br>Add             | -            | Subtract           |  |
| +                    |                         | -<br>÷       | Subtract<br>Divide |  |
| +<br>×               | Add                     |              |                    |  |
| +<br>×               | Add<br>Multiply         | ×            | Divide             |  |
| +<br>×<br>[x]<br>[x] | Add<br>Multiply<br>Ceil | ×            | Divide<br>Floor    |  |

Below is a description of the twelve arithmetic operators.

#### Add

Adds, point by point, operand 1 and operand 2 voltage values. You can use **Add** to look at the commonmode component of differential waveforms.

#### Subtract

Subtracts, point by point, operand 2 from operand 1. You can use **Subtract** to make a differential measurement or to compare two waveforms.

#### Multiply

Multiplies, point by point, operand 1 and operand 2. Use Multiply to make electrical power measurements.

#### Divide

Divides, point by point, operand 1 by operand 2 voltage values. You can use **Divide** to measure the ratio of any two signals, for example the output voltage divided by the input voltage of an amplifier circuit.

#### Ceil

The **Ceil** function takes the smallest integer not less than the expression. You can use the **Round To** control.

#### Floor

The **Floor** function takes the largest integer not greater than the expression. The oscilloscope takes a lowest Y value for each X coordinate. You can use the **Round To** control.

#### Fix

The Fix function returns the integer portion of a number. You can use the Round To control.

#### Round

The **Round** function is used to round a numeric field to the number of decimals specified. You can use the **Round To** control.

### Absolute

The **Absolute** value function makes positive all vertical values of the waveform data points on operand 1. The results provide the vertical plot data for a waveform. The horizontal scale is not changed.

#### Invert

Inverts the voltage values, point by point, of the waveform on operand 1. You can use **Invert** to compare the input and output of an inverting amplifier.

#### Common

The **Common** operation adds operand 1 and operand 2 voltage values and divides by 2, point by point.

#### Rescale

This function rescales the source values by a factor a and an offset b (Y=aX+b).

# 7.8.1.5.2 Algebraic Operators

| Category              |                      |                  |                |
|-----------------------|----------------------|------------------|----------------|
| \$Ŧ.                  | Arithmetic           | { <b>X</b> }     | Algebra        |
| ≁                     | Trigonometry         | $\mathbf{F}$     | FFT            |
| Ð                     | <b>Bit Operation</b> | Σ                | Miscellaneou   |
| f∞                    | Formula Edito        |                  |                |
| Oper                  | ator                 |                  |                |
| e <sup>x</sup>        | Exp (e)              | ln z             | Log (e)        |
| $10^{x}$              | Exp (10)             | lg X             | Log (10)       |
| ax                    | Exp (a)              | log X            | Log (a)        |
| d/dx                  | Differentiate        | <b>]</b> [(x)    | Integrate      |
| <b>x</b> <sup>2</sup> | Square               | ٧x               | Square Root    |
| $\mathbf{x}^3$        | Cube                 | $\mathbf{x}^{a}$ | Power (a)      |
| x                     | Inverse              | $\sqrt{x^2y^2}$  | SqRt of the St |

Below is a description of the fourteen algebraic operators.

#### Exponent (e)

The natural logarithm base e is raised to an exponent equal to the vertical value of a waveform data point of operand 1. Thus **Exponent (e)** exponentiates each point of the waveform. The results provide the vertical plot data for a waveform. The horizontal scale is not changed.

#### Exponent (10)

The base 10 is raised to an exponent equal to the vertical value of a waveform data point of operand 1. Thus **Exponent (10)** exponentiates each point of the waveform. The results provide the vertical plot data for a waveform. The horizontal scale is not changed.

#### Exponent (a)

The base *a* is raised to an exponent equal to the vertical value of a waveform data point of operand 1. Thus **Exponent (a)** exponentiates each point of the waveform. The results provide the vertical plot data for a waveform. The horizontal scale is not changed. Use the **Base** control to select the *a* value.

#### Logarithm (e)

Takes the natural logarithm (base e) of the absolute vertical value of each waveform data point of operand 1. The natural logarithm results provide the vertical plot data for a waveform. The horizontal scale is not changed.

#### Logarithm (10)

Takes the base-10 logarithm of the absolute vertical values in the waveform record of operand 1. The results provide the vertical plot data for a waveform. The horizontal scale is not changed.

#### Logarithm (a)

Takes the base-*a* logarithm of the absolute vertical values in the waveform record of operand 1. The results provide the vertical plot data for a waveform. The horizontal scale is not changed. Use the **Base** control to select the *a* value.

#### Differentiate

Calculates the discrete derivative of the vertical value of the waveform data points of operand 1. You can use **Differentiate** to measure the instantaneous slope of a waveform. The horizontal scale is not changed. This may be used to measure, for example, the slew rate of an operational amplifier.

#### Integrate

Calculates the integral of the vertical values of the waveform data points of operand 1. The results provide the vertical plot data for a waveform. The horizontal scale is not changed. This function can be used to calculate the area in volt-seconds under a pulse or other waveform.

### Square

The **Square** operator calculates the square of the input signal.

#### Square Root

The Square Root operator calculates the square root of operand 1.

#### Cube

The **Cube** operator calculates the cube of the input signal.

#### Power (a)

The **Power (a)** operator calculates operand 1 raised to the power of *a*. Use the **Exponent** control to select the *a* value.

#### Inverse

The **Inverse** operator calculates the function Y = 1/X.

#### Square Root of the Sum

The **Square Root of the Sum** operator calculates the square root of the sum of the squares of two signals.

## 7.8.1.5.3 Trigonometric Operators

| Category         |                |  |  |
|------------------|----------------|--|--|
| X Arithmetic     | {x} Algebra    |  |  |
| Trigonometry     |                |  |  |
| D- Bit Operation | Σ Miscellaneou |  |  |
| f⊗ Formula Edito |                |  |  |
| Operator         |                |  |  |
| Sine             | ASine          |  |  |
| A Cosine         | ACosine        |  |  |
| H Tangent        | ATangent       |  |  |
| + Cotangent      | ACotangent     |  |  |
| - SineH          | V CosineH      |  |  |
| TangentH         | CotangentH     |  |  |

Below is a description of the twelve trigonometric operators. There are four standard trigonometric functions, four inverse trigonometric functions, and four hyperbolic functions.

You can use the **Radian/Vert div** control with many of the trigonometric operators to set the scaling of vertical divisions to radians.

#### Sine

The **Sine** operator calculates the function Y = sin X, where is defined by the **Radian/Vert Unit** (V, A, W) control.

#### Cosine

The **Cosine** operator calculates the function  $Y = \cos X$ , where is defined by the **Radian/Vert Unit** (V, A, W) control.

#### Tangent

The **Tangent** operator calculates the function  $Y = \tan X$ , where is defined by the **Radian/Vert Unit** (V, A, W) control.

#### Cotangent

The **Cotangent** operator calculates the function  $Y = \cot X$ , where is defined by the **Radian/Vert Unit** (V, A, W) control.

#### ArcSine

The **ArcSine** operator calculates the function Y = arcsin X, where is defined by the **Radian/Vert Unit** (V, A, W) control.

#### ArcCosine

The **ArcCosine** operator calculates the function  $Y = \arccos X$ , where is defined by the **Radian/Vert Unit** (V, A, W) control.

#### ArcTangent

The **ArcTangent** operator calculates the function Y = arctan X, where is defined by the **Radian/Vert Unit** (V, A, W) control.

#### ArcCotangent

The **ArcCotangent** operator calculates the function Y = arccot X, where is defined by the **Radian/Vert Unit** (V, A, W) control.

#### SineH

The **SineH** operator calculates the hyperbolic sine function  $Y = \sinh(X)$ .

#### CosineH

The **CosineH** operator calculates the hyperbolic cosine function  $Y = \cosh(X)$ .

#### TangentH

The **TangentH** operator calculates the hyperbolic tangent function Y = tanh (X).

#### CotangentH

The **CotangentH** operator calculates the hyperbolic cotangent function Y = coth (X).

| 7.8. | 1.5.4 | FFT |
|------|-------|-----|
|      |       |     |

| Category                 |  |  |  |  |
|--------------------------|--|--|--|--|
| {x} Algebra              |  |  |  |  |
| FFT                      |  |  |  |  |
| Σ Miscellaneou           |  |  |  |  |
| $f \omega$ Formula Edito |  |  |  |  |
| Operator                 |  |  |  |  |
| IFFT (Complex)           |  |  |  |  |
| FFT Phase                |  |  |  |  |
| FFT Imaginary            |  |  |  |  |
|                          |  |  |  |  |

The **FFT** menu allows you to control the operation of the FFT (Fast Fourier Transform), including spectrum selection and display, and also a choice of six FFT windowing functions. Refer to the **Scaling** menu for formatting a spectrum with different complex scales, and also for scaling and positioning it.

## 7.8.1.5.4.1 FFT Basics

The PicoScope 9400 Series displays and measures signals in the time domain where the vertical axis is amplitude and the horizontal axis is time. This is the best way to view most waveforms. However, there are times when you want to know the frequency content of a waveform.

In 1807 the French mathematician Jean Baptiste Fourier developed the Fourier series and Fourier transform to solve thermodynamics problems. Using the Fourier series, any periodic waveform can be constructed by adding a DC term to a series of sine and cosine terms. You can use the Fourier transform to mathematically relate the time domain and the frequency domain.

The Discrete Fourier Transform (DFT) is used to convert sampled time domain waveform data into the frequency domain. However, the DFT is slow because it requires a large number of calculations. This led to the development of the Fast Fourier Transform (FFT), which runs faster than the DFT on digital computers.

When an FFT, or fast Fourier transform, is added to an instrument, signals can also be displayed in the frequency domain. The frequency domain allows you to see the frequency content of a signal. FFT functionality added to an instrument allows you to analyze a signal from two different, but complementary, points of view: the frequency domain and the time domain. The FFT process mathematically converts the standard (in this case repetitive) time-domain signal into its frequency components, providing spectrum analysis capabilities. Being able to quickly look at a signal's frequency components and spectrum shape is a powerful research and analysis tool.

FFT is an excellent troubleshooting aid for:

- Finding crosstalk problems.
- Finding distortion problems in analog waveforms caused by non-linear amplifiers.
- Adjusting filter circuits designed to filter out certain harmonics in a waveform.
- Testing impulse responses of systems.
- Identifying and locating noise and interference sources.

The FFT display shows the amplitude for each frequency component in your waveform on the vertical axis, and frequency on the horizontal axis. The figure below illustrates what an FFT does. The FFT transforms a time record of N samples into a frequency record of N points from 0 Hz to Fs, where Fs is the sampling frequency. The resolution or the spacing between the points in the frequency record is Fs/N.

| Sampler Extended 9404 Sampler Extended                                                                                                    | Oscilloscope 5 GHz 12-bit ADC                       | 500 MS/s RT 1 TS/s ET                                                   | Call C. Physicage III 14                                                         | a A Manual Printinger SMI 1983 A Manual 20                                          |                               |
|----------------------------------------------------------------------------------------------------|-----------------------------------------------------|-------------------------------------------------------------------------|----------------------------------------------------------------------------------|-------------------------------------------------------------------------------------|-------------------------------|
| File Edit View Setup Measurements Analysis Sys                                                                                                    | item Utility Help                                   |                                                                         |                                                                                  |                                                                                     |                               |
| Acquire 🖪 Help 🗙 🏷 Clear                                                                                                    | 🕨 Run 🔲 Stop 👔                                      | Single TL Autoscale                                                     | 🖌 Default Setup 📄 👩                                                              | 📔 Copy 🚺 Help                                                                       | Mathematics 🖪 💷 🗙             |
| Time Base Acquisition Zoom 100 mV/                                                                                                    |                                                     |                                                                         | 5 µs/ RT Avg 16                                                                  | Ch1 / Edge Low                                                                      | Function Scaling Zoom         |
| Acquisition Mode                                                                                                    |                                                     |                                                                         | 50 MSa/s 2.5 KS 740 Wfm                                                          | Trig'd F=1 MHz                                                                      | <b>F1 F2 F3 F4</b>            |
| □□ Sample                                                                                                    |                                                     |                                                                         |                                                                                  |                                                                                     |                               |
| Average                                                                                                    |                                                     |                                                                         |                                                                                  |                                                                                     | On 🐼 Visible                  |
| Min-Max Envelope                                                                                                    |                                                     |                                                                         |                                                                                  |                                                                                     | Vertical Scaling              |
| Min Envelope                                                                                                    | ]   ]                                               |                                                                         |                                                                                  | ╷┽╷┽╷┽╷┽╷┽╷┽╷┽╷┽╷┽╷┽╷┽╷┽╷┽╷┽                                                        |                               |
| Tun Peak Detect                                                                                                    |                                                     |                                                                         |                                                                                  | +  +  +  +  +  +  +  +  +  +  +  +  +                                               | Complex Scale                 |
| III High Resolution                                                                                                    |                                                     | * * * * * * * * * * * *                                                 | * * * * * * * * * * * * *                                                        |                                                                                     | Magnitude 🌵 Phase             |
| <b>∏</b> ∰∏ Segmented                                                                                                    |                                                     |                                                                         | * * * * * * * * * * *                                                            |                                                                                     | Re Real Im Imaginary          |
|                                                                                                    |                                                     |                                                                         |                                                                                  |                                                                                     |                               |
| Average N                                                                                                    |                                                     |                                                                         |                                                                                  |                                                                                     | Scale Type                    |
| 16                                                                                                    |                                                     |                                                                         |                                                                                  |                                                                                     | Linear Logarithmic            |
|                                                                                                    |                                                     |                                                                         |                                                                                  |                                                                                     |                               |
|                                                                                                    |                                                     |                                                                         |                                                                                  |                                                                                     | Scale<br>15 dBV/div           |
| THE REAL PROPERTY AND ADDRESS OF THE REAL PROPERTY ADDRESS OF THE REAL PROPERTY ADDRESS OF THE REAL PRO | a ak tikali ma tinki sa kawaki dan tikan mantaka di | n e del anale en et all'a selano de la terra devica e la abadita da com | in sear hit hat hit a fast and an de faite an and here it with the best start of | anne die Merkenskinstere (1841 is die einstere draministere) ist mater (1976) ist d |                               |
|                                                                                                    | ander beiter auf die eine eine eine Belle aus       |                                                                         | e all'all concerns and first de all the                                          |                                                                                     |                               |
| Run Until                                                                                                    | atal no destrictivens civilis car circulatente      | di a falin, kita na bishtu na bishtu na                                 | eder Geminister af 12. I han eeld his af ter ât De Folkedhoed.<br>T              | n in de laktier fallighen besond bein der nach an der                               |                               |
| Stop Button                                                                                                    | ,                                                   |                                                                         |                                                                                  | Auto Max Mid Min                                                                    | Position Offset 0 div -60 dBV |
| Acquisitions Scales                                                                                                    | Vertical Scale                                      | Offset + Position                                                       | Horizontal Scale Delay                                                           | + Position                                                                          |                               |
| Channel 1                                                                                                    | 100 mV/div                                          | 0 V                                                                     | 5 µs/div -25 µ                                                                   |                                                                                     |                               |
| # of Acquisitions Select Action Function 1                                                                                                    | 15 dBV/div                                          | -60 dBV                                                                 | 2.5 MHz/div 0 Hz                                                                 |                                                                                     |                               |
| 32 dil Beep                                                                                                    |                                                     |                                                                         |                                                                                  |                                                                                     |                               |
|                                                                                                    |                                                     |                                                                         |                                                                                  |                                                                                     |                               |
| Ch1 100 mV/o                                                                                                    |                                                     |                                                                         | 0 mV/div 5 µs/div                                                                | Ch1 0 V<br>Ch2                                                                      |                               |
|                                                                                                    |                                                     |                                                                         |                                                                                  | Ch3 Ch3                                                                             |                               |
| Pos 0 div                                                                                                    |                                                     | os 0 div Pos                                                            | 0 div Pos 50 %                                                                   | Ch4 Freerun Trig'd                                                                  |                               |
| Ofs VA0                                                                                                    |                                                     |                                                                         |                                                                                  |                                                                                     |                               |
|                                                                                                    | innels 👫 Acquire 🕂 Trig                             |                                                                         | ve/Recall 🔨 Marker 👌 Mea                                                         |                                                                                     |                               |
| 📕 His                                                                                                    | togram 🔀 Eye Diagrar 🚾 Mas                          | ik Test                                                                 |                                                                                  | 🖌 Utility                                                                           |                               |

The 1 MHz sine-wave signal shown in both the Time Domain and the Frequency Domain

The frequency Fs/2 is a unique frequency referred to as the Nyquist frequency. At the Nyquist frequency there are exactly two samples on every cycle of the input signal. Signals above the Nyquist frequency become aliased, which means that they appear as signals of a lower frequency, because there are not enough sample points on each cycle of the signal to determine the correct frequency.

It turns out that the points above Fs/2 are mirror images of the points below Fs/2. They are not displayed because they do not provide any additional information. Therefore, N time samples results in N/2 displayed frequency points.

You can use the FFT capability to display both the magnitude and the phase, or the real and the imaginary parts of the frequency components of the signal, using a linear or decibel vertical scale.

Use the **Scale** menu for further magnification and spanning of the FFT, and for selecting the Complex Scale of the display.

You can perform an FFT on any waveform. The record length of the waveform can be up to 32 768 points. Because the PicoScope 9400 Series performs FFT calculations on a complex trace record, you should use the shortest record length that provides adequate resolution, as FFT waveforms update slowly at long record lengths.

The PicoScope 9400 Series offers a choice of six FFT windowing functions, which modify the timedomain data to minimize "leakage" of energy across frequency components.

The five automated measurements FFT Magnitude, FFT Delta Magnitude, THD (Total Harmonic Distortion), FFT Frequency, and FFT Delta Frequency are intended for FFT waveforms. You can also use the markers to make magnitude and phase measurements on frequency domain traces.

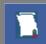

Use the <u>Measure</u> and <u>Marker</u> menus for further spectral measurements of FFT waveforms.

#### FFT Resolution Amplitude Resolution

Amplitude resolution is influenced by the windowing function used and the vertical adjustment of the time domain waveform. For maximum amplitude resolution, the time domain waveform should be adjusted so that it is centered vertically on the graticule and is tall as possible without going beyond the graticule, above or below.

## **Frequency Range and Resolution**

The range and resolution of the frequency spectrum displayed by the PicoScope 9400 Series are determined by the sample rate and record length. The sample interval is determined by the timebase and record length. You can increase the record length for better FFT resolution but all points must be on the display for them to be included in the FFT calculation. The FFT calculation time will also increase because more waveform samples must be processed.

The FFT's resolution is expressed as follows:

FFT Resolution = Effective sample rate / Record length

The FFT frequency range before scaling will be from 0 Hz to one half of the sample rate. Ensure that the sample rate is at least twice the highest anticipated frequency component of the waveform source you are measuring. Otherwise, the measurement results will exhibit aliasing and any measurements will be inaccurate.

The FFT's frequency range is expressed as follows:

```
FFT Frequency Range = Effective sample rate / 2
```

#### **FFT Aliasing**

Aliasing occurs when the input signal includes components at frequencies higher than the Nyquist frequency. These frequency components appear in the FFT waveform display as peaks at lower frequency. The higher-frequency components are reflected around the Nyquist frequency. For example, a frequency component 1 GHz above the Nyquist frequency will appear as a peak 1 GHz below the Nyquist frequency in the FFT waveform display.

You can eliminate aliasing by setting the effective sampling rate to be at least twice the highest frequency in the input signal. Increasing the record length or decreasing the timebase scale will increase the effective sampling rate.

### 7.8.1.5.4.2 FFT Operators

| Category         |                |  |  |  |
|------------------|----------------|--|--|--|
| X Arithmetic     | {x} Algebra    |  |  |  |
| Trigonometry     | FFT            |  |  |  |
| D- Bit Operation | Σ Miscellaneou |  |  |  |
| f⊗ Formula Edito |                |  |  |  |
| Operator         |                |  |  |  |
| FFT (Complex)    | IFFT (Complex) |  |  |  |
|                  |                |  |  |  |
| FFT Magnitude    | FFT Phase      |  |  |  |

Below is a description of the six FFT operators.

#### FFT (Complex)

The **FFT (Complex)** operator calculates the function Y = FFT (X). This is a complex function that can be used as a source for a further **Inverse FFT**. The **Scaling/Complex Scale** menu provides selection of the display format of a waveform that has a complex value. You can select either **Magnitude**, **Phase**, **Real** or **Imaginary** complex scale.

### Inverse FFT (Complex)

**Inverse FFT** calculates the time-domain function from its frequency-domain data (spectrum). Only a complex function can be used as a source for **Inverse FFT**.

#### FFT Magnitude

The peak signal amplitude is represented on a linear scale, in the same units as the input signal. You can choose **Vertical Zoom**, **Vertical Position**, **Horizontal Zoom** and **Horizontal Position** to provide complete control over the spectrum magnitude.

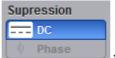

Use the **DC Suppression** option to reduce the DC components in the FFT spectrum of the signal.

### **FFT Phase**

The **FFT Phase** is measured with respect to a cosine whose maximum occurs at the left-hand edge of the screen, at which point it is 0°. Similarly, a positive-going sine wave starting at the left-hand edge of the screen has a  $-90^{\circ}$  phase. You can display phase data as a function of frequency in degrees.

Your source waveform record may have a noise component with phase angles that randomly vary from -

to + . This noise could make the phase display unusable. In such a case, use phase suppression to control the noise. You can reduce the noise phase for magnitudes below a threshold level by using the **Phase Suppression** and **Suppression Level** controls. The **Suppression Level** control allows you to adjust the phase suppression level. You specify the phase suppression level in dB with respect to a peak having maximum amplitude among other peaks. If the magnitude of the frequency is greater than this threshold, then its phase angle will be displayed. FFT magnitudes below this level will have their phase set to zero.

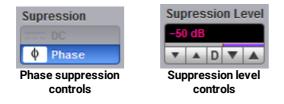

#### FFT Real

The **FFT Real** operator displays the linear magnitude of the real part of the spectral magnitude only. This is useful if you process the spectrum off-line and transform it back into a time-domain trace. You could save the real spectrum into a waveform memory.

#### **FFT Imaginary**

The **FFT Imaginary** operator displays the linear magnitude of the imaginary part of the spectral magnitude only. This is useful if you process the spectrum off-line and transform it back into a time-domain trace. You could save the imaginary spectrum into a waveform memory.

## 7.8.1.5.4.3 FFT Windows

Windowing is a technique that compensates for some of the limitations of FFT analysis. The FFT operation assumes the time record repeats infinitely. Unless there is an integral number of cycles of the sampled waveform in the record, a discontinuity is created at the end of the record.

A pure sine wave transforms into a single spectral component, but a discontinuity in the time domain causes a frequency-domain widening or spreading out of the waveform, referred to as "spectral leakage". Two figures below show a sine wave FFT with and without leakage.

A solution to the leakage problem is to force the waveform to zero at the beginning and end of the time record so that no transient is present when the time record is replicated. This is done by multiplying the time record by a window function, which produces its own effect in the frequency domain. However, the effect produced by the window function is a big improvement over using no window function at all.

#### Windowing Process

The process of windowing the data is shown below. The FFT time domain record is multiplied point by point with the FFT window. When the Hann or Blackman/Harris window is used, the data point amplitudes taper to zero at the end of the record.

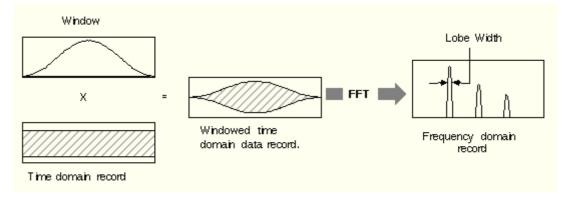

### Multiplying the time domain data record by a window

When using windows, be sure that the most interesting parts of the signal in the time domain record are positioned in the centre of the window so the tapering does not cause significant errors.

### Types of FFT Window

The window type defines the bandwidth and shape of the equivalent filter associated with the FFT processing. The PicoScope 9400 Series provides a rectangular FFT window, which does not taper the time domain data, and five tapering FFT windows of different shapes.

The six supported FFT window functions are:

- Rectangular window
- Hamming window
- Hann window
- Flattop window
- Blackman-Harris window
- Kaiser-Bessel window

Remember that windows work by weighting points in the middle of the waveform record higher than those at the ends of the record.

Each time-domain FFT windowing function corresponds to a filter in the frequency domain. Each frequency domain filter has a high central lobe, or passband, whose width determines how well adjacent frequency components can be resolved. The height of the side lobes surrounding the central lobe determines how much leakage can occur.

#### Equations for the FFT Windows

Four windows used in the PicoScope 9400 Series (Hamming, Hann, Flattop, and Blackman-Harris) are derived from a cosine series. The window type is obtained by substituting the correct coefficients for the cosine terms into the following equation:

$$\Gamma n = \sum_{i=0}^{m} \left\langle a_i \cos\left[\frac{2\pi}{N}\left(n - \frac{N-1}{2}\right)\right] \right\rangle$$

where: *n* is the window data area, a is the array of window coefficients, *N* is the window length, m is the window order, *i* is the index to the window coefficient array, and *n* is the index to the window data array. n = 0 to N-1.

The table of correction coefficients for different FFT windows indicates the values to substitute into equation to obtain the various windows.

| Coefficients           | Rectangular | Hamming  | Hann    | Flattop | Blackman-<br>Harris | Kaiser-<br>Bessel |
|------------------------|-------------|----------|---------|---------|---------------------|-------------------|
| М                      | 0           | 1        | 1       | 2       | 3                   | 3                 |
| a0                     | 1.0         | 0.543478 | 0.5     | 0.281   | 0.35875             | 0.40243           |
| a1                     | 0.0         | 0.456522 | 0.5     | 0.521   | 0.48829             | 0.49804           |
| a2                     | 0.0         | 0.0      | 0.0     | 0.198   | 0.14128             | 0.09831           |
| a3                     | 0.0         | 0.0      | 0.0     | 0.0     | 0.01168             | 0.00122           |
| Highest side lobe      | −13 dB      | -43 dB   | -32 dB  |         | -94 dB              | -69 dB            |
| 3 dB Bandwidth in bins | 0.89        | 1.3      | 1.44    |         | 1.92                | 1.72              |
| Scallop loss           | 3.96 dB     | 1.78 dB  | 1.42 dB |         | 0.81 dB             | 1.02 dB           |
| Zero Phase Reference   | 50%         | 50%      | 50%     |         | 50%                 | 50%               |

#### Correction coefficients for different FFT windows

For the Rectangular window: n = 1.

The best window for a given application depends on various factors. Most measurements require the use of a window such as the **Hann** or **Flattop** windows, which are the appropriate windows for typical frequency analysis measurements. Choosing between different windows involves a trade-off between frequency resolution and amplitude accuracy.

For harmonic analysis of continuous-time signals, the best window choice depends on the signal characteristics and on the particular characteristics that are of most interest. The use of **Blackman-Harris**, **Kaiser-Bessel**, **Hann** or **Hamming** windows typically makes observation of harmonics easier.

The rectangular window can be typically used for impulse response testing since the beginning points are usually zero and the data tapers to zero at the end of the record. The beginning points are zero because the impulse is normally placed in the centre of the time-domain record at the zero-phase reference point. Other windows can be used if desired. If phase is not important, the impulse can be placed at the beginning of the record. For this case, the window must be **Rectangular**.

The rectangular window (also referred to as the Uniform window) is effectively no window because the samples are left unchanged. All points in the record are multiplied by 1. In the frequency domain, the filter shape is sin(x)/x.

| RECTANGULAR |  |
|-------------|--|
|             |  |

Time-domain characteristics for rectangular window

The rectangular window is useful for transient signals and signals where there are an integral number of cycles in the time record. It is the best window to use when you want to examine the frequency spectrum of a non-repetitive signal. Also, it can be typically used for impulse response testing since the beginning points are usually zero and the data tapers to zero at the end of the record. The beginning points are zero because the impulse is normally placed in the centre of the time domain record at the zero phase reference point. Other windows can be used if desired. If phase is not important, the impulse can be placed at the beginning of the record. For this case, the window must be rectangular.

The rectangular window generally gives the best frequency resolution because it results in the narrowest lobe width in the FFT output record. It gains frequency resolution at the expense of amplitude accuracy if the frequency of the signal being observed has a non-integer number of cycles in the FFT time record. Signals not in this class show varying amounts of spectral leakage and scallop loss, which can be corrected by using one of the other windows.

Although the rectangular window has the potential for severe leakage problems, in some cases the waveform data in the time record has the same value at both ends of the record, thereby eliminating the transient introduced by the FFT. Such waveforms are called self-windowing. Waveforms such as sine bursts, impulses and decaying sinusoids can all be self-windowing.

The **Hamming** window is a bell-shaped window. It has lower side lobes adjacent to the main lobe than, for example, the **Hann** window.

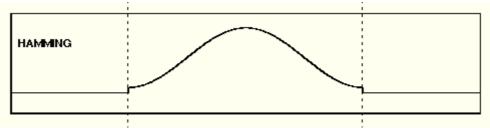

Time-domain characteristics for Hamming window

The **Hamming** window tapers the data to smaller values, but not to zero. It decreases the amount of energy spillover into adjacent frequency bins, increasing the amount of amplitude accuracy at the expense of decreasing the frequency.

Use the **Hamming** window for resolving frequencies that are very close to the same value with somewhat improved amplitude accuracy over the rectangular window.

The **Hann** (or **Hanning**, or **cosine**) window is a bell-shaped window, and it looks like the first half of a sine wave. The **Hann** window multiplies the points in the center of the record by 1 and multiplies the points at the start and the end of the record by zero. It decreases the amount of energy spillover into adjacent frequency bins, increasing the amount of amplitude accuracy at the expense of decreasing the frequency resolution because of wider lobe widths. The shape of the **Hann** window is a compromise between amplitude accuracy and frequency resolution.

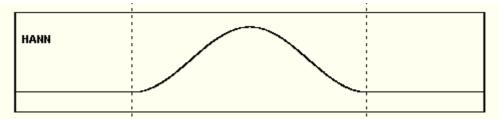

Time domain characteristics for Hann window

The **Hann** window is useful for frequency resolution and general-purpose use. Even though the overall shape of the time-domain signal has changed, the frequency content remains basically the same. The spectral line associated with the sinusoid spreads out a small amount in the frequency domain. It is good for resolving two frequencies that are close together or for making frequency measurements. The **Hann** window also improves amplitude accuracy.

The **Hann** window, compared to other common windows, provides good frequency resolution at the expense of somewhat less amplitude accuracy.

The **Flattop** window has a fatter (and flatter) characteristic in the frequency domain. The flatter top on the spectral line in the frequency domain produces improved amplitude accuracy, but at the expense of poorer frequency resolution when compared with the **Hann** window.

The flattop window is the best window for making accurate amplitude measurements or frequency peaks.

A **Blackman-Harris** window is a bell-shaped window. It reduces the leakage to a minimum, has the widest pass band (lowest frequency resolution) and lowest side lobes. It decreases the amount of energy spillover into adjacent frequency bins, increasing the amount of amplitude accuracy at the expense of decreasing the frequency resolution because of wider lobe widths.

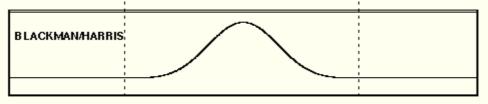

Time domain characteristics for Blackman-Harris window

The **Blackman-Harris** window is the best window for measuring the amplitude of frequencies but worst at resolving frequencies. This window is especially good for viewing a broad spectrum.

This window has resolution bandwidths and scallop losses close to the Blackman-Harris window. Choose the **Kaiser-Bessel** window to view the signal characteristics you are interested in.

## 7.8.1.5.5 Bit Operation

**Bit Operation** defines a logical combination of up to four sources. The sources are channels, memories and functions.

Below is a description the of seven bit operations and some auxiliary controls.

| Category                  |                |
|---------------------------|----------------|
| <b>X</b> Arithmetic       | {x} Algebra    |
| Trigonometry              |                |
| D-Bit Operation           | Σ Miscellaneou |
| $f \otimes$ Formula Edito |                |
| Operator                  |                |
| D- AND                    | D- XOR         |
| De NAND                   | D• NXOR        |
| <del>⊅</del> - or         | -[>> NOT       |
| D NOR                     |                |
| Operand 1                 | Operand 2      |
| Ch1 🔻                     | Ch1 🔻          |
| Operand 3                 | Operand 4      |
| Ch1 🔻                     | Ch1 🔻          |
| Threshold 1               | Threshold 2    |
| 50 mV                     | 50 mV          |
|                           |                |
| Threshold 3               | Threshold 4    |
| 50 mV                     | 50 mV          |
|                           |                |

The Bit Operation menu

- AND a logical AND, conjunctive combination.
- NAND a logical NOT AND.
- **OR** a logical OR, disjunctive combination.
- NOR a logical NOT OR.
- XOR a logical exclusive OR.
- **NXOR** logical negation of exclusive OR.
- **NOT** a logical negation.

#### **Operand 1 - Operand 4**

Up to four sources (operands) can be used to define the logic combination. The sources are channels, memories and functions.

#### Threshold 1 - Threshold 4

Use these controls to set the threshold level for the logic definition of a 1 (one) or 0 (zero) on any source. Each source can have a threshold level set which determines when a voltage value is consider to be a 1 (one) or 0 (zero). A value is considered a 1 when your waveform's voltage level is greater than the threshold level and a 0 when your waveform's voltage level is less than the threshold level.

#### Inverse Operand

You can invert the polarity of any source to define the necessary logic combination.

### 7.8.1.5.6 Miscellaneous Operators

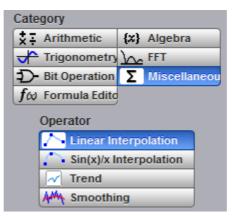

#### The Miscellaneous Operation menu

Below is a description of the four miscellaneous operators.

#### Interpolation

When the sample density falls to less than one sample per display column, the oscilloscope can calculate intermediate points to display a waveform. This process is called interpolation.

#### **Linear Interpolation**

Draws a line between consecutive waveform data points. It gives an analog look to a digitized waveform. For example, you can see steep edges on waveforms, such as square waves.

#### Sin(x)/x Interpolation

Uses a sin(x)/x digital filter that improves the reconstruction of the waveform. The reconstruction is done by adding data points between the acquired data points. This function improves accuracy of measurements. It is important for waveforms that can be bandlimited to  $\frac{1}{4}$  of the current effective sample rate.

For each interpolation method use the **Upsample to** control to increase density factor from 2 to 256 points by which to interpolate (upsample).

You can also interpolate waveforms in <u>Scaling</u> mode where the waveforms can be zoomed and positioned vertically and horizontally.

When the PicoScope 9400 acquires a signal in **Equivalent Time Sampling** mode, the effective sampling rate is very high. For example, a 1 Gb/s signal with 1000 samples per unit interval will have a sample resolution of 1 ps that is equivalent to a 1 THz sampling rate. Normally, interpolation would never be needed. In some cases when a lower number of samples per bit are acquired, interpolation is helpful to view the signal. The interpolation is very helpful for **Real Time** sampling mode.

#### Trend

**Trend** represents the evolution of timing parameters as line graphs whose vertical axes are the value of the parameter, and horizontal axes the order in which the values were acquired. The information obtained from applying timing parameters can then be analyzed using the trend.

The following trend parameters can be used: Period, Frequency, Positive Width, Negative Width, Rise Time, Fall Time, Positive Duty Cycle, Negative Duty Cycle. Use the **Trend Parameter** control to select the trend parameter.

#### Smoothing

This allows reduction of unwanted noise and jitter on the signal with a simple, moving-average filter. N-point smoothing can be done with up to a 51-point filter. The number of points N can be selected by the **Smooth Length** variable.

The **Smooth Length** variable defines the number of points N in the moving-average filter used for the smoothing operator. N-point smoothing can be selected from 3 up to 51 points.

## 7.8.1.5.7 Formula Editor

The **Formula Editor** option allows you to create an arbitrary function of one or more inputs, waveform memories or other formulas. Click **Edit** to enter a new formula or edit an existing one.

| Mathematics 🔝 Help 🗙            |
|---------------------------------|
| Function Scaling Zoom           |
| <b>F1 F2 F3 F4</b>              |
| On 🐼 Visible                    |
| Category                        |
| XI Arithmetic X Algebra         |
| Trigonometry 🗽 FFT              |
| D- Bit Operation Σ Miscellaneou |
| f⊗ Formula Edito                |
|                                 |
| F1=                             |
| Edit                            |

The Mathematics menu with the Formula Editor option selected

| FormulaEditor_SmA |                        |                          |               |         |       |      |          |        |       | x      |
|-------------------|------------------------|--------------------------|---------------|---------|-------|------|----------|--------|-------|--------|
| F1 = Ch1/2        |                        |                          |               |         |       |      |          |        |       | < >    |
|                   |                        |                          |               |         |       | F    | -= [0] = | 0.1292 | 85165 | 083641 |
| Category          | Algebra Function       | ns                       | Sourc         | е       |       |      | chbD     | igits  |       |        |
| Algebra           | Cube (x <sup>3</sup> ) | Ln                       | Ch1           | Ch2     | Ch3   | Ch4  | +        | -      | ×     | 1      |
| Trigonometry      | Differentiate          | Lg                       | F1            | F2      | F3    | F4   | 7        | 8      | 9     | ^      |
|                   | Exp (e)                | Log (a)                  | M1            | M2      | M3    | M4   | 4        | 5      | 6     | pi     |
|                   | Exp (10)               | Power (a)                | Magaz         |         | ata   |      | 1        | 2      | 3     | е      |
|                   | Exp (a)                | Square (x <sup>2</sup> ) |               |         |       |      | 0        |        | ,     |        |
|                   | Integrate              | Square Root              |               | 0       |       |      | [        | ]      | (     | )      |
|                   | Inverse                | SqRt of the Sum          | Inse          | ert Mea | suren | nent |          |        |       |        |
| Del               | ← ) ( ←                |                          | $\rightarrow$ |         | Clear |      | Cancel   |        | 0     | (      |

Formula Editor with algebraic functions

The formula editor above shows the algebraic functions that are displayed by default. Click **Trigonometry** to display the trigonometric functions:

| FormulaEditor_SmA | 1                                        |            |       |         |        |      |         |         |       | x      |
|-------------------|------------------------------------------|------------|-------|---------|--------|------|---------|---------|-------|--------|
| F1 = Sin(Ch       | 1)                                       |            |       |         |        |      |         |         |       |        |
|                   |                                          |            |       |         |        |      | F1[0] = | -0.2556 | 98671 | 033835 |
| Category          | Trigonometry Fu                          | nctions    | Sourc | е       |        |      | chbl    | Digits  |       |        |
| Algebra           | Sine                                     | Cotangent  | Ch1   | Ch2     | Ch3    | Ch4  | +       | -       | ×     | 1      |
| Trigonometry      | ASine                                    | ACotangent | F1    | F2      | F3     | F4   | 7       | 8       | 9     | ^      |
|                   | Cosine                                   | SineH      | M1    | M2      | M3     | M4   | 4       | 5       | 6     | pi     |
|                   | ACosine                                  | CosineH    |       |         |        |      | 1       | 2       | 3     | е      |
|                   | Tangent                                  | TangentH   |       |         |        |      | 0       |         |       |        |
|                   | ATangent                                 | CotangentH |       | 0       |        |      | ]       | ]       | (     | )      |
|                   |                                          |            | Inse  | ert Mea | asuren | nent |         |         |       |        |
| Del               | $\leftarrow ) \left( \leftarrow \right)$ |            | →     |         | Clear  |      | Cance   |         | 0     | к      |

Formula Editor with trigonometric functions

## 7.8.1.6 Operand 1 - 4

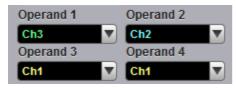

The instrument performs math functions on the source(s) (operands) you select. The math operator is performed either on operand 1, or on operand 1 and operand 2, or on operands 1 to 4. The number of operands used depends on the math operator you select. For example, **Add** requires two operands while **Invert** requires only one operand.

The **Operand 1 to 4** controls let you select from channels, functions, waveform memories or constants.

You should be aware of some conditions of the math function menu:

- If the operand waveforms have different record lengths, the function uses the shortest record length. The instrument finds the nearest point in the longer waveform record that corresponds to the current point in the shorter record. It then performs math functions on those points and skips non-corresponding points in the longer record.
- If two operands have the same timebase scale, the resulting function has the same timebase scale, which results in the proper time scale for the function.
- If two operands have different horizontal scale settings (possibly when using a waveform memory as a operand) the resulting function has the same horizontal scale as operand 1.
- Constant operands have the same time scale as the associated waveform operand.
- You can use each function as an operand for another function. This allows you to construct equations with a large number of operators and operands.

If you select a math operator that uses more than one operand, select source 2 from the **Operand 2** drop down list box. When the **Constant** option is selected in the **Operand 2** drop-down list box the **Constant** variable becomes active. You can use the **Constant** variable to control the value of operand 2 from -100 million to 100 million.

# 7.8.2 Scaling

The **Scaling** menu lets you control vertical magnification and positioning without affecting the channels and timebase scaling controls.

| Mathem        | atics             | 🔼 Help 🗙    |
|---------------|-------------------|-------------|
| Function      | Scaling           | Zoom        |
| <b>F1 F</b>   | 2                 | F3 F4       |
| ပံ On         |                   | 🔊 Visible   |
| Vert          | ical Sca          | aling       |
| Complex Scale | ÷                 |             |
| Magnitud      | e 🖗               | Phase       |
| Re Real       | Im                | Imaginary   |
| Scale Type    |                   |             |
| Linear        | <u>i</u> <u>/</u> | Logarithmic |
| Scale         | -                 |             |
| Position      | Offs              | set         |
| 0 div         | 0 \               | /           |
| ▼ ▲ 0 ▼       |                   | ▲ 0 ▼ ▲     |

The Scaling menu for complex waveforms

## 7.8.2.1 Complex Scale

| Complex Scale |    |           |
|---------------|----|-----------|
| Magnitude     | φ  | Phase     |
| Re Real       | Im | Imaginary |

The **Complex Scale** menu selects the display format of a waveform that has a complex value. The options are:

- Magnitude.
- Phase.
- Real.
- Imaginary.

#### Magnitude

The peak signal amplitude is represented on a linear or logarithmic scale, in the same units as the input signal. You can choose to display data in dB or linear mode. You may display the real or imaginary parts of the spectral magnitude only. The **Vertical Position** control gives complete control over the vertical position of the spectrum.

#### Phase

Phase is measured with respect to a cosine whose maximum occurs at the left-hand edge of the screen, at which point it is 0°. Similarly, a positive-going sine wave starting at the left-hand edge of the screen has a  $-90^{\circ}$  phase. You can display phase data as a function of frequency in degrees. You can zero the noise phase for magnitudes below a threshold level.

#### Real

Displays the linear magnitude of the real part of the spectral magnitude only. This is useful if you process the spectrum off-line and transform it back into a time-domain trace. You could save the real spectrum into a waveform memory.

#### Imaginary

Displays the linear magnitude of the imaginary part of the spectral magnitude only. This is useful if you process the spectrum off-line and transform it back into a time-domain trace. You could save the imaginary spectrum into a waveform memory.

## 7.8.2.2 Scale Type

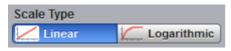

The **Scale Type** menu allows you to set the scale of the vertical display. Vertical units can be either linear or logarithmic.

- Linear Sets the display to the current source value. Usually this is volts, but it may also be watts or amperes.
- Logarithmic Sets the display of the results to dB. Use the Vertical Position to set what vertical position in the magnitude spectrum will be zero dB.

The following equation applies:

$$dB = 201 \circ g_{10} \left(\frac{|X|}{X_{ref}}\right)$$

where: X is a complex data point in the spectrum, and Xref is the reference value equal to 1 V.

# 7.8.3 Zoom

The **Zoom** menu allows you to select one from four zoom areas, and to zoom and position any of the selected zoom areas horizontally or vertically.

For more details see **Zoom Menu**.

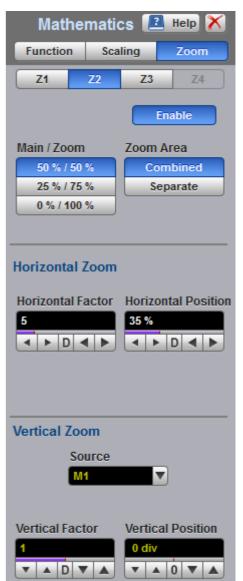

The Zoom Menu

# 7.9 Measure Menu

H Measure

With automatic measurements, you just press a few buttons and the sampling oscilloscope does the calculations for you. Because these measurements use the waveform record points directly, they are more accurate than markers or graticules.

Measurements cover voltage, timing, and FFT. Amplitude measurements are made on vertical parameters, typically voltage. They include such parameters as **Maximum**, **Peak-Peak** and **Middle**. Timing measurements are made on horizontal parameters, typically seconds or hertz. They include such parameters as **Period**, **Width** and **Rise Time**. FFT measurements are made on both vertical and horizontal parameters, typically volts and hertz. They include such parameters as **FFT Magnitude** and **FFT Frequency**. Measurements made on two channels can include amplitude and timing parameters.

| Measure           | 🔝 Help 🗙           | Measure          | 🔝 Help 🗙             |
|-------------------|--------------------|------------------|----------------------|
| Parameter Defin   | nition Limit Test  | Parameter Defi   | nition Limit Test    |
| Display           | Mode               | Display          | Mode                 |
| Off               | 🔁 Repetitive       | Off              | 🔁 Repetitive         |
| Parameters        | 1 Single-Shot      | Parameters       | 1 Single-Shot        |
| Statistics        | Single             | Statistics       | Single               |
| Source            |                    | Source           |                      |
| Ch1               | b Clr Statistics   | Ch1 🔻            | b Clr Statistics     |
| Trace-to-trac     | e Measurements     | Trace-to-trac    | e Measurements       |
| X Parameters      |                    |                  |                      |
| Period            | 🔨 Neg Cross        | Source 2         |                      |
| Frequency         | Burst Width        | Ch1              |                      |
| Pos Width         | Cycles             |                  |                      |
| Neg Width         | _∫∓ Time@Max       | Dalau Daramatara |                      |
| 🖌 Rise Time       | <b>⇒∫</b> Time@Min | Delay Parameters |                      |
| 🕆 Fall Time       | → F Pos Jitter pp  | Delay 1R-1R      | Delay 1R-1F          |
| S Pos DCycle      | → Pos Jitter rm    | Delay 1F-1R      | Delay 1F-1F          |
| Neg DCycle        | →                  | Delay 1R-nR      | Delay 1R-nF          |
| Y Pos Cross       | → Neg Jitter rm    | Delay 1F-nR      | <b>S</b> Delay 1F-nF |
| Y Parameters      |                    |                  |                      |
| J Maximum         | fv dc RMS          | Phase Parameter  | s                    |
| Minimum           | ff Cycle dc RMS    | 🔊 M Phase Degre  | M Phase Radian       |
| 🖵 Тор             | 形 ac RMS           | ₩ Phase %        |                      |
| Base              | ₩ Cycle ac RMS     |                  | -                    |
| J Peak-Peak       | T Pos Oversho      | Cain Danamatana  |                      |
| T Amplitude       | Leg Oversho        | Gain Parameters  |                      |
| Hiddle            | Area               | Cain Gain        | Cain dB              |
| Hean Mean         | ↔ Cycle Area       |                  |                      |
| Cycle Mean        | J                  |                  |                      |
| 🔊 View Defi       | ned Parameters     | 🔊 View Defi      | ned Parameters       |
| Clear All N       | leasurements       | Clear All M      | Measurements         |
| Frequency Meter I | Parameter          | Frequency Meter  | Parameter            |
| Frequency         | Period             | Frequency        | Period               |

| Measure                  | 🖻 Help 🗙               | Measure                 | 🖻 Help 🗙          |
|--------------------------|------------------------|-------------------------|-------------------|
| Parameter Defi<br>Method | Top                    | Parameter Defin         | nition Limit Test |
| Method                   | 272 mV                 | Parameter               | On                |
| Method                   |                        | 1 - Amplitude           |                   |
| L Histogram              |                        | 2 - Neg Width           |                   |
| Min / Max                | Base                   | 3 - Pos Width           |                   |
| User Defined             | -253 mV                | 1 4 - dc RMS (C         |                   |
|                          |                        | Mode                    |                   |
| Thresholds               | Upper Threshold        | Center                  |                   |
| Threshold                | 90 %                   | Limit                   | Delta             |
| (10-50-90)%              |                        | Center                  | % Std Deviation   |
| (10-50-80)%              | Middle Threshold       | Current Mea             | V.W User Defined  |
| User Defined             | 50 %                   | User Defined            | User Defined      |
| Unit                     | ▼ ▲ D ▼ ▲              | Center                  | Delta             |
| % Percent                | Lower Threshold        | 497 mV                  | 3 StdDev          |
| VW Vert Unit             | 10 %                   |                         |                   |
| Division                 | V A D V A              |                         |                   |
| Division                 |                        | Fail When               | Measure Not Foun  |
| Margins                  | Mode                   | Outside                 | ft Ignore         |
|                          | Waveform               | Inside                  | Fail              |
| Left Threshold           | Marker                 | Allways                 | Pass              |
| "]": Upper               | Left Margin            |                         |                   |
| Hiddle                   | -1.678 ns              | TE                      | ST                |
| Lower                    |                        | Run Until               | # of Failures     |
| Right Threshold          |                        | Stop/Single             | 10 failures       |
| "]": Upper               | Right Margin           | Tailures                |                   |
| Middle                   | 322 ps                 | Waveforms               |                   |
| Lower                    | ▼ ▲ D ▼ ▲              |                         | lf                |
| Statistics               | Mode                   | Action<br>Select Action | II Any Fail       |
| Waveforms                | Normal                 | Beep                    | All Pass          |
| 8                        | Window                 | Save                    | All Fail          |
|                          | Exponential            | Stop                    | Any Pass          |
|                          | (triate to constraint) |                         | - rung t uso      |

#### The Measure Menu

Each measurement relates to the source that was active when you selected that measurement. It remains displayed until you remove it. If you turn off the source that was selected for a measurement, only the last measured result will be displayed.

The PicoScope 9400 makes measurements after every trigger event, always maintaining continuity between the measurement results and the display. This makes sure that no aberration in the waveform under observation is missed.

You can set measurement markers (thresholds and margins) on the display as defined parameters to track the measurement results. This helps you verify that the oscilloscope is measuring the correct phenomena and to aid in windowing the waveform properly for measurement.

#### **Measurement Results**

The measurement readouts appear in the <u>Measurement Area</u> of the screen. These values are displayed on tabs. The readouts are continuously updated as the oscilloscope acquires new data or as you change settings. You can display as many as ten measurements of parameters, continuously updated, and as many as four statistics measurements at any one time.

| Measure Scales  |           | Auto Max Mid Min |
|-----------------|-----------|------------------|
| Period (Ch1)    | 30.03 ns  |                  |
| Frequency (Ch1) | 33.3 MHz  |                  |
| Pos Width (Ch1) | 15 ns     |                  |
| Rise Time (Ch1) | 6.163 ns  |                  |
| Fall Time (Ch1) | 6.133 ns  |                  |
| Maximum (Ch1)   | 305.4 mV  |                  |
| Minimum (Ch1)   | -305.4 mV |                  |
| Amplitude (Ch1) | 600 mV    |                  |
| Middle (Ch1)    | 6.226 μV  |                  |
| Mean (Ch1)      | -177.7 μV |                  |
|                 |           |                  |

#### Measure tab with the results of ten automated parameter measurements

|                 | Current   | Total Wfms | Minimum   | Maximum   | Mean      | Std Deviation |
|-----------------|-----------|------------|-----------|-----------|-----------|---------------|
| Period (Ch1)    | 30.03 ns  | 8          | 30.01 ns  | 30.06 ns  | 29.28 ns  | 0 s           |
| Frequency (Ch1) | 33.3 MHz  | 8          | 33.27 MHz | 33.32 MHz | 36.17 MHz | 0 Hz          |
| Pos Width (Ch1) | 15 ns     | 8          | 14.88 ns  | 15.16 ns  | 17.32 ns  | 0 s           |
| Rise Time (Ch1) | 6.163 ns  | 8          | 6.005 ns  | 6.245 ns  | 3.551 ns  | 0 s           |
| Fall Time (Ch1) | 6.133 ns  | 8          | 6.006 ns  | 6.255 ns  | 6.278 ns  | 0 s           |
| Maximum (Ch1)   | 305.4 mV  | 8          | 302 mV    | 307.8 mV  | 408.6 mV  | 0 V           |
| Minimum (Ch1)   | -305.4 mV | 8          | -307.9 mV | -302.2 mV | -260.5 mV | 0 V           |
| Amplitude (Ch1) | 600 mV    | 8          | 590.6 mV  | 600 mV    | 596.5 mV  | 34.09 mV      |
| Middle (Ch1)    | 6.226 μV  | 8          | -2.296 mV | 1.995 mV  | -10.99 mV | 0 V           |
| Mean (Ch1)      | -177.7 μV | 8          | -349.7 μV | -30.8 μV  | -412.1 μV | 506.1 μV      |

#### Measure tab with the results of ten statistic measurements

When the instrument cannot make the requested measurement, an **"Undefined**" error message is displayed instead of measurement results. Usually, this is because there are not enough sample points, there is no edge on the display, or the specified channel is turned off.

## 7.9.1 Parameter

Parameter

| Measure                 | 🖪 Help 🗙           |  |
|-------------------------|--------------------|--|
| Parameter Defin         | nition Limit Test  |  |
| Display                 | Mode               |  |
| Off                     | 🔁 Repetitive       |  |
| Parameters              | 1 Single-Shot      |  |
| Statistics              |                    |  |
| Source                  | 1 Single           |  |
| Ch1 🔻                   | b Clr Statistics   |  |
|                         |                    |  |
|                         | e Measurements     |  |
| X Parameters            |                    |  |
| Period                  | X Neg Cross        |  |
| Frequency               | Burst Width        |  |
| Pos Width               | State Cycles       |  |
| Neg Width               | _∫∓ Time@Max       |  |
| F Rise Time             | <b>⇒∫</b> Time@Min |  |
| Fall Time               | → F Pos Jitter pp  |  |
| Pos DCycle              | → Pos Jitter rm    |  |
| Neg DCycle              | → 🛨 Neg Jitter pp  |  |
| Pos Cross               | → Neg Jitter rm    |  |
| Y Parameters            |                    |  |
| J <sup>—</sup> Maximum  | f√ dc RMS          |  |
| Minimum                 | ☆ Cycle dc RMS     |  |
| 🖵 Тор                   | f√ ac RMS          |  |
| Base                    | ☆ Cycle ac RMS     |  |
| Peak-Peak               | T Pos Oversho      |  |
| T Amplitude             | Leg Oversho        |  |
| Hiddle                  | ₩ Area             |  |
| Hean                    | ↔ Cycle Area       |  |
| Cycle Mean              |                    |  |
| View Defined Parameters |                    |  |
| Clear All Measurements  |                    |  |

The Parameter Menu

## 7.9.1.1 Display

| Disp | lay        |
|------|------------|
| Ċ    | Off        |
|      | Parameters |
|      | Statistics |

Two types of measurements are used in the PicoScope 9400 Series:

- Measurements of parameters (Parameters).
- Statistics measurements (Statistics).

Click on the option for the type of measurement that you require. **Off** removes measurement results, annotations and markers from the display.

#### **Statistics**

The **Statistics** function calculates the minimum, maximum, mean and standard deviation of the automatic measurement results. The current value and amount of measurements are also displayed.

When you turn **Statistics** on, the minimum, maximum, mean and standard deviation values start to accumulate at the same time. All results are continuously updated; the mean, standard deviation results are also calculated and continuously updated. Minimum and maximum are the absolute extremes of the automatic measurements. Mean and standard deviation calculate the mean and standard deviation of the automatic measurement results. Mean is the statistical average of all results for a particular measurement. Standard deviation measures the dispersion of those measurement results.

The figure below shows the mean and standard deviation more graphically. Standard deviation is represented by the Greek letter sigma ( $\dot{6}$ ). For a Gaussian distribution, two sigma ( $\pm 16$  from the mean) is where 68.3 % of the data points reside. Four sigma ( $\pm 26$  from the mean) is where 95.4 % of the data points reside. Six sigma ( $\pm 36$  from the mean) is where 99.7 % of the data points reside.

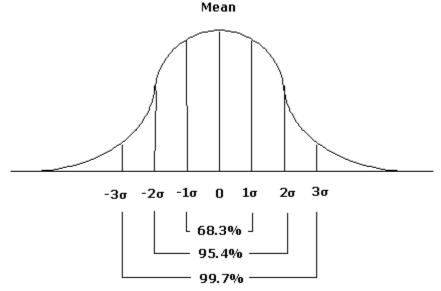

Standard deviation of a Gaussian distribution

The mean is calculated as follows:

$$\mu = \frac{\sum_{i=1}^{n} X_i}{n},$$

where:  $\mu$  - mean, n – the number of measurements taken, Xi - measurement i-th result.

The standard deviation is calculated as follows:

$$\sigma = \sqrt{\frac{\sum_{i=1}^{n} (X_i - \overline{X})^2}{n-1}},$$

where:  $\dot{o}$  - standard deviation, n – the number of measurements taken, Xi - measurement i-th result, X-bar - the mean.

Click the **Definition** and use the **Statistics** menu for some statistics options.

## 7.9.1.2 Source

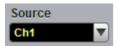

The Source drop-down list box selects the source you are measuring.

You can select as the source:

- Channel 1 through 4.
- Functions 1 through 4.
- Waveform memories 1 through 4.

The measurement readouts of each parameter will have the same color as the selected source.

### 7.9.1.3 Mode

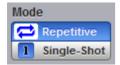

Two modes are available for extracting parameters:

- **Repetitive**. This mode dynamically extracts the same number of parameters, based on successive acquisition sequences, and updates the measurements approximately every 100 ms (except at very slow repetition rates).
- Single-shot. Extracts up to ten parameters, based on the last acquisition, and displays the result.

## 7.9.1.4 Single

| 12 | Single |  |
|----|--------|--|
|    |        |  |

Clicking the Single button provides single-shot measurement of selected parameters.

## 7.9.2 X Parameters...

The **X Parameters** are eighteen timing parameters used for pulse measurements. Once the **Top** and **Base** calculation is completed (according to the <u>Method</u> setting), most of the timing and amplitude measurements can be made.

| X Parameters       |                    |
|--------------------|--------------------|
| S Period           | 🔪 Neg Cross        |
| Frequency          | Surst Width        |
| 🕂 Pos Width        | Cycles             |
| <b>∖</b> Neg Width | _∫∓ Time@Max       |
| 🗲 Rise Time        | <b>⇒∫</b> Time@Min |
| 🔧 Fall Time        | ➔∕∓ Pos Jitter pp  |
| Pos DCycle         | →F Pos Jitter rm   |
| 🚹 Neg DCycle       | → 🛨 Neg Jitter pp  |
| 💉 Pos Cross        | 🔫 Neg Jitter rm    |

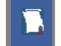

You can continuously update as many as ten parameter measurements, and as many as ten statistics measurements, at any one time.

The pulse measurement algorithms for **X Parameters** will only work when a single-valued signal is used, and no NRZ eye diagram or RZ eye diagram is present on the screen. Measurements made on both NRZ and RZ eye diagrams will fail.

## Period Period

**Period** is a measure of the time between the mid-threshold crossings of two consecutive edges of the same polarity. The PicoScope 9400 starts the measurement on the first edge on the leftmost portion of the measurement region (left margin) and stops the measurement on the last edge on the rightmost portion of the measurement region (right margin).

Because the detected edges can be either rising or falling, the period is determined as follows:

Period = Tcross3 - Tcross1

where *Tcross3* and *Tcross1* are the times of the first two consecutive crossings on the same slope at the mid-reference level.

If more than one period can be found within the margins, the scope measures the average period.

## Frequency Frequency

**Frequency** is defined as the inverse of the period (1/period). Period is a measure of the time between the mid-threshold crossings of two consecutive edges of the same polarity. The PicoScope 9400 starts the measurement on the first edge on the leftmost portion of the measurement region (left margin) and stops the measurement on the last edge on the rightmost portion of the measurement region (right margin).

Because the detected edges can be either rising or falling, the frequency is determined as follows:

Frequency = 1/Period = 1/(Tcross3 - Tcross1)

where *Tcross3* and *Tcross1* are the times of the first two consecutive crossings on the same slope at the mid-reference level.

If more than one period can be found within the margins, the scope measures the average frequency value.

### Pos Width Pos Width

**Pos Width (Positive Pulse Width)** is a measure of the time from the mid-threshold of the first rising edge to the mid-threshold of the next falling edge. The PicoScope 9400 starts the measurement on the first edge on the leftmost portion of the measurement region (left margin) and stops the measurement on the last edge on the rightmost portion of the measurement region (right margin).

Positive pulse width is determined as follows:

Positive Width = Tcross2 - Tcross1

where *Tcross1* and *Tcross2* are the two consecutive horizontal crossings on the first positive pulse.

If more than one positive pulse width can be found within the margins, the scope measures the average value of the positive pulse width.

### Neg Width Neg Width

**Neg Width (Negative Pulse Width)** is a measure of the time from the mid-threshold of the first falling edge to the mid-threshold of the next rising edge. The PicoScope 9400 starts the measurement on the first edge on the leftmost portion of the measurement region (left margin) and stops the measurement on the last edge on the rightmost portion of the measurement region (right margin).

Negative pulse width is determined as follows:

Negative Width = Tcross2 - Tcross1

where  $T_{cross1}$  and  $T_{cross2}$  are the two consecutive horizontal crossings on the first negative pulse.

If more than one negative pulse width can be found within the margins, the scope measures the average value of the negative pulse width.

### 🛹 Rise Time 🛛 Rise Time

**Rise Time** is a measure of the time at the upper threshold minus the time at the lower threshold on the edge you are measuring on. It is a measure of the transition time of the data on the positive (rising) edge of a waveform. The PicoScope 9400 starts the measurement on the first edge on the leftmost portion of the measurement region (left margin) and stops the measurement on the last edge on the rightmost portion of the measurement region (right margin).

Rise Time is determined as follows:

Rise Time = Tcross(Upper Threshold) - Tcross(Lower Threshold)

where *Tcross(Upper Threshold*) is the time of crossing with the upper threshold, and *Tcross(Upper Threshold*) is the time of crossing with the lower threshold.

If more than one rise time can be found within the margins, the scope measures the average value of rise time.

The rise time will not be measured until the rising edge completes the transition through all three levels.

### Fall Time Fall Time

**Fall Time** is a measure of the time at the lower threshold minus the time at the upper threshold on the edge you are measuring on. It is a measure of the transition time of the data on the negative (falling) edge of a waveform. The PicoScope 9400 starts the measurement on the first edge on the leftmost portion of the measurement region (left margin) and stops the measurement on the last edge on the rightmost portion of the measurement region (right margin).

Fall Time is determined as follows:

Fall Time = Tcross(Lower Threshold) - Tcross(Upper Threshold)

where *Tcross(Upper Threshold*) is the time of crossing with the lower threshold, and *Tcross(Upper Threshold*) is the time of crossing with the upper threshold

If more than one fall time can be found within the margins, the scope measures the average value of rise time.

The fall time will not be measured until the falling edge completes the transition through all three levels.

## Pos DCycle Positive Duty Cycle

**Positive Duty Cycle** is defined as the ratio of the positive pulse width to the period. This is the percentage of the period that the positive pulse width occupies. The PicoScope 9400 starts the measurement on the first edge on the leftmost portion of the measurement region (left margin) and stops the measurement on the last edge on the rightmost portion of the measurement region (right margin).

Positive Duty Cycle is determined as follows:

Positive Duty Cycle = (Positive Width / Period) × (100%)

If more than one positive duty cycle can be found within the margins, the scope measures the average value of all positive duty cycles.

The positive duty cycle will not be measured until the period and positive pulse width complete the transition through all three levels.

## Neg DCycle Negative Duty Cycle

**Negative Duty Cycle** is defined as the ratio of the negative pulse width to the period. This is the percentage of the period that the negative pulse width occupies. The PicoScope 9400 starts the measurement on the first edge on the leftmost portion of the measurement region (left margin) and stops the measurement on the last edge on the rightmost portion of the measurement region (right margin).

Negative Duty Cycle is determined as follows:

Negative Duty Cycle = (Negative Width / Period) × (100%)

If more than one negative duty cycle can be found within the margins, the scope measures the average value of all negative duty cycles.

The negative duty cycle will not be measured until the period and negative pulse width completes the transition through all three levels.

## 💉 Pos Cross 🛛

## Positive Crossing

**Positive Crossing** is defined as the time of the first positive crossing of the data sampled at the midreference level in the measurement region. The PicoScope 9400 starts the measurement on the first leftmost portion of the measurement region (left margin) and stops the measurement on the rightmost portion of the display (right margin). Positive crossing is determined as follows:

Positive Crossing = Tcross

where *T*cross is the horizontal coordinate of the first positive crossing.

## Neg Cross Negative Crossing

**Negative Crossing** is defined as the time of the first negative crossing of the data sampled at the midreference level in the measurement region. The PicoScope 9400 starts the measurement on the first leftmost portion of the measurement region (left margin) and stops the measurement on the last edge on the rightmost portion of the display (right margin).

Negative crossing is determined as follows:

Negative Crossing = Tcross

where *Tcross* is the horizontal coordinate of the first negative crossing.

# Burst Width Burst Width

**Burst Width** is defined as the time between the first and last crossings, either positive or negative, of the waveform at the mid-reference level in the measurement region. The PicoScope 9400 starts the measurement on the first leftmost portion of the measurement region (left margin) and stops the measurement on the last edge on the rightmost portion of the display (right margin).

Burst width is determined as follows:

Positive Width = TcrossL - TcrossF

where *T*<sub>crossL</sub> is the horizontal coordinate of the last crossing, and *T*<sub>crossF</sub> is the horizontal coordinate of the first crossing.

#### Cycles

Cycles

**Cycles** is defined as the number of cycles of a periodic waveform between the mid-threshold crossings of two consecutive first and last edges of the same polarity. The PicoScope 9400 starts the measurement on the first edge on the leftmost portion of the measurement region (left margin) and stops the measurement on the last edge on the rightmost portion of the measurement region (right margin). The detected edges can be either rising or falling.

## Time@Max Time@Maximum

**Time@Maximum** is a measure of the time of the first occurrence of the first data sample with the maximum signal level. The PicoScope 9400 starts the measurement on the first leftmost portion of the measurement region (left margin) and stops the measurement on the last edge on the rightmost portion of the display (right margin).

The **Time@Maximum** is position-independent. Therefore, the instrument uses the entire waveform on the display graticule to determine the maximum signal level.

### <del>±∫<sup>—</sup> Time@Min</del> Time@Minimum

**Time@Minimum** is a measure of the time of the first occurrence of the first data sample with the minimum signal level. The PicoScope 9400 starts the measurement on the first leftmost portion of the measurement region (left margin) and stops the measurement on the last edge on the rightmost portion of the display (right margin).

**Time@Minimum** is position-independent. Therefore, the instrument uses the entire waveform on the display graticule to determine the minimum signal level.

# Pos Jitter pp Positive Jitter p-p

**Positive Jitter p-p** is a measure of peak-peak time variations of the rising edges of a pulse waveform at the middle threshold.

Positive Jitter p-p is determined as follows:

Positive Jitter p-p = Full width of the Horizontal Histogram in the Middle Threshold

## → Pos Jitter rm Positive Jitter RMS

**Positive Jitter RMS** is a measure of RMS time variations of the rising edges of a pulse waveform at the middle threshold.

The Positive Jitter RMS is determined as follows:

Positive Jitter RMS = 16 (standard deviation) of the Horizontal Histogram in the Middle Threshold

## The sector of the sector of th

**Negative Jitter p-p** is a measure of the peak-peak time variations of the falling edges of a pulse waveform at the middle threshold.

The Negative Jitter p-p is determined as follows:

Negative Jitter p-p = Full width of the Horizontal Histogram at the Middle Threshold

Reg Jitter rm Negative Jitter RMS

**Negative Jitter RMS** is a measure of the RMS time variations of the falling edges of a pulse waveform at the middle threshold.

Negative Jitter RMS is determined as follows:

Negative Jitter RMS = 16 (standard deviation) of the Horizontal Histogram at the Middle Threshold

7.9.3

The **Y Parameters** menu is a list of amplitude parameters. This list includes seventeen amplitude parameters used for pulse measurements. Once the **Top** and **Base** calculation is completed (according to the <u>Method</u> setting), most of the timing and amplitude measurements can be made.

| Y Parameters |                |
|--------------|----------------|
| J Maximum    | f√ dc RMS      |
| Minimum      | ₩ Cycle dc RMS |
| 🖵 Тор        | f√ ac RMS      |
| Base         | ₩ Cycle ac RMS |
| Peak-Peak    | Pos Oversho    |
| ⊒ Amplitude  | Theg Oversho   |
| Hiddle       | ₩ Area         |
| H Mean       | ↔ Cycle Area   |
| Cycle Mean   |                |

You can continuously update as many as ten measurement parameters, and as many as four statistics measurements at any one time.

The pulse measurement algorithms for **Y Parameters** will only work when a single-valued signal is used, and no NRZ eye diagram or RZ eye diagram is present on the screen. Measurements made on both NRZ and RZ eye diagrams will fail.

### Maximum Maximum

**Maximum** is the voltage (or power) of the absolute maximum level of the measurement region. The maximum level is taken directly from the histogram data. The PicoScope 940 Series starts the measurement on the first leftmost portion of the measurement region (left margin) and stops the measurement on the rightmost portion of the display (right margin).

#### 🔔 Minimum

#### Minimum

**Minimum** is the voltage (or power) of the absolute minimum level of the measurement region. The minimum level is taken directly from the histogram data. The PicoScope 9400 Series starts the measurement on the first leftmost portion of the measurement region (left margin) and stops the measurement on the rightmost portion of the display (right margin).

## Тор Тор

**Top** is the voltage of the statistical maximum level. Use the <u>Method</u> and <u>Thresholds</u> menus to customize the measurement threshold levels. **Top** may be equal to **Maximum** for many waveforms, such as triangle waveforms. The PicoScope 9400 Series starts the measurement on the first leftmost portion of the measurement region (left margin) and stops the measurement on the rightmost portion of the display (right margin).

## Base Base

**Base** is the voltage of the statistical minimum level. Use the <u>Method</u> and <u>Thresholds</u> menus to customize the measurement threshold levels. **Base** may be equal to **Minimum** for many waveforms, such as triangle waveforms. The PicoScope 9400 Series starts the measurement on the first leftmost portion of the measurement region (left margin) and stops the measurement on the rightmost portion of the display (right margin).

### Peak-Peak Peak-Peak

**Peak-Peak** is a measure of the difference between **Maximum** and **Minimum** of a displayed waveform. The PicoScope 9400 Series starts the measurement on the first leftmost portion of the measurement region (left margin) and stops the measurement on the rightmost portion of the display (right margin).

Peak-Peak is determined as follows:

#### Peak-Peak = Maximum – Minimum

### Amplitude Amplitude

**Amplitude** is a measure of the difference between the **Top** and **Base** of a displayed pulse waveform. Use the <u>Method</u> and <u>Thresholds</u> menus to customize the measurement threshold levels. **Amplitude** may be equal to **Peak-Peak** for many waveforms, such as triangle waveforms. The PicoScope 9400 Series starts the measurement on the first leftmost portion of the measurement region (left margin) and stops the measurement on the rightmost portion of the display (right margin).

Amplitude is determined as follows:

Amplitude = Top – Base

where Top is the statistical maximum level, and Base is the statistical minimum level.

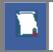

**Top** value may be less than or equal to the maximum value of the waveform, while **Base** value may be greater than or equal to the minimum value of the waveform.

### Hiddle Middle

**Middle** is the computation of the middle point between the maximum and minimum amplitude peaks of the waveform over the measurement region. The PicoScope 9400 Series starts the measurement on the first leftmost portion of the measurement region (left margin) and stops the measurement on the rightmost portion of the display (right margin).

Middle is determined as follows:

where *Maximum* is the voltage (or power) of the absolute maximum value of the waveform, and *Minimum* the voltage (or power) of the absolute minimum value of the waveform.

#### 🕂 Mean

**Mean** is the average mean of all the waveform data over the measurement region. The PicoScope 9400 Series starts the measurement on the first leftmost portion of the measurement region (left margin) and stops the measurement on the rightmost portion of the display (right margin).

Mean is determined as follows:

Mean

$$Mean = \frac{1}{n} \sum_{i=1}^{N} V(i)$$

where *n* is the number of waveform points on screen and not the memory depth, *V*(*i*) is the voltage at the *i*-th point on screen.

## Cycle Mean Cycle Mean

**Cycle Mean** is the averaged mean of all the waveform data of one cycle of the signal over the measurement region. The average of the data values is taken of an integral number of periods. The PicoScope 9400 Series starts the measurement on the first leftmost portion of the measurement region (left margin) and stops the measurement on the rightmost portion of the display (right margin). See also **Mean**.

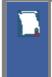

You can customize this measurement to be made either on one waveform cycle or across all data on the display. The <u>Margins</u> menu sets the margin markers to show where the scope is making the automatic measurement. All calculations of the **Cycle Mean** value will be performed only inside these margins.

## TT dc RMS DC RMS

**DC RMS** is the root-mean-square voltage of the waveform over the measurement region. The PicoScope 9400 Series starts the measurement on the first leftmost portion of the measurement region (left margin) and stops the measurement on the rightmost portion of the display (right margin). The instrument can make either AC or DC RMS measurements.

The DC RMS measurement is determined as follows:

$$dcRMS = \sqrt{\frac{\sum_{i=1}^{N} [V(i)]^2}{n}}$$

where: n is the number of waveform points on screen and not the memory depth, and V(i) is the voltage at the *i*-th point on screen.

# ft Cycle dc RMS Cycle DC RMS

**Cycle DC RMS** is the averaged root-mean-square voltage of one cycle of the waveform value over the measurement region. The average of the data values is taken over an integral number of periods. The PicoScope 9400 Series starts the measurement on the first leftmost portion of the measurement region (left margin) and stops the measurement on the rightmost portion of the display (right margin). The instrument can make either cycle AC or DC RMS measurements. See also **DC RMS**.

You can customize this measurement to be made either on one waveform cycle or across all data on the display. The <u>Margins</u> menu sets the margin markers to show where the scope is making the automatic measurement. All calculations of the Cycle DC RMS value will be performed only inside these margins.

### AC RMS

**AC RMS** is the root-mean-square voltage of the waveform less the mean value over the measurement region. The PicoScope 9400 Series starts the measurement on the first leftmost portion of the measurement region (left margin) and stops the measurement on the rightmost portion of the display (right margin). The instrument can make either AC or DC RMS measurements.

The AC RMS measurement is determined as follows:

$$acRMS = \sqrt{\frac{\sum_{i=1}^{N} [V(i) - Mean]^{2}}{n}}$$

where: *n* is the number of waveform points on screen and not the memory depth, *V(i)* is the voltage at the *i*-th point on screen, and *Mean* is an average mean voltage.

# Cycle ac RMS Cycle AC RMS

**Cycle AC RMS** is the averaged root-mean-square voltage of one cycle of the waveform less the cycle mean value over the measurement region. The average of the data values is taken over an integral number of periods. The PicoScope 9400 Series starts the measurement on the first leftmost portion of the measurement region (left margin) and stops the measurement on the rightmost portion of the display (right margin). The instrument can make either AC or DC RMS measurements. See also **AC RMS**.

You can customize this measurement to be made either on one waveform cycle or across all data on the display. The <u>Margins</u> menu sets the margin markers to show where the scope is making the automatic measurement. All calculations of the **Cycle AC RMS** value will be performed only inside these margins.

## Pos Overshor Positive Overshoot

**Positive Overshoot** is defined as the maximum distortion that follows a positive waveform edge transition. This distortion occurs after the edge crosses through the waveform threshold levels. The PicoScope 9400 Series starts the measurement on the first leftmost portion of the measurement region (left margin) and stops the measurement on the rightmost portion of the display (right margin). The instrument can make both positive and negative overshoot measurements.

**Positive Overshoot** is determined when the waveform edge is rising (upward slope), and is computed as follows:

where: *Maximum* is the signal maximum, *Top* is the signal top value, and *Amplitude* is the signal amplitude.

# Neg Overshor Negative Overshoot

**Negative Overshoot** is defined as the maximum distortion that follows a negative waveform edge transition. This distortion occurs after the edge crosses through the waveform threshold levels. The PicoScope 9400 Series starts the measurement on the first leftmost portion of the measurement region (left margin) and stops the measurement on the rightmost portion of the display (right margin). The instrument can make both positive and negative overshoot measurements.

Negative Overshoot, determined when the waveform edge is falling, is computed as follows:

where: *Minimum* is the signal minimum, *Base* is the signal base value, and *Amplitude* is the signal amplitude.

## Area Area

**Area** is the area under the curve of the waveform within the measurement region in vertical units multiplied by horizontal units, such as volt-seconds or watt-seconds. Area measured above ground is positive; area measured below ground is negative.

Area is determined as follows:

$$Area = \int Waveform(t)dt$$
Start

In practice the PicoScope 9400 Series uses the following algorithm:

$$Area = \frac{\Delta t}{N} \sum_{i=1}^{N} V(i)$$

where: *N* is the number of waveform points on screen and not the memory depth, *V*(*i*) is the voltage at the i-th point on screen, and  $\Delta t$  is the measured region duration.

## Cycle Area Cycle Area

**Cycle Area** is the averaged area under the curve for of one cycle the waveform within the measurement region in vertical units multiplied by horizontal units, such as volt-seconds or watt-seconds. The average of the data values is taken over an integral number of periods. Area measured above ground is positive; area measured below ground is negative. See also **Area**.

# 7.9.4 Trace-to-trace Measurements

### Trace-to-trace Measurements

Clicking **Trace-to-trace Measurements** opens the list of parameters that can be measured with two signal sources.

| Source 2           |                |
|--------------------|----------------|
| Ch2                |                |
| Trace-to-trace Par | ameters        |
| 5 Delay 1R-1R      | 5 Delay 1R-1F  |
| 5 Delay 1F-1R      | 5 Delay 1F-1F  |
| 5 Delay 1R-nR      | 5 Delay 1R-nF  |
| 5 Delay 1F-nR      | 5 Delay 1F-nF  |
| 🔊 hase Degree      | 🔊 Phase Radian |
| 🔊 Phase %          | 红 Gain         |
| 红 Gain dB          |                |

You can select as one of the sources:

- Channels 1 through 4
- Functions 1 through 4
- Waveform memories 1 through 4
- Any of the spectra

The list of measurements includes eight delay parameters, three phase parameters, and two gain parameters.

You can continuously update as many as ten measurement parameters, and as many as four statistics measurements at any one time.

The pulse measurement algorithms for **X Parameters** will only work when a single-valued signal is used, and no NRZ eye diagram or RZ eye diagram is present on the screen. Measurements made on NRZ and RZ eye diagrams will fail.

## 7.9.4.1 Source 2

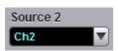

When the **Trace-to-trace Measurements** menu is selected, the **Source** drop-down list box located on the first page of the <u>Measure</u> menu selects the reference source, while the **Source 2** drop-down list box located on the **Trace-to-trace Measurements** menu page selects the second source.

| Delay 1R-1R    | Delay 1R-1F    |
|----------------|----------------|
| 5 Delay 1F-1R  | Delay 1F-1F    |
| Delay 1R-nR    | 😼 Delay 1R-nF  |
| ST Delay 1F-nR | Sc Delay 1F-nF |

7.9.4.2

**Delay** is defined as the time interval between the crossings of the two mid-reference levels on the two sources of the measurement. The PicoScope 9400 starts the measurement on the first edge on the leftmost portion of the measurement region (left margin) and stops the measurement on the last edge on the rightmost portion of the measurement region (right margin).

Delay is determined as follows:

Delay = Tcross2 - Tcross1

where: *T*cross2 is the horizontal crossing on the rising or falling edge of the second source, and *T*cross1 is the horizontal crossing on the rising or falling edge of the first (reference) source.

The delay will not be measured until the rising and falling edges on both sources complete the transition through all three levels.

You can select one of the eight delay options:

- **Delay 1R-1R** is the delay between the first rising edge on the reference source and the first rising edge on the second source
- **Delay 1R-1F** is the delay between the first rising edge on the reference source and the first falling edge on the second source
- **Delay 1F-1R** is the delay between the first falling edge on the reference source and the first rising edge on the second source
- **Delay 1F-1F** is the delay between the first falling edge on the reference source and the first falling edge on the second source
- **Delay 1R-nR** is the delay between the first rising edge on the reference source and the last rising edge on the second source
- **Delay 1R-nF** is the delay between the first rising edge on the reference source and the last falling edge on the second source
- **Delay 1F-nR** is the delay between the first falling edge on the reference source and the last rising edge on the second source
- **Delay 1F-nF** is the delay between the first falling edge on the reference source and the last falling edge on the second source

## 7.9.4.3 Phase

## 🔊 Phase % 👘 Phase Degree 🔊 Phase Radian

**Phase** is the amount by which a waveform leads or lags another in time. It is defined between the first rising edge on the reference source and the first rising edge on the second source. The PicoScope 9400 starts the measurement on the first edge on the leftmost portion of the measurement region (left margin) and stops the measurement on the last edge on the rightmost portion of the measurement region (right margin).

The **Phase** is determined as follows:

$$PhaseRad = \frac{Tcross2 - Tcross1}{Period} \times 100\%$$
$$PhaseRad = \frac{Tcross2 - Tcross1}{Period} \times 2\pi$$

$$PhaseRad = \frac{Tcross2 - Tcross1}{Period} \times 100\%$$

where: *Tcross2* - is a horizontal crossing on the first rising edge of the second source, *Tcross1* is a horizontal crossing on the first rising edge of the first (reference) source, and *Period* is a period value.

You can select one of three phase options:

- Phase Degree is a phase expressed in degrees, where 360° constitutes one waveform cycle
- **Phase Radian** is a phase expressed in radians, where one waveform cycle (360°) corresponds to 2 radians
- Phase % is a phase expressed as a percentage of one waveform cycle

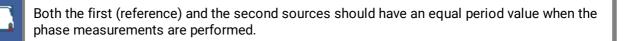

## 7.9.4.4 Gain

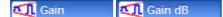

**Gain** is the amplitude gain between two selected waveforms. The PicoScope 9400 starts the measurement on the first edge on the leftmost portion of the measurement region (left margin) and stops the measurement on the last edge on the rightmost portion of the measurement region (right margin).

Gain is determined as follows:

$$Gain = \frac{Amplitude2}{Amplitude1}$$

$$Gain \_dB = 201 \circ g_{10} (\frac{Amplitude 2}{Amplitude 1})$$

where: *Amplitude1* is the amplitude measurement of the first (reference) source, and *Amplitude2* is the amplitude measurement of the second source.

You can select one of two gain options:

- Gain is a gain expressed as an amplitude gain between the amplitudes of two waveforms
- Gain dB is a gain expressed in decibels

## 7.9.5 Counter

| Frequency Meter Parameter |        |
|---------------------------|--------|
| Frequency                 | Period |

The counter provides frequency or period counter measurements on any of the input channels or the external prescaled trigger input.

With the internal trigger, the counter counts trigger level crossings within a certain amount of time (gate time) and displays the results in the trigger status area. With the external prescaled trigger, the counter counts threshold crossings on the prescaled signal within a certain amount of time (gate time) and displays the results in the same area.

The counter is asynchronous from the oscilloscope's acquisition system and is always acquiring. For frequency and period measurements, the numbers of digits softkey is not adjustable and is normally 7 digits.

## 7.9.6 View Define Parameters

🔊 View Defined Parameters

The markers can be used to give you a visual indication of where you are manually setting the thresholds and margins. To use the markers to show the settings, click **View Defined Parameters**.

## 7.9.7 Clear All Measurements

Clear All Measurements

Clicking **Clear All Measurements** removes all selected measurements and all measurement results. This function is useful when measurements were performed with waveforms from different sources.

# 7.9.8 Definition

Definition

The **Definition** menu sets the measurement points (thresholds and margins) where the automatic measurements are made. These measurement points can be set to the same points for all waveforms (channel waveforms, function waveforms, and waveform memories) or can be set differently for each individual waveform. The menu influences the measurement algorithm by allowing you to use the standard IEEE measurement points, or customize the measurements with the user-defined selections. The **Definition** menu also includes the <u>Statistics</u> menu for some statistics options.

| Measure              | 🖪 Help X          |
|----------------------|-------------------|
| Parameter Defin      | nition Limit Test |
| Method               | Тор               |
|                      | 305 mV            |
| Method               | ▼ ▲ D ▼ ▲         |
| Histogram            | Base              |
| Min / Max            | -305 mV           |
| User Defined         | ▼ ▲ D ▼ ▲         |
| Thresholds           | Upper Threshold   |
| Threshold            | 80 %              |
| <b>10-50-90)%</b>    |                   |
| (20-50-80)%          | Middle Threshold  |
| L User Defined       | 50 %              |
| Unit                 | ▼ ▲ D ▼ ▲         |
| % Percent            | Lower Threshold   |
| <b>V,₩</b> Vert Unit | 20 %              |
| Division             | ▼ ▲ D ▼ ▲         |
| Margins              | Mode              |
| Left Threshold       | Waveform          |
|                      | Marker            |
| Middle               | Left Margin       |
| Lower                | -50 ns            |
| Right Threshold      |                   |
| TT: Upper            | Right Margin      |
| Middle               | 50 ns             |
| Lower                | ▼ ▲ D ▼ ▲         |
| Statistics           | Mode              |
| Waveforms            | Normal            |
| 8                    | Window            |
| ▼ ▲ D ▼ ▲            | Exponential       |

**The Definition Menu** 

The **Definition** menu is different when you work in the time domain with signals or in the frequency domain with spectra.

#### Standard IEEE measurement points

The waveform drawing below shows some of the standard measurement points, thresholds, and parameters.

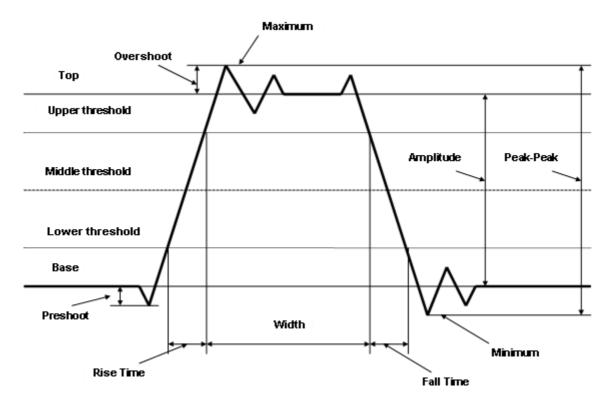

## 7.9.8.1 Method

| Method       | Тор       |
|--------------|-----------|
|              | 1.56 mV   |
| Method       |           |
| 🚺 Histogram  | Base      |
| 🖵 Min / Max  | -245 mV   |
| User Defined | V A D V A |

The Method Menu

## 7.9.8.1.1 Method

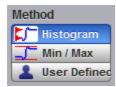

The **Method** menu sets the **Top** and **Base** vertical reference thresholds for amplitude measurements. It also sets the values from which the upper, middle and lower thresholds are calculated. The **Top** and **Base** variables are displayed when the **User Defined** method is selected. The three selections under the **Method** menu allow the user to choose the method for determining the **Top** and **Base** of the waveform.

- **Histogram.** The instrument calculates the top and base using the IEEE standards with a voltage histogram of the waveform that is on the display. The instrument finds the prevalent top and base voltage values. Make sure there is enough of the signal displayed on the screen so that the instrument can accurately determine the top and base values of the waveform. However, if too much of the top and base of the waveform are on the display, it may reduce the number of sample points on the edge of interest, which may reduce the repeatability of your measurements. A good rule of thumb is to have two divisions of top and two divisions of base.
- Min / Max. The absolute maximum (positive peak) of the targeted waveform is used as the **Top**, and the absolute minimum (negative peak) of the targeted waveform is used as the **Base**.
- User Defined. This method lets you set the top and base to a specific voltage value. The upper, middle and lower thresholds are then calculated from the voltage values you select. The User Defined method simplifies the threshold detection algorithm. The result is that the measurement throughput of the instrument is increased, because the instrument does not have to calculate the top and base values. After you selected the User Defined method, the Top and Base variables becomes active.

## 7.9.8.1.2 Top and Base

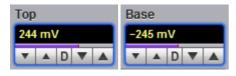

The **Top** and **Base** variables let you set the top and base to a specific voltage value. As an example, for a 200 mV/div vertical scale you can set the top and base voltage values from -798 mV to 798 mV in 25 mV (coarse) or 1.56 mV (fine) increments determined by the voltage range you are in.

Note that the top value cannot be less than the base value.

## 7.9.8.2 Thresholds

| Thresholds           | Upper Threshold  |
|----------------------|------------------|
| Threshold            | 90 %             |
| (10-50-90)%          |                  |
| (20-50-80)%          | Middle Threshold |
| 💄 User Defined       | 50 %             |
| Unit                 |                  |
| % Percent            | Lower Threshold  |
| <b>V,₩</b> Vert Unit | 10 %             |
| Division             | V A D V A        |

The Threshold Menu

#### 7.9.8.2.1 Threshold

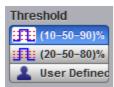

The **Threshold** menu sets the measurement points that the automatic measurements use for calculating the timing measurement results. The threshold points are upper, middle, and lower. For example, rise time is measured from the lower threshold to the upper threshold, while a width measurement is made between two middle thresholds.

The three threshold choices are the standard IEEE measurement points:

- 10%-50%-90%
- 20%-50%-80%
- User Defined

By default, the PicoScope 9400 uses the IEEE thresholds of 10%, 50% and 90% for pulse measurements. A rising or falling edge is only recognized after passing through all three thresholds. You can specify your own thresholds rather than using the IEEE standard 10%, 50% and 90% levels, but this can dramatically change the measurement results. Note how the rise and fall times will be faster for the same waveform using the 80%, 20% criteria instead of the 90%, 10% criteria. You may rely on the scope to automatically set top and base or redefine those levels yourself and use units of voltage instead of percent.

The **Upper Threshold**, **Middle Threshold**, and **Lower Threshold** variables are displayed only when the **User Defined** is selected in the **Thresholds** menu.

#### 10%-50%-90% and 20%-50%-80%

These are two IEEE standard pulse measurement thresholds for all measurements. These standard thresholds are calculated as a percentage of the top-base values, and the top-base values are calculated from the waveform that is on the display.

**10%-50%-90%** means: Lower threshold = 10 %, Middle threshold = 50 %, Upper threshold = 90 %.

20%-50%-80% means: Lower threshold = 20 %, Middle threshold = 50 %, Upper threshold = 80 %.

Make sure that the waveform is expanded vertically and horizontally so that the instrument can accurately determine the top and base values of the waveform. However, if too much of the top and base of the waveform is on the display, it may reduce the repeatability of your measurements. A good rule of thumb is to have two divisions of top and two divisions of base.

#### **User Defined**

For waveform records or portions of waveform records on which you want to make custom measurements or define thresholds in units of volts, percents or divisions, you can use the **User Defined** setting. By using units of volts, you can fix the thresholds and compare different waveform records using exactly the same, fixed threshold points.

#### 7.9.8.2.2 Unit

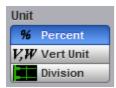

You can set the unit of measure for upper, middle, and lower thresholds to **Percent**, **Vertical Unit** or **Division**.

- **Percent.** This is calculated from the top-base values, and you can set the maximum percentage up to 200% in 1% (coarse) or 0.1% (fine) increments.
- Vertical Unit. This lets you set the thresholds to particular voltage (or watts) values regardless of the top-base values. For example, for a vertical scale of 200 mV/div you can set the voltage values from 797 mV to 797 m V in approximately 25 mV (coarse) or 1.56 mV (fine) increments determined by the voltage range you are in. Setting Vertical Unit to V, W simplifies the threshold detection algorithm. The result is that the measurement throughput of the instrument is increased, because the instrument does not have to calculate the voltage thresholds.
- Division. This lets you set the thresholds to particular voltage values regardless of the top-base values. For example, you can set the voltage values from -3.97 to 3.97 divisions in <sup>1</sup>/<sub>8</sub> division (coarse) or <sup>1</sup>/<sub>128</sub> division (fine) increments.

#### 7.9.8.2.3 Upper, Middle and Lower Threshold

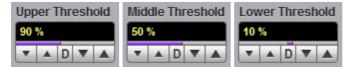

The **Upper Threshold**, **Middle Threshold**, and **Lower Threshold** variables are displayed only when **User Defined** is selected in the <u>Thresholds</u> menu. All variables can be selected for either **Percent**, **Volt** (or **Watts**), or **Division**.

The upper threshold value is always greater than the value of the middle threshold, and the middle threshold value is always greater than the value of the lower threshold. The instrument will not allow a threshold to cross over the adjacent threshold.

## 7.9.8.3 Margins

The **Margins** menu sets the left and right horizontal margins that the automatic measurements use for calculating measurement results. All calculations of measuring parameters can be performed only inside these margins.

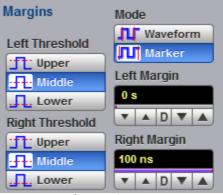

The Margin Menu

The figure below demonstrates how correctly positioned margins can provide complicated user-defined horizontal measurements.

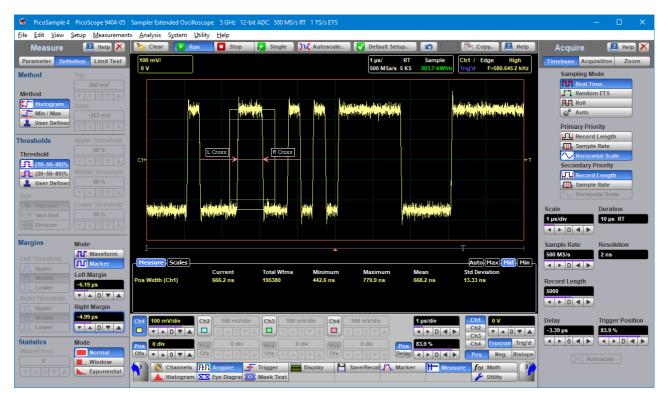

#### 7.9.8.3.1 Margin Mode

| Mode     |
|----------|
| Waveform |
| Marker   |

Two modes are used to set the margins:

- **Waveform.** Provides automatic setting of the left and right margins on any of the rising or falling edges of the selected waveform. The **Left Margin** and **Right Margin** variables provide positioning of both margins into any upper, middle or lower threshold with any rising or falling edge of the waveform.
- Marker. Provides manual setting of the left and right margins with the Left Margin and Right Margin variables.

#### 7.9.8.3.2 Left Margin and Right Margin

| Left Margin | Right Margin |
|-------------|--------------|
| 11.083 ns   | 16.283 ns    |
| ▼ ▲ D ▼ ▲   | ▼ ▲ D ▼ ▲    |

You can set the left and right margins with the Left Margin and Right Margin variables.

When **Waveform** is selected in the **Mode** menu, both variables automatically set the margins on any rising or falling edge of selected waveform. With the **Left Margin** and **Right Margin** markers you can move the left and right margins from the 1st rising (edge) up to the 256th falling (edge).

Both variables set the margins at any point of the display manually when **Marker** is selected in the <u>Mode</u> menu.

#### 7.9.8.3.3 Left Threshold and Right Threshold

| Left Threshold | Right Threshold |
|----------------|-----------------|
| 'f'' Upper     | TT: Upper       |
| Middle         | Middle          |
| Lower          | Lower           |

The **Left Threshold and Right Threshold** variables select crossing points on the edge of the selected waveform. Both variables can be used only when **Waveform** is selected in the <u>Mode</u> menu.

- Upper. A margin will be placed on the upper threshold.
- Lower. A margin will be placed on the lower threshold.
- Middle. A margin will be placed on the middle threshold.

You can change values of upper, lower, and middle thresholds from the Thresholds menu.

## 7.9.8.4 Statistics

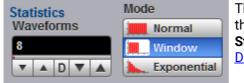

The **Statistics** menu includes modes and variables that determine the algorithm for a statistical measurement calculation. The **Statistics...** menu is active only when the **Statistics** mode of the <u>Display</u> menu is selected.

The Statistics Menu

#### 7.9.8.4.1 Statistics Mode

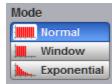

The Statistics **Mode** menu selects one of three modes that determine the algorithm for statistical measurement calculations.

- Normal. Each of the acquired waveforms has an equal influence on the result of the statistical measurement calculation. The **Waveforms** and **Weight** variables are not active in this mode.
- Window. Only a limited number of the recently acquired waveforms have an equal influence on the result of statistical measurement calculations. The <u>Waveforms</u> variable specifies the number of recently acquired waveforms used for statistical measurement calculations. Use the **Window** mode when measuring a waveform that is rapidly drifting.
- **Exponential.** Each of the acquired waveforms has a weighted influence on the result of statistical calculations on eye diagrams. Each subsequently acquired waveform has a greater influence than the preceding acquired waveforms. The <u>Weight</u> variable specifies the degree of this influence. Use the **Exponential** mode when measuring a waveform that is slowly drifting.

#### 7.9.8.4.2 Waveforms

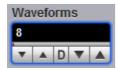

The **Waveforms** variable specifies the number of recently acquired waveforms used for statistical measurement calculations. The variable is active when **Window** is selected in the <u>Mode</u> menu. It can be varied from 8 to 8192 in multiples of two.

#### 7.9.8.4.3 Weight

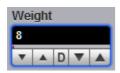

The **Weight** variable specifies the degree of influence of each recently acquired waveform against more remote waveforms. The variable is active when **Exponential** is selected in the <u>Mode</u> menu. **Weight** can be varied from 8 to 8192 in multiples of two.

## 7.10 Save/Recall menu

Save/Recall

You can use any drive on the PicoScope 9400's PC for the following save/recall tasks:

- To save or recall your acquired waveforms to or from the M1-M4 waveform memories
- To save your acquired waveforms to a drive
- To load your saved waveforms from a drive to the M1-M4 display memories
- To save current front-panel setups for later recall

| Save/Recall 🛛 🖪 Help 🔀   | Save/Recall 🛛 🔒 Help 🗙                |
|--------------------------|---------------------------------------|
| Waveform / Setup Zoom    | Waveform / Setup Zoom                 |
| Waveform Memory          | Main / Zoom Zoom Area                 |
| M1 M2 M3 M4              | 50 % / 50 % Combined                  |
|                          | 25 % / 75 % Separate                  |
| Visible Visible All      | 0 % / 100 %                           |
| Source Ch1 Save to M1    | Add Zoom Zone                         |
| Disk                     |                                       |
| File Type File Name Mode | Zoom Zones                            |
| Waveform Manual          | <b>Z1 Z2</b> Z3 Z4                    |
| 📄 Database 💣 Auto        |                                       |
| Source                   | Delete Zoom Zone Z2                   |
| Ch1 Save                 | Horizontal Zoom Z2                    |
| Load from Disk to M1     |                                       |
| Coad from blac to MT     | Horizontal Factor Horizontal Position |
| Visible DB               |                                       |
| Setup                    |                                       |
| Recall Setup             | Vertical Zoom Z2                      |
| Recall Default           | Source                                |
| Recall Factory           | Ch1                                   |
| Recall Power Off         |                                       |
| Save Setup               | Vertical Factor Vertical Position     |
| Save Setup               | 1 0 div                               |
| Save as Default          |                                       |
| Actions for Memory       |                                       |
| t Measure ∫ t⊗ Math      |                                       |
| C Label                  | Delete All Zoom Zones                 |
|                          |                                       |

The Save/Recall menu

## 7.10.1 Waveform Memory

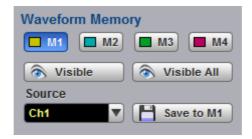

#### The Waveform Memory Menu

The instrument allows you to save your acquired waveforms to any of the instrument's internal drives. You can recall these waveforms at a later time and display them on the instrument's display screen. The **Waveform Memory** menu allows you to save or recall a waveform into one of the waveform memories (M1-M4), intended for display.

#### 7.10.1.1 Memory Select

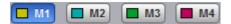

The **Waveform Memory** allows you to save or recall a waveform into one of the waveform memories (M1–M4), intended for display.

When you recall a waveform from memory, it is displayed in the default color for that memory number. However, you can change the default color in the <u>Display/Color</u> menu. The default colors are:

- M1: red
- M2: yellow-gray
- M3: violet.
- M4: gray

The waveform memories are non-volatile so the data is not lost if you turn off the power, or set the instrument to the default settings. The **M1–M4** memories contain a single waveform record, including the horizontal and vertical scaling parameters. Therefore you can make parametric measurements on stored waveforms or use them as operands in a function. You can also recall the waveform for future comparison or analysis, save it to disk, or load it from a disk.

## 7.10.1.2 Visible

\delta Visible

Clicking the Visible button turns the display for selected waveform memory on or off.

## 7.10.1.3 Visible All

Visible All

Clicking the Visible All button turns on the display of all four waveform memories.

#### 7.10.1.4 Source

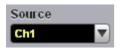

The **Source** menu allows you to choose the source of the waveform memory you intend to save into one of the waveform memories (M1–M4). You can choose between channels, functions, spectra, and memories as the waveform sources.

#### 7.10.1.5 Save to Memory

#### Save to M1

Clicking the **Save to Memory** button copies the selected waveform to one of the selected waveform memories (M1–M4). When a waveform is saved to a memory, it overwrites any data that was previously stored in that memory. If the **Waveform Memory** menu for that memory is on, then the display is also updated.

**Save to Memory** saves only the current acquired data from the signal. Therefore, the recalled waveform will be displayed as a single trace. This method of saving the waveform is not the preferred process if you want to save a waveform that is using the measurement database (for example, saving a persistence or color-graded trace, or an eye diagram), and you want to recall the entire waveform.

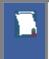

Make sure the waveform to be saved exists; that is, your source must be a channel, an active math waveform, or an active waveform memory. Display the waveform in the timebase with which you want to save it.

## 7.10.2 Disk

| Disk                     | Disk                       |
|--------------------------|----------------------------|
| File Type File Name Mode | File Type Run Until        |
| Vaveform 🕘 Manual        | Waveform Stop/Single Butto |
| 🛢 Database 🗳 Auto        |                            |
| Source                   | Source                     |
| Ch1 Save                 | Ch1 Save                   |
| Load from Disk to M1     | 🗣 Load Database            |
| Visible DB 🐼 Clear DB    | <b>Visible DB</b> Clear DB |

#### The Disk Menu

The **Disk** menu allows you to save your acquired waveform or database as an arbitrary file to disk. You can load these waveforms at a later time into the waveform memory (**M1–M4**), and display them on the screen. Databases (**DB**) also can be loaded and displayed, but not via the waveform memory (**M1–M4**).

Save/recall capability is helpful when you want to:

• Recall a waveform for further evaluation or comparison with other waveforms.

• Extend the waveform-carrying capacity of the oscilloscope. It supports up to four channels, four waveform memories, and four math functions (including four spectra).

## 7.10.2.1 File Type

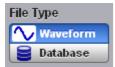

The File Type control selects how waveforms are stored to disk. Two options are available:

- Waveform File
- Database File

#### Waveform File

The **Waveform File** is used for storing the last record of the waveform data acquired by the instrument after the **Save** button was pressed. You can save acquired waveforms to a file, so that you can recall them at a later time and display them on the instrument's screen, and perform different measurements.

#### Database File

The **Database File** is used for storing the multiple-waveform database acquired by the instrument between clicking the **Save** button and later clicking any other control. The **Database File** is useful for saving database signals such as eye diagrams, and pulse waveforms for noise and jitter measurements with histograms. A histogram can also be saved with this mode. You can recall saved database files at a later time, display them on the instrument's screen with different display styles, and perform histogram measurements and mask tests.

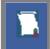

Remember that the PicoScope 9400 uses the file extension **.wfm** for waveform files, and the file extension **.wdb** for database files.

#### 7.10.2.2 Source

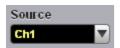

The **Source** control allows you to choose the source of the waveform you intend to save to disk. You can choose from channels, functions and memories.

## 7.10.2.3 File Name Mode

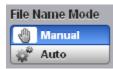

The **File Name Mode** control sets how the oscilloscope creates the name of the file. This control is enabled when the **File Type** control is set to **Waveform**:

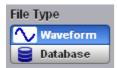

The PicoScope 9400 uses two modes for generating file names:

- Manual
- Auto

#### Manual

The user enters the file name in the **Save Waveform As** dialog. This is also used as the base name when saving in **Auto** mode (see below).

#### Auto

In this mode, the PicoScope device assigns a file name consisting of a base name and a file number, separated by an underscore. The length of the file name is unlimited, while the file number must have five digits. For example, the instrument can assign the file name **abc\_xxxx.wdb** where **xxxxx** is a number from 00001 to 99999. Each time you save a waveform, the number in the file name is automatically incremented by one or by whatever is necessary to reach the next unused number. This ensures that the waveform will always be saved to a new file and protects you from inadvertently overwriting an existing file.

#### 7.10.2.4 Run Until...

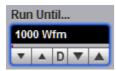

The **Run Until...** control is enabled when **File Type** is set to **Database**. It allows you to determine when the acquisition of the waveform database stops.

- Stop Button. When this is selected, press Stop to stop the acquisition of the waveform database.
- # of Acquisitions. When the selected number of acquisitions is met, the acquisition of the waveform database is stopped. You can select any number from 1 to 10 million.

#### 7.10.2.5 Save

💾 Save...

The Save button stores the selected waveform or waveform database to a disk.

Clicking the Save button does one of the following:

**1. If Waveform File is selected in the** <u>File Type</u> **menu, while** *Manual* **is selected in the** <u>File Name</u> **menu.** Clicking the **Save** button opens the Windows **Load Waveform** dialog box, which allows you select the type of format you want to save the waveform as.

You can select one of three types of waveform format:

- Binary format with .wfm extension
- Verbose format with .txt extension
- Y values formats with .txty extensions

The **Waveform Files** dialog box also allows you to create subdirectories, rename waveform files, or overwrite existing waveform files.

The **Save** feature saves only the current acquired data from the signal. Therefore, the recalled waveform will be displayed as a single trace. This method of saving the waveform is not the preferred process if you want to save a waveform that is using the measurement database (for example, saving persistence or color-graded traces, or eye diagrams), and you want to recall the entire waveform.

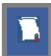

Remember to always copy important settings and waveforms to an external disk. If your original files are damaged or lost, you can restore the files from the backup disk.

#### **Binary format**

The binary format files (**.wfm** extension) stored using the internal format contain the vertical and horizontal scaling parameters of the original waveform. Therefore, when you recall a waveform into a waveform memory, you can still perform automatic measurements and use the markers. Because the internal format is binary, you cannot directly display its contents in a word processing or plotting program. However, you can convert the binary format file to a text file (**.txt**) for use in a spreadsheet or word processing program, by recalling a **.wfm** waveform and saving it in the text format.

#### **Text format**

The text format (.txt) is an ASCII text file format that uses alphanumeric characters to represent the voltage values of a waveform. This file format consists of a file header, which describes format (.txt) waveform horizontal and vertical scaling information and scope information. The header is followed by data, which consists of Y values separated by a carriage return and line feed. Text format files use 4 to 5 times more disk space than internal format files.

The text files are a convenient method for transferring waveforms to other software applications. You can import this file format into many spreadsheet or word processing programs.

#### Both

Both uses both internal and text formats. Two files are needed when you save waveform in both formats.

Ensure your waveform files have the file name extension **.wfm** or **.txt**. If you specify a different extension, the instrument automatically corrects the extension.

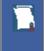

Make sure the waveform to be saved exists; that is, your source must be a channel, an active math waveform, or an active waveform memory. Display the waveform in the timebase with which you want to save it.

Enter a useful comment in the file name about each waveform you save. Write the comment so that it explains the purpose of the saved file when that file is later accessed.

#### 2. If *Waveform File* is selected in the <u>File Type</u> menu, while *Auto* is selected in the <u>File Name</u> menu.

Clicking the **Save** button stores your acquired waveforms, automatically incrementing a new number in a previous file name with its selected format(s).

#### 3. If Database File is selected in the File Type menu.

Clicking the **Save** button opens the Windows **Load Waveform** dialog box, which allows you to select a file name. Only the **.cgs** file extension can be used in this case.

#### 7.10.2.6 Load from Disk to Memory

#### Load from Disk to M1

The **Load from Disk to Memory** loads the selected file from a disk into one of the memories **M1–M4**. Clicking the **Load from Disk to Memory** button opens the Windows **Load Waveform** dialog box and allows you to select which subdirectory, waveform, and file format you want to recall.

You can select one of three types of waveform formats:

- Binary format with .wfm extension
- Text format with .txt extension
- Both formats with .wfm and .txt extensions

## 7.10.3 Setup

| Setup                   |
|-------------------------|
| Recall Setup            |
| Recall Default          |
| Recall Factory          |
| Recall Power Off        |
| 💾 Save Setup            |
| Save as Default         |
| Actions for Memory      |
| Heasure $f \omega$ Math |
| Cabel                   |

The Setup Menu

To save a current setup for later use, you can use any drive available to the PicoScope 9400's PC. When you save a setup, all of PicoScope 9400's settings, including measurements, markers, horizontal and vertical control settings, trigger configuration, color scheme, and math functions, are saved.

The **Setup** menu allows you to save and recall setups. You can use the setup memories when you want to:

- Save a series of setups to help automate a procedure. You can later recall a sequence of saved setups when you perform the procedure (for production test environments).
- Save and recall a setup that optimizes the instrument for displaying and analyzing certain signals.
- Compare waveforms by using more than one setup.
- Set the instrument to its default settings. These settings set the instrument to a known operating condition.
- Export a setup for sharing with a second instrument.

The number of setups you can save is limited only by the available space on the selected drive. Each setup uses approximately 30 kilobytes of disk space.

#### 7.10.3.1 Recall Setup

🤳 Recall Setup.. 🚽

You can recall a setup that you have previously saved on any drive of your PC.

The **Recall Setup.** button sets up the front panel by recalling a front-panel setup from a selected setup memory. Use the standard Windows **Setup Files** dialog box. The dialog box opens and allows you to select which subdirectory and setup you want to recall. Because recalling a setup will overwrite the instrument's existing configuration, you may want to save the existing setup first.

| Look <u>i</u> n: | Setup Files 🗾 🗢 🗈 💣 🛽                                   |                  |          |
|------------------|---------------------------------------------------------|------------------|----------|
| ₹                | Name                                                    | Date modified    | Size     |
|                  | ~SetpDefaultForDemo_PicoScope9404-05.set                | 01/02/2019 12:06 | 37 KB    |
| uick access      | ~SetpPwrOffForDemo_PicoScope9404.set                    | 28/01/2019 11:07 | 36 KB    |
|                  | ~SetpPwrOffForDemo_PicoScope9404-05.set                 | 25/04/2019 15:11 | 37 KB    |
| Desktop          | ~SetpPwrOffForDemoPicoScope9404.set                     | 04/01/2019 12:20 | 36 KB    |
|                  | ~SetpPwrOffForLAN_IP=192.168.2.229_PicoScope9404-05.set | 25/04/2019 16:40 | 37 KB    |
|                  | ~SetpPwrOffForUSB.set                                   | 04/01/2019 12:35 | 36 KB    |
| Libraries        | ~SetpPwrOffForUSB_PicoScope9404.set                     | 04/01/2019 13:02 | 36 KB    |
|                  | ~SetpPwrOffForUSB_PicoScope9404-05.set                  | 25/04/2019 16:34 | 37 KB    |
|                  | ~SetpPwrOffForUSB_PicoScope9404-16.set                  | 19/02/2019 17:12 | 37 KB    |
| This PC          |                                                         |                  |          |
|                  |                                                         |                  |          |
|                  |                                                         |                  |          |
| Network          |                                                         |                  |          |
|                  |                                                         |                  |          |
|                  | File name:                                              | •                | Open     |
|                  | Files of type: Setup File (*.set)                       |                  | 1 Cancel |
|                  | Joetup Hie (Jaet)                                       |                  |          |

Recalling a setup replaces the current setup with the recalled setup. If you do not want to lose your current setup, save it to its own setup file for later recall before you recall the new setup.

Remember to always copy important settings and waveforms to an external drive. If your original files are damaged or lost, you can restore the files from the backup drive.

## 7.10.3.2 Initialization

Initialization allows you to return the instrument to one of its default settings. The default settings place the instrument in a known operating condition. This known operating condition is used as a starting point in the service procedures. You may find it helpful to use this known operating condition when someone else has used the scope before you, or as a starting point when setting up the instrument to view signals.

Three initialization settings are:

- Default
- Factory
- Last Power Off

#### 7.10.3.2.1 Recall Default

루 Recall Default

The **Recall Default** button returns the instrument to its default settings. This places the oscilloscope in a known operating condition. You may find it helpful to use this known operating condition when someone

else has used the oscilloscope before you. If you accidentally press **Recall Default**, use <u>Undo</u> to return the oscilloscope to the operating condition it was in before **Recall Default** was pressed.

#### 7.10.3.2.2 Recall Factory

👎 Recall Factory 🚽

Clicking the **Recall Factory** button returns the instrument to the manufacturer's default setting. This places the oscilloscope in a known operating condition. You may find it helpful to use the default factory settings when initially setting up the instrument to view signals, or when someone else has used the scope before you. You may also use the default settings to troubleshoot unexpected instrument behavior.

#### Default Factory Setup

| Channels            |                                 |
|---------------------|---------------------------------|
| Select              | Ch1                             |
| Visible             | On (for all channels)           |
| Scale               | 100 mV/div (for all channels)   |
| Offset              | 0 V (for all channels)          |
| Position            | 0 div                           |
| Bandwidth           | Full (for all channels)         |
| Deskew              | 0 s (for all channels, disable) |
| External Scale Mode | Off (for all channels)          |
| Acquire             |                                 |
| Scale A             | 10 ns/div                       |
| Sample Rate         | 20 GS/s                         |
| Sampling Mode       | Auto                            |
| Acquisition Mode    | Sample                          |
| Record Length       | 2000 points                     |

| • Trigger - Edge Trigger<br>Source<br>Level<br>Style<br>Slope<br>Sensitivity<br>Mode<br>Holdoff<br>Holfoff By | Ch1<br>0 V<br>Edge<br>Positive<br>High<br>Freerun<br>2 µs<br>Time |
|----------------------------------------------------------------------------------------------------|-------------------------------------------------------------------|
| • Display - Style/Screen<br>Style<br>Trace Mode<br>Persistence Time<br>Format<br>Graticule                    | Var Persistence<br>All Locked<br>2 s<br>Single YT<br>Full         |
| • Save/Recall - Waveform/Set<br>Waveform Memory<br>File Type<br>File Name Mode                                | t <b>up</b><br>M1<br>Waveform<br>Manual                           |
| • Marker<br>Type                                                                                              | Off                                                               |
| • Measure<br>Display                                                                                          | Off                                                               |
| • Math - Function<br>Select<br>Category<br>Operator<br>Operand 1<br>Operand 2                                 | F1<br>Arithmetic<br>Add<br>Ch1<br>Ch2                             |
| • Histogram<br>Axis<br>Source                                                                                 | Off<br>Ch1                                                        |
| • Eye Diagram<br>Measure<br>Source                                                                            | Off<br>Ch1                                                        |
| • Mask Test<br>Create Mask                                                                                    | Std Mask                                                          |

#### 7.10.3.2.3 Recall Power Off

Recall Power Off

Clicking the **Recall Power Off** button returns the instrument to the last setting before the power supply was last switched off.

#### 7.10.3.3 Save Setup..

💾 Save Setup..

The **Save Setup..** button stores the present front-panel setup to a selected setup memory. To save a current setup for later use, you can use any available drive. Use the standard Windows **Setup Files** dialog box. You can create subdirectories or new setup files, or overwrite existing setup files from this dialog box. The PicoScope 9400 uses the file extension **.set** for setup files.

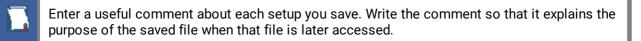

When you save a setup, all settings, including measurements, markers, horizontal and vertical control settings, trigger configuration, color scheme, and math functions, are saved to the disk file you have selected. The number of setups you can save is limited only by the available space on the drive. Each setup uses approximately 30 kilobytes of disk space.

Ensure your setup files have the extension **.set**. If you do not specify an extension, the oscilloscope supplies one automatically. If you use a different extension, the instrument may not recognize the file as a setup file, and therefore you may have trouble saving or finding the setup file.

To recall a setup you have previously saved, use the **Recall Setup Recall Setup**. button in the same menu.

Try to use the Save Setup button to save important setups!

Remember always to copy important settings and waveforms to an external disk. If your original files are damaged or lost, you can restore the files from the backup disk.

## 7.10.3.4 Save as Default

💾 Save as Default

Clicking the Save as Default button stores the present front-panel setup as the default setup.

You can recall the saved default setup by clicking the **Default Setup** button **Recall Default** in the <u>System Controls</u> area.

## 7.10.4 Zoom

The **Zoom** menu allows you to select one from four zoom areas, to zoom and position any of selected zoom area horizontally or vertically.

For more details see **Zoom Menu**.

| Save/Reca         | 🖪 Help 🔀            |
|-------------------|---------------------|
| Waveform / Setup  | Zoom                |
| Main / Zoom       | Zoom Area           |
| 50 % / 50 %       | Combined            |
| 25 % / 75 %       | Separate            |
| 0 % / 100 %       |                     |
|                   | -                   |
| Add Zoo           | m Zone              |
|                   |                     |
| Zoom Zones        |                     |
| Z1 Z2             | Z3 Z4               |
| _                 |                     |
| Del               | ete Zoom Zone Z2    |
| Horizontal Zoom   | 72                  |
| nonzontar zoom    |                     |
| Horizontal Factor | Horizontal Position |
| 5                 | 35 %                |
|                   |                     |
|                   |                     |
| Vertical Zoom Z2  |                     |
| Courses           |                     |
| Source<br>Ch1     |                     |
| Citr              | •                   |
| Vertical Factor   | Vertical Position   |
| 1                 | 0 div               |
|                   |                     |
|                   |                     |
|                   |                     |
|                   |                     |
| Dele              | te All Zoom Zones   |
|                   |                     |

The Zoom Menu

## 7.11 Trigger Menu

+ Trigger

The scope trigger circuitry helps you locate the waveform you want to view. The oscilloscope uses a reference signal to determine precisely when to acquire data from the signal. The data can then be displayed as a function of time (relative to the reference signal). This reference signal is commonly referred to as a trigger.

The trigger event, when synchronized to the input signal, also defines the horizontal acquisition window. By choosing the trigger event and adjusting the horizontal position (delay between trigger event and the horizontal reference point) you control the location in the data stream (the input signal) from which the waveform record is taken.

The Trigger menu includes source, mode, style, level, sensitivity and holdoff controls.

| Trigger                                                                                                    | 🔝 Help 🗙                        |
|----------------------------------------------------------------------------------------------------|---------------------------------|
| Holdoff Mode<br>Time<br>Random<br>Events                                                                                                    | Holdoff<br>2 µs                 |
| Mode<br>Freerun<br>Triggered                                                                                                    |                                 |
| Settings                                                                                                    | <b>∡</b> ∖ Independ             |
| Style<br>Style<br>Style<br>Edge<br>Style<br>Clock F<br>Style<br>Style<br>Style<br>Edge<br>Style<br>Style<br>St | :k                              |
| Source<br>Ch1 Ch2                                                                                                    | Ch3 Ch4                         |
|                                                                                                    | Slope Positive Negative Sislope |
| Sensitivity                                                                                                    |                                 |
| High<br>Low<br>Variable                                                                                                    | TO %                            |

The Trigger Menu

The PicoScope 9400 Series can trigger on events of interest in high-speed debug and validation applications. The trigger system provides trigger sensitivity up to 70 mV at 5 GHz allowing capture of glitches approximately 100 ps wide and trigger jitter to less than 2.0 ps rms.

The PicoScope 9400 trigger system also comes with an 8 Gb/s clock recovery trigger (factory-fitted option on 9404 models only) for NRZ signals, with eye trigger jitter less than 3.1 ps RMS @ 8 Gb/s data rate. The PicoScope 9404-16 includes a 16 GHz external prescaled trigger having sensitivity up to 200 mV p-p and trigger jitter to less than 2.0 ps RMS.

The trigger event establishes the time-zero point in the waveform record. All points in the record are located in time with respect to that point. The oscilloscope continuously acquires and retains enough sample points to fill the pre-trigger portion of the waveform record (that part of the waveform that is displayed before, or to the left of, the triggering event on screen). When a trigger event occurs, the oscilloscope starts acquiring samples to build the post-trigger portion of the waveform record (displayed after, or to the right of, the trigger event). Once a trigger is recognized, the digitizing oscilloscope will not accept another trigger until the acquisition is complete.

## 7.11.1 Holdoff Mode

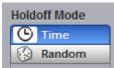

**Holdoff** is a period of time. It disables the trigger circuit for a given period of time after the last trigger occurred. Use holdoff to obtain a stable trigger for repetitive, composite or complex waveforms. For example, if the number or duration of sub-signals is known you can disable them by choosing an appropriate holdoff value.

#### Time

Sometimes you can achieve a stable display of complex, repetitive waveforms by placing a condition on the time between each successive trigger event. The <u>Holdoff</u> control sets the amount of time that the scope waits before re-arming the trigger circuitry. For example, if you have a burst of pulses and want to trigger on the first pulse in the burst, you can set the holdoff time to be slightly longer than the burst width.

#### Random

This mode varies the trigger holdoff from one acquisition to another by randomizing the time value between triggers. The randomized time values can be between the values specified in the <u>Min Holdoff</u> time and <u>Max Holdoff</u> time fields. This mode ensures that the oscilloscope re-arms after each acquisition in a manner that minimizes or eliminates the likelihood of triggering at the beginning of a burst. Randomizing the holdoff increases the likelihood that the oscilloscope will trigger on different data phases of a multi-phase burst. This mode mixes up the traffic pattern the oscilloscope triggers on and is very effective when used on repeating patterns.

## 7.11.2 Holdoff, Min Holdoff, Max Holdoff

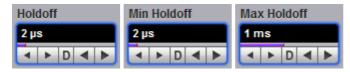

Trigger **Holdoff** helps stabilize triggering. When you adjust the **Holdoff** control, the amount of time that the scope waits before re-arming the trigger circuitry also changes.

The **Holdoff** range is from 500 ns to 15 s in a 1-2-5-10 sequence. When fine mode is on, you can change holdoff time with 4 ns increment.

## 7.11.3 Mode

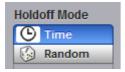

The trigger modes control the behaviour of the instrument when not triggered. The **Mode** menu lets you select between **Freerun** and **Triggered** modes.

#### Freerun

With the **Freerun** mode, the trigger circuit is armed and the instrument waits for up to 200  $\mu$ s for a trigger occur. If a trigger does not occur within 200  $\mu$ s, the instrument triggers itself, and the data that is acquired with the trigger is displayed on the screen. Use the **Freerun** mode when you are unsure how to setup the trigger menu to trigger the instrument, or for DC trigger signals. This mode forces the instrument to trigger, giving you glimpses of the signal, which then allows you to set up the instrument to display the signal.

For waveforms whose period is greater than 200  $\mu$ s the **Freerun** mode should not be used, because the scope's 200  $\mu$ s timeout will always occur before your waveform trigger. For waveforms whose period is lower than 200  $\mu$ s, the **Freerun** mode works similarly to the **Triggered** mode.

Use **Freerun** triggering when you are not using an external trigger and you want to view the waveform for amplitude information only. **Freerun** triggering allows the instrument to trigger as soon as the instrument is armed, and is asynchronous to the data. You can also use **Freerun** triggering to view a signal without any timing information. It is an easy way to examine the amplitude of a signal.

#### Triggered

In **Triggered** mode, the instrument displays data only after all of the trigger conditions are met. **Triggered** mode keeps the instrument from triggering and displaying data on the screen before a specific trigger event occurs. Use **Triggered** mode to update the display only when a trigger event occurs or for waveforms that have a fundamental period of less than 200 µs.

## 7.11.4 Settings

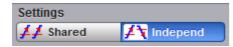

This feature determines how the oscilloscope applies trigger level, slope and hysteresis to the input channels.

#### Shared

Sets the trigger level, slope and hysteresis in common across all input channels. As an example, changing the trigger level of one channel changes the trigger levels of all input channels to the same level.

#### Independent

Allows you to set a unique trigger level, slope and hysteresis for each input channel. As an example, changing the trigger level on one channel does not affect the trigger level setting of the other input channels.

## 7.11.5 Style

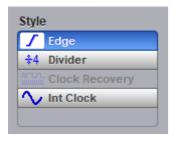

There are several different styles of trigger used in digitizing oscilloscopes. The PicoScope 9400 Series uses **Edge**, **Divided**, **Clock recovery**, **Internal clock** and **External Prescaler** styles.

#### Edge

**Edge** is the traditional and most often used style of trigger. You can use it with analog or digital signals. It identifies a trigger condition by looking for the slope (rising, falling or bislope), voltage level (trigger level) and hysteresis sensitivity of the source you select. When the trigger edge crosses a predefined threshold, the oscilloscope begins to sample and acquire data from the signal. By acquiring data from the input signal, the oscilloscope can reconstruct the waveform and display it on the display screen. Edge trigger has a DC to 2.5 GHz frequency range.

#### Divided

The **Divided** trigger extends the trigger frequency range up to 5 GHz. In this mode, the circuitry includes a low-jitter, high-speed frequency divider with division factor of 4. The divided signal is applied to the existing trigger circuitry. Slope, trigger level and hysteresis controls function as in the **Edge** style of trigger, and thus it will operate correctly on a sine wave input down to DC.

#### External Prescaler (PicoScope 9404-16 only)

Connect an external trigger source to the Prescaler Trigger Input connector. The External Prescale trigger source is prescaled (divided down) before being applied to the trigger system. It has a programmable 1/2/4/8 prescaler ratio and a trigger frequency range between 1 GHz and 16 GHz. Use this selection for direct or prescaled triggering on higher frequency signals than those that can be triggered on with the internal trigger.

External Prescaled triggering is AC-coupled, 50 Ù terminated, and has a fixed level of zero volts. Therefore, the instrument has no level or slope controls with this trigger source. If a trigger signal with a significant DC offset is used, the DC element is blocked. Certain trigger signals that reside at 0V for a long time period and then have an occasional pulse (for example, a pattern generator pattern trigger) will not perform well.

#### Clock recovery (factory-fitted option)

The **Clock recovery** trigger derives a timing reference directly from the NRZ waveform to be measured. The clock recovery trigger covers the most popular electrical standards used today from 6.5 Mb/s to 8 Gb/s bit rates.

#### Internal clock

This style of trigger is used when oscilloscope performs auto-calibration, and for triggering the calibrator output.

## 7.11.6 Source

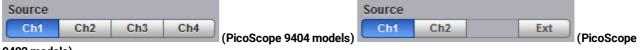

#### 9402 models)

The trigger Source determines the source of the trigger signal. The input channels Ch1-to-Ch4 (for the PicoScope 9404 models) or Ch1, Ch2 and Ext (for the PicoScope 9402 models) are the most commonly used trigger sources and are available for all trigger styles.

Changing trigger sources while the instrument is running causes newly acquired data to overwrite existing waveforms that are on the display. However, if the instrument is stopped, changing the trigger sources does not change the display until the instrument starts running again.

Changing trigger sources while the instrument is running causes newly acquired data to overwrite existing waveforms that are on the display. However, if the instrument is stopped, changing the trigger sources does not change the display until the instrument starts running again.

## 7.11.7 Level

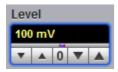

The **Level** variable specifies the voltage threshold that a signal must cross in order for the instrument to trigger on that signal. The trigger level determines the voltage level where the trigger point occurs. When the input signal crosses this voltage level, the instrument triggers.

The instrument has **Trigger Level Indicator** that shows the trigger level on the waveform record.

You can select the trigger level in one of three ways:

- By using the Level spin box.
- By using the **Level** spin boxes in the <u>Permanent Controls</u> area.
- By using the **Pop-up Keypad** to quickly enter numeric data using the mouse.
- Drag the the Trigger Level Indicator.

You can adjust the trigger level value between -1 V and 1 V in 10 mV steps (coarse increment) or 1 mV steps (fine increment). With manual or calculator data entry the increment is 0.1 mV.

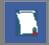

Perform the <u>Autoscale</u> function if you want the instrument to automatically set the trigger level to the amplitude midpoint of the trigger signal.

The Level value changes automatically if the attenuation factor is changed.

## 7.11.8 Slope

| Slope      |
|------------|
| Positive   |
| L Negative |
| X Bislope  |

The **Slope** menu specifies whether the instrument triggers on either the positive, negative, or both edges of the signal.

#### Positive

Triggers on an edge that transitions through and above the trigger level.

#### Negative

Triggers on an edge that transitions through and below the trigger level.

#### **Bi-slope**

Triggers on an either edge that transitions through and below the trigger level.

## 7.11.9 Sensitivity

| Sensitivity |  |  |
|-------------|--|--|
| High        |  |  |
| Low         |  |  |
| Variable    |  |  |

#### High

The triggering system has a high sensitivity trigger mode that lowers the hysteresis allowing the oscilloscope to trigger on higher frequency waveforms. High sensitivity should be used for waveforms above 100 MHz.

#### Low

The PicoScope 9400 Series triggering system is set, by default, to low trigger sensitivity. In this mode, hysteresis is used in the trigger circuit to prevent incorrect double triggering on low-bandwidth waveforms. This is the normal sensitivity of the instrument. Low sensitivity should be used for all waveforms 5 GHz or below in frequency.

#### Variable

You can vary the hysteresis value to control the trigger sensitivity.

## 7.11.10 Hysteresis

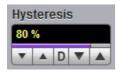

**Hysteresis** is the difference between the arming voltage and the trigger level voltage. It defines the minimum peak-to-peak waveform voltage that can cause a trigger. The waveform must cross both the arming level voltage and the trigger level voltage to generate a trigger event.

You can vary the Hysteresis to control the trigger sensitivity.

## 7.12 Zoom Menu

From the <u>Channels</u>, <u>Acquire</u> or Save/Recall menus, select the **Zoom** submenu, then assign and scroll the zoomed areas.

| Main / Zo<br>50 % /<br>25 % /<br>0 % / 1 | 50 %<br>75 %<br>00 % | Zoom Area<br>Combined<br>Separate    |  |
|------------------------------------------|----------------------|--------------------------------------|--|
| Zoom Zones                               |                      |                                      |  |
| Z1                                       | Z2                   | Z3 Z4                                |  |
| Delete Zoom Zone Z2                      |                      |                                      |  |
| Horizontal Zoom Z2                       |                      |                                      |  |
| Horizontal Factor Horizontal Position    |                      |                                      |  |
| Vertical Zoom Z2                         |                      |                                      |  |
| Source<br>Ch1                            |                      |                                      |  |
| Vertical F<br>2.4615<br>V A D            | actor                | Vertical Position -4.62 div  A 0 V A |  |
| Delete All Zoom Zones                    |                      |                                      |  |

The Zoom Menu

## 7.12.1 Zoom Select

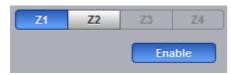

Click **Z1-Z4** to set up each zoom zone. The controls under each tab apply only to that zoom zone.

## 7.12.2 Main / Zoom

| Main / Zoom |
|-------------|
| 50 % / 50 % |
| 25 % / 75 % |
| 0 % / 100 % |

Main / Zoom defines the vertical dimension ratio between the main and zoom areas.

- **50% / 50%.** Area for non-zoomed waveforms occupies upper 50% of vertical size, and area for zoomed waveforms occupies lower 50% of vertical size.
- 25% / 75%. Area for non-zoomed waveforms occupies upper 50% of vertical size, and area for zoomed waveforms occupies lower 50% of vertical size.
- 0% / 100%. 100% of vertical size is occupied by zoomed waveforms.

## 7.12.3 Zoom Area

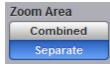

Zoom Area defines how zoomed waveforms are displayed.

- Combined. All zoomed waveforms are displayed in one vertical area of the graticule.
- Separate. Zoomed waveforms are displayed in two vertical areas of the graticule. This mode is available only when exactly two zoom zones are defined.

## 7.12.4 Horizontal Factor

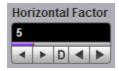

Horizontal Factor changes the zoom factor (or scale) in the zoom zone.

Horizontal factor can be changed from 1 to 2000 in 1-2-5 increments.

## 7.12.5 Horizontal Position

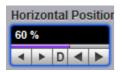

Horizontal Position changes the position of the zoomed waveform in the zoom zone.

Horizontal position can be changed from 0% to 100%.

## 7.12.6 Vertical Zoom Source

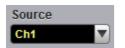

Zoom Source is used to select a source for the zoomed area.

## 7.12.7 Vertical Factor

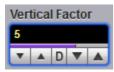

**Vertical Factor** changes the zoom factor (or scale) in the zoom zone.

Vertical factor can be changed from 0.01 to 100 in 1-2-5 increments.

## 7.12.8 Vertical Position

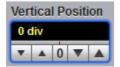

Vertical Position changes the position of the zoomed waveform in the zoom zone.

Vertical position can be changed from - 800 to 800 divisions.

## Index

## #

# of Acquisitions 110
# of Failed Smpl variable 203
# of Failed Wfm variable 203
# of Samples variable 203
# of Waveforms variable 203

## A

About... 83 Acquire Menu 98 Acquiring waveforms 16 Acquisition Mode 105 Acquisition tab 104 Acquisitions number of 110 Action menu 110 Add Point button 198 Add Polygon button 195 Air vents 12 Aliasing 214 All Color button 125 Alternating current symbol 9 Analysis menu 71 ANSI T1.102 masks list 186 Auto format 120 Automask Delta X variable 190 Delta Y variable 191 function 189 source list 190 units option 190 Automated measurements 22 Autoscale 82

## В

Base variable 252 Beep 110 Bit operation 222 Blackman-Harris window 218, 221 Build Automask button 189

## С

Calculator 79 Calibration 12 Caution symbol 9 Channel Acquire 89 Channel Bandwidth 92 Channel Deskew 92 Channel Display 89 Channel External Scale 94 Channel Input Coupling 93 Channel Input Impedance 93 Channel Invert 93 Channel Offset 90 Channel Position 91 Channel Scale 90 Channel Select 88 Channel Setup 88 Channels menu 86 Cleaning 12 Clear All Measurements 154, 249 Clear button 81 Color 123, 124, 125, 126 Color grade scale 126 Color Palette menu 125, 126 Complex Scale menu Imaginary 227 Magnitude 227 Phase 227 Real 227 Connect waveform dots 114 Connections 11, 14 Contents 13 Copy button 83 Cosine window 221 Create Mask button 179

## D

Damage 12 Default colors 126 Default Setup button 82 Define Parameters menu 156, 250 Delav 103 Delete Mask function 201 Delete Point button 200 Delete Polygon button 196 Demo mode 58, 83, 85 Direct current symbol 9 Disk Source menu 261 Disk... menu 260 Display area 59, 122 menu 112, 119 persistence 114 Display Color menu 123 Displaying waveforms 16

Disposal symbol 9 Dots display 114 Drag 59 Dual YT format 120 Dual-Channel Delay parameter 247 Gain parameter 248 Parameters menu 246 Y Source menu 246

## E

Edit Mask function 192 Edit menu 65 Electrical inputs 14 Electrical symbols 9 Environment 12 Erase Mask function 203 Ethernet interface 29 Ethernet masks list 182 External Scale Attenuation 95 External Scale Mode 95 External Scale Units 96 Eye Boundary variables 156 Eye Diagram Define Parameters menu 156 definition 155 Measure menu 130 menu 127 Mode menu 158 Parameter 129 Source menu 129 Statistics menu 158 Statistics on/off 158 Thresholds menu 157 View Define Param control 154 Waveforms variable 159 Weight variable 159 Eye diagram measurements 25 Eye window 130

## F

FFT Basics 214 Menu 213 Operators 216 FFT Window Blackman-Harris 221 Cosine 221 Flattop 221 Hamming 220 Hann 221 Kaiser-Bessel 221 menu 218 rectangular 220 Fibre Channel masks list 183 File extensions 262, 264, 266, 269 File menu 60 File Name Mode menu 262

## G

Graticule measurements 20 Graticule menu 122 Gray scaling 114 Ground reference indicator 59 Grounding 11

File Type menu 261 Flattop window 218, 221 Format menu 120

## Η

Hamming window 218, 220 Hann (Hanning) window 218, 221 Help button 83 Help menu 75 Histogram 124 # of Samples variable 166 # of Waveforms variable 166 Axis control 163 menu 160 Mode 165 Offset variable 172 Run Until menu 166 Scale button 170 Scale Mode control 171 Scale Type control 170 Scale variable 171 Set default window 167 Setup menu 163 Source menu 165 Visible 165 Visible button 167 Weight variable 165 Window button 166 Window Display menu 167 Window Limit variables 169 Window Limits control 167 Histogram measurement 23 Holdoff 273 Holdoff Mode 272 Humidity 12

Index

#### 

IEEE measurement points 250 Infinite persistence 114 Input range 10 Insulation symbol 9 Interface selecting 30 Interpolation 223 ITU G.703 masks list 184

## K

Kaiser-Bessel window 218, 221

LAN connecting to 30 LAN interface 29 LAN oscilloscopes list of 33 LAN settings common 31 in PicoSample 4 32 in scope 32 LEDs 30 Left Margin variable 256 Left Threshold and Right Threshold menus 256 Load button 264 Lower Threshold variable 157, 254

## M

M1 Position and M2 Position variables 175 M1 Source and M2 Source menus 176 Main menu 59,85 Mains voltage 10, 11 Margins menu 255 Margins Mode menu 256 Marker menu 172 Motion control 177 Reference control 177 Set Reference button 177 Type controls 174 Marker measurements 21 Mask 124 Alignment option 188 Margins control 188 Mask Test 26 Compare with menu 178

menu 178 Run Until menu 202 Select Action menu 203 Test option 179 Math zoom 228 Mathematics Algebraic operators 210 Arithmetic operators 209 Categories 208 Display menu 208 menu 205, 207 Operand menus 225 Operator menu 209 Select menu 207 Trigonometric operators 212 Visible button 208 Measure Display menu 234 menu 229 Source menu 235 X Parameters menu 236 Measurement area 76, 130 Measurements menu 70 Measuring waveforms 20 Method menu 251, 252 Middle Threshold variable 254 Miscellaneous operators 223

## Ν

Network interface 29 Numeric values entering 79 Nyquist frequency 214

## 0

Order codes 13 Output 14

## Ρ

Package contents 13 Parameter menu 233 Parameter Mode menu 235 PC requirements 8 Permanent controls 78, 122 Persistence 114 Persistence time 118 PicoSample 4 58 Place on Graticule menu 121 Pop-up keypad 79 Power cord 11

## Q

Quad YT format 120

## R

RapidIO masks list 182 Recall Setup button 266 Recall User Mask 204 Record Length 102 Rectangular window 218, 220 Redo button 83 Refresh time 118 Repair 12 Reset all 119 Right Margin variable 256 Run button 81 Run Until menu 110, 262

## S

Safety 9 Safety symbols 9 Sample Rate and Resolution 102 Sampling Mode 100 Save function 262 Save Setup button 269 Save User Mask button 204 Save Waveform function 260 Save Wfms 110 Save/Recall menu 258 Scale Type menu 227 Scale and Duration 101 Scaling menu 226 Screen menu 119 Screen X= control 121 Screen Y= control 121 Segmented mode 105 Self-windowing 220 Servicing 12 Set Color menu 123, 126 Set on top menu 124 Setup menu 69, 265 Initialization 267 Recall Default button 267 Recall Factory button 267 Recall Power Off button 269 Recall Setup button 266

Save as Default button 269 Save Setup button 269 Side menus 80, 123 Single button 81 Single Parameter button 235 Single YT format 120 SMA connectors 14 SONET/SDH Masks list 181 Source 125 Specifications 35, 56 acquisition 39 display 44 environmental 57 eye diagram 50 histogram 49 horizontal 38 inputs/outputs 54 marker 47 mask test 50 mathematics 48 measure 47 PC connection 56 physical characteristics 57 power requirement 56 save/recall 46 trigger 41 USB 56 Standard Mask button 180 Startup 58 demo mode 85 with PicoScope 9000 85 without Instruments 85 Startup mode 34 Static awareness 9 Statistics 234 menu 158, 256 Mode menu 257 Status area 80 Stop button 81 Storage 12 Style 113, 118 Style menu 114 System controls 80 System menu 72

## Г

Temperature 12 Thresholds 157 menu 252, 253 Time Base 99 Toolbar 85, 122 Top variable 252 Trace display style 119 Trace mode 119 Transparency 124 Trigger hysteresis 276 level 275 mode 273 sensitivity 276 settings 273 slope 276 source 275 style 274 Trigger Menu 271 Trigger Position 103 Triggering 16

## U

Undo button 83 Units menu 170, 254 Upper Threshold variable 157, 254 USB 11 connecting to 30 USB interface 29 User-defined Masks 189 Utility menu 74

## V

Variable persistence 114, 118 Vector display 114 Vents 12 Vertical Scale Type menu 227 View Define Parameters menu 249 View menu 122

## W

Waveform analysis 205 menu 121 variable 257 Waveform Memory 259 Save Waveform function 260 Select 259 Source menu 260 Visible 259 Visible All 259 Weight variable 257 Wfms in Cycle variable 159

## Х

X NRZ Eye Parameters 131 X RZ Eye Parameters 142 XY + 2 YT format 120 XY + YT format 120 XY format 120

## Y

Y Parameters... menu 241 Phase parameter 247 Y NRZ Eye parameters 136 Y RZ Eye Parameters 147

## Ζ

Zoom 59, 97, 111 area 278 horizontal factor 278 horizontal position 278 main/zoom 278 select 277 vertical factor 279 vertical position 279 vertical source 279 Zoom menu 270, 277

#### UK headquarters:

Pico Technology James House Colmworth Business Park St. Neots Cambridgeshire PE19 8YP United Kingdom

Tel: +44 (0) 1480 396 395 sales@picotech.com support@picotech.com

USA office: Pico Technology 320 N Glenwood Blvd Tyler TX 75702 United States

Tel: +1 800 591 2796 sales@picotech.com support@picotech.com

#### Asia-Pacific office:

Pico Technology Room 2252, 22/F, Centro 568 Hengfeng Road Zhabei District Shanghai 200070 PR China

Tel: +86 21 2226-5152 pico.asia-pacific@picotech.com

#### Germany regional office and EU authorized representative:

Pico Technology GmbH Im Rehwinkel 6 30827 Garbsen Germany

Tel: +49 (0) 5131 907 62 90 info.de@picotech.com

www.picotech.com

ps9400ug-6 © 2022 Pico Technology Ltd

## dataTec

Mess- und Prüftechnik. Die Experten.

Ihr Ansprechpartner / Your Partner:

dataTec AG E-Mail: info@datatec.eu >>> www.datatec.eu

#